6.2.0-TraceCompassTestCases

|        | TraceCompass-6.2.0            |       |      |      |           |               |           |              |             |             |        |     |  |
|--------|-------------------------------|-------|------|------|-----------|---------------|-----------|--------------|-------------|-------------|--------|-----|--|
| Date:  | 2020/12/14                    |       |      |      |           |               |           |              |             |             |        |     |  |
|        |                               |       |      |      |           |               |           |              |             |             |        |     |  |
|        |                               | T. 1  | D    | Б.1  | T ( )     |               |           |              |             |             |        |     |  |
| ection | Content                       | To do | Pass | Fail | Total     | Comments      |           | Lock held by | Manual Test | Version     |        |     |  |
| 1      | Integration                   | 18    | 0    | 0    | 18        |               | 0         |              |             |             |        |     |  |
| 2      | Junit Tests                   | 0     | 18   | 1    | 18<br>149 | *****         | 18<br>104 |              |             |             |        |     |  |
| 3      | TMF - Project View            | 0     | 148  | -    | 25        | With comments | 104       |              |             |             |        |     |  |
| 4      | TMF - EventsEditor            | 0     | 24   | 0    |           | With comments |           |              |             |             |        |     |  |
| 5      | TMF - BookmarksView           | 0     | 17   | 0    | 17        | With comments | 16        |              |             |             |        |     |  |
| 6      | TMF - Filters View            | 0     | 12   | 0    | 12        | With comments | 12        |              |             |             |        |     |  |
| 7      | TMF - Colors View             | 0     | 6    | 0    | 6         | With comments | 6         |              |             |             |        |     |  |
| 8      | TMF - Histogram View          | 0     | 49   | 1    | 50        | With comments | 6         |              |             |             |        |     |  |
| 9      | TMF - Sequence Diagram        | 14    | 23   | 0    | 37        | With comments | 22        |              |             |             |        |     |  |
| 10     | TMF - Statistics View         | 0     | 17   | 0    | 17        | With comments | 7         |              |             |             |        |     |  |
| 11     | TMF - Time Chart View         | 0     | 26   | 0    | 26        | With comments | 1         |              |             |             |        |     |  |
| 12     | TMF - Custom Parsers          | 16    | 12   | 0    | 28        | With comments | 12        |              |             |             |        |     |  |
| 13     | TMF - State System Explorer   | 0     | 12   | 0    | 12        |               | 6         |              |             |             |        |     |  |
| 14     | TMF - Flame Chart View        | 3     | 21   | 0    | 24        | With comments | 14        |              |             |             |        |     |  |
| 15     | TMF - Remote Fetching         | 2     | 51   | 0    | 53        | With comments | 51        |              |             |             |        |     |  |
| 16     | LTTng 2.0 - Control Flow View | 0     | 52   | 0    | 52        | With comments | 22        |              |             |             |        |     |  |
| 17     | LTTng 2.0 - Resources View    | 0     | 40   | 0    | 40        | With comments | 16        |              |             |             |        |     |  |
| 18     | LTTng 2.0 - Control View      | 13    | 118  | 0    | 131       | With comments | 118       |              |             |             |        |     |  |
| 19     | GDB Tracing                   | 10    | 15   | 0    | 25        | With comments | 15        |              |             |             |        |     |  |
| 20     | Tracing RCP                   | 33    | 0    | 0    | 33        | With comments | 0         |              |             |             |        |     |  |
| 21     | LTTng 2.0 - Memory Analysis   | 0     | 23   | 0    | 23        | With comments | 7         |              |             |             |        |     |  |
| 22     | LTTng 2.0 - CPU Analysis      | 0     | 27   | 0    | 27        | With comments | 12        |              |             |             |        |     |  |
| 23     | Trace Synchronization         | 13    | 0    | 0    | 13        | With comments | 0         |              |             |             |        |     |  |
| 24     | XML analysis                  | 32    | 10   | 0    | 42        |               | 10        |              |             |             |        |     |  |
| 25     | Network Trace analysis        | 0     | 11   | 0    | 11        | With comments | 3         |              |             | Release     | 5.3    | 5.2 |  |
| 26     | Critical path                 | 0     | 45   | 0    | 45        | With comments | 6         |              |             | Manual      | 444    | 524 |  |
| 27     | LTTng 2.0 - I/O Analysis      | 0     | 21   | 0    | 21        | With comments | 5         |              |             | % reduced   | 15.27% |     |  |
| 29     | LAMI                          | 0     | 18   | 0    | 18        | With comments | 0         |              |             |             |        |     |  |
| 30     | Flame Graph                   | 0     | 19   | 0    | 19        | With comments | 11        |              |             |             |        |     |  |
| 31     | Counters View                 | 0     | 3    | 0    | 3         |               | 0         |              |             |             |        |     |  |
|        | Total:                        | 155   | 838  | 2    | 995       |               | 511       |              |             | % remaining | 32%    |     |  |
|        |                               |       |      |      |           |               |           |              |             |             |        |     |  |
|        |                               |       |      |      |           |               |           |              |             |             |        |     |  |

6.2.0-TraceCompassTestCases Summary

| New Bug Reports found | Open | Fixed | Total |  |
|-----------------------|------|-------|-------|--|
| Bug Reports           | 0    | 0     | 0     |  |

6.2.0-TraceCompassTestCases Integration

| #       | Section                              | То До                                                                                                    | Fail                                                                                                    |        | To Do | Comment |
|---------|--------------------------------------|----------------------------------------------------------------------------------------------------|----------------------------------------------------------------------------------------------------|--------|-------|---------|
|         | Integration                          | 0                                                                                                    | 0                                                                                                    | 0      | 18    | 0       |
| Target: |                                      |                                                                                                    |                                                                                                    |        |       |         |
|         |                                      |                                                                                                    |                                                                                                    |        |       |         |
| Step    | Test Case                            | Action                                                                                                    | Verification                                                                                                    |        |       | Comment |
|         |                                      |                                                                                                    |                                                                                                    |        |       |         |
| 1       | Verify C/C++ EPP Package RC1         |                                                                                                    |                                                                                                    |        |       |         |
| 1.1     | Download EPP Package                 | Download, extract and start EPP package                                                                                  | EPP Package starts                                                                                                    | Manual | To Do |         |
| 1.2     | Version of Tracing Features          | Go to Help -> About Eclipse -> Installion Details                                                                        | Verify that all tracing features and plug-ins are present and have the correct version (TMF, LTTng, CTF, GDBTrace, PCAP/PCAPNG)                     | Manual | To Do |         |
| 1.3     | TMF presence                         | Open Tracing perspective                                                                                                 | Tracing perspective opens                                                                                                    | Manual | To Do |         |
| 1.4     | LTTng presence                       | Open LTTng Kernel perspective                                                                                            | LTTng Kernel perspective                                                                                                    | Manual | To Do |         |
| 1.5     | Network Tracepoint Analysis presence | Open GDB Trace perspective                                                                                               | GDB Tracepoint analysis perspective                                                                                                    | Manual | To Do |         |
| 1.6     | 2019-03 Update Site                  | Go to Help -> Install New Software> Update site "2019-03 - http://download.eclipse.org/staging/2019-03/"                 | Verify that all LTTng Kernel, LTTng UST and GDB                                                                                                    | Manual | To Do |         |
| 2       | Verify C/C++ EPP Package RC2         |                                                                                                    |                                                                                                    |        |       |         |
| 2.1     | December of EDD December 1           | Download, extract and start EPP package. Check the r                                                                     |                                                                                                    | Manual | To Do |         |
| 2.1     | Download EPP Package                 | https://dev.eclipse.org/mailman/listinfo/epp-dev                                                                         | EPP Package starts  Verify that all tracing features and plug-ins are                                                                               | Manual | 10 00 |         |
| 2.2     | Version of Tracing Features          | Go to Help -> About Eclipse -> Installation Details                                                                      | present and have the correct version (TMF,<br>LTTng, CTF, GDBTrace, PCAP/PCAPNG)                                                                    | Manual | To Do |         |
| 2.3     | TMF presence                         | Open Tracing perspective                                                                                                 | Tracing perspective opens                                                                                                    | Manual | To Do |         |
| 2.4     | LTTng presence                       | Open LTTng Kernel perspective                                                                                            | LTTng Kernel perspective                                                                                                    | Manual | To Do |         |
| 2.5     | GDB Tracepoint Analysis presence     | Open GDB Trace perspective                                                                                               | GDB Tracepoint analysis perspective                                                                                                    | Manual | To Do |         |
| 2.7     | PCAP/PCAPNG presence                 | Open Network perspective                                                                                                 | Network perspective opens                                                                                                    | Manual | To Do |         |
| 2.6     | 2019-03 Update Site                  | Go to Help -> Install New Software> Use the testing update site "2019-03 - http://download.eclipse.org/staging/2019-03/" | Verify that all LTTng Kernel, LTTng UST and GDB                                                                                                    | Manual | To Do |         |
| 3       | Verify C/C++ EPP Package RC3         |                                                                                                    |                                                                                                    |        |       |         |
| 3.1     | Download EPP Package                 | Download, extract and start EPP package                                                                                  | EPP Package starts                                                                                                    | Manual | N/A   |         |
| 3.2     | Version of Tracing Features          | Go to Help -> About Eclipse -> Installation Details                                                                      | Verify that all tracing features and plug-ins are present and have the correct version (TMF, LTTng, CTF, GDBTrace)                                  | Manual | N/A   |         |
| 3.3     | TMF presence                         | Open Tracing perspective                                                                                                 | Tracing perspective opens                                                                                                    | Manual | N/A   |         |
| 3.4     | LTTng presence                       | Open LTTng Kernel perspective                                                                                            | LTTng Kernel perspective                                                                                                    | Manual | N/A   |         |
| 3.5     | GDB Tracepoint Analysis presence     | Open GDB Trace perspective                                                                                               | GDB Tracepoint analysis perspective                                                                                                    | Manual | N/A   |         |
| 3.6     | Network Tracepoint Analysis presence | Open Network Trace perspective                                                                                           | Network Tracepoint analysis perspective                                                                                                    | Manual | N/A   |         |
| 3.6     | 2019-03 Update Site                  | Go to Help -> Install New Software> Use the testing update site "2019-03 - http://download.eclipse.org/staging/2019-03/" | Verify that all LTTng Kernel, LTTng UST and GDB                                                                                                    | Manual | N/A   |         |
| 4       | Verify C/C++ EPP Package RC4         |                                                                                                    |                                                                                                    |        |       |         |
| 4.1     | Download EPP Package                 | Download, extract and start EPP package                                                                                  | EPP Package starts                                                                                                    | Manual | N/A   |         |
| 4.2     | Version of Tracing Features          | Go to Help -> About Eclipse -> Installation Details                                                                      | Verify that all tracing features and plug-ins are present and have the correct version (TMF, LTTng Control, LTTng Kernel, LTTng UST, CTF, GDBTrace) | Manual | N/A   |         |

6.2.0-TraceCompassTestCases Integration

| 4.3 | TMF presence                             | Open Tracing perspective                                                                                                    | Tracing perspective opens                       | Manual | N/A   |  |
|-----|------------------------------------------|----------------------------------------------------------------------------------------------------|-------------------------------------------------|--------|-------|--|
| 4.4 | LTTng presence                           | Open LTTng Kernel perspective                                                                                                    | LTTng Kernel perspective                        | Manual | N/A   |  |
| 4.5 | GDB Tracepoint Analysis presence         | Open GDB Trace perspective                                                                                                    | GDB Tracepoint analysis perspective             | Manual | N/A   |  |
| 4.6 | 2019-03 Update Site                      | Go to Help -> Install New Software> Use the testing update site "2019-03 - http://download.eclipse.org/staging/2019-03/"                                                                                                    | Verify that all LTTng Kernel, LTTng UST and GDB | Manual | N/A   |  |
| 5   | Verify Update Site                       |                                                                                                    |                                                 |        |       |  |
| 5.1 | 2019-03 Update Site                      | Download Eclipse for Committers and install LTTng Kernel, LTTng UST, GDBTrace and PCAP Network Analysis from main simrel testing Update site "2019-03 - http://download.eclipse.org/staging/2019-03/"                                                                                                    | Verify that installation was successful         | Manual | To Do |  |
| 5.2 | Trace ComTo Do Update Site               | Download Eclipse for Committers and install LTTng Kernel, LTTng Control, LTTng UST, GDBTrace and PCAP Network Analysis from the Linux Tools Update site http://download.eclipse.org/tracecomTo Do/photon/milestones                                                                                                    | Verify that installation was successful         | Manual | To Do |  |
| 5.3 | Upgrade using 2019-03 Update Site        | Download Eclipse for Committers from Photon.0 and install LTTng, LTTng Kernel, GDBTrace and PCAP Network Analysis from main simrel Update site. http://download.eclipse.org/releases/photon Try to update the installation using the testing simrel update site. http://download.eclipse.org/staging/2019-03/                                                                  | Verify that installation was successful         | Manual | To Do |  |
| 5.4 | Upgrade using Trace ComTo Do Update Site | Download Eclipse for Committers from Photon.0 and install LTTng, LTTng Kernel, LTTng UST, GDBTrace and PCAP Network Analysis from the Trace ComTo Do release Update site. http://download.eclipse.org/tracecomTo Do/releases/4. 3.0/repository Try to update the installation using the Trace ComTo Do update site http://download.eclipse.org/tracecomTo Do/photon/milestones |                                                 | Manual | To Do |  |
|     | Uncode from any into EDD                 | Download Eclipse previous C/C++ EPP package. Try to upgrade using both update sites: (TODO find correct job: https://hudson.eclipse.org/packaging/job/luna.epp-tycho-build/128/artifact/org.eclipse.epp.packages/archive/repository/) "Mars - http://download.eclipse.org/releases/maintenance"                                                                                |                                                 |        |       |  |
| 5.5 | Upragde from previous EPP                | The information about the update sites to use is usually posted on epp-dev                                                                                                    | Verify that installation was successful         | Manual | To Do |  |
| 6   | Verify Update Site                       | Release outside release train                                                                                                    |                                                 |        |       |  |
| 6.1 | Trace ComTo Do update site               | Download Eclipse standard and install LTTng Kernel, L UST, GDBTrace and PCAP Network Analysis from ma Update site: http://download.eclipse.org/tracecomTo Do                                                                                                    | ai                                              | Manual | N/A   |  |
| 6.2 | Upgrade using Trace ComTo Do update site | Download Eclipse standard from Photon SR0 and install LTTng, LTTng Kernel, LTTng UST, GDBTrace and PCAP Network Analysis from the Trace ComTo Do update site: http://download.eclipse.org/tracecomTo Do/stable/repository/                                                                                                    | Verify that installation was successful         | Manual | N/A   |  |

6.2.0-TraceCompassTestCases

JUnits

|         | Section                                            | To Do                        | Fail                   | To Do | Comment |
|---------|----------------------------------------------------|------------------------------|------------------------|-------|---------|
|         | Junit Tests                                        | 18                           | 0                      | 0     | 0       |
| Target: | Ubuntu 12.04 64 bit and on Hudson                  |                              |                        |       |         |
|         |                                                    |                              |                        |       |         |
| Step    | Test Case                                          | Action                       | Verification           |       | Comment |
|         |                                                    |                              |                        |       |         |
| 1       | Junit Test Cases                                   |                              |                        |       |         |
| 1.1     |                                                    | Run manually or with Jenkins | All test cases To Doed | Pass  |         |
| 1.2     |                                                    | Run manually or with Jenkins | All test cases To Doed | Pass  |         |
| 1.3     | , ,                                                | Run manually or with Jenkins | All test cases To Doed | Pass  |         |
| 1.4     | TMF Core Tests Plug-in                             | Run manually or with Jenkins | All test cases To Doed | Pass  |         |
| 1.5     | TMF UI Tests Plug-in                               | Run manually or with Jenkins | All test cases To Doed | Pass  |         |
| 1.6     | TMF UI SWTBot Tests Plug-in                        | Run manually or with Jenkins | All test cases To Doed | Pass  |         |
| 1.7     | CTF Support for TMF SWTBot<br>Tests Plug-in        | Run manually or with Jenkins | All test cases To Doed | Pass  |         |
| 1.8     | TMF Xml Analysis Core Tests Plugin                 | Run manually or with Jenkins | All test cases To Doed | Pass  |         |
| 1.9     | TMF Xml Analysis UI Tests Plug-in                  | Run manually or with Jenkins | All test cases To Doed | Pass  |         |
| 1.10    | LTTng Control Core Tests Plug-in                   | Run manually or with Jenkins | All test cases To Doed | Pass  |         |
| 1.11    | LTTng Control UI Tests Plug-in                     | Run manually or with Jenkins | All test cases To Doed | Pass  |         |
| 1.12    | LTTng Kernel Analysis Core Tests<br>Plug-in        | Run manually or with Jenkins | All test cases To Doed | Pass  |         |
| 1.13    |                                                    | Run manually or with Jenkins | All test cases To Doed | Pass  |         |
| 1.14    | LTTng Kernel UI SWTBot Tests<br>Plug-in            | Run manually or with Jenkins | All test cases To Doed | Pass  |         |
| 1.15    | 0                                                  | Run manually or with Jenkins | All test cases To Doed | Pass  |         |
| 1.16    | LTTng Userspace Tracer Analysis UI<br>Test Plug-in | Run manually or with Jenkins | All test cases To Doed | Pass  |         |
| 1.17    | GDB Tracepoint Analysis Core Tests<br>Plug-in      | Run manually or with Jenkins | All test cases To Doed | Pass  |         |
| 1.18    | GDB Tracepoint Analysis UI Tests<br>Plug-in        | Run manually or with Jenkins | All test cases To Doed | Pass  |         |

6.2.0-TraceCompassTestCases HistogramView

|         | Section              | Pass                                                                                                    | Fail                                                                                        | Type      | To Do | Comment                                   |  |
|---------|----------------------|----------------------------------------------------------------------------------------------------|---------------------------------------------------------------------------------------------|-----------|-------|-------------------------------------------|--|
|         | TMF - Histogram View | 49                                                                                                    | 1                                                                                           | 6         | 0     | 9                                         |  |
| Target: |                      |                                                                                                    |                                                                                             |           |       |                                           |  |
|         |                      |                                                                                                    |                                                                                             |           |       |                                           |  |
| Step    | Test Case            | Action                                                                                                    | Verification                                                                                |           |       | Comment                                   |  |
|         | D ('                 |                                                                                                    |                                                                                             |           |       |                                           |  |
| 1       | Preparation          |                                                                                                    | LTT V                                                                                       |           |       |                                           |  |
| 1.1     | Step 1               | Open and reset LTTng Kernel perspective                                                                                                    | LTTng Kernel perspective opens with correct views                                           | SWTBot    | Pass  |                                           |  |
| 1.2     | Step 2               | Open an LTTng trace                                                                                                    | Views are populated                                                                         | SWTBot    | Pass  |                                           |  |
|         |                      |                                                                                                    | Population                                                                                  |           |       |                                           |  |
| 2       | Manage View          |                                                                                                    |                                                                                             |           |       |                                           |  |
|         |                      |                                                                                                    | Histogram View is removed from                                                              |           |       |                                           |  |
| 2.1     | Close view           | Close the Histogram View                                                                                                    | perspective                                                                                 | SWTBot    | Pass  | 84710                                     |  |
| 2.2     | Open view            | Window > Show View > Tracing > Histogram                                                                                                    | Histogram View is displayed and re-<br>populated                                            | SWTBot    | Pass  | 84710                                     |  |
| 2.2     | Open view            | window > Show view > Tracing > rristogram                                                                                                    | Histograms are compressed/decompressed                                                      | 3 W I BOL | FdSS  | 847 10                                    |  |
| 2.3     | Resize               | Resize the Histogram View width-wise                                                                                                    | without loss                                                                                | SWTBot    | Pass  | Tested with HistogramDataModelTest        |  |
|         |                      |                                                                                                    |                                                                                             |           |       | ŭ                                         |  |
| 3       | Full Trace Histogram |                                                                                                    |                                                                                             |           |       |                                           |  |
| 3.1     | Single selection     | Select timestamp with left-click                                                                                                    | Selection Start/End + blue bars are updated                                                 | Manual    | Pass  |                                           |  |
| 3.2     | Range selection      | Select time range with shift-left-click, shift-left-drag or left-drag                                                                                                    | Selection Start/End + blue bars are updated                                                 | Manual    | Pass  |                                           |  |
|         |                      |                                                                                                    | Zoom window is dragged, won't go beyond                                                     |           |       |                                           |  |
| 3.3     | Drag zoom window     | Drag the zoom window left/right with ctrl-left-drag or middle-drag                                                                                                    | full range                                                                                  | Manual    | Pass  |                                           |  |
| 3.4     | Move zoom window     | Move the zoom window with ctrl-left-click or middle-click                                                                                                    | Zoom window is centered on click, won't go beyond full range                                | Manual    | Pass  |                                           |  |
| 3.4     | WIOVE ZOOM WINGOW    | Wildve the zoon window with eth-lett-enex of findule-enex                                                                                                    | Zoom window is set, Window Span is                                                          | Manuai    | 1 033 |                                           |  |
| 3.5     | Set zoom window      | Set a new zoom window with right-drag                                                                                                    | updated, won't go beyond histogram range                                                    | Manual    | Pass  |                                           |  |
|         |                      |                                                                                                    | Zoom window is updated, Window Span is                                                      |           |       |                                           |  |
| 2.5     |                      | - · · · · · · · · · · · · · · · · · · ·                                                                                                    | updated, won't go below 2 ns, won't exceed                                                  |           |       |                                           |  |
| 3.6     | Zoom in/out          | Zoom in/out with mouse wheel up/down                                                                                                    | full trace range                                                                            | Manual    | Pass  |                                           |  |
| 3.7     | Arrow keys           | Move the current event using left/right arrow keys                                                                                                    | Selection (blue bar) moves to the previous/next non-empty bucket                            | Manual    | Pass  |                                           |  |
| 5.7     | Throw Regs           | no to the current event using lettinght unto the lety                                                                                                    | Selection Start/End moves to beginning/end                                                  | 111111111 | . 466 |                                           |  |
|         |                      |                                                                                                    | of trace (i.e. start time of last bucket is                                                 |           |       |                                           |  |
| 3.8     | Home/End keys        | Press Home/End key                                                                                                    | selected)                                                                                   | Manual    | Pass  | End key goes to first event of last pixel |  |
| 2.0     | T44-                 | With a trace containing lost events, click the "Hide lost events" toolba                                                                                                    |                                                                                             | Manual    | Pass  |                                           |  |
| 3.9     | Lost events          | icon. Click it again.                                                                                                    | off.                                                                                        | Manuai    | Pass  |                                           |  |
|         |                      |                                                                                                    | Zoom window is updated, Window Span is updated, won't go below 2 ns, won't exceed           |           |       |                                           |  |
| 3.10    | Zoom in/out (key)    | Zoom in/out with +/- key                                                                                                    | full trace range                                                                            | Manual    | Pass  |                                           |  |
| 4       | Time Range Histogram |                                                                                                    |                                                                                             |           |       |                                           |  |
| 4.1     | Single selection     | Select timestamp with left-click                                                                                                    | Selection Start/End + blue bars are updated                                                 | Manual    | Pass  |                                           |  |
| 4.2     | Range selection      | Select time range with shift-left-click, shift-left-drag or left-drag                                                                                                    | Selection Start/End + blue bars are updated                                                 | Manual    | Pass  |                                           |  |
| 4.2     | D                    | December 1.0/side idea de la december 1.0/side idea de la december 1.0/side idea december 1.0/side idea december 1.0/side idea december 1.0/side idea december 1.0/side idea december 1.0/side idea december 1.0/side idea december 1.0/side idea december 1.0/side idea december 1.0/side idea december 1.0/side idea december 1.0/side idea d | Zoom window is dragged, won't go beyond                                                     | M         | Dane  |                                           |  |
| 4.3     | Drag zoom window     | Drag the zoom window left/right with ctrl-left-drag or middle-drag                                                                                                    | full range                                                                                  | Manual    | Pass  |                                           |  |
|         |                      |                                                                                                    | Zoom window is updated, Window Span is updated, won't go below 2 ns, won't exceed           |           |       |                                           |  |
| 4.4     | Zoom in/out          | Zoom in/out with mouse wheel up/down                                                                                                    | full trace range                                                                            | Manual    | Pass  |                                           |  |
|         |                      |                                                                                                    | Selection (blue bar) moves to the                                                           |           |       |                                           |  |
| 4.5     | Arrow keys           | Move the current event using left/right arrow keys                                                                                                    | previous/next non-empty bucket                                                              | Manual    | Pass  | Won't exceed zoom window                  |  |
|         |                      |                                                                                                    | Selection Start/End moves to beginning/end of time range (i.e. start time of last bucket is |           |       |                                           |  |
|         |                      |                                                                                                    |                                                                                             |           |       |                                           |  |

6.2.0-TraceCompassTestCases HistogramView

| 4.7              | Lost events                            | With a trace containing lost events, click the "Hide lost events" toolbar icon. Click it again.                              | The lost events (red bars) are toggled on and off.                                                 | Manual | Pass |                                                                                                    |
|------------------|----------------------------------------|----------------------------------------------------------------------------------------------------|----------------------------------------------------------------------------------------------------|--------|------|----------------------------------------------------------------------------------------------------|
|                  |                                        | Zoom in/out with +/- key                                                                                                    | Zoom window is updated, Window Span is updated, won't go below 2 ns, won't exceed full trace range | Manual | Pass |                                                                                                    |
| 3.10<br><b>5</b> | Zoom in/out (key) Selection Start/End  | Zoom in/out with +/- key                                                                                                    | ruii trace range                                                                                   | Manuai | Pass |                                                                                                    |
| 3                | Selection Start/End                    |                                                                                                    |                                                                                                    |        |      | When TS is higher than selection end, those two values are switched so                                  |
| 5.1              | Set selection start                    | Enter a TS within the full range in Selection Start widget                                                                   | Selection Start + blue bars are updated                                                            | Manual | Pass | Selection Start < Selection End                                                                         |
| 5.2              | Set selection end                      | Enter a TS within the full range in Selection End widget                                                                     | Selection End + blue bars are updated                                                              | Manual | Pass | When TS is lower than selection start, those two values are switched so Selection Start < Selection End |
| 5.3              | Set selection (linked)                 | Select the link icon. Enter a TS within the full range in Selection Start widget                                             | Selection Start/End + blue bars are updated                                                        | Manual | Pass |                                                                                                    |
| 5.4              | Set invalid selection start            | Enter a TS before the full range start in Selection Start widget                                                             | Selection Start + blue bar set to first event                                                      | Manual | Pass |                                                                                                    |
| 5.5              | Set invalid selection end              | Enter a TS after the full range end in Selection End widget                                                                  | Selection End + blue bar set to last event                                                         | Manual | Pass |                                                                                                    |
| 6                | Window Span                            |                                                                                                    |                                                                                                    |        |      |                                                                                                    |
| 6.1              | Set window span                        | Enter a span in Window Span widget                                                                                           | Both Histograms are updated accordingly                                                            | Manual | Pass |                                                                                                    |
| 6.2              | Set large window span                  | Enter an invalid span (too large) in Window Span widget                                                                      | Span set to full range                                                                             | Manual | Pass |                                                                                                    |
|                  |                                        | Enter an invalid span (too small, negative, not a number) in Window                                                          |                                                                                                    |        |      |                                                                                                    |
| 6.3              | Set invalid window span                | Span widget                                                                                                    | Span set to previous value                                                                         | Manual | Pass | Span of 0.000 000 001 works, even though the minimum value should be 0.000 000 002                      |
| 7                | Selected Timestamp<br>Synchronization  |                                                                                                    |                                                                                                    |        |      |                                                                                                    |
| 7.1              | Time Range mouse synchronization       | Click on the time range histogram. The time of the bucket at the mouse position is selected.                                 | Other views are synchronized to the selected time                                                  | Manual | Pass |                                                                                                    |
| 7.2              | Full Trace mouse synchronization       | Click on the full trace histogram. The time of the bucket at the mouse position is selected.                                 | Other views are synchronized to the selected time                                                  | Manual | Pass |                                                                                                    |
| 7.3              | Selection synchronization (linked)     | Select the link icon. Enter a time within the full range in Selection Start widget                                           | Other views are synchronized to the selected time                                                  | Manual | Pass |                                                                                                    |
| 7.4              | External synchronization               | In any other view that supports time synchronization, select a time.                                                         | Selection Start/End + blue bars in both histograms are updated to the selected time                | Manual | Pass |                                                                                                    |
| 8                | Selected Time Range<br>Synchronization |                                                                                                    |                                                                                                    |        |      |                                                                                                    |
| 8.1              | Time Range mouse synchronization       | Select a time range in the small histogram (shift-left click, left-drag or shift-left drag).                                 | Verify that the selected time range shows in both histograms, and in other views.                  | Manual | Pass |                                                                                                    |
| 8.2              | Full Trace mouse synchronization       | Select a time range in the full histogram (shift-left click, left-drag, shift-left drag).                                    | Verify that the selected time range shows in both histograms, and in other views.                  | Manual | Pass |                                                                                                    |
| 3.3              | Selection Start/End<br>synchronization | Enter a time within the full range in Selection Start/End widget                                                             | Other views are synchronized to the selected time range                                            | Manual | Pass |                                                                                                    |
| 8.4              | External synchronization               | In any other view that supports time range synchronization, select a time range.                                             | Selection Start/End + blue bars in both histograms are updated to the selected time range          | Manual | Pass |                                                                                                    |
| 9                | Zoom Window<br>synchronization         |                                                                                                    |                                                                                                    |        |      |                                                                                                    |
| 9.1              | Time Range mouse synchronization       | Select a zoom window in the small histogram (ctrl-left drag, middle-drag, right-drag, mouse wheel up/down).                  | Other views are synchronized to the new range                                                      | Manual | Pass |                                                                                                    |
| 9.2              | Full Trace mouse synchronization       | Select a zoom window in the full histogram (ctrl-left drag, middle-<br>click, middle-drag, right-drag, mouse wheel up/down). | Other views are synchronized to the new range                                                      | Manual | Pass |                                                                                                    |
| 9.3              | Window Span<br>synchronization         | Enter a new span in Window Span widget                                                                                       | Other views are synchronized to the new range                                                      | Manual | Pass |                                                                                                    |
|                  | -                                      | In any other view that supports range synchronization, select a new                                                          | Window Span and both histograms are                                                                |        |      |                                                                                                    |

6.2.0-TraceCompassTestCases HistogramView

| 10   | Multiple Trace<br>Synchronization           |                                                                                                    |                                                                                                    |        |      |                                                                                                    |  |
|------|---------------------------------------------|----------------------------------------------------------------------------------------------------|----------------------------------------------------------------------------------------------------|--------|------|----------------------------------------------------------------------------------------------------|--|
|      | Preparation                                 | 1) Download traces.zip (if necessary) and unzip into a local directory \${local} 2) Import kernel trace \${local}/traces/import/kernel-overlaptesting 3) Import UST \${local}/traces/import/trace ust-overlaptesting 4) Create experiment with trace of 2) in it |                                                                                                    |        |      |                                                                                                    |  |
| 10.1 | Open multiple traces (no overlap)           | Open multiple traces that don't overlap in time                                                                                                    | View shows the last opened trace                                                                                                    | Manual | Pass |                                                                                                    |  |
| 10.2 | Change selected time and range (no overlap) | Select a time and new range                                                                                                    | Selection Start/End, Window Span and both histograms are updated to selected time and new range.                                                                  | Manual | Pass |                                                                                                    |  |
| 10.3 | Open multiple traces (overlap)              | - Open multiple traces that overlap in time<br>- For both traces, in Events table right mouse-click -> Follow time<br>updates from other traces                                                                                                    | View shows the last opened trace                                                                                                    | Manual | Fail | Small histogram is empty and range window (orange) is not drawn in full histogram of the trace that has follow enabled. |  |
| 10.4 | Change selected time and range (overlap)    | Select a time and new range                                                                                                    | Selection Start/End, Window Span and both histograms are updated to selected time and new range.                                                                  | Manual | Pass |                                                                                                    |  |
| 10.5 | Select other trace (overlap)                | Select different trace by clicking its editor tab                                                                                                    | View is updated to show selected trace.<br>Selection Start/End, Window Span and both<br>histograms are set to the newly selected time<br>and range.               | Manual | Pass |                                                                                                    |  |
| 10.6 | Trace coloring                              | With an experiment containing multiple traces opened, click the "Activate trace coloring" toolbar icon. Click it again.                                                                                                    | The colors in both Histograms and toggled on and off. When it is toggled off, the legend disappears at the bottom and only one color is used for non-lost events. | Manual | Pass |                                                                                                    |  |
| 10.7 | Close all traces                            | Close all trace editor tabs                                                                                                    | View is cleared.                                                                                                    | SWTBot | Pass |                                                                                                    |  |

|         | Section                                             | Pass                                                                                                    | Fail                                                                                                    | Type    | To Do | Comment |  |  |
|---------|-----------------------------------------------------|----------------------------------------------------------------------------------------------------|----------------------------------------------------------------------------------------------------|---------|-------|---------|--|--|
|         | TMF - Project View                                  | 148                                                                                                    | 1                                                                                                    | 104     | 0     | 15      |  |  |
| Target: | Ubuntu 18.04 64 bit                                 |                                                                                                    |                                                                                                    |         |       |         |  |  |
|         |                                                     |                                                                                                    |                                                                                                    |         |       |         |  |  |
| Step    | Test Case                                           | Action                                                                                                    | Verification                                                                                                    |         |       | Comment |  |  |
|         |                                                     |                                                                                                    |                                                                                                    |         |       |         |  |  |
| 1       | Preparation                                         |                                                                                                    |                                                                                                    |         |       |         |  |  |
| 1.1     | Step 1                                              | Open LTTng Kernel perspective                                                                                                    | LTTng perspective opens with correct views                                                                                                    | SWTBot  | Pass  |         |  |  |
| 1.2     | St 2                                                | Open Navigator View (used for independent                                                                                                    | Naniantan Viana                                                                                                    | CM/TDet | Pass  |         |  |  |
| 1.2     | Step 2                                              | verification)                                                                                                    | Navigator View opens                                                                                                    | SWTBot  | Pass  |         |  |  |
| 2       | Project Creation                                    |                                                                                                    |                                                                                                    |         |       |         |  |  |
| 2.1     | New Project Wizard                                  | Open New Tracing Project Wizard                                                                                                    | Tracing Project Wizard opens                                                                                                    | SWTBot  | Pass  |         |  |  |
|         | ,                                                   | , , ,                                                                                                    | Tracing project appears in Project                                                                                                    |         |       |         |  |  |
| 2.2     | Create project                                      | Specify a project name and finish                                                                                                    | Explorer/Navigator                                                                                                    | SWTBot  | Pass  |         |  |  |
| 2.3     | Project structure                                   | Open the new Tracing project                                                                                                    | Project contains Experiments and Traces folders                                                                                                    | SWTBot  | Pass  |         |  |  |
|         |                                                     |                                                                                                    |                                                                                                    |         |       |         |  |  |
| 3       | Traces Folder                                       |                                                                                                    |                                                                                                    |         |       |         |  |  |
|         | Preparation                                         | 1) Download traces.zip (if necessary) and unzip into a local directory \${local} 2) Import Custom Text and XML parsers (ExampleCustomXmlParser.xml, ExampleCustomTxtParser.xml) from directory traces/customParsers into your workspace from the Manage Custom Parsers dialog.                        |                                                                                                    | SWTBot  | Pass  |         |  |  |
| 3.1     | Traces Folder menu                                  | Select the Traces folder and open its context menu                                                                                                    | Correct menu opens (Import, Refresh)                                                                                                    | SWTBot  | Pass  |         |  |  |
| 3.2     | Trace Import Wizard                                 | Select Import                                                                                                    | Trace Import Wizard appears                                                                                                    | SWTBot  | Pass  |         |  |  |
| 3.3     | Import single custom text trace (link to workspace) | 1) Browse to directory \${local}/traces/import/ 2) Select trace ExampleCustomTxt.log 3) Keep <auto detection="">, Select "Import unrecognized traces", unselect "Overwrite existing without warning" and select "Create Links to workspace" and 4) press Finish</auto>                                | Imported trace appear in Traces Folder and the Trace Type Tmf Generic is set. Make sure trace can be opened                                             | SWTBot  | Pass  |         |  |  |
| 3.4     | Import Single custom XML trace (link to workspace)  | redo 3.1-3.3 but this time select ExampleCustomXml. xml                                                                                                    | Imported trace appear in Traces Folder and the Trace Type "Custom XML log" is set. Make sure that trace can be opened                                   | SWTBot  | Pass  |         |  |  |
| 3.5     | Import LTTng Kernel CTF trace (link to workspace)   | redo 3.1-3.3 but this time select directory kernel-<br>overlap-testing/                                                                                                    | Imported trace appear in Traces Folder and the Trace Type "LTTng Kernel" is set. Make sure that trace can be opened                                     | SWTBot  | Pass  |         |  |  |
| 3.6     | Rename + copy import                                | redo 3.3, 3.4, 3.5. However, Unselect "Create Links to workspace"  When dialog box appear select Rename                                                                                                    | Traces are imported with new name that has a suffix (2) at the end. Make sure that imported traces are copied to the project.                           | SWTBot  | Pass  |         |  |  |
| 3.7     | Overwrite + copy import                             | redo 3.3, 3.4, 3.5. However, Unselect "Create Links to workspace"  When dialog box appear select Overwrite                                                                                                    | Existing traces are deleted and new traces are imported. Make sure that imported traces are copied to the project and can be opened                     | SWTBot  | Pass  |         |  |  |
| 3.7     | 2.2.mic · copy import                               | redo 3.3, 3.4, 3.5. However, Unselect "Create Links to workspace"                                                                                                    |                                                                                                    | 5 I Bot | 1 433 |         |  |  |
| 3.8     | Skip                                                | When dialog box appear select Skip                                                                                                    | Make sure that no new trace is imported                                                                                                    | SWTBot  | Pass  |         |  |  |
| 3.9     | Default overwrite                                   | redo 3.3, 3.4, 3.5. However, Unselect "Create Links to workspace" and select "Overwrite existing without warning"                                                                                                    | Make sure that no dialog box appears (for renaming, overwriting, skipping) and existing traces are overwritten). Make sure trace can be opened          | SWTBot  | Pass  |         |  |  |
| 3.10    | Import unrecognized                                 | 1) Open Import wizard (see 3.1-3.2) 2) Browse to directory \$(local)/traces/import 3) Select trace unrecognized.log 4) Keep <auto detection="">, Select "Import unrecognized traces", unselect "Overwrite existing without warning" and select "Create Links to workspace" and 5) press Finish</auto> | unrecognized.log is imported with trace type unknown. The default text file icon is displayed. The trace, when opened, is displayed in the text editor. | SWTBot  | Pass  |         |  |  |
| 3.11    | Import unrecognized (ignore)                        | redo 3.10, however unselect "Import unrecognized traces"                                                                                                    | unrecognized.log is not imported                                                                                                    | SWTBot  | Pass  |         |  |  |

|      | Preparation                                               | Delete all traces in project - Right mouse click on<br>Traces folder and select "Clear"                 |                                                                                                   | SWTBot    | Pass  |  |  |
|------|-----------------------------------------------------------|----------------------------------------------------------------------------------------------------|---------------------------------------------------------------------------------------------------|-----------|-------|--|--|
|      | 1 reparation                                              | Traces folder and select Cical                                                                          | Imported trace appear in Traces Folder and the                                                    | SWIBOU    | 1 433 |  |  |
| 3.12 | Import CTF trace by selection<br>metadata file only       | Redo 3.5, However only select metadata file instead of directory trace                                  | Trace Type "LTTng Kernel" is set. Make sure that trace can be opened                              | SWTBot    | Pass  |  |  |
| 3.12 | Preparation                                               | Delete all traces in project                                                                            | that trace can be opened                                                                          | SWIDOL    | 1 ass |  |  |
|      | 1 Teparation                                              | 1) Open Import wizard (see 3.1-3.2)                                                                     |                                                                                                   |           |       |  |  |
|      |                                                           | 2) Browse to directory \${local}/traces/import                                                          |                                                                                                   |           |       |  |  |
|      |                                                           | select directory import     Keep <auto detection="">, Select "Import</auto>                             | All Traces are imported with respective trace<br>type set. Traces with name clashes are imported  |           |       |  |  |
|      |                                                           | unrecognized traces", unselect "Overwrite existing                                                      | with suffix (2). 1 trace (unrecognized.log) is                                                    |           |       |  |  |
|      |                                                           | without warning", select "Create Links to workspace"                                                    |                                                                                                   |           |       |  |  |
|      | Recursive import with auto-detection                      | and unselect "Preserve Folder Structure" 5) press Finish                                                | that traces can be opened which have a trace type<br>set. The unknown trace type should open with |           |       |  |  |
| 3.13 | (Rename All)                                              | 6) When dialog appears select "Rename All"                                                              | the text editor.                                                                                  | SWTBot    | Pass  |  |  |
|      | Preparation                                               | Delete all traces in project                                                                            |                                                                                                   |           |       |  |  |
|      |                                                           | 1) Open Import wizard (see 3.1-3.2)                                                                     |                                                                                                   |           |       |  |  |
|      |                                                           | Browse to directory \${local}/traces/import/     select directory import                                | All Traces are imported with respective trace                                                     |           |       |  |  |
|      |                                                           | 4) Keep <auto detection="">, Select "Import</auto>                                                      | type set. Traces with name clashes are                                                            |           |       |  |  |
|      |                                                           | unrecognized traces", unselect "Overwrite existing without warning", select "Create Links to workspace" | overwritten . 1 trace (unrecognized.log) is                                                       |           |       |  |  |
|      |                                                           | and unselect "Preserve Folder Structure"                                                                | that traces can be opened which have a trace type                                                 |           |       |  |  |
| 3.14 | Recursive import with auto-detection<br>(Overwrite All)   | 5) press Finish 6) When dialog appears select Overwrite All"                                            | set. The unknown trace type should open with<br>the text editor.                                  | SWTBot    | Pass  |  |  |
| 3.14 | Preparation                                               | Delete all traces in project                                                                            | the text cuttor.                                                                                  | 3 W I DOL | rass  |  |  |
|      | Терагация                                                 | 1) Open Import wizard (see 3.1-3.2)                                                                     |                                                                                                   |           |       |  |  |
|      |                                                           | <ol><li>Browse to directory \${local}/traces/import/</li></ol>                                          |                                                                                                   |           |       |  |  |
|      |                                                           | select directory import     Keep <auto detection="">, Select "Import</auto>                             |                                                                                                   |           |       |  |  |
|      |                                                           | unrecognized traces", unselect "Overwrite existing                                                      | All Traces are imported with respective trace                                                     |           |       |  |  |
|      |                                                           | without warning" and select "Create Links to                                                            | type set. Traces with name clashes are not                                                        |           |       |  |  |
|      | Recursive import with auto-detection                      | workspace" and uncheck "preserve folder structure"<br>5) press Finish                                   | imported. 1 trace (unrecognized.log) is imported with trace type unknown. The unknown trace       |           |       |  |  |
| 3.15 | (Skip All)                                                | 6) When dialog appears select Skip All"                                                                 | type should open with the text editor.                                                            | SWTBot    | Pass  |  |  |
|      | Preparation                                               | Delete all traces in project                                                                            |                                                                                                   |           |       |  |  |
|      |                                                           | Open Import wizard (see 3.1-3.2)     Browse to directory \${local}/traces/import/                       |                                                                                                   |           |       |  |  |
|      |                                                           | Browse to directory \${local}/traces/import     select directory import                                 |                                                                                                   |           |       |  |  |
|      |                                                           | 4) Keep <auto detection="">, Select "Import</auto>                                                      |                                                                                                   |           |       |  |  |
|      |                                                           | unrecognized traces", unselect "Overwrite existing without warning", select "Create Links to workspace" | All Traces are imported with respective trace                                                     |           |       |  |  |
|      |                                                           | and unselect "Preserve Folder Structure"                                                                | type set. Traces with name clashes are either                                                     |           |       |  |  |
|      |                                                           | 5) press Finish 6) When dialog appears select "Rename"                                                  | renamed, overwritten or skipped as per dialog<br>action. Make sure that traces can be opened      |           |       |  |  |
|      | Recursive import with auto-detection                      | 7) When dialog appears select "Overwrite"                                                               | which have trace type set. The unknown trace                                                      |           |       |  |  |
| 3.16 | (test rename, overwrite and skip)                         | 8) When dialog appears select "Skip"                                                                    | type should open with the text editor.                                                            | SWTBot    | Pass  |  |  |
|      | Preparation                                               | Delete all traces in project                                                                            |                                                                                                   |           |       |  |  |
|      |                                                           | Open Import wizard     Browse to directory \${local}/traces/import/                                     |                                                                                                   |           |       |  |  |
|      |                                                           | 3) select directory import                                                                              |                                                                                                   |           |       |  |  |
|      |                                                           | 4) Select trace type "Generic CTF Trace", Select                                                        | A G                                                                                               |           |       |  |  |
|      |                                                           | "Import unrecognized traces", unselect "Overwrite<br>existing without warning", select "Create Links to | After selecting trace type, verify that button<br>"Import unrecognized traces" is disabled.       |           |       |  |  |
|      |                                                           | workspace" and unselect "Preserve Folder Structure"                                                     | , ,                                                                                               |           |       |  |  |
|      | Recursive import with specific trace                      | and<br>5) press Finish                                                                                  | 4 CTF traces are imported with trace type "Generic CTF Trace". Make sure that these               |           |       |  |  |
| 3.17 | type 1 (Skip All)                                         | When dialog appears select Skip All"                                                                    | traces can be opened                                                                              | SWTBot    | Pass  |  |  |
|      | Preparation                                               | Delete all traces in project                                                                            |                                                                                                   |           |       |  |  |
|      |                                                           | 1) Open Import wizard (see 3.1-3.2)                                                                     |                                                                                                   |           |       |  |  |
|      |                                                           | Browse to directory \${local}/traces/import/     select directory import                                |                                                                                                   |           |       |  |  |
|      |                                                           | 4) Select trace type "LTTng Kernel Trace", Select                                                       | After selecting trace type, verify that button                                                    |           |       |  |  |
|      |                                                           | "Import unrecognized traces", unselect "Overwrite<br>existing without warning", select "Create Links to | "Import unrecognized traces" is disabled.                                                         |           |       |  |  |
|      |                                                           | workspace" and unselect "Preserve Folder Structure"                                                     | One LTTng Kernel trace is imported with trace                                                     |           |       |  |  |
| 3.18 | Recursive import with specific trace<br>type 2 (Skip All) | 5) press Finish 6) When dialog appears select Skip All"                                                 | type "LTTng Kernel Trace". Make sure that this trace can be opened.                               | SWTBot    | Pass  |  |  |
|      |                                                           | or when dialog appears select 5klp All                                                                  | nace can be opened.                                                                               | DOG I W C | rass  |  |  |
|      | Preparation                                               | Delete all traces in project                                                                            |                                                                                                   |           |       |  |  |

| 3.19 | Recursive import with specific trace type 3 (Skip All)     | 1) Open Import wizard 2) Browse to directory \${local}/traces/import/ 3) select directory import 4) Select trace type "LTTng UST Trace", Select "Import unrecognized traces", unselect "Overwrite existing without warning", select "Create Links to workspace" and unselect "Preserve Folder Structure" 5) press Finish 6) When dialog appears select Skip All"                | After selecting trace type, verify that button "Import unrecognized traces" is disabled.  3 LTTng UST traces are imported with trace type "LTTng UST Trace". Make sure that these traces can be opened.                                                                                                    | SWTBot | Pass   |  |  |
|------|------------------------------------------------------------|----------------------------------------------------------------------------------------------------|----------------------------------------------------------------------------------------------------|--------|--------|--|--|
|      | Preparation                                                | Delete all traces in project                                                                                                    |                                                                                                    |        |        |  |  |
| 3.20 | Recursive import with specific trace type 4 (Skip All)     | Open Import wizard (see 3.1-3.2)     Browse to directory \${local}/traces/import/     Slected tirectory import     Select trace type "Tmf Generic", Select "Import unrecognized traces", unselect "Overwrite existing without warning", select "Create Links to workspace" and unselect "Preserve Folder Structure"     Spress Finish     OWhen dialog appears select Skip All" | All text files in directories are imported as trace and trace type "Tmf Generic" is set. Note that trace type validation only checks for file exists and that file is not a directory. Make sure that these traces can be opened. However traces with wrong trace type won't show any events in the table. | SWTBot | Pass   |  |  |
|      | Preparation                                                | Delete all traces in project                                                                                                    |                                                                                                    |        |        |  |  |
| 3.21 | Import wizard from workbench menu with project selected    | 1) Select project "Test" in Project Explorer view 2) Open import wizard from menu File > Import > Tracing > Trace Import 3) Browse to directory \${local}/traces/import/ 4) Select trace ExampleCustomTxt.log 5) Keep < Auto Detection>, select "Create Links to workspace" and 6) press Finish                                                                                 | Verify that trace is imported to "Test" project and can be opened.                                                                                                    | SWTBot | Pass   |  |  |
| 3.22 | Import wizard from workbench menu with no project selected | 1) Clear selection in Project Explorer view 2) Open import wizard from menu File > Import > Tracing > Trace Import 3) Browse to directory \${local}/traces/import/ 4) Select trace ExampleCustomTxt.log 5) Keep <auto detection="">, select "Create Links to workspace" and 6) press Finish</auto>                                                                              | Verify that trace is imported to default "Tracing" project and can be opened.                                                                                                    | SWTBot | Pass   |  |  |
| 3.22 |                                                            | 1.1                                                                                                    | project and can be opened.                                                                                                    | SWIBOL | Pass   |  |  |
|      | Preparation                                                | Delete all traces in project                                                                                                    |                                                                                                    |        |        |  |  |
| 3.23 | Drag and Drop from other Tracing                           | D&D a few LTTng traces from another Tracing<br>project's Traces folder                                                                                                    | Selected traces are added to the Traces folder with proper icon. Trace can be opened.                                                                                                    | Manual | Pass   |  |  |
| 3.24 | Drag and Drop from non-Tracing                             | D&D a few files from a non-Tracing project                                                                                                    | Selected traces are added to the Traces folder with default icon. Files can be opened with the default editor.                                                                                                    | Manual | Pass   |  |  |
| 3.25 | Drag and Drop from external                                | D&D a few files from an external file manager                                                                                                    | Selected traces are added to the Traces folder with default icon. For actual traces Trace type is detected automatically. Trace can be opened, For non traces the files are added with default icon and they can be opened with the default editor.                                                        | Manual | Pass   |  |  |
| 2.26 | Drag and Drop of trace with existing                       | 1) D&D a trace with name of an existing trace into traces folder                                                                                                    | Verify that trace is added into the traces folder with the trace name of the orignal                                                                                                    |        | Descri |  |  |
| 3.26 | name                                                       | 2) Confirm the renaming of traces                                                                                                    | trace plus a suffix (2)                                                                                                    | Manual | Pass   |  |  |
| 3.27 | Drag and Drop of trace with existing name (2nd time)       | Redo test 3.26 with the same trace and same destination folder                                                                                                    | Verify that trace is added into the traces<br>folder with the trace name of the orignal<br>trace plus a suffix (3)                                                                                                    | Manual | Pass   |  |  |
| 3.28 | Import destination                                         | Open Import wizard                                                                                                    | Verify that "Into Folder" text box cannot be updated                                                                                                    | Manual | Pass   |  |  |
|      | Preparation                                                | Delete all traces in project                                                                                                    | .F                                                                                                    |        |        |  |  |
| 3.29 | Recursive import with preserved folder structure           | 1) Open Import wizard (see 3.1-3.2) 2) Browse to directory \${local}/traces/import/ 3) select directory import 4) Select trace type "Tmf Generic", unselect "Overwrite existing without warning", select "Create Links to workspace" and select "Preserve Folder Structure" 5) press Finish                                                                                     | All Traces are imported with respective trace type set. The folder "clashes" is imported with its traces inside. Make sure that traces can be opened which have a trace type set.                                                                                                    | SWTBot | Pass   |  |  |
|      |                                                            |                                                                                                    | **                                                                                                    |        |        |  |  |

| 3.30 | Recursive import with preserved folder structure (Skip All) | 1) Open Import wizard (see 3.1-3.2) 2) Browse to directory \${local}/traces/import/ 3) select directory import 4) Select trace type "Tmf Generic", unselect "Overwrite existing without warning", select "Create Links to workspace" and select "Preserve Folder Structure" 5) press Finish 6) When dialog appears select "Skip All" | The wizard should finish quickly as no trace will be imported. Make sure that traces can be opened which have a trace type set.                                                                                                 | SWTBot | Pass |  |  |
|------|-------------------------------------------------------------|----------------------------------------------------------------------------------------------------|----------------------------------------------------------------------------------------------------|--------|------|--|--|
|      | Recursive import with preserved                             | 1) Open Import wizard (see 3.1-3.2) 2) Browse to directory \${local}/traces/import/ 3) select directory import 4) Select trace type "Timf Generic", unselect "Overwrite existing without warning", select "Create Links to workspace" and select "Preserve Folder Structure" 5) press Finish                                         | All Traces are imported with respective trace type set with suffix (2). The folder "clashes" is imported with its traces inside. Make sure that                                                                                 |        |      |  |  |
| 3.31 | folder structure (Rename All)                               | 6) When dialog appears select "Rename All"                                                                                                    | traces can be opened which have a trace type set.                                                                                                    | SWTBot | Pass |  |  |
|      | Preparation                                                 | Delete all traces in project                                                                                                    |                                                                                                    |        |      |  |  |
| 3.32 | Delete with mixed selection of traces and folders           | Create two trace folders under the "Traces" folder     Import 2 traces under each folder     Open all 4 traces     Select one trace in the first folder and the second     folder in the Project Explorer view     Sp Right-click, Delete. Click Yes.                                                                                | A dialog should ask the user to confirm deletion of the selected elements. Clicking OK should remove all that was selected. The editor of the 3 deleted traces should be closed automatically with one remaining editor opened. | SWTBot | Pass |  |  |
| 3.33 | Delete multiple folders                                     | Create 2 trace folders under the "Traces" folder     Import a trace under each folder     Open both traces     Select both folders in the Project Explorer view     Right-click, Delete. Click Yes                                                                                                    | A dialog should ask the user to confirm deletion of the selected elements. Clicking OK should remove all that was selected. The editor of both traces should be closed automatically.                                           | SWTBot | Pass |  |  |
| 3.34 | Clear single Traces folder                                  | I) Import 2 traces from different folders preserving folder structure     Open both traces.     Select the Traces folder     Right-click, Clear. Click Yes.                                                                                                    | A dialog should ask the user to confirm clearing of the folder. Clicking Yes should remove everything under the selected folder and close the traces                                                                            | SWTBot | Pass |  |  |
| 3.35 | Clear multiple Traces folder                                | Inport 2 traces to different projects     Open both traces.     Select both Traces folders     Right-click, Clear, Click Yes.                                                                                                    | A dialog should ask the user to confirm clearing<br>of the folders. Clicking Yes should remove<br>everything under the selected folders and close<br>the traces                                                                 | SWTBot | Pass |  |  |
|      | Preparation                                                 | Delete all traces in project                                                                                                    |                                                                                                    |        |      |  |  |
| 3.36 | Import from zip archive, preserve folder structure          | 1) Open Import wizard (see 3.1-3.2) 2) Select archive file: traces zip 3) select directory the root directory 4) Select trace type "Automatic", unselect "Overwrite existing without warning" and select "Preserve Folder Structure" 5) press Finish                                                                                 |                                                                                                    | SWTBot | Pass |  |  |
|      | Preparation                                                 | Delete all traces in project                                                                                                    |                                                                                                    |        |      |  |  |
| 3.37 | Import from zip archive, no preserve folder structure       | 1) Open Import wizard (see 3.1-3.2) 2) Select archive file: traces.zip 3) select directory the root directory 4) Select trace type "Automatic", unselect "Overwrite existing without warning" and unselect "Preserve Folder Structure" 5) press Finish 6) Select Rename All when dialog comes up.                                    | All traces are imported with trace type set. The traces from folder "clashes" are renamed with suffix (2). Make sure that the traces can be opened                                                                              | SWTBot | Pass |  |  |
|      | Preparation                                                 | Delete all traces in project                                                                                                    |                                                                                                    |        |      |  |  |
| 222  |                                                             | 1) Open Import wizard (see 3.1-3.2) 2) Select archive file: traces zip 3) select file: "z-clashes/ExampleCustomTxt.txt" and folder "kernel-overlap-testing" 4) Select trace type "Automatie", and select "Preserve Folder Structure" 5) press Finish                                                                                 | The specified traces are imported with trace type                                                                                                    | awrs : |      |  |  |
| 3.38 | Import from zip archive specific traces                     |                                                                                                    | set. Make sure that the traces can be opened.                                                                                                    | SWTBot | Pass |  |  |
|      | Preparation                                                 | Delete all traces in project                                                                                                    |                                                                                                    |        |      |  |  |

| trace  trace  trace  trace  trace  trace  trace  trace (Accelerator)  trace (Accelerator)  trace (Accelerator)  trace (already open)  triments Folder  timents menu  e experiment  triment  traces dialog  traces  experiment  experiment  experiment  traces  experiment  experiment  experiment  experiment  fraces  experiment  experiment                                                                                                    | Select an LTTng trace and open its context menu Select the Open menu Select the Copy menu and provide a new name. Open. Select the Rename menu and provide a new name. Reopen. Select the Delete menu and confirm deletion Select trace and press Enter Select trace and press Delete and confirm deletion Double-click a trace Open two traces. Open the first trace again.  Select the Experiments folder and open it context menu Select the New menu and provide experiment name  Select the New menu and provide a new name. Open. Select the Copy menu and provide a new name. Open. Select the Rename menu and provide a new name. Open. Select the Delete menu and confirm deletion Select an Experiment and press Enter Select an Experiment and press Enter Select an Experiment and press Enter Select an Experiment and press Enter Select an experiment and press Enter Select an experiment and press Delete and confirm deletion Open an experiment and press Delete and confirm deletion Open an experiment and select an additional trace (see 6.3) | Correct menu opens (Open, Copy, Rename,) Trace is opened and views are populated Trace is replicated under the new name Trace is renamed. The trace editor is closed. Trace is deleted. The trace editor is closed. Trace is opened Trace is deleted. The trace editor is closed. Trace is opened Trace is opened The first trace editor is simply brought to front.  Correct menu opens (New, Import XML Analysis, Refresh) Experiment appears under folder, no traces yet  Correct menu opens (Select, Open, Copy, Rename,) Select Traces dialog is open and populated w/ traces Selected traces are imported in the experiment Experiment is replicated under the new name Experiment is replicated under the new name Experiment is deleted Experiment is opened Experiment is obsed and deleted Experiment is closed and selected traces is imported to the experiment | SWTBot SWTBot SWTBot SWTBot SWTBot SWTBot SWTBot SWTBot SWTBot SWTBot SWTBot SWTBot SWTBot SWTBot SWTBot SWTBot SWTBot SWTBot SWTBot SWTBot SWTBot SWTBot SWTBot SWTBot SWTBot SWTBot SWTBot SWTBot SWTBot Manual                                                                                                    | Pass Pass Pass Pass Pass Pass Pass Pass                                                                                                    | Numpad-enter doesn't work  Loic Import XML Analysis renamed "Manage XML Analysis"  Numpad-enter doesn't work                                                                                                    | Automation Candidate  Automation Candidate  Automation Candidate  Automation Candidate                                                                                                    | TestImportExportPac                                                                                                    | ckageWizard                                                                                                    |
|----------------------------------------------------------------------------------------------------|----------------------------------------------------------------------------------------------------|----------------------------------------------------------------------------------------------------|----------------------------------------------------------------------------------------------------|----------------------------------------------------------------------------------------------------|----------------------------------------------------------------------------------------------------|----------------------------------------------------------------------------------------------------|----------------------------------------------------------------------------------------------------|----------------------------------------------------------------------------------------------------|
| trace trace trace trace trace trace trace trace trace trace trace trace trace trace trace trace trace trace trace trace trace (Accelerator) Trace (Accelerator) Trace (Accelerator) Trace (Incomplete trace) Trace (Incomplete trace) Trace (Incomplete trace) Trace (Incomplete trace) Trace (Incomplete trace) Trace traces traces                                                                                                    | Select the Open menu Select the Copy menu and provide a new name. Open. Select the Rename menu and provide a new name. Select the Rename menu and provide a new name. Select the Delete menu and confirm deletion Select trace and press Enter Select trace and press Delete and confirm deletion Double-click a trace Open two traces. Open the first trace again.  Select the Experiments folder and open it context menu Select the New menu and provide experiment name Select the Select Traces menu Select the Open menu Select the Copy menu and provide a new name. Open. Select the Rename menu and provide a new name. Open. Select the Delete menu and confirm deletion Select an Experiment and press Enter Select an Experiment and press Delete and confirm deletion Open and presperiment, select experiment and press Delete and confirm deletion                                                                                                    | Trace is opened and views are populated  Trace is replicated under the new name  Trace is renamed. The trace editor is closed.  Trace is deleted. The trace editor is closed.  Trace is opened  Trace is opened  Trace is opened  The first trace editor is simply brought to front.  Correct menu opens (New, Import XML Analysis, Refresh)  Experiment appears under folder, no traces yet  Correct menu opens (Select, Open, Copy, Rename,)  Select Traces dialog is open and populated w/ traces  Selected traces are imported in the experiment  Experiment is opened and views are populated  Experiment is renamed  Experiment is renamed  Experiment is deleted  Experiment is deleted  Experiment is closed and deleted  Experiment is closed and deleted                                                                                                    | SWTBot SWTBot SWTBot SWTBot SWTBot SWTBot SWTBot SWTBot  RCPTT RCPTT RCPTT RCPTT RCPTT RCPTT RCPTT RCPTT RCPTT RCPTT RCPTT RCPTT RCPTT RCPTT RCPTT RCPTT RCPTT RCPTT RCPTT RCPTT RCPTT RCPTT RCPTT RCPTT                                                                                                    | Pass Pass Pass Pass Pass Pass Pass Pass                                                                                                    | Loic Import XML Analysis renamed "Manage XML Analysis"                                                                                                    | Candidate  Automation Candidate See                                                                                                    | TestImportExportPac                                                                                                    | ckageWizard                                                                                                    |
| trace strace strace strace strace strace strace strace strace strace strace strace strace strace strace strace (Accelerator) strace (Accelerator) strace (Accelerator) strace (Accelerator) strace (Accelerator) strace (Accelerator) strace strace str                                                                                                    | Select the Open menu Select the Copy menu and provide a new name. Open. Select the Rename menu and provide a new name. Reopen. Select the Delete menu and confirm deletion Select trace and press Enter Select trace and press Delete and confirm deletion Double-click a trace Open two traces. Open the first trace again.  Select the Experiments folder and open it context menu Select the New menu and provide experiment name Select the New menu and provide experiment name Select the Select Traces menu Select the Open menu Select the Copy menu and provide a new name. Open. Select the Rename menu and provide a new name. Open. Select the Delete menu and confirm deletion Select an Experiment and press Enter Select an Experiment and press Delete and confirm deletion                                                                                                    | Trace is opened and views are populated  Trace is replicated under the new name  Trace is renamed. The trace editor is closed.  Trace is deleted. The trace editor is closed.  Trace is opened  Trace is opened  Trace is opened  The first trace editor is simply brought to front.  Correct menu opens (New, Import XML Analysis, Refresh)  Experiment appears under folder, no traces yet  Correct menu opens (Select, Open, Copy, Rename,)  Select Traces dialog is open and populated w/ traces  Selected traces are imported in the experiment  Experiment is opened and views are populated  Experiment is renamed  Experiment is renamed  Experiment is deleted  Experiment is opened                                                                                                    | SWTBot SWTBot SWTBot SWTBot SWTBot SWTBot SWTBot SWTBot  RCPTT RCPTT RCPTT RCPTT RCPTT RCPTT RCPTT RCPTT RCPTT RCPTT RCPTT RCPTT RCPTT RCPTT RCPTT RCPTT RCPTT RCPTT RCPTT RCPTT RCPTT                                                                                                    | Pass Pass Pass Pass Pass Pass Pass Pass                                                                                                    | Loic Import XML Analysis renamed "Manage XML Analysis"                                                                                                    | Candidate                                                                                                    |                                                                                                    |                                                                                                    |
| trace strace str                                                                                                    | Select the Open menu Select the Copy menu and provide a new name. Open. Select the Rename menu and provide a new name. Reopen. Select the Delete menu and confirm deletion Select trace and press Enter Select trace and press Delete and confirm deletion Double-click a trace Open two traces. Open the first trace again.  Select the Experiments folder and open it context menu Select the New menu and provide experiment name Select the Select Traces menu Select the Select Traces menu Select the Open menu Select the Open menu Select the Copy menu and provide a new name. Open. Select the Rename menu and provide a new name. Open. Select the Delete menu and confirm deletion Select the Delete menu and confirm deletion Select an Experiment and press Enter Select an Experiment and press Enter                                                                                                    | Trace is opened and views are populated  Trace is replicated under the new name  Trace is renamed. The trace editor is closed.  Trace is deleted. The trace editor is closed.  Trace is opened  Trace is opened  Trace is opened  The first trace editor is simply brought to front.  Correct menu opens (New, Import XML Analysis, Refresh)  Experiment appears under folder, no traces yet  Correct menu opens (Select, Open, Copy, Rename,)  Select Traces dialog is open and populated w/ traces  Selected traces are imported in the experiment  Experiment is opened and views are populated  Experiment is renamed  Experiment is renamed  Experiment is deleted  Experiment is opened                                                                                                    | SWTBot SWTBot SWTBot SWTBot SWTBot SWTBot SWTBot SWTBot  RCPTT RCPTT RCPTT RCPTT RCPTT RCPTT RCPTT RCPTT RCPTT RCPTT RCPTT RCPTT RCPTT RCPTT RCPTT RCPTT RCPTT RCPTT RCPTT RCPTT RCPTT                                                                                                    | Pass Pass Pass Pass Pass Pass Pass Pass                                                                                                    | Loic Import XML Analysis renamed "Manage XML Analysis"                                                                                                    | Automation                                                                                                    |                                                                                                    |                                                                                                    |
| trace strace strace strace strace strace strace strace strace strace strace strace strace strace strace strace strace strace strace (Accelerator) strace (Accelerator) strace (Accelerator) strace (Accelerator) strace (Accelerator) strace (Accelerator) strace (Accelerator) strace (Accelerator) strace (Accelerator) strace (Accelerator) strace strace str                                                                                                    | Select the Open menu Select the Copy menu and provide a new name. Open. Select the Rename menu and provide a new name. Select the Rename menu and provide a new name. Reopen. Select the Delete menu and confirm deletion Select trace and press Enter Select trace and press Delete and confirm deletion Double-click a trace Open two traces. Open the first trace again.  Select the Experiments folder and open it context menu Select the New menu and provide experiment name  Select the Select Traces menu Select the Select Traces and finish Select the Open menu Select the Copy menu and provide a new name. Open. Select the Rename menu and provide a new name. Open. Select the Delete menu and confirm deletion                                                                                                    | Trace is opened and views are populated  Trace is replicated under the new name  Trace is renamed. The trace editor is closed.  Trace is deleted. The trace editor is closed.  Trace is opened  Trace is opened  Trace is opened  The first trace editor is simply brought to front.  Correct menu opens (New, Import XML Analysis, Refresh)  Experiment appears under folder, no traces yet  Correct menu opens (Select, Open, Copy, Rename,)  Select Traces dialog is open and populated w/ traces  Selected traces are imported in the experiment  Experiment is opened and views are populated  Experiment is replicated under the new name  Experiment is renamed  Experiment is deleted                                                                                                    | SWTBot SWTBot SWTBot SWTBot SWTBot SWTBot SWTBot SWTBot RCPTT RCPTT RCPTT RCPTT RCPTT RCPTT RCPTT RCPTT RCPTT RCPTT RCPTT                                                                                                    | Pass Pass Pass Pass Pass Pass Pass Pass                                                                                                    | Loic Import XML Analysis renamed "Manage XML Analysis"                                                                                                    | Automation                                                                                                    |                                                                                                    |                                                                                                    |
| trace Strace Strace Strace Strace Strace Strace Strace Strace Strace Strace Strace (Accelerator) Strace (Accelerator) Strace Strace Str                                                                                                    | Select the Open menu Select the Copy menu and provide a new name. Open. Select the Rename menu and provide a new name. Reopen. Select the Delete menu and confirm deletion Select trace and press Enter Select trace and press Delete and confirm deletion Double-click a trace Open two traces. Open the first trace again.  Select the Experiments folder and open it context menu Select the New menu and provide experiment name Select the Select Traces menu Select a few LTTng traces and finish Select the Open menu Select the Copy menu and provide a new name. Open. Select the Rename menu and provide a new name. Open.                                                                                                    | Trace is opened and views are populated Trace is replicated under the new name Trace is renamed. The trace editor is closed. Trace is deleted. The trace editor is closed. Trace is opened Trace is deleted. The trace editor is closed. Trace is opened Trace is opened Trace is opened Trace is opened The first trace editor is simply brought to front.  Correct menu opens (New, Import XML Analysis, Refresh) Experiment appears under folder, no traces yet  Correct menu opens (Select, Open, Copy, Rename,) Select Traces dialog is open and populated w/ traces Selected traces are imported in the experiment Experiment is opened and views are populated Experiment is replicated under the new name Experiment is renamed                                                                                                    | SWTBot SWTBot SWTBot SWTBot SWTBot SWTBot SWTBot SWTBot  RCPTT RCPTT RCPTT RCPTT Manual RCPTT RCPTT                                                                                                    | Pass Pass Pass Pass Pass Pass Pass Pass                                                                                                    |                                                                                                    | Automation                                                                                                    |                                                                                                    |                                                                                                    |
| trace strace str                                                                                                    | Select the Open menu Select the Copy menu and provide a new name. Open. Select the Rename menu and provide a new name. Select the Rename menu and provide a new name. Reopen. Select trace and press Enter Select trace and press Delete and confirm deletion Double-click a trace Open two traces. Open the first trace again.  Select the Experiments folder and open it context menu Select the New menu and provide experiment name Select the Select Traces menu Select the Select Traces menu Select the Open menu Select the Open menu Select the Open menu Select the Copy menu and provide a new name. Open. Select the Rename menu and provide a new name.                                                                                                    | Trace is opened and views are populated  Trace is replicated under the new name  Trace is renamed. The trace editor is closed.  Trace is deleted. The trace editor is closed.  Trace is opened  Trace is opened  The first trace editor is simply brought to front.  Correct menu opens (New, Import XML Analysis, Refresh)  Experiment appears under folder, no traces yet  Correct menu opens (Select, Open, Copy, Rename,)  Select Traces dialog is open and populated w/ traces  Selected traces are imported in the experiment  Experiment is opened and views are populated  Experiment is replicated under the new name                                                                                                    | SWTBot SWTBot SWTBot SWTBot SWTBot SWTBot SWTBot SWTBot RCPTT RCPTT RCPTT RCPTT RCPTT ACPTT RCPTT ACPTT RCPTT RCPTT RCPTT                                                                                                    | Pass Pass Pass Pass Pass Pass Pass Pass                                                                                                    |                                                                                                    | Automation                                                                                                    |                                                                                                    |                                                                                                    |
| trace Strace Strace Strace Strace Strace Strace Strace Strace Strace Strace Strace (Accelerator) Strace (Accelerator) Strace (Accelerator) Strace (Accelerator) Strace (Accelerator) Strace (Accelerator) Strace (Accelerator) Strace (Already open) Strace (Already open) Strace (Already open) Strace (Already open) Strace Strace                                                                                                    | Select the Open menu Select the Copy menu and provide a new name. Open. Select the Rename menu and provide a new name. Reopen. Select the Delete menu and confirm deletion Select trace and press Enter Select trace and press Delete and confirm deletion Double-click a trace Open two traces. Open the first trace again.  Select the Experiments folder and open it context menu Select the New menu and provide experiment name  Select the New menu and provide experiment name Select the Select Traces menu Select a few LTTng traces and finish Select the Open menu Select the Open menu Select the Copy menu and provide a new name.                                                                                                    | Trace is opened and views are populated Trace is replicated under the new name Trace is renamed. The trace editor is closed. Trace is deleted. The trace editor is closed. Trace is opened Trace is opened Trace is opened Trace is opened Trace is opened Trace is opened Trace is opened Trace is opened The first trace editor is simply brought to front.  Correct menu opens (New, Import XML Analysis, Refresh) Experiment appears under folder, no traces yet  Correct menu opens (Select, Open, Copy, Rename,) Select Traces dialog is open and populated w/ traces Selected traces are imported in the experiment Experiment is opened and views are populated                                                                                                    | SWTBot SWTBot SWTBot SWTBot SWTBot SWTBot SWTBot  RCPTT RCPTT RCPTT RCPTT RCPTT Manual                                                                                                    | Pass Pass Pass Pass Pass Pass Pass Pass                                                                                                    |                                                                                                    | Automation                                                                                                    |                                                                                                    |                                                                                                    |
| trace Strace Strace Strace Strace Strace Strace Strace Strace Strace Strace Strace Strace (Accelerator) Strace (Accelerator) Strace (Accelerator) Strace (Accelerator) Strace (Accelerator) Strace (Accelerator) Strace (Accelerator) Strace (Accelerator) Strace (Accelerator) Strace (Accelerator) Strace (Accelerator) Strace (Accelerator) Strace (Accelerator) Strace Strace Str                                                                                                    | Select the Open menu Select the Copy menu and provide a new name. Open. Select the Rename menu and provide a new name. Reopen. Select the Belete menu and confirm deletion Select trace and press Enter Select trace and press Delete and confirm deletion Double-click a trace Open two traces. Open the first trace again.  Select the Experiments folder and open it context menu Select the New menu and provide experiment name  Select the New menu and provide experiment name  Select the Select Traces menu Select the Select Traces menu Select a few LTTng traces and finish Select the Open menu                                                                                                    | Trace is opened and views are populated  Trace is replicated under the new name  Trace is renamed. The trace editor is closed.  Trace is deleted. The trace editor is closed.  Trace is opened  Trace is opened  Trace is opened  The first trace editor is simply brought to front.  Correct menu opens (New, Import XML Analysis, Refresh)  Experiment appears under folder, no traces yet  Correct menu opens (Select, Open, Copy, Rename,)  Select Traces dialog is open and populated w/ traces  Selected traces are imported in the experiment                                                                                                    | SWTBot SWTBot SWTBot SWTBot SWTBot SWTBot SWTBot SWTBot RCPTT RCPTT RCPTT RCPTT                                                                                                    | Pass Pass Pass Pass Pass Pass Pass Pass                                                                                                    |                                                                                                    | Automation                                                                                                    |                                                                                                    |                                                                                                    |
| trace Strace Strace Strace Strace Strace Strace Strace Strace Strace Strace Strace Strace Strace (Accelerator) Strace (Accelerator) Str                                                                                                    | Select the Open menu Select the Copy menu and provide a new name. Open. Select the Rename menu and provide a new name. Reopen. Select the Belete menu and confirm deletion Select trace and press Enter Select trace and press Delete and confirm deletion Double-click a trace Open two traces. Open the first trace again. Select the Experiments folder and open it context menu Select the New menu and provide experiment name Select the New menu and open its context menu Select the Select Traces menu                                                                                                    | Trace is opened and views are populated  Trace is replicated under the new name  Trace is renamed. The trace editor is closed.  Trace is deleted. The trace editor is closed.  Trace is opened  Trace is opened  The first trace editor is simply brought to front.  Correct menu opens (New, Import XML Analysis, Refresh)  Experiment appears under folder, no traces yet  Correct menu opens (Select, Open, Copy, Rename,)  Select Traces dialog is open and populated w/ traces                                                                                                    | SWTBot SWTBot SWTBot SWTBot SWTBot SWTBot SWTBot SWTBot RCPTT RCPTT RCPTT                                                                                                    | Pass Pass Pass Pass Pass Pass Pass Pass                                                                                                    |                                                                                                    |                                                                                                    |                                                                                                    |                                                                                                    |
| trace Strace Strace Strace Strace Strace Strace Strace Strace Strace Strace Strace Strace Strace (Accelerator) Strace (Accelerator) Str                                                                                                    | Select the Open menu Select the Copy menu and provide a new name. Open. Select the Rename menu and provide a new name. Reopen. Select the Belete menu and confirm deletion Select trace and press Enter Select trace and press Delete and confirm deletion Double-click a trace Open two traces. Open the first trace again. Select the Experiments folder and open it context menu Select the New menu and provide experiment name Select the New menu and open its context menu Select the Select Traces menu                                                                                                    | Trace is opened and views are populated  Trace is replicated under the new name  Trace is renamed. The trace editor is closed.  Trace is deleted. The trace editor is closed.  Trace is opened  Trace is opened  The first trace editor is simply brought to front.  Correct menu opens (New, Import XML Analysis, Refresh)  Experiment appears under folder, no traces yet  Correct menu opens (Select, Open, Copy, Rename,)  Select Traces dialog is open and populated w/ traces                                                                                                    | SWTBot SWTBot SWTBot SWTBot SWTBot SWTBot SWTBot SWTBot RCPTT RCPTT RCPTT                                                                                                    | Pass Pass Pass Pass Pass Pass Pass Pass                                                                                                    |                                                                                                    |                                                                                                    |                                                                                                    |                                                                                                    |
| trace Strace Strace Strace Strace Strace Strace Strace Strace Strace Strace Strace Strace (Accelerator) Strace (Accelerator) Strace Strace Str                                                                                                    | Select the Open menu Select the Copy menu and provide a new name. Open. Select the Rename menu and provide a new name. Reopen. Select the Delete menu and confirm deletion Select trace and press Enter Select trace and press Delete and confirm deletion Double-click a trace Open two traces. Open the first trace again. Select the Experiments folder and open it context menu Select the New menu and provide experiment name                                                                                                    | Trace is opened and views are populated Trace is replicated under the new name Trace is renamed. The trace editor is closed. Trace is deleted. The trace editor is closed. Trace is opened Trace is deleted. The trace editor is closed. Trace is opened Trace is opened Trace is opened The first trace editor is simply brought to front.  Correct menu opens (New, Import XML Analysis, Refresh) Experiment appears under folder, no traces yet  Correct menu opens (Select, Open, Copy, Rename,)                                                                                                    | SWTBot SWTBot SWTBot SWTBot SWTBot SWTBot SWTBot SWTBot RCPTT                                                                                                    | Pass Pass Pass Pass Pass Pass Pass Pass                                                                                                    |                                                                                                    |                                                                                                    |                                                                                                    |                                                                                                    |
| trace Strace Strace Strace Strace Strace Strace Strace Strace Strace Strace Strace (Accelerator) Strace (Accelerator) Strace (Accelerator) Strace (already open) Strace (already open) Strace Strace S                                                                                                    | Select the Open menu Select the Copy menu and provide a new name. Open. Select the Rename menu and provide a new name. Reopen. Select the Delete menu and confirm deletion Select trace and press Enter Select trace and press Delete and confirm deletion Double-click a trace Open two traces. Open the first trace again. Select the Experiments folder and open it context menu                                                                                                    | Trace is opened and views are populated  Trace is replicated under the new name  Trace is renamed. The trace editor is closed.  Trace is deleted. The trace editor is closed.  Trace is opened  Trace is opened  The first trace editor is simply brought to front.  Correct menu opens (New, Import XML Analysis, Refresh)                                                                                                    | SWTBot SWTBot SWTBot SWTBot SWTBot SWTBot SWTBot SWTBot                                                                                                    | Pass Pass Pass Pass Pass Pass Pass Pass                                                                                                    |                                                                                                    |                                                                                                    |                                                                                                    |                                                                                                    |
| trace Strace Strace Strace Strace Strace Strace Strace Strace Strace Strace Accelerator Strace (Accelerator) Strace (Accelerator) Strace (double click) I Trace (already open) Striments Folder                                                                                                    | Select the Open menu Select the Copy menu and provide a new name. Open. Select the Rename menu and provide a new name. Reopen. Select the Delete menu and confirm deletion Select trace and press Enter Select trace and press Delete and confirm deletion Double-click a trace Open two traces. Open the first trace again. Select the Experiments folder and open it context menu                                                                                                    | Trace is opened and views are populated  Trace is replicated under the new name  Trace is renamed. The trace editor is closed.  Trace is deleted. The trace editor is closed.  Trace is opened  Trace is opened  The first trace editor is simply brought to front.  Correct menu opens (New, Import XML Analysis, Refresh)                                                                                                    | SWTBot SWTBot SWTBot SWTBot SWTBot SWTBot SWTBot SWTBot                                                                                                    | Pass Pass Pass Pass Pass Pass Pass Pass                                                                                                    |                                                                                                    |                                                                                                    |                                                                                                    |                                                                                                    |
| trace Strace Strace Strace Strace Strace Strace Strace Strace Strace Strace (Accelerator) Strace (Accelerator) Str                                                                                                    | Select the Open menu Select the Copy menu and provide a new name. Open. Select the Rename menu and provide a new name. Reopen. Select the Delete menu and confirm deletion Select trace and press Enter Select trace and press Delete and confirm deletion Double-click a trace Open two traces. Open the first trace again. Select the Experiments folder and open it context                                                                                                    | Trace is opened and views are populated  Trace is replicated under the new name  Trace is renamed. The trace editor is closed.  Trace is deleted. The trace editor is closed.  Trace is opened  Trace is opened  The first trace editor is simply brought to front.  Correct menu opens (New, Import XML.                                                                                                    | SWTBot<br>SWTBot<br>SWTBot<br>SWTBot<br>SWTBot<br>SWTBot<br>SWTBot                                                                                                    | Pass Pass Pass Pass Pass Pass Pass Pass                                                                                                    |                                                                                                    |                                                                                                    |                                                                                                    |                                                                                                    |
| trace Strace Strace Strace Strace Strace Strace Strace Strace Strace (Accelerator) Strace (Accelerator) Strace (Ac                                                                                                    | Select the Open menu Select the Copy menu and provide a new name. Open. Select the Rename menu and provide a new name. Reopen. Select the Delete menu and confirm deletion Select trace and press Enter Select trace and press Delete and confirm deletion Double-click a trace Open two traces. Open the first trace again.                                                                                                    | Trace is opened and views are populated  Trace is replicated under the new name  Trace is renamed. The trace editor is closed.  Trace is deleted. The trace editor is closed.  Trace is opened  Trace is deleted. The trace editor is closed.  Trace is deleted. The trace editor is closed.  Trace is deleted. The trace editor is closed.  Trace is opened  The first trace editor is simply brought to front.                                                                                                    | SWTBot<br>SWTBot<br>SWTBot<br>SWTBot<br>SWTBot<br>SWTBot                                                                                                    | Pass Pass Pass Pass Pass Pass Pass Pass                                                                                                    | Numpad-enter doesn't work                                                                                                    |                                                                                                    |                                                                                                    |                                                                                                    |
| trace                                                                                                    | Select the Open menu Select the Copy menu and provide a new name. Open. Select the Rename menu and provide a new name. Reopen. Select the Delete menu and confirm deletion Select trace and press Enter Select trace and press Delete and confirm deletion Double-click a trace                                                                                                    | Trace is opened and views are populated  Trace is replicated under the new name  Trace is renamed. The trace editor is closed.  Trace is deleted. The trace editor is closed.  Trace is opened  Trace is opened  Trace is opened                                                                                                    | SWTBot<br>SWTBot<br>SWTBot<br>SWTBot<br>SWTBot<br>SWTBot                                                                                                    | Pass Pass Pass Pass Pass Pass Pass Pass                                                                                                    | Numpad-enter doesn't work                                                                                                    |                                                                                                    |                                                                                                    |                                                                                                    |
| trace \$ trace \$ trace \$ trace \$ trace \$ trace \$ trace \$ trace \$ trace \$ trace \$ trace \$ trace \$ trace \$ trace \$ (Accelerator) \$ trace \$ trace  | Select the Open menu Select the Copy menu and provide a new name. Open. Select the Rename menu and provide a new name. Reopen. Select the Delete menu and confirm deletion Select trace and press Enter Select trace and press Delete and confirm deletion                                                                                                    | Trace is opened and views are populated  Trace is replicated under the new name  Trace is renamed. The trace editor is closed.  Trace is deleted. The trace editor is closed.  Trace is opened  Trace is deleted. The trace editor is closed.                                                                                                    | SWTBot<br>SWTBot<br>SWTBot<br>SWTBot<br>SWTBot                                                                                                    | Pass Pass Pass Pass Pass Pass Pass                                                                                                    | Numpad-enter doesn't work                                                                                                    |                                                                                                    |                                                                                                    |                                                                                                    |
| trace \$ trace \$ trace | Select the Open menu  Select the Copy menu and provide a new name.  Open.  Select the Rename menu and provide a new name.  Reopen.  Select the Delete menu and confirm deletion  Select trace and press Enter                                                                                                    | Trace is opened and views are populated  Trace is replicated under the new name  Trace is renamed. The trace editor is closed.  Trace is deleted. The trace editor is closed.  Trace is opened                                                                                                    | SWTBot<br>SWTBot<br>SWTBot<br>SWTBot                                                                                                    | Pass Pass Pass Pass Pass Pass                                                                                                    | Numpad-enter doesn't work                                                                                                    |                                                                                                    |                                                                                                    |                                                                                                    |
| trace \$ \$ \$ trace \$ \$ \$ \$ \$ \$ \$ \$ \$ \$ \$ \$ \$ \$ \$ \$ \$ \$ \$                                                                                                    | Select the Open menu Select the Copy menu and provide a new name. Open. Select the Rename menu and provide a new name. Reopen. Select the Delete menu and confirm deletion                                                                                                    | Trace is opened and views are populated  Trace is replicated under the new name  Trace is renamed. The trace editor is closed.  Trace is deleted. The trace editor is closed.                                                                                                    | SWTBot<br>SWTBot<br>SWTBot                                                                                                    | Pass Pass Pass Pass                                                                                                    | Numpad-enter doesn't work                                                                                                    |                                                                                                    |                                                                                                    |                                                                                                    |
| trace Strace Str                                                                                                    | Select the Open menu Select the Copy menu and provide a new name. Open. Select the Rename menu and provide a new name. Reopen.                                                                                                    | Trace is opened and views are populated  Trace is replicated under the new name  Trace is renamed. The trace editor is closed.                                                                                                    | SWTBot<br>SWTBot                                                                                                    | Pass Pass Pass                                                                                                    |                                                                                                    |                                                                                                    |                                                                                                    |                                                                                                    |
| trace Strace Strace Strace Strace Strace Strace Strace Strace                                                                                                    | Select the Open menu Select the Copy menu and provide a new name. Open. Select the Rename menu and provide a new name.                                                                                                    | Trace is opened and views are populated  Trace is replicated under the new name                                                                                                    | SWTBot<br>SWTBot                                                                                                    | Pass<br>Pass                                                                                                    |                                                                                                    |                                                                                                    |                                                                                                    |                                                                                                    |
| trace \$                                                                                                    | Select the Open menu Select the Copy menu and provide a new name.                                                                                                    | Trace is opened and views are populated                                                                                                    | SWTBot                                                                                                    | Pass                                                                                                    |                                                                                                    |                                                                                                    |                                                                                                    |                                                                                                    |
|                                                                                                    | • •                                                                                                    |                                                                                                    |                                                                                                    |                                                                                                    |                                                                                                    |                                                                                                    |                                                                                                    |                                                                                                    |
|                                                                                                    |                                                                                                    |                                                                                                    |                                                                                                    |                                                                                                    |                                                                                                    |                                                                                                    |                                                                                                    |                                                                                                    |
|                                                                                                    |                                                                                                    |                                                                                                    |                                                                                                    |                                                                                                    |                                                                                                    |                                                                                                    |                                                                                                    |                                                                                                    |
| t from tar.gz archive specific                                                                                                    | pices rimisn                                                                                                    | The specified traces are imported with trace type set. Make sure that the traces can be opened.                                                                                                    | SWTBot                                                                                                    | Pass                                                                                                    |                                                                                                    |                                                                                                    |                                                                                                    |                                                                                                    |
| 1<br>2<br>3<br>4<br>4                                                                                                    | Open Import wizard (see 3.1-3.2)     Select archive file: traces.tar.gz                                                                                                    | The specified traces are imported with trace type                                                                                                    |                                                                                                    |                                                                                                    |                                                                                                    |                                                                                                    |                                                                                                    |                                                                                                    |
| rve folder structure                                                                                                    | 5) press Finish<br>6) Select Rename All when dialog comes up.                                                                                                    | traces from folder "clashes" are renamed with<br>suffix (2). Make sure that the traces can be<br>opened                                                                                                    | SWTBot                                                                                                    | Pass                                                                                                    |                                                                                                    |                                                                                                    |                                                                                                    |                                                                                                    |
| 2<br>3<br>4<br>e                                                                                                    | 2) Select archive file: traces.tar.gz 3) select directory the root directory 4) Select trace type "Automatic", unselect "Overwrite existing without warning" and unselect "Preserve                                                                                                    | All traces are imported with trace type set. The                                                                                                    |                                                                                                    |                                                                                                    |                                                                                                    |                                                                                                    |                                                                                                    |                                                                                                    |
| aration I                                                                                                    | Delete all traces in project                                                                                                    | overlap testing, simple_server)                                                                                                    | SWIDOL                                                                                                    | 1 400                                                                                                    |                                                                                                    |                                                                                                    |                                                                                                    |                                                                                                    |
| t from tar.gz archive, preserve                                                                                                    | 3) select directory the root directory<br>4) Select trace type "Automatic", unselect "Overwrite<br>existing without warning" and select "Preserve Folder<br>Structure"                                                                                                    | All the files get imported under their respective folders. The CTF traces can be opened (kernel-                                                                                                    | SWTBot                                                                                                    | Pass                                                                                                    |                                                                                                    |                                                                                                    |                                                                                                    |                                                                                                    |
| 1                                                                                                    | from tar.gz archive, preserve structure  ration  from tar.gz archive, no re folder structure                                                                                                    | existing without warning" and select "Preserve Folder Structure"  5) press Finish  Delete all traces in project  1) Open Import wizard (see 3.1-3.2) 2) Select archive file: traces.tar.gz 3) select directory the root directory 4) Select trace type "Automatic", unselect "Overwrite existing without warning" and unselect "Preserve Folder Structure"  Folder Structure  Folder Structure  5) press Finish 6) Select Rename All when dialog comes up.                                                                                                    | 2) Select archive file: traces.tar.gz 3) select directory the root directory 4) Select trace type "Automatic", unselect "Overwrite existing without warning" and select "Preserve Folder Structure" 5) press Finish    All the files get imported under their respective folders. The CTF traces can be opened (kernel-overlap-testing, simple_server)    Delete all traces in project | 2) Select archive file: traces tar gz 3) select directory the root directory 4) Select tracety pte "Automatic", unselect "Overwrite existing without warning" and select "Preserve Folder Structure" 5) press Finish    All the files get imported under their respective folders. The CTF traces can be opened (kerneloverlap-testing, simple_server)   All the files get imported under their respective folders. The CTF traces can be opened (kerneloverlap-testing, simple_server)   Open Import wizard (see 3.1-3.2) 2) Select archive file: traces.tar.gz 3) select directory the root directory 4) Select trace type "Automatic", unselect "Overwrite existing without warning" and unselect "Preserve Folder Structure" 5) press Finish 6) Select Rename All when dialog comes up.   All traces are imported with trace type set. The traces from folder "clashes" are renamed with suffix (2). Make sure that the traces can be opened   SWTBot | 2) Select archive file: tracestar.gz 3) select directory the root directory 4) Select trace type "Automatic", unselect "Overwrite existing without warning" and select "Preserve Folder Structure" 5) press Finish 6) Select archive, nest directory the root directory 4) Select archive folders. The CTF traces can be opened (kernel-overlap-testing, simple_server)  Pass  Pass | 2) Select archive file: traces.tar.gz 3) select directory the root directory 4) Select trace type "Automatic", unselect "Preserve Folder Structure" 5) press Finish  **Delete all traces in project** 1) Open Import wizard (see 3.1-3.2) 2) Select archive, nester existing without warning" and unselect "Preserve Folder Structure" 5) press Finish  **Delete all traces in project** 4. All traces are imported with trace type set. The traces trace type "Automatic", unselect "Overwrite existing without warning" and unselect "Preserve Folder Structure" 5) press Finish 6) Select Rename All when dialog comes up.  **Pass**  **Pass** | 2) Select archive file: tracestar gz 3) select directory the root directory 4) Select trace type "Automatic", unselect "Overwrite existing without warning" and select "Preserve Folder Structure" 5) press Finish  All the files get imported under their respective folders. The CTF traces can be opened (kernel-overlap-testing, simple_server)  **Tation**  **Delete all traces in project**  1) Open Import wizard (see 3.1-3.2) 2) Select directory the root directory 4) Select trace type "Automatic", unselect "Preserve Folders tructure" 5) press Finish 6) Select Rename All when dialog comes up.  **Defet all traces in project**  1) Open Import wizard (see 3.1-3.2) 2) Select archive file: tracestar gz 3) select directory the root directory 4) Select Rename All when dialog comes up.  **Open Import wizard (see 3.1-3.2) 2) Select archive file: tracestar gz 4) Select Rename All when dialog comes up.  **Open Import wizard (see 3.1-3.2) 2) Select archive file: tracestar gz 3) Select archive file: tracestar gz 4) Select Rename All when dialog comes up.  **Open Import wizard (see 3.1-3.2) 2) Select archive file: tracestar gz 4) Select trace type "Automatic" unselect "Preserve traces are imported with trace type set. The traces from folder "clashes" are renamed with suffix (2). Make sure that the traces can be opened  **SWTBot**  **Pass**  **Pass**  ** | from tar.gz archive, preserve structure 5) press Finish 6les get imported under their respective folders. The CTF traces can be opened (kernel-overlap-testing, simple_server)  Pass  Pass  P |

| 7.1          | Trace menu                                           | Select an LTTng trace and open its context menu                                                                    | Correct menu opens w/ Copy disabled + Remove                                                                                                    | RCPTT            | Pass         |                                                                                                    |                         |  |
|--------------|------------------------------------------------------|----------------------------------------------------------------------------------------------------|----------------------------------------------------------------------------------------------------|------------------|--------------|----------------------------------------------------------------------------------------------------|-------------------------|--|
| 7.2          | Open trace                                           | Select the Open menu                                                                                               | Trace is opened and views are populated                                                                                                    | Manual           | Pass         |                                                                                                    | Automation<br>Candidate |  |
| 7.3          | Remove trace                                         | Open Experiment, select the Remove menu and confirm removal                                                        | Experiment is closed, trace is removed from experiment                                                                                                    | RCPTT            | Pass         |                                                                                                    |                         |  |
|              |                                                      |                                                                                                    | Selected traces are added to the experiment with                                                                                                    |                  |              |                                                                                                    |                         |  |
| 7.4          | Drag and Drop from Traces                            | D&D a few LTTng traces from the Traces directory                                                                   | proper icon. Experiment can be opened.  Selected traces are added to the experiment +                                                                                                | Manual           | Pass         |                                                                                                    |                         |  |
| 7.5          | Drag and Drop from other Tracing                     | D&D a few LTTng traces from another Tracing project's Traces folder                                                | Traces with proper icon. Experiment can be opened.                                                                                                    | Manual           | Pass         |                                                                                                    |                         |  |
| 7.6          | Drag and Drop from non-Tracing                       | D&D a few traces from a non-Tracing project                                                                        | Selected traces are added to the experiment +<br>Traces with proper icon. Experiment can be<br>opened.                                                                               | Manual           | Pass         |                                                                                                    |                         |  |
| 7.7          | Drag and Drop from external                          | D&D a few traces from an external file manager                                                                     | Selected traces are added to the experiment +<br>Traces with proper icon. Experiment can be<br>opened.                                                                               | Manual           | Pass         |                                                                                                    |                         |  |
| 7.8          | Drag and Drop from external (non-traces)             | D&D a few files (non-traces) from an external file manager                                                         | Selected traces are added to the experiment +<br>Traces with proper icon (system icon).<br>Experiment cannot be opened.                                                              | Manual           | Pass         |                                                                                                    |                         |  |
| 7.9          | Drag and Drop of trace with existing name            | D&D a trace with name of an existing trace into experiment folder     Confirm the renaming of traces               | Verify that trace is added into the traces<br>folder and experiment folder with the trace<br>name of the orignal trace plus a suffix (2)                                             | Manual           | Pass         |                                                                                                    |                         |  |
| 7.10         | Drag and Drop of trace with existing name (2nd time) | Redo test 7.8 with the same trace and same destination folder                                                      | Verify that trace is added into the traces folder and experiemnt folder with the trace name of the orignal trace plus a suffix (3)                                                   | Manual           | Pass         |                                                                                                    |                         |  |
| 7.11         | Drag and Drop of trace while<br>Experiment is open   | Open an experiment and D&D a trace from the Traces directory (see 7.4)                                             | Experiment is closed and selected traces is imported to the experiment                                                                                                    | Manual           | Pass         |                                                                                                    |                         |  |
| 8            | Propagation                                          |                                                                                                    |                                                                                                    |                  |              |                                                                                                    |                         |  |
| 8.1          | Preparation                                          | Copy experiment                                                                                                    | Selected experiment is replicated                                                                                                    | SWTBot           | Pass         |                                                                                                    |                         |  |
| 8.2          | Rename propagation                                   | In Traces folder, rename a trace showing in both experiments                                                       | New name is propagated to both experiments                                                                                                    | Manual           | Pass         | It also propagates when renaming trace in experiment                                                                                             | Automation<br>Candidate |  |
| 8.3          | Delete propagation                                   | In Traces folder, delete a trace showing in both experiments                                                       | Selected trace is removed from both experiments                                                                                                    | Manual           | Pass         | It also propagates when deleting trace in experiment                                                                                             | Automation<br>Candidate |  |
| 8.4          | Propagate trace type 1                               | Add a trace to 2 experiments. Change its type from Traces                                                          | All occurences of that trace are updated                                                                                                    | Manual           | Pass         |                                                                                                    | Automation<br>Candidate |  |
| 8.5          | Propagate trace type 2                               | Add a trace to 2 experiments. Change its type from one of the experiments                                          | All occurences of that trace are updated                                                                                                    | Manual           | Pass         |                                                                                                    | Automation<br>Candidate |  |
|              |                                                      |                                                                                                    |                                                                                                    |                  |              |                                                                                                    |                         |  |
| 9            | Properties View Synchronization                      |                                                                                                    | The Properties view is updated with the selected                                                                                                    |                  |              |                                                                                                    |                         |  |
| 9.1          | Trace synchronization                                | Select a trace under a Traces folder in Project<br>Explorer view. Repeat with trace under an<br>Experiment.        | The Properties view is updated with the selected trace's "Resource properties" Property and Value. The "Info > type" property shows the selected trace category and trace type name. | Manual           | Pass         |                                                                                                    |                         |  |
| 9.2          | Other trace nodes synchronization                    | Select a Traces folder, Experiments folder, or an experiment in Project Explorer view.                             | The Properties view is updated with the selected item's Property and Value. For Experiment verify the "type" property is set.                                                        | Manual           | Pass         | When experiment is selected, changing its type does not changes the type property in the properties view until the experiment is selected again. | Automation<br>Candidate |  |
| 9.3          | Check trace properties                               | Open an LTTng kernel trace, click on the trace, check the new properties view.                                     | The "Trace properties" should be populated                                                                                                    | Manual           | Pass         |                                                                                                    | Automation<br>Candidate |  |
| 9.4          | Check trace properties - experiment                  | Open an experiment which contains LTTng kernel traces, click on the experiment, check the new properties view.     | The "Trace properties" should be populated for every subtrace                                                                                                    | Manual           | Fail         | Only the properties for the experiment is populated                                                                                              | Automation<br>Candidate |  |
| 10           | Trace Type Selection                                 |                                                                                                    |                                                                                                    |                  |              |                                                                                                    |                         |  |
|              |                                                      | Import an file with unrecognized trace type (\${local}                                                             | Imported trace appear in Traces with default icon. File is can be opened by default Editor (either Eclipse text or system editor depending                                           |                  |              |                                                                                                    |                         |  |
| 10.1         | Preparation                                          | /traces/import/unrecognized.log)                                                                                   | on plug-ins installed)                                                                                                    | SWTBot           | Pass         |                                                                                                    |                         |  |
| 10.2<br>10.3 | Trace properties Trace filtering                     | Select the trace and open the Properties View Select an experiment and open Select Traces dialog                   | Selected trace type is blank Untyped trace does not appear in list                                                                                                    | Manual<br>SWTBot | Pass<br>Pass | SWTBot tries invalid type for a given valid trace, same thing.                                                                                   |                         |  |
| 10.5         | Trace intering                                       | Select an experiment and open select Traces dialog                                                                 | omyped trace does not appear in list                                                                                                    | 3 W I DUL        | 1 888        | on a boctates invalid type for a given valid frace, sallie filling.                                                                              |                         |  |
| 11           | Supplementary Files                                  |                                                                                                    |                                                                                                    |                  |              |                                                                                                    |                         |  |
|              |                                                      | 1) In Project Explorer remove filter for hidden resources (Coolbar menu > Customize View > unselect '.* resources) | Verify that tracing directory is shown under the                                                                                                    |                  |              |                                                                                                    |                         |  |
| 11.1         | Preparation                                          | 2) Create Experiment with 2 LTTng CTF traces in it                                                                 | project                                                                                                    | RCPTT            | Pass         |                                                                                                    |                         |  |

| 11.2  | Create Supplementary File (State<br>History File) from trace      | Open a LTTng CTF trace and wait for indexing to finish                                                                                                    | Verify that org.eclipse.tracecompass.analysis.os.<br>linux.kernel.ht is created under .tracing/ <trace<br>name&gt;/.</trace<br>                                                                                                    | RCPTT  | Pass |                              |                         |  |
|-------|-------------------------------------------------------------------|----------------------------------------------------------------------------------------------------|----------------------------------------------------------------------------------------------------|--------|------|------------------------------|-------------------------|--|
|       |                                                                   | a) Select trace under Folder Traces and click right<br>mouse button     b) Redo test: Select trace under Experiment Folder                                                                                                    | Verify that menu item 'Delete Supplementary                                                                                                    |        |      |                              |                         |  |
| 11.3  | Trace Context sensitive menu                                      | c) Redo test: Select Experiment                                                                                                    | Files' is shown in the context-sensitve menu                                                                                                    | RCPTT  | Pass |                              |                         |  |
| 11.4  | Delete Supplementary Files Action                                 | Select trace and click right mouse button     Select 'Delete Supplementary Files'                                                                                                    | Verify that confirmation dialog box is opend and<br><trace name="">/StateHistory.ht is listed</trace>                                                                                                    | RCPTT  | Pass |                              |                         |  |
| 11.5  | Select and delete State History File                              | Select <trace name="">/StateHistory.ht file and click on 'Ok'</trace>                                                                                                    | Make sure that file .tracing/ <trace<br>name&gt;/StateHistory.ht is deleted from the project<br/>explorer view</trace<br>                                                                                                    | RCPTT  | Pass |                              |                         |  |
| 11.6  | Create Supplementary File (State<br>History File) from experiment | Open Experiment with 2 LTTng CTF traces                                                                                                    | Verify that two StateHistory.ht files are created under. tracing/ <tracel name="">/ and ./tracing/<trace2 name="">/ respectively. Also verify, that supplementatry folder for the experiment /tracing/<exp name="">_exp is created.</exp></trace2></tracel>                                                                                                    | RCPTT  | Pass |                              |                         |  |
| 11.7  | Delete Supplementary Files Action                                 | Select Experiment and click right mouse button     Select Delete Supplementary Files                                                                                                    | Verify that confirmation dialog box is opend and shows 3 root entries: <exp name="">, <trace1 name=""> and <trace2 name="">, with their respective supplementary files below</trace2></trace1></exp>                                                                                                    | RCPTT  | Pass |                              |                         |  |
| 11.8  | Select and delete State History File                              | Select one history file ( <trace name="">/StateHistory.ht) and click on 'Ok'</trace>                                                                                                    | Make sure that the selected file .tracing/ <trace<br>name&gt;/StateHistory.ht is deleted from the project<br/>explorer view</trace<br>                                                                                                    | RCPTT  | Pass |                              |                         |  |
| 11.9  | Select and delete multiple State<br>History files                 | Redo 11.2 and 11.6     Select both history files and click on 'Ok'                                                                                                    | Make sure that both history files are deleted under .tracing/ <trace1 name="">/ and . tracing/<trace2 name="">/ respectively</trace2></trace1>                                                                                                    | RCPTT  | Pass |                              |                         |  |
| 11.10 | Delete Trace                                                      | a) Redo 11.2 to create Supplementary File     b) Delete trace                                                                                                    | Verify that supplementary directory .<br>tracing/ <trace name="">/ is deleted.</trace>                                                                                                    | RCPTT  | Pass |                              |                         |  |
| 11.11 | Delete Experiment                                                 | ,                                                                                                    | Verify that supplementary File StateHistory.ht.<br>tracing/ <trace1 name="">/ and /tracing/<trace2<br>name&gt;/ are NOT deleted. Also verify that the<br/>supplementary folder for the experiment.<br/>/tracing/exp_name_exp is deleted.</trace2<br></trace1>                                                                                                    | RCPTT  | Pass |                              |                         |  |
|       | ·                                                                 | a) redo 11.6 to create experiment and Supplementary File                                                                                                    | Verify that supplementary File StateHistory.ht . tracing/ <trace1 name="">/ and ./tracing/<trace2< td=""><td></td><td></td><td></td><td></td><td></td></trace2<></trace1>                                                                                                    |        |      |                              |                         |  |
| 11.12 | Delete Experiment Trace Delete Supplementary Files Action         | b) remove traces under Experiment                                                                                                    | name>/ are NOT deleted  Verify that trace is closed and supplementary                                                                                                    | RCPTT  | Pass |                              |                         |  |
| 11.13 | while trace is open                                               | Open trace and then redo 11.4                                                                                                    | files are deleted                                                                                                    | RCPTT  | Pass |                              |                         |  |
| 12    | Link With Editor                                                  |                                                                                                    |                                                                                                    |        |      |                              |                         |  |
| 12.1  | Preparation                                                       | In Project Explorer make sure that "Link with Editor" button is selected     Open multiple traces and experiments                                                                                                    |                                                                                                    | RCPTT  | Pass |                              |                         |  |
| 12.2  | Select trace/experiment in Editors area                           | Select several traces and experiments one after each other in Editors area                                                                                                    | Verify that after each selection the corresponding trace or experiment element is selected in the Project Explorer                                                                                                    | RCPTT  | Pass | small problem, might be GTK3 |                         |  |
| 12.3  | Select opened traces/experiments in<br>Project Explorer           | Select several open traces and experiments one after each other in Project Explorer                                                                                                    | Verify that after each selection the corresponding trace or experiment is brought to the top in the Editors area                                                                                                    | Manual | Pass |                              | Automation<br>Candidate |  |
| 12.4  | Preparation                                                       | In Project Explorer make sure that "Link with Editor" button is not selected     Open multiple traces and experiments (if not open)                                                                                                    |                                                                                                    | RCPTT  | Pass |                              |                         |  |
| 12.5  | Select trace/experiment in Editors area                           |                                                                                                    | Verify that selection in Project Explorer doesn't change                                                                                                    | RCPTT  | Pass |                              |                         |  |
| 12.6  | Select opened traces/experiments in<br>Project Explorer           | Select several open traces and experiments one after<br>each other in Project Explorer                                                                                                    | Verify that Editor in focus is not changed                                                                                                    | RCPTT  | Pass |                              |                         |  |
| 13    | Trace Package Export Wizard                                       |                                                                                                    | , and a second second s |        |      |                              |                         |  |
| 13.1  | Preparation                                                       | Inport 2 traces that generate supplementay files (trace2, kernel_vm)     Open both traces, wait for the indexing to finish 2) Add bookmarks in the two traces                                                                                                    |                                                                                                    |        |      |                              |                         |  |
| 13.2  | Open the trace package export wizard                              | Click on "File", "Export", "Tracing", "Trace Package Export" and click Next Alternatively, Right-click in Project Explorer on Project and select "Export", "Tracing", "Trace Package Export" and click Next Alternatively, select multiple traces, right-click and select "Trace Package Export" | A wizard should appear with a list of projects and traces to select. Next button should be disabled.                                                                                                    | SWTBot | Pass |                              |                         |  |

|       |                                                         | On the left side, select the project in which the traces                                                                                                    |                                                                                                    |        |        |                         |  |
|-------|---------------------------------------------------------|----------------------------------------------------------------------------------------------------|----------------------------------------------------------------------------------------------------|--------|--------|-------------------------|--|
| 13.3  | Select Traces                                           | traces.                                                                                                    | trace is selected. If all traces are unselected, the<br>Next button is disabled.                                                                                                    | SWTBot | Pass   |                         |  |
| 13.4  | Deselect/Select All                                     |                                                                                                    | Next should become disabled after Deselect All, enabled after Select All.                                                                                                    | SWTBot | Pass   |                         |  |
|       |                                                         |                                                                                                    | All elements in the trace tree are unselected, the<br>Approximate uncompressed size field changes to                                                                                                    |        |        |                         |  |
| 13.5  | Trace element selection                                 |                                                                                                    | a lower number.                                                                                                    | SWTBot | Pass   |                         |  |
|       |                                                         |                                                                                                    | All elements in the trace tree are unselected, the                                                                                                    |        |        |                         |  |
| 13.6  | Trace sub-element selection                             |                                                                                                    | Approximate uncompressed size field changes to 0. The Next button is disabled.                                                                                                    | Manual | Pass   | Automation<br>Candidate |  |
|       |                                                         | With nothing selected, click Select All. Then click                                                                                                    | When Select All is clicked, all the tree elements are selected, the approximate size increases. When Deselect All is clicked, all the tree elements are deselected and the approximate size                                                                                                    | ., .   |        | Automation              |  |
| 13.7  | Select/Deselect All                                     | Click on the Browse button.                                                                                                    | decreases.  A file chooser dialog comes up. When the destination file is entered, the "To archive file" is filed with export.tar.gz. The Finish button should                                                                                                    | Manual | Pass   | Candidate               |  |
| 13.8  | Archive file selection                                  |                                                                                                    | be enabled.                                                                                                    | Manual | Pass   | Automation<br>Candidate |  |
| 13.9  | Change export options, change                           | Haradast tha "Cananasa" ah addasa                                                                                                    | The name of the archive file changes to export.                                                                                                    | SWTBot | Descri |                         |  |
| 13.9  | compression                                             |                                                                                                    | tar  The name of the archive file changes to export.                                                                                                    | SWIBot | Pass   |                         |  |
| 13.10 | Change export options, change format                    | Change to Zip format                                                                                                    | zip                                                                                                    | SWTBot | Pass   |                         |  |
| 13.11 | Change export options, change format<br>and compression |                                                                                                    | The name of the archive file changes to export.<br>tar.gz                                                                                                    | Manual | Pass   | Automation<br>Candidate |  |
| 13.12 | Finish the wizard                                       |                                                                                                    | A progress bar should appear at the bottom the the dialog and it should disappear upon completion. The export.tar.gz file should be created on the file system.                                                                                                    | SWTBot | Pass   |                         |  |
|       |                                                         |                                                                                                    | The Archive file name should be remembered and already filled. A dialog should prompt the                                                                                                    |        |        |                         |  |
|       |                                                         |                                                                                                    | user to overwrite. Answering No should keep the<br>wizard opened. Answering Yes should re-export                                                                                                    |        |        | Automation              |  |
| 13.13 | Overwrite                                               | 13.2, 13.3). Click Finish.                                                                                                    | the archive and close the wizard.                                                                                                    | Manual | Pass   | Candidate               |  |
| 13.14 | Verify formats                                          |                                                                                                    | The export.zip file should be created on the file system                                                                                                    | Manual | Pass   | Automation<br>Candidate |  |
| 13.15 | Verify content                                          | Open the tar.gz and the zip files in an archive                                                                                                    | In both archives, verify that it contains: 1) A trace folder for each trace containing all the trace files (excluding supplementary files) 2) A tracing folder containing all the supplementary files 3) An export-manifest.xml file listing the trace files, supplementary files and bookmarks | Manual | Pass   |                         |  |
| 13.16 | Partial selection                                       | Open the wizard again and select the traces (step                                                                                                    | Verify that the exported archive contains:<br>In both archives, verify that it contains:<br>1) A Traces folder containing all the trace files<br>(excluding supplementary files)<br>2) No.tracing folder<br>3) An export-manifest.xml file listing the trace<br>files and bookmarks             | Manual | Pass   |                         |  |
| 13.10 | Trace Package Import Wizard                             | mes subtrees. Chek Philish.                                                                                                    | mes and bookmarks                                                                                                    | Manuai | Fass   |                         |  |
| 14.1  | Preparation                                             | Create an empty tracing project. Make sure you have export.tar.gz available from the Trace Package Export Wizard (13) test case, which should include everything including trace files, supplementary files and export-manifest.xml. |                                                                                                    |        |        |                         |  |
|       |                                                         | Click on "File", "Import", "Tracing", "Trace                                                                                                    | The first page of the wizard should appear                                                                                                    | CWED   | D.     |                         |  |
| 14.2  | Open the trace package import wizard                    | Package Import" and click Next  Click the Select button. Choose the previously created                                                                                                    | (Choose content to import)  The Into project field gets filled with the selected                                                                                                    | SWTBot | Pass   |                         |  |
| 14.3  | Project Selection                                       | project.                                                                                                    | project name.                                                                                                    | SWTBot | Pass   |                         |  |
| 14.4  | Archive file selection                                  | Click on the Browse button.                                                                                                    | Finish should be become enabled when the first trace is selected. If all traces are unselected, the Next button is disabled.                                                                                                    | SWTBot | Pass   |                         |  |
| 14.5  | Deselect/Select All                                     |                                                                                                    | Finish should become disabled after Deselect<br>All, enabled after Select All.                                                                                                    | SWTBot | Pass   |                         |  |
| 14.5  | Trace element selection                                 | •                                                                                                    | All elements in the trace tree are unselected.                                                                                                    | SWTBot | Pass   |                         |  |
|       |                                                         |                                                                                                    |                                                                                                    |        |        |                         |  |

| 14.7  | Trace sub-element selection                                       | Unselect the kernel vm > Trace element                                                                                                    | All elements in the trace tree are unselected.                                                                                                    | Manual | Pass |                                                                                                    | Automation<br>Candidate |  |
|-------|-------------------------------------------------------------------|----------------------------------------------------------------------------------------------------|----------------------------------------------------------------------------------------------------|--------|------|----------------------------------------------------------------------------------------------------|-------------------------|--|
|       |                                                                   | With nothing selected, click Select All. Then click                                                                                                    | When Select All is clicked, all the tree elements are selected. When Deselect All is clicked, all                                                                                                    |        |      |                                                                                                    |                         |  |
| 14.8  | Select/Deselect All                                               | Deselect All. Then click Select All again.                                                                                                    | the tree elements are deselected  A progress bar should appear at the bottom the                                                                                                    | SWTBot | Pass |                                                                                                    |                         |  |
| 14.9  | Finish the wizard                                                 | Click Finish                                                                                                    | the dialog and it should disappear upon<br>completion. The two traces should appear under<br>the project in Project Explorer                                                                                                    | SWTBot | Pass | V for                                                                                                    |                         |  |
|       |                                                                   |                                                                                                    | Delete Supplementary files appears in the                                                                                                    | SWIBOL |      | Very fast                                                                                                    | Automation              |  |
| 14.10 | Supplementary Files                                               | Right-click on trace2 in Project Explorer                                                                                                    | content menu  Bookmarks appear in the list for the imported                                                                                                    | Manual | Pass |                                                                                                    | Candidate               |  |
| 14.11 | Bookmarks                                                         | Open the Bookmarks view                                                                                                    | traces                                                                                                    | Manual | Pass |                                                                                                    | Automation<br>Candidate |  |
| 14.12 | Open from bookmark                                                | Double click on one of the bookmarks                                                                                                    | The corresponding trace opens at the bookmarked event. Bookmarks are displayed in the event table.                                                                                                    | Manual | Pass | The trace opens but not at the bookmark event you need to double click again on a Bookmark to reveal it                                    | Automation<br>Candidate |  |
| 14.13 | Overwrite                                                         | Open the wizard again (step 13.2) and select the archive file (step 13.4). Click Finish.                                                                                                    | A dialog should prompt the user to overwrite for<br>each trace. Answering Yes to All should<br>overwrite without prompting again.                                                                                                    | Manual | Pass | When answering Yes to All for the overwrite warning for the first trace, another warning appears for the<br>overwrite of the second trace. | Automation<br>Candidate |  |
| 15    | Time Offsetting                                                   |                                                                                                    |                                                                                                    |        |      |                                                                                                    |                         |  |
| 15.1  | Preparation                                                       | Open Project Explorer view and Properties view.<br>Create an empty tracing project. Import two different<br>traces to the project. Open the traces and note their<br>start time. Close the traces.                                     |                                                                                                    |        |      |                                                                                                    |                         |  |
| 15.2  | Apply time offset dialog - trace selection                        | Select both trace elements in the Project Explorer view. Right-click and select Apply Time Offset                                                                                                    | The Apply time offset dialog opens in Basic mode. The Trace name show both traces and the Offset in seconds is blank.                                                                                                    | SWTBot | Pass |                                                                                                    |                         |  |
| 15.3  | Apply time offset dialog - folder selection                       | Select the Traces folder element in the Project<br>Explorer view. Right-click and select Apply Time<br>Offset                                                                                                    | The Apply time offset dialog opens in Basic mode. The Trace name show both traces and the Offset in seconds is blank.                                                                                                    | SWTBot | Pass |                                                                                                    |                         |  |
| 15.4  | Apply time offset dialog - experiment selection                   | Create an experiment with both traces. Select the experiment element in the Project Explorer view. Right-click and select Apply Time Offset                                                                                            | The Apply time offset dialog opens in Basic mode. The Trace name show both traces and the Offset in seconds is blank.                                                                                                    | SWTBot | Pass |                                                                                                    |                         |  |
| 15.5  | Apply time offset dialog - Basic mode                             | Select a trace element in the Project Explorer view.<br>Right-click and select Apply Time Offset In the<br>Offset in seconds column, enter a time with seconds<br>and decimals. Click OK. Open the trace.                              | The timestamps in the trace are all offset by the entered value. The Properties view shows the 'time offset' with the entered value.                                                                                                    | SWTBot | Pass |                                                                                                    |                         |  |
| 15.6  | Apply time offset dialog - cumulative offset                      | Select the same trace element in the Project Explorer view. Right-click and select Apply Time Offset In the Offset in seconds column, enter a time with seconds and decimals. Click OK. Open the trace.                                | The timestamps in the trace are all offset by the cumulative sum of the previous and current entered value. The Properties view shows the 'time offset' with the cumulative value.                                                                                                    | SWTBot | Pass |                                                                                                    |                         |  |
| 15.7  | Clear time offset                                                 |                                                                                                    |                                                                                                    | SWTBot | Pass |                                                                                                    |                         |  |
| 15.8  | Apply time offset dialog - Advanced mode                          | Open one trace and close the other trace. Select both trace elements in the Project Explorer view. Right-click and select Apply Time Offset Choose the Advanced radio button.                                                          | The Apply time offset dialog opens and is switched to Advanced mode. The Trace name show both traces and the Offset in seconds is blank. The Reference time for the opened trace is set to its start time.                                                                                                    | Manual | Pass |                                                                                                    | Automation<br>Candidate |  |
| 15.9  | Apply time offset dialog - Advanced mode - compute from selection | Double-click the second trace to open it. Select an event in its trace editor. Select the first trace editor. Select an event in its trace editor. Click the button in the dialog row of the second trace. Click OK. Open both traces. | Both traces are open. Selecting an event updates the Reference time for the selected trace, and updates the Target time for all traces. Pressing the button computes the Offset in seconds as the difference between Target time and Reference time for that row. The trace which has a computed offset is closed when the OK button is pressed. After reopening, the two previously selected events now have the same timestamp. The Properties view shows the 'time offset' with the computed value. | Manual | Pass |                                                                                                    | Automation<br>Candidate |  |

| 15.10 | Apply time offset dialog - Advanced mode - compute from entered values | view. Right-click and select Apply Time Offset<br>Choose the Advanced radio button. Double-click the<br>trace name to open it. Select the Reference time cell<br>and copy the start time. Select the Target time and<br>paste the value. Edit both values to different times.<br>Click the button in the trace row. Click OK. Open the | the current time values. The trace is closed with<br>the OK button is pressed. After reopening, the<br>timestamps in the trace are offset according to                                             | Manual | Pass |  |  |
|-------|------------------------------------------------------------------------|----------------------------------------------------------------------------------------------------|----------------------------------------------------------------------------------------------------|--------|------|--|--|
| 15.11 | Clear time offset with opened traces                                   | Open both traces. Select both trace elements in the<br>Project Explorer view. Right-click and select Clear<br>time offset. Click OK to confirm. Open the traces.                                                                                                    | The opened traces are closed when the OK button is pressed. After reopening, the timestamps in the traces are back to their original values. The Properties view shows the 'time offset' as blank. | Manual | Pass |  |  |

6.2.0-TraceCompassTestCases

BookmarksView

|         | Section                                  | Pass                                                                                                    | Fail                                                                                                    | Type   | To Do | Comment              |
|---------|------------------------------------------|----------------------------------------------------------------------------------------------------|----------------------------------------------------------------------------------------------------|--------|-------|----------------------|
|         | TMF - BookmarksView                      | 17                                                                                                    | 0                                                                                                    | 16     | 0     | 14                   |
| Target: |                                          |                                                                                                    |                                                                                                    |        |       |                      |
|         |                                          |                                                                                                    |                                                                                                    |        |       |                      |
| Step    | Test Case                                | Action                                                                                                    | Verification                                                                                                    |        |       | Comment              |
| 1       | Preparation                              |                                                                                                    |                                                                                                    |        |       |                      |
| -       | Тераганоп                                |                                                                                                    | LTTng Kernel perspective opens with                                                                                                    |        |       |                      |
| 1.1     | Preparation step 1                       | Open and reset LTTng Kernel perspective                                                                                                    | correct views.                                                                                                    | SWTBot | Pass  |                      |
|         |                                          |                                                                                                    |                                                                                                    |        |       |                      |
| 2       | Trace bookmarks                          |                                                                                                    |                                                                                                    |        |       |                      |
| 2.1     | Show Bookmarks View                      | Select Bookmarks view (bottom folder)                                                                                                    | Bookmaks view is shown                                                                                                    | Manual | Pass  |                      |
| 2.2     | Open trace                               | Open an LTTng CTF Kernel trace                                                                                                    | Views are populated. Verify that a<br>Kernel events editor is opened showing<br>LTTng Kernel specific columns                                                                          | SWTBot | Pass  |                      |
| 2.3     | Add Trace Bookmark                       | Add a bookmark, by a) double-clicking on the left margin next to an event b) right-clicking the margin and select Add bookmark c) using the Edit > Add bookmark menu. Enter the bookmark description in dialog box | Make sure that bookmark icon is shown on left site of the event row and is added to the Bookmarks view with relevant information (i.e. Description entered and correct trace resource) | SWTBot | Pass  | Automation Candidate |
| 2.4     | Open Trace Bookmark (1)                  | Scroll within event table so that bookmark is not visible anymore and then double-click on bookmark in Bookmarks View                                                                                              | Make sure that event with bookmark is selected and visible in event table                                                                                                    | SWTBot | Pass  | Automation Candidate |
| 2.5     | Open Trace Bookmark (2)                  | Open another trace #2 and then double-click on bookmark in Bookmarks view                                                                                                    | Make sure that correct trace #1 is<br>brought to top and correct event with<br>bookmark is selected in events table                                                                    | SWTBot | Pass  | Automation Candidate |
| 2.6     | Open Trace Bookmark (3)                  | Close the trace #1 and then double-click on bookmark in Bookmarks view                                                                                                    | Make sure that correct trace #1 is opened<br>and correct event with bookmark is<br>selected in events table                                                                            | SWTBot | Pass  | Automation Candidate |
| 2.7     | Delete Bookmark (from table)             | Select bookmarks icon in event table right-click on icon and select "Remove Bookmark"                                                                                                    | Make sure that bookmark icon is<br>removed from event table and<br>corresponding bookmark is removed<br>from the Bookmarks view                                                        | SWTBot | Pass  | Automation Candidate |
| 2.8     | Delete Bookmark (from table)             | Double-clicking bookmarks icon in event table.                                                                                                    | Make sure that bookmark icon is<br>removed from event table and<br>corresponding bookmark is removed<br>from the Bookmarks view                                                        | SWTBot | Pass  | Automation Candidate |
| 2.9     | Delete Bookmark (from<br>Bookmarks view) | Add a bookmark (see 2.4), then select bookmark in Bookmarks view, right mouse click and select "Delete". Confirm the deletion.                                                                                     | Make sure that bookmark icon is<br>removed from event table and<br>corresponding Bookmark is removed<br>from the Bookmarks view                                                        | SWTBot | Pass  | Automation Candidate |
| 3       | Experiment bookmarks                     |                                                                                                    |                                                                                                    |        |       |                      |
| 3.1     | Create and open experiment               | Create Experiment with 2 LTTng CTF Kernel traces in it and open experiment                                                                                                    | Verify that an Events editor is opened showing LTTng Kernel specific columns                                                                                                    | SWTBot | Pass  | Automation Candidate |

6.2.0-TraceCompassTestCases

BookmarksView

| 3.2 | Add Experiment Bookmark                  | Add a bookmark, by a) double-clicking on the left margin next to an event b) right-clicking the margin and select Add bookmark c) using the Edit > Add bookmark menu. Enter the bookmark description in dialog box | Make sure that bookmark icon is shown<br>on left site of the event row and is added<br>to the Bookmarks view with relevant<br>information (i.e. Description entered and<br>correct experiment resource) | SWTBot | Pass | Automation Candidate |
|-----|------------------------------------------|----------------------------------------------------------------------------------------------------|----------------------------------------------------------------------------------------------------|--------|------|----------------------|
| 3.3 | Open Experiment Bookmark (1)             | Scroll within event table so that bookmark is not visible anymore and then double-click on bookmark in Bookmarks View                                                                                              | Make sure that event with bookmark is selected and visible in event table                                                                                                    | SWTBot | Pass | Automation Candidate |
| 3.4 | Open Experiment Bookmark (2)             | Open another trace #2 and then double-click on bookmark in Bookmarks view                                                                                                    | Make sure that correct experiment #1 is<br>brought to top and correct event with<br>bookmark is selected in events table                                                                                | SWTBot | Pass | Automation Candidate |
| 3.5 | Open Experiment Bookmark (3)             | Close the experiment #1 and then double-click on bookmark in Bookmarks view                                                                                                    | Make sure that correct experiment #1 is opened and correct event with bookmark is selected in events table                                                                                              | SWTBot | Pass | Automation Candidate |
| 3.6 | Delete Bookmark (from table)             | Select bookmarks icon in Events view, right-click on icon and select "Remove Bookmark"                                                                                                    | Make sure that bookmark icon is<br>removed from event table and<br>corresponding bookmark is removed<br>from the Bookmarks view                                                                         | SWTBot | Pass | Automation Candidate |
| 3.7 | Delete Bookmark (from<br>Bookmarks view) | Add a bookmark (see 6.4), then select bookmark in Bookmarks view, right mouse click and select "Delete". Confirm the deletion.                                                                                     | Make sure that bookmark icon is<br>removed from event table and<br>corresponding Bookmark is removed<br>from the Bookmarks view                                                                         | SWTBot | Pass | Automation Candidate |

6.2.0-TraceCompassTestCases ColorsView

|         | Section                     | Pass                                                                                                    | Fail         |        | To Do | Comment |
|---------|-----------------------------|----------------------------------------------------------------------------------------------------|--------------|--------|-------|---------|
|         | TMF - Colors View           | 6                                                                                                    | 0            | 6      | 0     | 0       |
| Target: |                             |                                                                                                    |              |        |       |         |
|         |                             |                                                                                                    |              |        |       |         |
| Step    | Test Case                   | Action                                                                                                    | Verification |        |       | Comment |
|         |                             |                                                                                                    |              |        |       |         |
|         |                             |                                                                                                    |              |        |       |         |
|         |                             |                                                                                                    |              |        |       |         |
| 1       | Open a test trace           | a trace is visible in the events editor                                                                                 | SWTBot       | SWTBot | Pass  |         |
| 2       | Open the colors view        | the view is visible                                                                                                    | SWTBot       | SWTBot | Pass  |         |
| 3       | Select a color and a filter | Select a color and a filter, the matching events should update their colors (background and foreground) to the new ones | SWTBot       | SWTBot | Pass  |         |
| 4       | Add multiple colors         | Click on add 4 times, four colors should be displayed                                                                   | SWTBot       | SWTBot | Pass  |         |
| 5       | Change the color priorities | By clicking on up and down, the order of the displayed colors should change                                             | SWTBot       | SWTBot | Pass  |         |
| 6       | Delete all the colors       | The color filters should disappear.                                                                                     | SWTBot       | SWTBot | Pass  |         |

6.2.0-TraceCompassTestCases FiltersView

|         | Section                                             | Pass                                                                 | Fail         |        | To Do | Comment |
|---------|-----------------------------------------------------|----------------------------------------------------------------------|--------------|--------|-------|---------|
|         | TMF - Filters View                                  | 12                                                                   | 0            | 12     | 0     | 1       |
| Target: |                                                     |                                                                      |              |        |       |         |
| C/      | T C                                                 | A 6                                                                  | X7. *6.      |        |       | 6       |
| Step    | Test Case                                           | Action                                                               | Verification |        |       | Comment |
|         |                                                     |                                                                      |              |        |       |         |
|         |                                                     |                                                                      |              |        |       |         |
| 1       | Open a trace to be filtered                         | Trace is opened                                                      | SWTBot       | SWTBot | Pass  |         |
| 2       | Open filter view                                    | Filter view is opened                                                | SWTBot       | SWTBot | Pass  |         |
| 3       | Create a filter on event type and timestamp         | The filterview contains a filter on the event type and the timestamp | SWTBot       | SWTBot | Pass  |         |
| 3.1     | Apply that filter                                   | A subset of the events pass                                          | SWTBot       | SWTBot | Pass  |         |
| 4       | Create a filter on the timestamp oring field values | Create the filter                                                    | SWTBot       | SWTBot | Pass  |         |
| 4.1     | Apply that filter                                   | A subset of the events pass                                          | SWTBot       | SWTBot | Pass  |         |
| 5       | Create a filter with equals node                    | Create the filter                                                    | SWTBot       | SWTBot | Pass  |         |
| 5.1     | Apply that filter                                   | A subset of the events pass                                          | SWTBot       | SWTBot | Pass  |         |
| 6       | Create a filter with matches node                   | Create the filter                                                    | SWTBot       | SWTBot | Pass  |         |
| 6.1     | Apply that filter                                   | A subset of the events pass                                          | SWTBot       | SWTBot | Pass  |         |
| 7       | Create a filter with contains node                  | Create the filter                                                    | SWTBot       | SWTBot | Pass  |         |
| 7.1     | Apply that filter                                   | A subset of the events pass                                          | SWTBot       | SWTBot | Pass  |         |

|         | Section                                               | Pass                                                                                                    | Fail                                                                                                    |        | To Do | Comment                                                                                                    |  |  |  |
|---------|-------------------------------------------------------|----------------------------------------------------------------------------------------------------|----------------------------------------------------------------------------------------------------|--------|-------|----------------------------------------------------------------------------------------------------|--|--|--|
|         | TMF - Sequence Diagram                                | 23                                                                                                    | 0                                                                                                    | 22     | 14    | 7                                                                                                    |  |  |  |
| Target: |                                                       |                                                                                                    |                                                                                                    |        |       |                                                                                                    |  |  |  |
|         |                                                       |                                                                                                    |                                                                                                    |        |       |                                                                                                    |  |  |  |
| Step    | Test Case                                             | Action                                                                                                    | Verification                                                                                                    | Type   |       | Comment                                                                                                    |  |  |  |
| 1       | D                                                     |                                                                                                    |                                                                                                    |        |       |                                                                                                    |  |  |  |
| 1       | Preparation                                           | 1) Download traces.zip (if necessary) and unzip                                                                                                    |                                                                                                    |        |       |                                                                                                    |  |  |  |
|         |                                                       | into a local directory \${local}  2 )Use traces simple-server-thread1 and simple-server-thread2 under traces/import/ for test cases below                                                               |                                                                                                    |        |       | Note: UI tests are not SWTBot, but JUnit tests. Tests are triggered programmatically right below the dialogs level                                      |  |  |  |
| 1.1     | Open perspective                                      | Open and reset LTTng Kernel perspective                                                                                                    | LTTng Kernel perspective opens with<br>correct views:<br>Project Explorer, Control, Control Flow,<br>Resources, Statistics, Histogram,<br>Properties, Bookmarks                                                    | SWTBot | Pass  |                                                                                                    |  |  |  |
| 1.1     | Open TMF Sequence                                     | Use menu Window → Show View → Other → Tracing                                                                                                    | Verify that 'Sequence Diagram' view is                                                                                                    | SWIDOL | 1 433 |                                                                                                    |  |  |  |
| 1.2     | Diagram View                                          | → Sequence Diagram                                                                                                    | shown                                                                                                    | SWTBot | Pass  |                                                                                                    |  |  |  |
| 1.3     | Create and open experiment with sequence diagram data | 1) Create Tracing Project 2) Create Experiment (SeqExp) 3) Import 2 traces simple-server-thread1 and simple-server-thread2 4) Add these 2 traces to experiment 6) Open (double-click on) the experiment | Verify that sequence diagram was loaded. The interaction show the signal numbers (Note that trace doesn't contain strings for the interactions. A special parser would be necessary to map signal number to trace) | Manual | Pass  |                                                                                                    |  |  |  |
| 2       | Manage View                                           |                                                                                                    |                                                                                                    |        |       |                                                                                                    |  |  |  |
| 2.1     | Close view                                            | Close Sequence Diagram view                                                                                                    | Sequence Diagram View is removed from r                                                                                                    | Manual | To Do |                                                                                                    |  |  |  |
| 2.2     | Open view when                                        | Close 'Sequence Diagram' View     load sequence diagram experiment     Open Sequence Diagram view                                                                                                    | Verify that sequence diagram was loaded.<br>Verify that all 17 pages are loaded.                                                                                                    | Manual | To Do | Difficult to get the numb of pages                                                                                                    |  |  |  |
| 3       | Tooltip                                               |                                                                                                    |                                                                                                    |        |       |                                                                                                    |  |  |  |
| 3.1     | Hover over interaction                                | Goto to first page (no selection of any interaction or lifeline) 2) Hover over first interaction (arrow or number)                                                                                      | Verify that tooltip appears with content with interaction name and time stamp (10000 14:58:00.740995147)                                                                                                    | UITest | Pass  | Tooltip backgound is very dark and text is hard to read on Ubuntu 14.10, 16.10 with default theme https://bugs.eclipse.org/bugs/show_bug.cgi?id=455523. |  |  |  |
| 3.2     | Hover over interaction after selection                | Goto to first page     Select first interaction     Hover over 3rd interaction                                                                                                    | Verify that tooltip appears with content with interaction names and time stamp delta between selected interaction and interaction that was hovered over (10001 → 10000 delta: 000.000 157 023)                     | UITest | Pass  |                                                                                                    |  |  |  |
| 3.3     | Hover over time compression bar                       | Hover over first element in time compression bar on the left of the view                                                                                                    | Verify that tooltip appears with delta and graph to show where delta is in relation to current configured min max values. (delta: 000.000 3 480)                                                                   | UITest | Pass  |                                                                                                    |  |  |  |
|         |                                                       |                                                                                                    |                                                                                                    |        |       |                                                                                                    |  |  |  |
| 4       | View Synchronization                                  |                                                                                                    |                                                                                                    |        |       |                                                                                                    |  |  |  |
| 4.1     | Selection of interaction                              | Select an interaction in the 'Sequence Diagram'                                                                                                    | Verify that interaction is highlighted in<br>'Sequence Diagram' view. Verify that in<br>the events table the corresponding event is<br>selected. Verify that time stamps matches                                   | UITest | Pass  |                                                                                                    |  |  |  |
| 4.2     | Selection of event in events table                    | Select an sequence diagram event in the events table (type SEND or RECEIVE)                                                                                                    | Verify that corresponding interaction is selected in the 'Sequence Diagram' view                                                                                                    | UITest | Pass  |                                                                                                    |  |  |  |
| 4.3     | Selection of new time range                           | Change time range in 'Histogram View'.                                                                                                    | Verify that the content of the 'Sequence diagram' changes and the interactions are part of the new window range                                                                                                    | UITest | Pass  |                                                                                                    |  |  |  |
|         | 8                                                     |                                                                                                    |                                                                                                    |        |       |                                                                                                    |  |  |  |
| 5       | View Actions                                          |                                                                                                    |                                                                                                    |        |       |                                                                                                    |  |  |  |

| 5.1  | Test page navigation              | Use buttons and menu items 'Go to next page', 'Go to previous page', 'Go to last page' and 'Go to first page' to navigate through trace. Use also menu item 'Pages' to jump to specific page               | Verify that different time ranges are selected when changing page by looking at Histogram View. Histogram View window will show the start of the page. Note that there are 10000 interactions per page. In this traces there are in total 160032 interactions. Verify that last page has 32 interactions between 2 lifelines. | SWTBot           | Pass         |  |  |  |
|------|-----------------------------------|----------------------------------------------------------------------------------------------------|----------------------------------------------------------------------------------------------------|------------------|--------------|--|--|--|
| 5.2  | Test menu item 'Pages'            | 1) Select menu item 'Pages' 2) In text box type "9" 3) Click on 'OK'                                                                                                    | Verify that a dialog box will show. Verify that for this trace it shows 'Total: 17 pages is shown' and the current page is displayed in the text box. After step 3) verify that page where changed to page 9. For this trace page 9 is the page with 3 lifelines.                                                             | SWTBot           | Pass         |  |  |  |
| 5.3  | Find of interaction               | Goto to page 1 →  1) Use button and menu item "Find"  2) select Interactions and deselect lifeline 3) type regular expression 10.*00 4) press find 5) press find 6) press find 7) press find 8) press find | After 4) verify that interaction 10000 (player1 → master) is selected. After 5) verify that interaction 10100 (master → player1) is selected. After 6) verify that 10000 (player2 → master) is selected. After 7) verify that interaction 10100 (master → player2). After 8 nothing else will be found                        | SWTBot           | Pass         |  |  |  |
| 5.4  | Find of lifeline                  | Goto to page 1 → 1) Use button and menu item "Find" 2) select lifeline and deselect interaction 3) type player2 4) press find 5) press find                                                                | After 4) verify that lifeline with name player2 is selected (page 9 with 3 lifelines). After 5) player2 is selected on page 10                                                                                                    | SWTBot           | Pass         |  |  |  |
| 5.5  | Find criteria persistence         | Restart eclipse     open find dialog                                                                                                    | Verify that previous used find criteria are still in the list                                                                                                    | Manual           | To Do        |  |  |  |
| 5.6  | Find short-cut                    | Select 'Sequence Diagram' view     press CTRL+f                                                                                                    | Verify that find dialog opens                                                                                                    | Manual           | To Do        |  |  |  |
| 5.7  | Filter of interactions            | Goto to page 1 → 1) Use menu item 'Hide Patterns' 2) Press Add 3.1) select Interactions and deselect Lifeline 3.2) type regular expression 10.*03 4) Press 'Create' 5) Press 'Ok'                          | After 5) verify that Interactions with name 10003 and 10103 are not shown                                                                                                    | SWTBot           | Pass         |  |  |  |
| 5.8  | Filter of lifelines               | Goto to page 9 → 1) Use menu item 'Hide Patterns' 2) Press Add 3.1) select Lifelines and deselect Interactions 3.2) type regular player2 4) Press 'Create' 5) Press 'Ok'                                   | After 5) verify that player2 is not shown                                                                                                    | SWTBot           | Pass         |  |  |  |
| 5.9  | Deselect filter                   | 1) Apply one filter 2) Use menu item 'Hide Patterns' 3) deselect filter 4) click 'Ok'                                                                                                    | Verify that all lifelines and interactions are shown                                                                                                    | SWTBot           | Pass         |  |  |  |
| 5.10 | Filter criteria persistence       | Restart eclipse     open hide dialog                                                                                                    | Verify that previous used hide criteria are still in the list                                                                                                    | SWTBot           | Pass         |  |  |  |
|      | Zoom-in                           | Use button and menu item for zoom-in to activate zooming in     Click into sequence diagram view                                                                                                    | Verify that 'Sequence Diagram' view zooms in. Note that no selection is possible.                                                                                                    | SWTBot           | Pass         |  |  |  |
| 5.10 | Colorian - Acc                    | 1) Click on button and menu item 'Select' to go back to selection mode                                                                                                    |                                                                                                    | CM/TD-4          | Desc         |  |  |  |
| 5.12 | Selection after zooming  Zoom-out | select an interaction     1) Use button and menu item for zoom-out to activate zooming out     2) click into sequence diagram view                                                                         | Verify that selection is possible.  Verify that 'Sequence Diagram' view zoom out. Note that no selection is possible.                                                                                                    | SWTBot<br>SWTBot | Pass<br>Pass |  |  |  |

|      |                             | 1) Use button and menu item for 'Reset zoom factor' to reset                                                                                                    | Verify that 'Sequence Diagram' view goes                                                                                                    |        |       |                                                                                                    |
|------|-----------------------------|----------------------------------------------------------------------------------------------------|----------------------------------------------------------------------------------------------------|--------|-------|----------------------------------------------------------------------------------------------------|
| 5.14 | Reset zoom                  | the zoom level                                                                                                    | back to default zoom                                                                                                    | SWTBot | Pass  |                                                                                                    |
| 5.15 | Configure min/max           | 1) Select menu item 'Configure Min Max' 2) Change min to 100 and max to 2000 (keep scale and precision) 3) press 'Ok'                                                        | After 1) verify that a dialog box shows<br>with default values. After 3) verify that<br>time compression bar changes some<br>colors. It will show more deeper red<br>because the max value is lower. | SWTBot | Pass  |                                                                                                    |
| 5.16 | Configure min/max (default) | After changing min and max 1) select menu 'Configure Min Max' 2) press 'Default' 3) press 'Ok'                                                                               | After step 2) the default values are shown. After step 3) the time compression bar will change colors. Note that the default values are computed based on all deltas of 2 consecutive interactions.  | SWTBot | Pass  |                                                                                                    |
| 5.17 | Show node end               | Goto to page 1 → 1) Resize view so that the arrow of the interaction is not shown 2) select on interaction 3) Use menu item Navigation → Show node end                       | Verify that end lifeline of the interaction (the arrow) is shown                                                                                                    | Manual | To Do |                                                                                                    |
| 5.18 | Show node start             | Goto to page 1 → 1) Resize view so that the beginning of the interactions are not shown 2) select on interaction 3) Use menu item Navigation → Show node start               | Verify that start lifeline of the interaction is shown                                                                                                    | Manual | To Do |                                                                                                    |
| 5.19 | Show node end short-cut     | Goto to page 1 → 1) Resize view so that the arrow of the interaction is not shown 2) select on interaction 3) Press SHIFT+ALT+END                                            | Verify that end lifeline of the interaction (the arrow) is shown                                                                                                    | Manual | To Do | The shortcut is not working when the mouse is hovering the interaction as seen in the previous version 4.0.0                                                                                                    |
| 5.20 | Show node start short-cut   | Goto to page 1 → 1) Resize view so that the arrow of the interaction is not shown 2) select on interaction 3) Press SHIFT+ALT+HOME                                           | Verify that start lifeline of the interaction is shown                                                                                                    | Manual | To Do | The shortcut is not working when the mouse is hovering the interaction as seen in the previous version 4.0.0                                                                                                    |
| 5.21 | Scroll down short cut       | Press SHIFT+ALT+ARROW DOWN                                                                                                    | Verify that within a page the display<br>scrolls down per view size                                                                                                    | Manual | To Do |                                                                                                    |
| 5.22 | Scroll up short cut         | Press SHIFT+ALT+ARROW UP                                                                                                    | Verify that within a page the display scrolls up per view size                                                                                                    | Manual | To Do | Key combination on Ubuntu 12.04 is used for something else. This can be disabled using the combiz-settings-manager (http://askubuntu.com/questions/171489/how-to-unbind-shift-alt-up-shortkey-in-12-04) After disabling this combination this test case passes  On Ubuntu 14.04, 14.10, this is not an issue, by default the keys are not mapped.                                                                                                    |
| 5.23 | Overview feature            | Goto page 9 → Keep pressing + icon at the lowest right corner of the view and drag down, up, left or right                                                                   | Verify that it's possible to navigate through a page of the sequence diagram view                                                                                                    | Manual |       | On Ubuntu, the movement is hectic and the overview box is very narrow.  On Mac OS X 10.8, the button is not visible but there is a visible empty space that is clickable in its place. Clicking on it brings up the overview box which has a reasonable size but movement is still hectic.  Bug 436442  GTK 3 problem ?                                                                                                    |
| 5.24 | Print                       | Select 'Sequence Diagram' view and press printer icon in the Eclipse's tool bar (or use CTRL+P). Select one pager page to print                                              | Verify that it is possible to print                                                                                                    | Manual | To Do | The dialog is confusing on Ubuntu. The "from pages" option do not update directly the values you enter  Works on windows (including CTRL+P)  Pass on 16.04 and 16.10 could it be cups giving you a hard time?                                                                                                    |
|      |                             | 1) Create I filter if necessary (see 5.8) 2) Open Error Log view if necessary 3) Open filter dialog box and remove all filters 4) Press 'Ok' 5) Open filter dialog box again | Verify that no exceptions occurred and after 5) no filter are listed                                                                                                    | Manual | To Do | , and an action of the control of the control of th |

| Time Sync. without 4) change time range in Histogram view |                                              | Open trace without any sequence diagram information     Open SD view if necessary     Open Error Log view if necessary |                                       |  |  |  |  |
|-----------------------------------------------------------|----------------------------------------------|----------------------------------------------------------------------------------------------------|---------------------------------------|--|--|--|--|
|                                                           | Time Sync. without interactions (Bug 391716) | out 4) change time range in Histogram view                                                                             | Make sure that no exceptions occurred |  |  |  |  |

6.2.0-TraceCompassTestCases EventsEditor

|         | Section                  | Pass                                                                     | Fail                                                                                                  | Type      | To Do | Comment |                         |
|---------|--------------------------|--------------------------------------------------------------------------|----------------------------------------------------------------------------------------------------|-----------|-------|---------|-------------------------|
|         | TMF - EventsEditor       | 24                                                                       | 0                                                                                                    | 11        | 1     | 3       |                         |
| Target: | Ubuntu 19.04 64 bit      |                                                                          |                                                                                                    |           |       |         |                         |
|         |                          |                                                                          |                                                                                                    |           |       |         |                         |
| Step    | Test Case                | Action                                                                   | Verification                                                                                          |           |       | Comment |                         |
| 1       | Preparation              |                                                                          |                                                                                                    |           |       |         |                         |
| 1       | гтерагация               |                                                                          |                                                                                                    |           |       |         |                         |
| 1.1     | Preparation step 1       | Open and reset LTTng Kernel perspective                                  | LTTng Kernel perspective opens with correct views.                                                    | SWTBot    | Pass  |         |                         |
|         | <b>.</b>                 |                                                                          |                                                                                                    |           |       |         |                         |
| 2       | Trace bookmarks          | Moved to sheet "BookmarksVIew"                                           |                                                                                                    |           |       |         |                         |
| 3       | Experiment bookmarks     | Moved to sheet "BookmarksVIew"                                           |                                                                                                    |           |       |         |                         |
|         | Experiment bookmarks     | Noved to sheet Booking Nove                                              |                                                                                                    |           |       |         |                         |
|         |                          |                                                                          |                                                                                                    |           |       |         |                         |
|         |                          |                                                                          |                                                                                                    |           |       |         |                         |
| 4       | Filter                   |                                                                          |                                                                                                    |           |       |         |                         |
|         |                          |                                                                          | Only events matching regex are displayed. Top and                                                     |           |       |         |                         |
|         |                          |                                                                          | bottom filter status rows update while filtering is ongoing. When filtering is done, status rows show |           |       |         |                         |
| 4.1     | Filter                   | In the header row, enter some regex and press Ctrl+Enter                 | number of matching events.                                                                            | SWTBot    | Pass  |         |                         |
|         |                          | , , ,                                                                    | Only some events matching regex are displayed.                                                        |           |       |         |                         |
| 4.0     | G 1.00                   |                                                                          |                                                                                                    |           |       |         |                         |
| 4.2     | Cancel filter            | press ESC before filtering is done                                       | events, with different 'stop' icon.                                                                   | Manual    | Pass  |         |                         |
| 4.3     | Un-filter                | In the header bar, click the icon to delete a filter                     | All events are displayed. Selected event remains selected and visible. Status rows are removed.       | SWTBot    | Pass  |         |                         |
| 4.4     | Filter & Search          | In the filter bar, enter some regex; likewise in the search bar          | Events are filtered and highlighted accordingly                                                       | SWTBot    | Pass  |         |                         |
| 4.5     | Search & Filter          | In the search bar, enter some regex; likewise in the filter bar          | Events are filtered and highlighted accordingly                                                       | SWTBot    | Pass  |         |                         |
|         |                          |                                                                          |                                                                                                    |           |       |         |                         |
| 5       | Time Synchronization     |                                                                          |                                                                                                    |           |       |         |                         |
| 5.1     | Mouse synchronization    | Select any event in the table with the mouse button                      | Other views are synchronized to the selected event's time                                             | Manual    | Pass  |         | Automation<br>Candidate |
| 3.1     | wiouse synchronization   | Select any event in the table using Up, Down, PageUp, PageDown,          | Other views are synchronized to the selected event's                                                  | ivianuai  | rass  |         |                         |
| 5.2     | Key synchronization      | Home, End                                                                | time                                                                                                  | Manual    | Pass  |         | Automation<br>Candidate |
|         |                          | In the search bar, enter some regex, then search again with Enter/Shift- | ,                                                                                                    |           |       |         | Automation              |
| 5.3     | Search synchronization   | Enter                                                                    | time                                                                                                  | Manual    | Pass  |         | Candidate               |
| 5.4     | External synchronization | In any other view that supports time synchronization, select a time.     | The first event at or following the selected time is selected and visible.                            | Manual    | Pass  |         | Automation<br>Candidate |
|         | Esternar symmonication   | Select an event with left button, press shift key and click select       | Range of events are highlighted. Selection range is                                                   | 111111111 | . 466 |         | Automation              |
| 5.5     | Range selection          | another event                                                            | updated in other views that support range selection                                                   | Manual    | Pass  |         | Candidate               |
|         |                          |                                                                          |                                                                                                    |           |       |         |                         |
| 6       | Event Synchronization    |                                                                          | Visite that an editor is an edit of the transfer of                                                   |           |       |         |                         |
|         |                          |                                                                          | Verify that an editor is opened showing LTTng Kernel specific columns. Views are updated with the new |           |       |         |                         |
| 6.1     | Open trace               | Open an LTTng CTF Kernel trace                                           | trace.                                                                                                | SWTBot    | Pass  |         |                         |
|         |                          |                                                                          | The Properties view is updated with the selected                                                      |           |       |         |                         |
| 6.2     | Mouse synchronization    | Select any event in the table with the mouse button                      | event's Property and Value. Timestamp and Content are expandable.                                     | Manual    | Pass  |         | Automation<br>Candidate |
| 0.2     | 1110use synemonization   | Select any event in the table with the mouse button                      | The Properties view is updated with the selected                                                      | iviailuai | 1 433 |         | Canuldate               |
|         |                          | Select any event in the table using Up, Down, PageUp, PageDown,          | event's Property and Value. Timestamp and Content                                                     |           |       |         |                         |
| 6.3     | Key synchronization      | Home, End                                                                | are expandable.                                                                                       | Manual    | Pass  |         |                         |

6.2.0-TraceCompassTestCases EventsEditor

| when searching the Properties view switches to the trace resource                                                                                                    |     |                           |                                                                                                    |                                                                                                    |           |       |                                                                                                    |  |
|----------------------------------------------------------------------------------------------------|-----|---------------------------|----------------------------------------------------------------------------------------------------|----------------------------------------------------------------------------------------------------|-----------|-------|----------------------------------------------------------------------------------------------------|--|
| The selected event in the edited is updated. Then give focus bank to the events Properly and Value. Timestamp and Content  Source Code / Model  Lookup  1) Downland traces. rip (if necessary) and unzip into a local diversion of Special (rection of Special)  1) Downland traces. rip (if necessary) and unzip into a local diversion of Special)  1) Import denute project, calistic rip and traces/calistic rip to a tracing project.  3) Import denute project to the Eclipse workspace of rip file e. project, calistic rip and traces call file calls in a project to the Eclipse workspace of rip file e. project, calistic rip and traces call file calls in a project.  7.1 Poparation  Select trace type "Generic CTF Trace" and open the trace  1) Elect cover in table of the project and the project to the Eclipse workspace of rip file e. project, calistic rip and traces calls project.  7.2 Open call site (no source)  2) elick right mouse button  3) select "Open Source Code" menu item  2) elick right mouse button  4) solect over in table of the no source code in control of the project of the project over in the company of the project over in the company of the project over in the project over in the  | 6.4 | Search synchronization    |                                                                                                    |                                                                                                    | Manual    | Pass  | When searching the Properties view switches to the trace resource properties. The found event is not visible, the table is one page above the selected element (not reproduceable). |  |
| Source Code / Model  7 Lookup  1) Develoal facestajn (if accessary) and unzip into a local directory Slocal) 2) Unzip traces/c project callsite.zip and traces/callsite.zip to your lead disk. 3) Import demo C project of the Eclipse workspace of zip flee callsite.zip of a traces/callsite.zip to a tracing project. 4) Import the test frace of zip flee callsite.zip to a tracing project. 5.1 Preparation  Select rince yes (callsite.zip) 2) clack right mouse button 3) select "Open Source Code" menu item 4) Solect rince yes (callsite.zip) 4) clock rough mouse button 5) select view of the source code is not available the no source code file and line number is opened 4) select view in table 4) clack right mouse button 5) select view of the source code is not available the no source code file source code is not available the no source code file sopened (note at a progress monitor dialog is opened (with title Triplooffoodaffixcoption") 4) clack right mouse button 5) clack right mouse button 6) clack right mouse button 7) clack right mouse button 8) select "Export To Frace (e.g. LTrip Kernel) 2) Clack right mouse button 3) select "Spect To Text" menu item 4) Select "Export To Text" menu item 4) Select "Export To Text" menu item 4) Select "Export To Text" menu item 4) Select "Export To Text" menu item 4) Select "Export To Text" menu item 4) Select and the file work of the file were that a progress monitor dialog is opened (with title were that a progress monitor dialog is opened with the excess stand in the file were that the columns are printed as shown in the events stable and that they are separated by tab character  8.2 Export Other Trace 4) Dopen a CTF trace (e.g. LTrip Kernel) 2) Clack right mouse button 4) Dopen a CTF trace (e.g. LTrip Kernel) 2) Clack right mouse button 4) Dopen a CTF trace (e.g. LTrip Kernel) 2) Clack right mouse button 4) Dopen a CTF trace (e.g. LTrip Kernel) 2) Clack right mouse button 4) Dopen a CTF trace (e.g. LTrip Kernel) 2) Clack right mouse button 4) Dopen a CTF trace (e.g. LTrip Kernel) 2) C | 6.5 | External synchronization  | The selected event in the editor is updated. Then give focus back to the                                                                                                    | event's Property and Value. Timestamp and Content                                                                                                    | Manual    | Pass  |                                                                                                    |  |
| 1   Demoktand Iraces zity (if necessary) and unzip into a local discretory Splead)   2   Unzip traces'c_project_callsticzip to your local disk.   3   Import demo C_project_to the E-tipse workspace of zip file c_project_callsticzip   4   Import the test trace of zip file callsticzip   4   Import the test trace of zip file callsticzip   4   Import the test trace of zip file callsticzip   5   Import the test trace of zip file callsticzip   5   Import the test zip file callsticzip   5   Import the zip file callsticzip   5   Import the zip f   | 0.0 | Zitteriiai synemonization | vanor.                                                                                                    | ure expandatore.                                                                                                    | 111111111 | . 400 |                                                                                                    |  |
| 1, Download traces,zip (if necessary) and unzip into a local directory Silvaria   1, Download traces, zip (if necessary) and unzip into a local directory Silvaria   1, Download traces, zip (if necessary) and unzip into a local directory Silvaria   1, Download traces, zip (if necessary) and unzip into a local directory Silvaria   1, Download traces, zip (if necessary) and unzip into a local directory Silvaria   1, Download traces, zip (if necessary) and unzip into a local directory Silvaria   2, Download traces, zip (if necessary) and unzip into a local directory Silvaria   2, Download traces, zip (if necessary) and unzip into a local directory Silvaria   2, Download traces, zip (if necessary) and unzip into a local directory Silvaria   2, Download traces, zip (if necessary) and unzip into a local directory Silvaria   2, Download traces, zip (if necessary) and unzip into a local directory Silvaria   2, Download traces, zip (if necessary) and unzip into a local directory Silvaria   2, Download traces, zip (if necessary) and unzip into a local directory Silvaria   2, Download traces, zip (if necessary) and unzip into a local directory Silvaria   2, Download traces, zip (if necessary) and unzip into a local directory silvaria   2, Download traces, zip (if necessary) and unzip (if necessary) and unzip (   |     |                           |                                                                                                    |                                                                                                    |           |       |                                                                                                    |  |
| directory Splocal   Subject response calistate pia and traces/calisite zip to your local disk.   Support democratic project (alliste zip to your local disk.   Support democratic project (alliste zip to a tracing project.   Support democratic project (alliste zip to a tracing project.   Support democratic project (alliste zip to your local disk.   Support democratic project (alliste zip to your local disk.   Support democratic project.   Support democratic project.   Support democratic project   Support democratic project project   Support democratic project   Support democratic project   Support democratic project   Support democratic project project   Support democratic project   Support democratic project project   Support democratic project project   Support democratic project project   Support democratic project project   Support democratic project project   Support democratic project project project   Support democratic project project   Support democratic project project   Support democratic project project   Support democratic project project project project project project   Support democratic project project proj | 7   | Lookup                    |                                                                                                    |                                                                                                    |           |       |                                                                                                    |  |
| 1   Select event in table   2   click right mouse button   3   select 'Open Source Code' menu item   2   click right mouse button   3   select 'Open Source Code' menu item   5   solect cert in table   2   select event in table   2   select event   2   select event   2   select event     | 7.1 | Preparation               | directory \${local} 2) Unzip traces/c_project_callsite.zip and traces/callsite.zip to your local disk. 3) Import demo C project to the Eclipse workspace of zip file c_project_callsite.zip 4) Import the test trace of zip file callsite.zip to a tracing project. |                                                                                                    |           |       |                                                                                                    |  |
| 2   10   10   10   10   10   10   10                                                                                                    | 7.1 | Treparation               |                                                                                                    |                                                                                                    |           |       |                                                                                                    |  |
| Open call site (no source odd)  Open call site (no source odd)  3) click right mouse button odd file is opened. Instead a crror dialog is opened (with title "FileNotFoundException")  Namual  Open model UR1  1) select event in table (e.g. Ist event) 2) click right mouse button of shown. Instead a crror dialog is opened (with title "FileNotFoundException")  Namual  To Do  Resport to text  Export to text    1) Open a CTF trace (e.g. LTTng Kernel) 2) Click right mouse button of System and Incation of System and Incation of Sys | 7.2 | Open call site            | 2) click right mouse button                                                                                                    |                                                                                                    | Manual    | Pass  |                                                                                                    |  |
| 2) click right mouse button 3) select "Copen Model Element" menu item    PileNotFoundException"   Manual   To Do                                                                                                    | 7.3 |                           | 2) select event in table 3) click right mouse button                                                                                                    | code file is opened. Instead a error dialog is opened                                                                                                    | Manual    | Pass  |                                                                                                    |  |
| 8 Export to text    1) Open a CTF trace (e.g. LTTng Kernel)   Make sure that a progress monitor dialog is opened during the export. After finishing make sure that the text file exists and it contains the events stored in the file. Verify that the columns are printed as shown in the events table and that they are separated by tab character.    2                                                                                                    | 74  | Open model LIRI           | 2) click right mouse button                                                                                                    | not shown. Instead a error dialog is opened (with title                                                                                                    | Manual    | To Do |                                                                                                    |  |
| Make sure that a progress monitor dialog is opened during the export. After finishing make sure that the text file exists and it contains the events stored in the file. Verify that the columns are printed as shown in the events table and that they are separated by tab  8.1 Export CTF trace  8.1 Export CTF trace  8.2 Export Other Trace  8.2 Export Other Trace  1) Open a CTF trace (e.g. LTTng Kernel)  2) Click right mouse button  3) Select "Export To Text" menu item 4) Enter a file name and location  4) Enter a file name and location  5) Press OK  Make sure that a progress monitor dialog is opened during the export. After finishing make sure that the text file exists and it contains the events stored in the file. Verify that the columns are printed as shown in the events table and that they are separated by tab  8.2 Export Other Trace  1) Open a CTF trace (e.g. LTTng Kernel) 2) Click right mouse button  1) Open a CTF trace (e.g. LTTng Kernel) 2) Click right mouse button  3) Select "Export Other Trace"  1) Open a CTF trace (e.g. LTTng Kernel) 2) Click right mouse button  3) Select "Export Other Trace"  1) Open a CTF trace (e.g. LTTng Kernel) 2) Click right mouse button 3) Select "Copy to Clipboard" menu item 4) Passe trin a text file  Verify that the columns are printed as shown in the events table and that they are separated by tab character.  SWTBot  Pass  Pass                                                                                                    | ,   | open model ord            | 5) select open model Element mena tem                                                                                                    | The total canalists prior )                                                                                                    | 171411441 | .020  |                                                                                                    |  |
| 1) Open a CTF trace (e.g. LTTng Kernel) 2) Click right mouse button 3) Select "Export To Text" menu item 4) Enter a file name and location 4) Export CTF trace 5) Press OK  Make sure that a progress monitor dialog is opened during the export. After finishing make sure that the text file exists and it contains the events stored in the events table and that they are separated by tab 1) Open a trace other than CTF trace 2) Click right mouse button 3) Select "Export To Text" menu item 4) Enter a file name and location 4) Select "Export To Text" menu item 4) Export Other Trace 5) Press OK  Export Other Trace 1) Open a CTF trace (e.g. LTTng Kernel) 2) Click right mouse button 3) Select "Copy to Clipboard" menu item 4) Paste it in a text file  Verify that the columns are printed as shown in the events table and that they are separated by tab character.  Verify that the columns are printed as shown in the events table and that they are separated by tab character.  SWTBot  Pass  Nanual  Pass  Nanual  Pass  SWTBot  Pass                                                                                                    | 8   | Export to text            |                                                                                                    |                                                                                                    |           |       |                                                                                                    |  |
| 1) Open a trace other than CTF trace 2) Click right mouse button 4) Enter a file name and location 5) Press OK  Export Other Trace  1) Open a CTF trace (e.g. LTTng Kernel) 2) Click right mouse button 3) Select "Export Other Trace 5) Press OK  Copy to clipboard  1) Open a CTF trace (e.g. LTTng Kernel) 2) Click right mouse button 3) Select "Copy to Clipboard" menu item 4) Paste it in a text file  Verify that the columns are printed as shown in the events table and that they are separated by tab character.  Verify that the columns are printed as shown in the events table and that they are separated by tab character.  SWTBot  Pass                                                                                                    | 8.1 |                           | Click right mouse button     Select "Export To Text" menu item     Enter a file name and location                                                                                                    | during the export. After finishing make sure that the text file exists and it contains the events stored in the file. Verify that the columns are printed as shown in the events table and that they are separated by tab |           | Pass  | no progress monitor dialog, only a job                                                                                                    |  |
| 1) Open a CTF trace (e.g. LTTng Kernel) 2) Click right mouse button 3) Select "Copy to Clipboard" menu item 4) Paste it in a text file  Verify that the columns are printed as shown in the events table and that they are separated by tab character.  SWTBot  Pass                                                                                                    | 8.2 | Export Other Trace        | 2) Click right mouse button 3) Select "Export To Text" menu item 4) Enter a file name and location                                                                                                    | during the export. After finishing make sure that the text file exists and it contains the events stored in the file. Verify that the columns are printed as shown in the events table and that they are separated by tab |           | Pass  |                                                                                                    |  |
|                                                                                                    |     |                           | 1) Open a CTF trace (e.g. LTTng Kernel) 2) Click right mouse button 3) Select "Copy to Clipboard" menu item                                                                                                    | Verify that the columns are printed as shown in the events table and that they are separated by tab                                                                                                    |           |       |                                                                                                    |  |
| Swap Columns and Change                                                                                                    | 8.3 | Copy to chipotatu         |                                                                                                    |                                                                                                    |           |       |                                                                                                    |  |
| 9 Fonts                                                                                                    | 8.3 | 17 1                      |                                                                                                    |                                                                                                    |           |       |                                                                                                    |  |

6.2.0-TraceCompassTestCases EventsEditor

| 0.1 |                              | 1) Open a trace<br>2) Drag a column                                                                       | Country (WTD 4444       | CW/ED-4 | Person |  |
|-----|------------------------------|----------------------------------------------------------------------------------------------------|-------------------------|---------|--------|--|
| 9.1 | Swap columns in events table |                                                                                                    | Covered by SWTBot tests | SWTBot  | Pass   |  |
| 8.2 |                              | 1) Open the preferences 2) select new font for trace types 3) press apply 4) verify that the font changed | Covered by SWTBot tests | SWTBot  | Pass   |  |
| 8.3 |                              | 1) Open the preferences 2) Reset the font settings 3) Press apply 4) verify that the font changed         | Covered by SWTBot tests | SWTBot  | Pass   |  |

6.2.0-TraceCompassTestCases StatisticsView

|         | Section                     | То До                                                                        | Fail                                                                 |         | To Do | Comment                                                       |                        |
|---------|-----------------------------|------------------------------------------------------------------------------|----------------------------------------------------------------------|---------|-------|---------------------------------------------------------------|------------------------|
|         | TMF - Statistics View       | 17                                                                           | 0                                                                    | 7       | 0     | 17                                                            |                        |
| Target: |                             |                                                                              |                                                                      |         |       |                                                               |                        |
|         |                             |                                                                              |                                                                      |         |       |                                                               |                        |
| Step    | Test Case                   | Action                                                                       | Verification                                                         | Type    |       | Comment                                                       |                        |
| 1       | Preparation                 |                                                                              |                                                                      |         |       |                                                               |                        |
| 1       | Терагации                   | Download traces simple-server-thread1 and simple-server-thread1              |                                                                      |         |       |                                                               | -                      |
|         | Preparation                 | from traces/import/                                                          |                                                                      |         |       |                                                               |                        |
|         |                             |                                                                              | LTTng Kernel perspective opens                                       | ~       |       |                                                               |                        |
| 1.1     | Open Perspective            | Open and reset LTTng Kernel perspective                                      | with correct views                                                   | SWTBot  | Pass  |                                                               |                        |
| 1.2     | Open TMF Statistics View    | Use menu Window → Show View → Other → Tracing → Statistics                   | Verify that 'Statistics' view is shown                               | SWTBot  | Pass  | Path is actually Window -> Show view -> Tracing -> Statistics |                        |
|         | open min statistics view    |                                                                              |                                                                      | 5111201 | 1 455 | Taurio actually Williams - Crick View - Tracing - Ctaucited   |                        |
|         |                             | 1) Create Tracing Project                                                    | Verify that statistics are shown per trace and per event type. Each  |         |       |                                                               |                        |
|         |                             | 2) Create Experiment (SeqExp)                                                | trace has 80021 events. Verify that                                  |         |       |                                                               |                        |
|         |                             | 3) Import 2 traces simple-server-thread1 and simple-server-thread2           | event types                                                          |         |       |                                                               |                        |
|         |                             | 4) Select trace type "Generic CTF Trace" 5) Add these 2 traces to experiment | ENTER/RETURN/SEND/RECEI VE/INFO/after fork child are                 |         |       |                                                               |                        |
| 1.3     | Open experiment             | c) Had allow 2 allows to experiment                                          | counted.                                                             | RCPTT   | Pass  |                                                               |                        |
|         |                             |                                                                              |                                                                      |         |       |                                                               |                        |
| 2       | Manage View                 |                                                                              |                                                                      |         |       |                                                               |                        |
| 2.1     | Delete view                 | Close the 'Statistics' View                                                  | Statistics' view is removed from                                     | RCPTT   | Pass  |                                                               |                        |
| 2.1     | Delete view                 | Close the Statistics View                                                    | perspective Statistics' view View is displayed                       | KCF11   | rass  |                                                               |                        |
| 2.2     | Open view                   | Use menu Window → Show View → Tracing → Statistics                           | and re-populated                                                     | RCPTT   | Pass  |                                                               |                        |
|         |                             |                                                                              | Verify that statistics are shown per                                 |         |       |                                                               |                        |
|         |                             |                                                                              | trace and per event type. Each                                       |         |       |                                                               |                        |
|         |                             |                                                                              | trace has 80021 events. Verify that event types                      |         |       |                                                               |                        |
|         | Open view when              |                                                                              | ENTER/RETURN/SEND/RECEI                                              |         |       |                                                               |                        |
| 2.2     | experiment/trace is already | 1) Close 'Statistics View' 2) load trace above trace 3) Open 'Statistics'    | VE/INFO/after_fork_child are                                         | D CDTT  | D.    |                                                               |                        |
| 2.3     | loaded                      | view                                                                         | counted                                                              | RCPTT   | Pass  |                                                               |                        |
| 3       | Other                       |                                                                              |                                                                      |         |       |                                                               |                        |
|         |                             |                                                                              | Verify that 'Statistics' view is                                     |         |       |                                                               |                        |
|         |                             |                                                                              | populated gradually during                                           |         |       |                                                               |                        |
| 3.1     | Build of statistic index    | Open trace                                                                   | indexation                                                           | Manual  | Pass  |                                                               |                        |
|         |                             |                                                                              | Verify that when opening the trace the x-times $(x > 1)$ , that the  |         |       |                                                               |                        |
|         |                             | Open same trace multiple times after indexing of trace was finished          | statistics appear right away                                         |         |       |                                                               |                        |
| 3.2     | Persistence of statistics   | the first time                                                               | without parsing the trace again                                      | Manual  | Pass  |                                                               |                        |
|         | n a                         |                                                                              |                                                                      |         |       |                                                               |                        |
| 4       | Range Synchronization       |                                                                              | E and in the contain to all all all                                  |         |       |                                                               |                        |
|         | External synchronization    | In any other view that supports range synchronization, select the full       | Events in 'Events in selection' is updated and equals 'Events total' |         |       |                                                               | A                      |
| 4.1     | (full)                      | range of the trace.                                                          | values                                                               | Manual  | Pass  | Candidate for automation                                      | Automatio<br>Candidate |
|         | External synchronization    | In any other view that supports range synchronization, select a new          | Events in 'Events in selection' is                                   |         |       |                                                               | Automatio              |
| 4.2     | (range)                     | range.                                                                       | updated according to new range                                       | Manual  | Pass  | Candidate for automation                                      | Candidate              |
|         |                             |                                                                              |                                                                      |         |       |                                                               |                        |

6.2.0-TraceCompassTestCases StatisticsView

| 5   | Multiple Trace<br>Synchronization           |                                                                                                    |                                                                                                    |        |      |                          |                         |
|-----|---------------------------------------------|----------------------------------------------------------------------------------------------------|----------------------------------------------------------------------------------------------------|--------|------|--------------------------|-------------------------|
|     | Preparation                                 | 1) Download traces.zip (if necessary) and unzip into a local directory \${local} 2) Import kernel trace \${local}/traces/import/kernel-overlaptesting 3) Import UST \${local}/traces/import/trace ust-overlaptesting 4) Create experiment with trace of 2) in it |                                                                                                    |        |      |                          |                         |
| 5.1 | Open multiple traces (no overlap)           | Open multiple traces that don't overlap in time                                                                                                    | View shows the last opened trace                                                                                                    | Manual | Pass | Candidate for automation | Automation<br>Candidate |
| 5.2 | Change selected time and range (no overlap) | In any other view that supports range synchronization, select a new range                                                                                                    | Events in 'Events in selection' is updated according to new range                                                                     | Manual | Pass | Candidate for automation | Automation<br>Candidate |
| 5.3 | Select other trace (no overlap)             | Select different trace by clicking its Events editor tab                                                                                                    | View is updated to show selected trace. 'Events in selection' is updated according to the selected trace's previously selected range. | Manual | Pass | Candidate for automation | Automation<br>Candidate |
| 5.4 | Open multiple traces (overlap)              | - Open multiple traces that overlap in time<br>- For both traces, in Events table right mouse-click -> "Follow time<br>updates from other traces"                                                                                                    | View shows the last opened trace                                                                                                    | Manual | Pass | Candidate for automation | Automation<br>Candidate |
| 5.5 | Change selected time and range (overlap)    | In any other view that supports range synchronization, select a new range                                                                                                    | Events in selection' is updated according to new range                                                                                | Manual | Pass | Candidate for automation | Automation<br>Candidate |
| 5.7 | Select other trace (overlap)                | Select different trace by clicking its Events editor tab                                                                                                    | View is updated to show selected trace. 'Events in selection' is updated according to the newly selected time and range.              | Manual | Pass | Candidate for automation | Automation<br>Candidate |
| 5.8 | Close all traces                            | Close all Events editor tabs                                                                                                    | View is cleared.                                                                                                    | SWTBot | Pass |                          |                         |

6.2.0-TraceCompassTestCases TimeChartView

| Target:  Step Te | MF - Time Chart View est Case reparation | Action                                                                                                    | 0                                                                              | 1        | 0     | 3                                                                                              |                         |
|------------------|------------------------------------------|----------------------------------------------------------------------------------------------------|--------------------------------------------------------------------------------|----------|-------|------------------------------------------------------------------------------------------------|-------------------------|
| Step Te          |                                          | Action                                                                                                    | 1. 16. 1                                                                       |          |       |                                                                                                |                         |
| 1 Pro            |                                          | Action                                                                                                    | X7. 101. (1                                                                    |          |       |                                                                                                |                         |
| 1 Pro            |                                          | Action                                                                                                    |                                                                                | Т        |       | Comment                                                                                        |                         |
|                  | reparation                               |                                                                                                    | Verification                                                                   | Type     |       | Comment                                                                                        | <u> </u>                |
|                  | •                                        |                                                                                                    |                                                                                |          |       |                                                                                                |                         |
| 1 1 Dec          |                                          |                                                                                                    | LTTng Kernel perspective opens with                                            |          |       |                                                                                                |                         |
| 1.1              | reparation step 1                        | Open and reset LTTng Kernel perspective                                                                                                    | correct views.                                                                 | SWTBot   | Pass  |                                                                                                |                         |
| 1.2 Pre          | reparation step 2                        | Show Time Chart View                                                                                                    | Time Chart view is shown                                                       | Manual   | Pass  |                                                                                                | Automation<br>Candidate |
|                  |                                          |                                                                                                    |                                                                                |          |       |                                                                                                |                         |
| 2 Tr             | race handling                            |                                                                                                    | m //1 + 11 1+ m; Gl +                                                          |          |       |                                                                                                |                         |
|                  |                                          |                                                                                                    | Trace #1 entry added to Time Chart view. Trace #1 is selected entry. Range     |          |       |                                                                                                | Automation              |
| 2.1 Op           | pen trace                                | Open an LTTng CTF Kernel trace #1                                                                                                    | of view is full trace range.                                                   | Manual   | Pass  |                                                                                                | Candidate               |
|                  |                                          |                                                                                                    | Trace #2 entry added to Time Chart                                             |          |       |                                                                                                |                         |
| 2.2 Op           | pen other trace                          | Open an LTTng CTF Kernel trace #2                                                                                                    | view. Trace #2 is selected entry. Range of view is union of full trace ranges. | Manual   | Pass  |                                                                                                | Automation<br>Candidate |
| *                | 1                                        | 1 0                                                                                                    | Experiment entry added to Time Chart                                           |          |       |                                                                                                |                         |
|                  |                                          |                                                                                                    | view. Experiment is selected entry.                                            |          |       |                                                                                                |                         |
| 2.3 Op           | pen experiment                           | Open an experiment                                                                                                    | Range of view is union of full trace ranges.                                   | Manual   | Pass  |                                                                                                | Automation<br>Candidate |
| •                |                                          |                                                                                                    | Trace #1 is selected entry. View range                                         |          |       |                                                                                                |                         |
| 2.4 5-1          | -14414                                   | Salant to a second state of the second second secon | does not change. Trace #1 editor tab is                                        | M1       | Pass  |                                                                                                | Automation              |
| 2.4 Sel          | elect other trace                        | Select trace #1 by clicking its trace entry in Time Chart view                                                                                                    | brought to top.  Trace #2 is selected entry. View range                        | Manual   | Pass  |                                                                                                | Candidate               |
| 2.5 Sel          | elect other trace (external)             | Select trace #2 by clicking its editor tab                                                                                                    | does not change.                                                               | Manual   | Pass  |                                                                                                | Automation<br>Candidate |
|                  |                                          |                                                                                                    | Time Chart view is removed from                                                |          |       |                                                                                                | Automation              |
| 2.6 Clo          | lose view                                | Close the Time Chart view                                                                                                    | tracing view                                                                   | Manual   | Pass  |                                                                                                | Candidate               |
| 2.7 Op           | pen view                                 | Show Time Chart view                                                                                                    | Time Chart view is displayed and repopulated with opened traces data           | Manual   | Pass  |                                                                                                | Automation<br>Candidate |
|                  |                                          |                                                                                                    | Trace entry is removed from Time Chart                                         |          |       |                                                                                                |                         |
| 2.8 Clo          | lose trace/experiment                    | Close trace #2 editor tab. Repeat with experiment editor tab.                                                                                                    | view. Range is view is union of remaining full trace ranges.                   | Manual   | Pass  |                                                                                                | Automation<br>Candidate |
| 2.6 CR           | iose trace/experiment                    | Close trace #2 cuttor tab. Repeat with experiment cuttor tab.                                                                                                    | remaining full trace ranges.                                                   | ivianuai |       |                                                                                                | Automation              |
| 2.9 Clo          | lose last trace                          | Close trace #1 editor tab                                                                                                    | View is cleared.                                                               | Manual   | Pass  |                                                                                                | Candidate               |
| 3 Tii            | ime Synchronization                      |                                                                                                    |                                                                                |          |       |                                                                                                |                         |
| 3 111            | inie Synciii onization                   |                                                                                                    | Other views are synchronized to the                                            |          |       |                                                                                                |                         |
|                  |                                          |                                                                                                    | selected time. Event at or following the                                       |          |       |                                                                                                |                         |
|                  | fouse synchronization single time)       | Left-click on the time chart. The selected time line is updated.                                                                                                    | selected time is selected in the event table.                                  | Manual   | Pass  |                                                                                                |                         |
| J.1 (SII         | migic time)                              | Lett-enex on the time chart. The selected time inc is apuated.                                                                                                    | Other views are synchronized to the                                            | ivianuai | 1 433 |                                                                                                |                         |
|                  |                                          |                                                                                                    | selected range. Event at or following the                                      |          |       |                                                                                                |                         |
|                  |                                          | Shift-left-click or left-drag on the time chart. The selected time range is updated.                                                                                                    | selected time is selected in the event table.                                  | Manual   | Pass  |                                                                                                |                         |
| 3. <b>2</b> 100  |                                          |                                                                                                    | Selected time line is updated to the                                           |          | . 300 |                                                                                                |                         |
|                  | xternal synchronization                  |                                                                                                    | event time. If necessary, range is                                             |          |       |                                                                                                |                         |
|                  |                                          | In event table, select an event.                                                                                                    | updated to show selected time.                                                 | Manual   | Pass  |                                                                                                |                         |
|                  | xternal synchronization ime range)       | In event table, select an event range with shift-left-click.                                                                                                    | Selected time line is updated to the time range.                               | Manual   | Pass  | If T2 is outside of current range, view will be updated to include it (and not necesseraly T1) |                         |
|                  |                                          |                                                                                                    |                                                                                |          |       |                                                                                                |                         |

6.2.0-TraceCompassTestCases

TimeChartView

| 4   | Zoom Range<br>Synchronization    |                                                                                 |                                                 |        |      |                                                               |
|-----|----------------------------------|---------------------------------------------------------------------------------|-------------------------------------------------|--------|------|---------------------------------------------------------------|
| 4.1 | Mouse wheel synchronization      | Zoom in/out with mouse wheel while holding Ctrl.                                | Other views are synchronized to the new range   | Manual | Pass |                                                               |
| 4.2 | Mouse drag zoom synchronization  | Drag zoom with right-button on time chart.                                      | Other views are synchronized to the new range   | Manual | Pass |                                                               |
| 4.3 | Mouse drag move synchronization  | Drag move with ctrl-left or middle button on time chart.                        | Other views are synchronized to the new range   | Manual | Pass |                                                               |
| 4.4 | Mouse full range synchronization | Double-click with left button on time chart's time scale.                       | Other views are synchronized to the full range  | Manual | Pass |                                                               |
| 4.5 | External synchronization         | In any other view that supports range synchronization, select a new zoom range. | View range is updated to the new range          | Manual | Pass |                                                               |
| 5   | Event Table<br>Synchronization   |                                                                                 |                                                 |        |      |                                                               |
| 5.1 | Search synchronization           | Enter a search regex in event table                                             | Matching events are marked in time chart        | Manual | Pass |                                                               |
| 5.2 | Search cleared                   | Clear the search regex in event table                                           | Marks are removed in time chart                 | Manual | Pass |                                                               |
| 5.3 | Filter synchronization           | Enter a filter regex in event table                                             | Non-matching events are removed from time chart | Manual | Pass |                                                               |
| 5.4 | Filter cleared                   | Clear the filter regex in event table                                           | All events are shown in time chart              | Manual | Pass | Events that were hidden by last filter regex are not restored |
| 5.5 | Bookmark synchronization         | Add a bookmark in event table                                                   | Bookmarked event is marked in time chart        | Manual | Pass |                                                               |
|     |                                  |                                                                                 |                                                 |        |      |                                                               |

6.2.0-TraceCompassTestCases Custom Parsers

|         | Section                                                                                                    | Pass                                                                                                    | Fail                                                                  | Type     | To Do | Comment                                                              |                      |
|---------|----------------------------------------------------------------------------------------------------|----------------------------------------------------------------------------------------------------|-----------------------------------------------------------------------|----------|-------|----------------------------------------------------------------------|----------------------|
|         | TMF - Custom Parsers                                                                                                    | 12                                                                                                    | 0                                                                     | 12       | 16    | 2                                                                    |                      |
| Target: |                                                                                                    |                                                                                                    |                                                                       |          |       |                                                                      |                      |
|         |                                                                                                    |                                                                                                    |                                                                       |          |       |                                                                      |                      |
| Step    | Test Case                                                                                                    | Action                                                                                                    | Verification                                                          | Type     |       | Comment                                                              |                      |
| 0       | D                                                                                                    |                                                                                                    |                                                                       |          |       |                                                                      |                      |
| 0       | Prerequisites                                                                                                    | Find to the d VAII are seen to find the see in                                                                                                    |                                                                       |          |       |                                                                      |                      |
|         |                                                                                                    | Find text and XML parser definitions in<br>Traces.zip/traces/customParsers and logs                                                                                                    |                                                                       |          |       |                                                                      |                      |
| 0.1     | Get custom parser definition and logs                                                                                                    | in /import                                                                                                    |                                                                       |          |       |                                                                      |                      |
|         |                                                                                                    | ·                                                                                                    |                                                                       |          |       |                                                                      |                      |
| 1       | View management                                                                                                    |                                                                                                    |                                                                       |          |       |                                                                      |                      |
| 1.1     | Open perspective                                                                                                    | Open and reset Tracing perspective, and open Time Chart view                                                                                                    | Time Chart view opens.                                                | SWTBot   | Pass  |                                                                      |                      |
| 1.2     | Import custom parser definitions                                                                                                    |                                                                                                    | Custom parsers imported (TmfGeneric,<br>Custom XML Log)               | RCPTT    | Pass  |                                                                      |                      |
| 1.2     | import custom parser definitions                                                                                                    | ·                                                                                                    | Traces imported in Traces folder of project                           | KCITI    | 1 455 |                                                                      |                      |
|         |                                                                                                    |                                                                                                    | (ExampleCustomTxt.log,                                                |          |       |                                                                      |                      |
| 4.0     | land of the second of the seco |                                                                                                    | ExampleCustomXml.xml) and have their trace                            | D CIPOTO | D     |                                                                      |                      |
| 1.3     | Import custom traces                                                                                                    | and XML custom trace                                                                                                    | type auto-selected.                                                   | RCPTT    | Pass  |                                                                      |                      |
| 2       | Custom parser management                                                                                                    | Onen Managa Cuatora Darraga diala a la                                                                                                    |                                                                       |          |       |                                                                      |                      |
| 2.1     | Open Manage Custom Parsers dialog                                                                                                    |                                                                                                    | Dialog opens.                                                         | SWTBot   | Pass  |                                                                      |                      |
|         |                                                                                                    | Select "Text" radio button, click New button, enter Trace type, change stuff,                                                                                                    |                                                                       |          |       |                                                                      |                      |
| 2.2     | New (text)                                                                                                    | ·                                                                                                    | Custom parser appears in list.                                        | SWTBot   | Pass  |                                                                      |                      |
| 2.3     | Edit (text)                                                                                                    | Select custom parser, click Edit, change stuff, click Next, click Finish                                                                                                    | Previously entered data appears, can be edited.                       | SWTBot   | Pass  |                                                                      |                      |
| 2.4     | Export (text)                                                                                                    | Select custom parser, click Export, enter name, click Save                                                                                                    | Exported custom parser stored in file system.                         | RCPTT    | Pass  |                                                                      |                      |
| 2.5     | Delete (text)                                                                                                    | Select custom parser, click Delete                                                                                                    | Custom parser is deleted.                                             | SWTBot   | Pass  |                                                                      |                      |
|         |                                                                                                    | Click Import, find custom parser definition,                                                                                                    |                                                                       |          |       |                                                                      |                      |
| 2.6     | Import (text)                                                                                                    | ·                                                                                                    | Imported custom parser appears in list.                               | RCPTT    | Pass  |                                                                      |                      |
| 2.7     | New (XML)                                                                                                    | Select "XML" radio button, click New button, enter Log Type, write an xml log in the input, <a><b><c>1</c><d>1<d><a><b><c>2</c></b></a></d></d>   **eeling lucky" button. Set b to log entry, set c to timestamp logged and d to message logged, set timestamp format to ss in both text boxes, click Next, click Finish   **Select custom parser, click Edit, change</b></a> | Custom parser appears in list.                                        | Manual   | To Do |                                                                      | Automation Candidate |
| 2.8     | Edit (XML)                                                                                                    | stuff, click Next, click Finish                                                                                                    | edited.                                                               | Manual   | To Do |                                                                      | Automation Candidate |
| 2.9     | Export (XML)                                                                                                    | ,                                                                                                    | Exported custom parser stored in file system.                         | Manual   | To Do |                                                                      | Automation Candidate |
| 2.10    | Delete (XML)                                                                                                    |                                                                                                    | Custom parser is deleted.                                             | SWTBot   | Pass  |                                                                      |                      |
| 2.11    | Import (XML)                                                                                                    | Click Import, find custom parser definition, click Open                                                                                                    | Imported custom parser appears in list.                               | Manual   | To Do |                                                                      | Automation Candidate |
| 3       | Custom parser trace handling                                                                                                    |                                                                                                    |                                                                       |          |       |                                                                      |                      |
| 3.1     | Select trace type (text)                                                                                                    | > (parser name)"                                                                                                    | Trace type is assigned (re-open Select Trace Type sub-menu to verify) | RCPTT    | Pass  | Or select the trace and verify the trace type in the properties view |                      |
| 3.2     | Open trace (text)                                                                                                    |                                                                                                    | Editor opens with events table, Time Chart view is populated.         | Manual   | To Do |                                                                      |                      |

6.2.0-TraceCompassTestCases Custom Parsers

| 3.3 | Raw view (text)                        | Right-click in editor, click Show Raw                                                                         | Editor is split with raw view on right pane.                                                                                     | Manual | To Do |                                  |  |
|-----|----------------------------------------|----------------------------------------------------------------------------------------------------|----------------------------------------------------------------------------------------------------|--------|-------|----------------------------------|--|
| 3.4 | Time synchronization (text)            | Click in Time Chart view, select event in editor table, select event in raw view                              | All three widgets synchronize to selected time.                                                                                  | Manual | To Do |                                  |  |
| 3.5 | Select trace type (XML)                | Select test file in Traces folder, right-click,<br>select "Select Trace Type > Custom XML<br>> (parser name)" | Trace type is assigned (re-open Select Trace Type sub-menu to verify)                                                            | RCPTT  | Pass  |                                  |  |
| 3.6 | Open trace (XML)                       | Double-click on test file in Traces folder                                                                    | Editor opens with events table, Time Chart view is populated.                                                                    | Manual | To Do |                                  |  |
| 3.7 | Raw view (XML)                         | Right-click in editor, click Show Raw                                                                         | Editor is split with raw view on right pane.                                                                                     | Manual | To Do |                                  |  |
| 3.8 | Time synchronization (XML)             | Click in Time Chart view, select event in editor table, select event in raw view                              | All three widgets synchronize to selected time.                                                                                  | Manual | To Do |                                  |  |
| 4   | Raw viewer                             |                                                                                                    |                                                                                                    |        |       | should this be in events editor? |  |
| 4.1 | Show Raw Viewer                        | Open Custom text trace     Right-click in table and select "Show Raw"                                         | Raw viewer is shown beside the events table                                                                                      | Manual | To Do |                                  |  |
| 4.2 | Hide Table                             | Right-click in table and select "Hide Table"                                                                  | Events table is hidden and only raw viewer is shown                                                                              | Manual | To Do |                                  |  |
| 4.3 | Show Table                             | Right-click in raw viewer and select "Show Table"                                                             | Events table is shown beside raw viewer                                                                                          | Manual | To Do |                                  |  |
| 4.4 | Select Event (Bug 457852)              | Select event in raw viewer                                                                                    | Correct event is select in table, timestamp is propagated to other TMF views and Properties view shows content of selected event | Manual | To Do |                                  |  |
| 4.5 | Select Event using arrow keys (457852) | select event in raw viewer with mouse     use arrow key down and up several times                             | Correct event is select in table, timestamp is propagated to other TMF views and Properties view shows content of selected event | Manual | To Do |                                  |  |
| 4.6 | Hide Raw viewer                        | Right-click in table and select "Hide Raw"                                                                    | Raw viewer is hidden and only events table is shown                                                                              | Manual | To Do |                                  |  |

6.2.0-TraceCompassTestCases State System Explorer

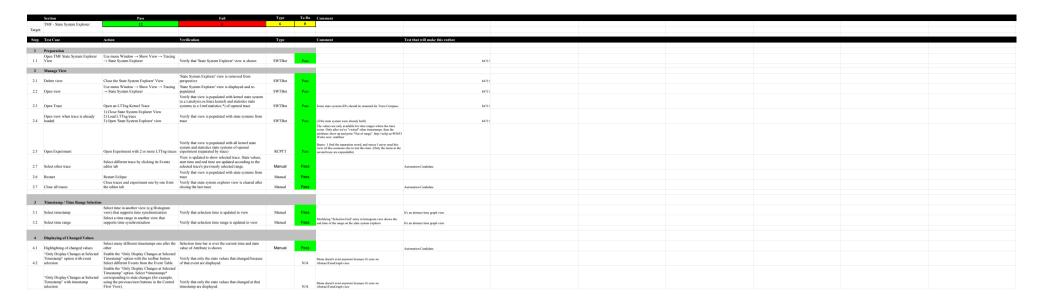

6.2.0-TraceCompassTestCases Flame Chart View

|               | Section                                | Comment                                                                                                    |                                                                                                    |           |       |                                                                                                    |                      |
|---------------|----------------------------------------|----------------------------------------------------------------------------------------------------|----------------------------------------------------------------------------------------------------|-----------|-------|----------------------------------------------------------------------------------------------------|----------------------|
|               | TMF - Flame Chart View                 | 21                                                                                                    | 0                                                                                                    | 14        | 3     | 6                                                                                                    |                      |
| Target:       |                                        |                                                                                                    |                                                                                                    |           |       |                                                                                                    |                      |
| G.            | T C.                                   |                                                                                                    | X7 101                                                                                                    |           |       |                                                                                                    |                      |
| Step          | Test Case                              | Action                                                                                                    | Verification                                                                                                    |           |       | Comment                                                                                                    |                      |
| <u>0</u><br>1 | Download the test resources            | Download this                                                                                                    |                                                                                                    |           |       |                                                                                                    |                      |
| 1             | Preparation                            | Use menu Window $\rightarrow$ Show View $\rightarrow$ Other $\rightarrow$                                                        |                                                                                                    |           |       |                                                                                                    |                      |
| 1.1           | Open TMF Flame Chart View              | Tracing → Flame Chart                                                                                                    | Verify that 'Flame Chart' view is shown                                                                                                    | SWTBot    | Pass  | Path is actually Window -> Show view -> Tracing -> Flame Chart                                                                                                    |                      |
| 1.2           | Import generic trace                   | Import a trace that does not have any call stack information, like a standard kernel trace                                       | Verify that nothing is shown in the view, except "Stack info not available ( <tracename>)"</tracename>                                                                                                    | Manual    | To Do |                                                                                                    | Automation Candidate |
|               |                                        | Import the trace in the "trace" directory of the                                                                                 | Verify that the Flame Chart View is populated with                                                                                                    |           |       |                                                                                                    |                      |
| 1.3           | Import cyg-profile trace               | downloaded zip  Import a trace in the "trace-fast" directory of the                                                              | some callstack information.  Verify that the Flame Chart View is populated with                                                                                                    | SWTBot    | Pass  |                                                                                                    |                      |
| 1.4           | Import cyg-profile-fast trace          | downloaded zip                                                                                                    | some callstack information.                                                                                                    | SWTBot    | Pass  |                                                                                                    |                      |
| 2             | Manage View                            |                                                                                                    |                                                                                                    |           |       |                                                                                                    |                      |
| 2.1           | Delete view                            | Close the Flame Chart View                                                                                                    | Flame Chart' view is removed from perspective                                                                                                    | Manual    | Pass  |                                                                                                    | Automation Candidate |
| 2.2           | Open view                              | Use menu Window $\rightarrow$ Show View $\rightarrow$ Other $\rightarrow$ Tracing $\rightarrow$ Flame Chart                      | Flame Chart' view is displayed and re-populated                                                                                                    | SWTBot    | Pass  | See comment 1.1. about the path                                                                                                    |                      |
|               | option.                                |                                                                                                    | Verify that view is populated with call stack                                                                                                    |           |       | see comment 111 about the path                                                                                                    |                      |
| 2.3           | Open Trace                             | Open "trace(-fast)" trace                                                                                                    | information                                                                                                    | SWTBot    | Pass  |                                                                                                    |                      |
| 2.4           | Open view when trace is already loaded | Close 'Flame Chart' view     Open "glxgears-cyg-profile(-fast)" trace located in the git in cft test     Open 'Flame Chart' view | Verify that view is populated with call stack information                                                                                                    | SWTBot    | Pass  |                                                                                                    |                      |
| 2.5           | Open Experiment                        | Open Experiment with 2 or more Flame Chart traces. (You can use both traces)                                                     | Verify that view is populated with all call stack information (separated by trace).                                                                                                    | Manual    | Pass  |                                                                                                    | Automation Candidate |
| 2.7           | Select other trace                     | Select different trace by clicking its Events editor tab                                                                         | View is updated to show selected trace.                                                                                                    | Manual    | Pass  |                                                                                                    | Automation Candidate |
| 2.6           | Restart                                | Restart Eclipse with Flame Chart trace opened                                                                                    | Verify that view is populated with call stack from trace                                                                                                    | Manual    | Pass  |                                                                                                    | Automation Candidate |
| 2.7           | Close all traces                       | Close traces and experiment one by one from the editor tab                                                                       | Verify that Flame Chart view is cleared after closing the last trace                                                                                                    | Manual    | Pass  |                                                                                                    | Automation Candidate |
| 2.1           | Close an traces                        | cutor tab                                                                                                    | the last trace                                                                                                    | ivianuai  | 1 000 |                                                                                                    | Automation Candidate |
| 3             | Navigation                             |                                                                                                    |                                                                                                    |           |       |                                                                                                    |                      |
|               | 9                                      |                                                                                                    | Selected time line is updated. Table is updated to show<br>the full stack information at the selected time. Selected                                                                                                    |           |       |                                                                                                    |                      |
| 3.1           | Select time                            | Click on random time in the time graph pane                                                                                      | time is updated in other views.                                                                                                    | SWTBot    | Pass  |                                                                                                    |                      |
| 3.2           | Select Previous/Next Event             | Click Previous/Next Event button                                                                                                 | Previous or next call stack change is selected and corresponding active function and stack depth is selected. Table is updated to show the full stack information at the selected time. Selected time is updated in other views. | SWTBot    | Pass  |                                                                                                    |                      |
| 3.3           | Zoom to function (table)               | Double-click on a function in the table pane                                                                                     | Time range is updated to the full duration of the selected function                                                                                                    | SWTBot    | Pass  |                                                                                                    |                      |
| 3.4           | Zoom to function (time graph)          | Double-click on a function (interval) in the time graph pane                                                                     | Time range is updated to the full duration of the selected function                                                                                                    | SWTBot    | Pass  |                                                                                                    |                      |
| 3.5           | Go to first event in trace             | Go to events editor, press home                                                                                                  | the Flame Chart view is updated                                                                                                    | Manual    | Pass  |                                                                                                    | Automation Candidate |
| 3.3           | Go to inst event in trace              | Go to events editor, press nome                                                                                                  | the Flame Chart view is updated                                                                                                    | .viaiiuai | N/A   |                                                                                                    | Automation Cardinate |
| 4             | Synchronization                        |                                                                                                    |                                                                                                    |           |       |                                                                                                    |                      |
| 4.1           | Time synchronization                   | Select a random time in another view                                                                                             | Selected time line is updated. Table is updated to show<br>the full stack information at the selected time. If<br>selected time is outside current range, time range is<br>updated to include it.                                | SWTBot    | Pass  | The vertical scroll bar is not updated(Sonia: only when you select<br>a rendom time in the histogram view). If you select an event (in<br>another view)before the start of the calls, the vertical scroll bar<br>goes down. |                      |

6.2.0-TraceCompassTestCases Flame Chart View

| 4.2 | Event synchronization            | Select a call stack-impacting event (function entry/exit) in events table                                                                                                    | In addition to updating the selected time, the active function at the event time is selected. Vertical scroll bar is updated if necessary. | SWTBot | Pass  |                                                                                                    |                      |
|-----|----------------------------------|----------------------------------------------------------------------------------------------------|----------------------------------------------------------------------------------------------------|--------|-------|----------------------------------------------------------------------------------------------------|----------------------|
| 4.3 | Time range synchronization       | Select a new time range in Histogram view.                                                                                                    | Time range is updated.                                                                                                    | SWTBot | Pass  |                                                                                                    |                      |
| 5   | Function name import - Text file |                                                                                                    |                                                                                                    |        |       |                                                                                                    |                      |
| 5.1 | Invalid text file import         | Open 'trace' from Fibonacci.zip. Click the "Select a<br>mapping file" button in the view and click<br>"Browse" to select a random .txt file that does not<br>contain any debugging info. | The function addresses do not change.                                                                                                    | Manual | To Do |                                                                                                    | Automation Candidate |
| 5.2 | Valid text file import           | Import a file "fibonacci.symbols"                                                                                                    | The view now displays function names instead of function addresses (both in the timegraph and the call stack areas).                       | SWTBot | Pass  | The symbol mapping is applied on view level. If multiple traces are opened, or if an experiment with multiple traces is opened, they cannot each have their own mapping. Bug 459909. France: I am not sure what to do here Sonia: The bug is resolved, you can specify a mapping file for each trace if you have a multiple traces in one experiment. |                      |
| 6   | Function name import - CDT       |                                                                                                    |                                                                                                    |        |       |                                                                                                    |                      |
| 6.1 | Binary import                    | Click the "Select a binary file" button in the view and click "Browse" to select the fibonacci executable (fibonacci).                                                                   | The view now displays the function names for both traces                                                                                   | Manual | To Do | Sonia :you have to specify the binary file for each trace. The view won't display the function names for the both traces if we select the fibonacci executable for a trace in an experiment with multiple traces. Hung: Verified in Aug. 16-2018 at 14:47PM David: Same issue as above                                                                |                      |
| 6.2 | Binary import lttng 2.8+         | Open an lttng 2.8+ trace with the executable present                                                                                                    | The view now displays the function names for the trace                                                                                     | Manual | Pass  |                                                                                                    |                      |

6.2.0-TraceCompassTestCases GDBTracing

|         | Section                      | Pass                                                                      | Fail                                                                                                    | Type    | To Do | Comment              |                      |
|---------|------------------------------|---------------------------------------------------------------------------|----------------------------------------------------------------------------------------------------|---------|-------|----------------------|----------------------|
|         | GDB Tracing                  | 15                                                                        | 0                                                                                                    | 15      | 10    | 4                    |                      |
| Target: |                              |                                                                           |                                                                                                    |         |       |                      |                      |
|         |                              |                                                                           |                                                                                                    |         |       |                      |                      |
| Step    | Test Case                    | Action                                                                    | Verification                                                                                                 | Type    |       | Comment              |                      |
|         |                              |                                                                           |                                                                                                    |         |       |                      |                      |
| 1       | Preparation                  |                                                                           |                                                                                                    |         |       |                      |                      |
| 1.1     | Step 1                       | Open and reset the GDB Trace perspective                                  | GDB Trace perspective opens with correct views                                                               | Manual  | To Do |                      | Automation Candidate |
| 1.2     | Step 2                       | Open Navigator View (used for independent verification)                   | Navigator View opens                                                                                         | Manual  | To Do |                      | Automation Candidate |
| 2       | Project Creation             |                                                                           |                                                                                                    |         |       |                      |                      |
| 2.1     | New Project Wizard           | Open New Tracing Project Wizard                                           | Tracing Project Wizard opens                                                                                 | SWTBot  | Pass  |                      |                      |
| 2.2     | Create project               | Specify a project name and finish                                         | Tracing project appears in Project Explorer                                                                  | SWTBot  | Pass  |                      |                      |
| 2.3     | Project structure            | Close and open the new Tracing project                                    | Project contains the Traces folder                                                                           | SWTBot  | Pass  |                      |                      |
|         |                              | 1                                                                         |                                                                                                    |         |       |                      |                      |
| 3       | Traces Folder                |                                                                           |                                                                                                    |         |       |                      |                      |
| 3.1     | Traces Folder menu           | Select the Traces folder and open its context menu                        | Correct menu opens (Open Trace, Import, New Folder,)                                                         | SWTBot  | Pass  |                      |                      |
| 3.2     | Trace Import Wizard          | Select Import Trace                                                       | Trace Import Wizard appears                                                                                  | SWTBot  | Pass  |                      |                      |
| 3.3     | Import traces                | Select a GDB Trace from samples directory and finish                      | Imported traces appear in Folders with proper icon                                                           | Manual  | To Do |                      |                      |
|         | - Port Barro                 |                                                                           |                                                                                                    |         |       |                      |                      |
| 4       | Trace Configuration          |                                                                           |                                                                                                    |         |       |                      |                      |
|         |                              |                                                                           | Verify that an Error Dialog opens that notfiles the                                                          |         |       |                      |                      |
| 4.1     | Project/executable selection | Double-click on an un-configured trace                                    | user to select the trace executable                                                                          | Manual  | To Do |                      |                      |
|         |                              | Right mouse click on trace     Select menu item "Select Trace Executable" | Trace is configured (4.3 is successful, when 4.2 was                                                         |         |       |                      |                      |
| 4.2     | Select Trace Executable      | 3) Fill in the proper values in dialog and finish                         | successful)                                                                                                  | Manual  | To Do |                      |                      |
| 4.3     | Open configured trace        | Double-click on a configured trace                                        | Trace is opened, events table and views are populated                                                        | Manual  | To Do |                      |                      |
| -       | 0 0111                       |                                                                           |                                                                                                    |         |       |                      |                      |
| 5       | Source Code Lookup           |                                                                           | The common discount of the stimulation is a last discount.                                                   |         |       |                      |                      |
| 5.1     | Select event                 | With mouse select an event in events table                                | The corresponding source code location is selected in the source code file.                                  | Manual  | To Do |                      |                      |
|         |                              |                                                                           | The corresponding source code location is selected in                                                        |         |       |                      |                      |
| 5.2     | Select another event         | redo 5.1                                                                  | the source code file.                                                                                        | Manual  | To Do |                      |                      |
| 6       | Events Table Navigation      |                                                                           |                                                                                                    |         |       |                      |                      |
|         |                              |                                                                           | Each keystroke modifies the selected event and the                                                           |         |       |                      |                      |
|         |                              |                                                                           | corresponding source code location is selected in the                                                        |         |       |                      |                      |
| 6.1     | Arrow keys                   | Update the current event using up/down keys within window                 | source code file.                                                                                            | SWTBot  | Pass  | Tested in base class |                      |
|         |                              |                                                                           | Table is refreshed to display new current event and<br>the corresponding source code location is selected in |         |       |                      |                      |
| 6.2     | Scrolling                    | Update the current event using up/down keys outside window                | the source code file                                                                                         | SWTBot  | Pass  | Tested in base class |                      |
| 6.3     | PgUp/PgDn                    | Update the current event using PgUp/PgDn keys                             | Table is scrolled accordingly                                                                                | SWTBot  | Pass  | Tested in base class |                      |
|         |                              |                                                                           | Table jumps from first to last event and the                                                                 |         |       |                      |                      |
| 6.4     | H                            | Helder de la constant de la Herri Celle                                   | corresponding source code location is selected in the source code file                                       | CM/TD-4 | Pass  | m                    |                      |
| 6.4     | Home/End                     | Update the current event using Home/End keys                              | source code me                                                                                               | SWTBot  | F488  | Tested in base class |                      |
| 7       | Events Searching & Filtering |                                                                           |                                                                                                    |         |       |                      |                      |
| 7.1     | Search                       | In the search bar, enter some RE                                          | Events corresponding to the RE are highlighted                                                               | SWTBot  | Pass  |                      |                      |
| 7.2     | Navigation                   | Navigate through highlighted events using Enter/Shift-Enter               | Next/previous highlighted event selected accordingly                                                         | SWTBot  | Pass  |                      |                      |
| 7.3     | Un-search                    | In the search bar, clear the RE                                           | Events are displayed normally                                                                                | SWTBot  | Pass  |                      |                      |
| 7.4     | Filter                       | In the search bar, enter some RE and press Ctrl+Enter                     | Only events matching RE are displayed                                                                        | SWTBot  | Pass  |                      |                      |
| 7.5     | Filter & Search              | In the filter bar, enter some RE; likewise in the search bar              | Events are filtered and highlighted accordingly                                                              | SWTBot  | Pass  |                      |                      |
| 7.6     | Un-filter                    | In the filter header, remove the filter                                   | Events are displayed normally                                                                                | SWTBot  | Pass  |                      |                      |
| 8       | Events Synchronization       |                                                                           |                                                                                                    |         |       |                      |                      |
| 0       | Licits Synchronization       |                                                                           | Trace Control View is updated; Debug View is                                                                 |         |       |                      |                      |
| 8.1     | Synch from Events View       | Click on an event in the Events View                                      | updated                                                                                                    | Manual  | To Do |                      |                      |
| 8.2     | Synch from Trace Control     | Go up/down from the Trace Control View                                    | Events View is updated accordingly                                                                           | Manual  | To Do |                      |                      |

|         | Section                               | Pass                                                                                                    | Fail                                                                                                    | Type   | To Do | Comment |       |
|---------|---------------------------------------|----------------------------------------------------------------------------------------------------|----------------------------------------------------------------------------------------------------|--------|-------|---------|-------|
|         | LTTng 2.0 - CPU Analysis              | 27                                                                                                    | 0                                                                                                    | 12     | 0     | 2       |       |
| Target: |                                       |                                                                                                    |                                                                                                    |        |       |         |       |
|         |                                       |                                                                                                    |                                                                                                    |        |       |         |       |
| Step    | Test Case                             | Action                                                                                                    | Verification                                                                                                    | Type   |       | Comment |       |
|         |                                       |                                                                                                    |                                                                                                    |        |       |         |       |
| 0       | Prerequisites                         |                                                                                                    | ,                                                                                                    |        |       |         |       |
| 0.1     | Import traces                         | Import LTTng Kernel traces in<br>Tracing project                                                                    |                                                                                                    |        |       |         |       |
| 1       | Project View                          |                                                                                                    |                                                                                                    |        |       |         |       |
| 1.1     | Check analysis can execute            | In the project explorer and expand a LTTng Kernel trace                                                             | "CPU usage" analysis is present and it's not crossed out                                                                        | SWTBot | Pass  |         | 84702 |
| 1.2     | Verify help message when applicable   | In the project explorer, open and expand the LTTng kernel trace, right-click the CPU usage analysis and select Help | A generic help message appears with the name of the analysis                                                                    | Manual | Pass  |         |       |
| 1.5     | Check analysis for another trace type | In the project explorer, expand a non-LTTng Kernel trace                                                            | "CPU usage" analysis is not present                                                                                             | SWTBot | Pass  |         | 84702 |
| 2       | View Management                       |                                                                                                    |                                                                                                    |        |       |         |       |
| 2.1     | Populate analysis's view              | Open an LTTng kernel trace and expand the "CPU usage" analysis in the project explorer                              | "CPU Usage" View appears under<br>the analysis                                                                                  | Manual | Pass  |         |       |
| 2.2     | Open view                             | Double-click the CPU usage View under the CPU usage analysis                                                        | The CPU usage Usage view opens and triggers the cpu analysis. After the analysis, both tree viewer and xy charts are populated. | SWTBot | Pass  |         |       |
| 2.3     | Close trace                           | Close the trace                                                                                                    | The CPU Usage view is emptied.                                                                                                  | Manual | Pass  |         |       |
| 2.4     | Open trace                            | With the view already opened, open the trace                                                                        | The CPU Usage view is populated.                                                                                                | SWTBot | Pass  |         |       |
| 2.5     | Close view                            | Close the CPU Usage view                                                                                            | The view is closed.                                                                                                    | SWTBot | Pass  |         |       |
| 2.6     | Re-open view                          | Double-click the CPU Usage view under the CPU usage analysis in project explorer.                                   | The view opens and is automatically populated.                                                                                  | SWTBot | Pass  |         |       |
| 3       | View selection                        |                                                                                                    |                                                                                                    |        |       |         |       |
| 3.1     | Select an entry                       | Select an entry in the tree viewer section                                                                          | A new series is added to the xy chart, corresponding to the selected TID                                                        | SWTBot | Pass  |         |       |

| 3.2 | Select another entry  Mouse handling | Select another entry from the tree viewer                                  | A new series is added to the xy chart, and the previous TID's series is not displayed anymore                                                                                                    | SWTBot | Pass | Behavior is the one described in H22 | Christophe: not sure I understand. Multiple series can be selecting a 2nd series, the first one is still displayed. Simon: I think this is old and refers to an older view. With the new tree view the behavior is as you described |
|-----|--------------------------------------|----------------------------------------------------------------------------|----------------------------------------------------------------------------------------------------|--------|------|--------------------------------------|----------------------------------------------------------------------------------------------------|
| 4   | Wouse nanding                        |                                                                            | Time are not in due are all NA/h are                                                                                                    |        |      |                                      |                                                                                                    |
| 4.1 | Drag move time range                 | Drag move xy chart left and right with middle button and shift mouse wheel | Time range is dragged. When mouse button is released, series are updated and new time range is propagated to other views.                                                                                                    | SWTBot | Pass |                                      |                                                                                                    |
| 4.2 | Zoom time range (mouse wheel)        | Zoom with ctrl mouse wheel up and down, cursor inside xy chart             | Time range is zoomed in and out, relative to mouse cursor. When mouse wheel is stopped for a short time, series are updated and new time range is propagated to other views, including the tree viewer beside the chart. The selected process remains the same. | SWTBot | Pass |                                      |                                                                                                    |
|     | ,                                    | Scroll with mouse wheel up and                                             | Table scroll up and down. Selected process does not change. Vertical                                                                                                    |        |      |                                      |                                                                                                    |
| 4.3 | Mouse vertical scroll                | down, cursor outside xy chart                                              | scroll bar updated.                                                                                                    | Manual | Pass |                                      |                                                                                                    |
| 4.4 | Vertical scroll bar                  | Click and drag vertical scroll bar                                         | Tree viewer scrolls up and down.<br>Selected process does not change.                                                                                                    | Manual | Pass |                                      |                                                                                                    |
| 4.5 | Drag select time range               | Drag select time graph with right button in xy chart                       | Selection highlighted. When mouse button is released, time range is zoomed to selection, series are updated and new time range is propagated to other views. Selected process remains the same.                                                                 | SWTBot | Pass |                                      | Christophe: selected process is lost if the new time range does not contain data from the process, even when zooming back out. Not sure if it should be marked as a fail.                                                           |
| 4.6 | Mouse hover                          | Hover mouse in xy chart region anywhere                                    | Tool tip shows the total and selected process (if any) cpu usage at the time                                                                                                    | Manual | Pass |                                      |                                                                                                    |
| 4.7 | Drag mouse selection                 | Drag select xy chart with left button                                      | Selection highlighted and selection range is propagated to other views                                                                                                    | SWTBot | Pass |                                      |                                                                                                    |

| 4.8  | Shift key selection                  | Click select with left button (begin time), press shift key and click select another time (end time) | Selection highlighted and selection rang is propagated to other views                                                                                                    | Manual | Pass |                       |                                                                                                    |
|------|--------------------------------------|----------------------------------------------------------------------------------------------------|----------------------------------------------------------------------------------------------------|--------|------|-----------------------|----------------------------------------------------------------------------------------------------|
| 4.9  | Sort columns                         | Click on column headers once then twice                                                              | Entries are sorted in ascending then descending order on the column value. Selected process does not change.                                                                                                    | Manual | Pass |                       | Simon: Sometime with GTK3 sorting by column cause the process column to add extra padding between the checkbox and the label. On GTK2 everything seems fine |
| 4.10 | Drag mouse selection (Status bar)    | Drag select xy chart with left button                                                                | Selection highlighted. Status bar of Eclipse is updated with time information: T, T1, T2 and delta, where T is the time of the mouse position, T1 the first selected time, T2 the second (draggged) selected time and delta the time difference between T2-T1 (can be negative) | Manual | Pass |                       |                                                                                                    |
| 4.11 | Shift key selection (Status bar)     | Click select with left button (begin time), press shift key and click select another time (end time) | Selection highlighted. Status bar of Eclipse is updated with time information: T, T1, T2 and delta, where T is the time of the mouse position, T1 the first selected time, T2 the second (draggged) selected time and delta the time difference between T2-T1 (can be negative) | Manual | Pass |                       |                                                                                                    |
| 5    | Keyboard handling                    |                                                                                                    |                                                                                                    |        |      |                       |                                                                                                    |
| 5.1  | •                                    | With focus on table, use UP, DOWN, HOME, END keys                                                    | Selected process is changed. xy chart selection is updated. Vertical scroll bar updated.                                                                                                    | Manual | Pass | No xy chart selection |                                                                                                    |
| 6    | Synchronization                      |                                                                                                    |                                                                                                    |        |      |                       |                                                                                                    |
| 6.1  | Time synchronization                 | Select a random time in another view                                                                 | Selected time line is updated. If selected time is outside current range, time range is updated to include it.                                                                                                    | Manual | Pass |                       |                                                                                                    |
| 6.2  | Time range synchronization           | Select a new time range in CPU usage view or in Histogram view.                                      | Time range is updated.                                                                                                    | Manual | Pass |                       |                                                                                                    |
| 6.3  | Time range selection synchronisation | In any other view that supports range synchronization, select a new range.                           | Selection is highlighted. If the most left time (T1) of selected time range is outside the current range, then time range is updated to include it                                                                                                    | Manual | Pass |                       |                                                                                                    |

| CPU usage works with |     |          |  |
|----------------------|-----|----------|--|
| experiments          | Man | ual Pass |  |

|         | Section                         | Pass                                                                                                    | Fail                                                               |        | To Do | Comment                                                                                                    |
|---------|---------------------------------|----------------------------------------------------------------------------------------------------|--------------------------------------------------------------------|--------|-------|----------------------------------------------------------------------------------------------------|
|         | TMF - Remote Fetching           | 51                                                                                                    | 0                                                                  | 51     | 2     | 16                                                                                                    |
| Target: |                                 |                                                                                                    |                                                                    |        |       |                                                                                                    |
|         |                                 |                                                                                                    |                                                                    |        |       |                                                                                                    |
| Step    | Test Case                       | Action                                                                                                    | Verification                                                       | Type   |       | Comment                                                                                                    |
| 1       | Preparation                     |                                                                                                    |                                                                    |        |       |                                                                                                    |
| 1.1     | Step 1                          | Open Trace Compass and reset Lttng perspective                                                                    | Lttng perspective opens with correct views                         |        |       |                                                                                                    |
|         |                                 |                                                                                                    |                                                                    |        |       |                                                                                                    |
| 2       | Opening                         |                                                                                                    |                                                                    |        |       | _                                                                                                    |
| 2.1     | Open Profile Editor 1           | Right-click on Traces Folder -> Fetch Remote Traces> Manage Profiles                                              | The Profile Editor of preference page opens                        | SWTBot | Pass  | Bruno: Not this test, but the Fetch Remotes<br>Traces dialog, has a help button that does<br>nothing. Patrick: See Bug 440238. |
| 2.2     | Open Profile Editor 2           | Window -> Preferences-> Tracing -> Remote Profiles                                                                | The Profile Editor of preference page opens                        | SWTBot | Pass  | <u> </u>                                                                                                    |
|         |                                 |                                                                                                    |                                                                    |        |       |                                                                                                    |
| 3       | Edit Profile - Add/Delete       |                                                                                                    |                                                                    |        |       |                                                                                                    |
| 3.1     | Create Profile                  | Open Profile Editor > Click on 'Add' > Enter profile name, remote information, root path and trace pattern        | 1 1                                                                | SWTBot | Pass  |                                                                                                    |
| 3.2     | Add Node                        | Select Profile node > right mouse click > select 'New Connection Node'                                            | and template is provided                                           | SWTBot | Pass  |                                                                                                    |
| 3.3     | Add trace group                 | Select node node > righ mouse click > select 'New Trace Group'                                                    | New Trace Group is created under the node and template is provided | SWTBot | Pass  |                                                                                                    |
| 3.4     | Add trace                       | Select trace group > right mouse click > select 'New Trace'                                                       | New Trace is created under Trace Group and template is provided    | SWTBot | Pass  |                                                                                                    |
| 3.5     | Delete Trace                    | Select trace > right mouse click > select Delete                                                                  | Trace is deleted                                                   | SWTBot | Pass  |                                                                                                    |
| 3.6     | Delete Trace Group              | Select Trace Group> right mouse click > select Delete                                                             | Trace Group is deleted                                             | RCPTT  | Pass  |                                                                                                    |
| 3.7     | Delete Connection Node          | Select Connection Node > right mouse click > select Delete                                                        | Connection Node is deleted                                         | RCPTT  | Pass  |                                                                                                    |
| 3.8     | Remove Profile                  | Select Profile > click on 'Remove' button                                                                         | Profile is deleted                                                 | SWTBot | Pass  |                                                                                                    |
| 4       | Edit Decide Decides             |                                                                                                    |                                                                    |        |       |                                                                                                    |
| 4       | Edit Profile - Reorder          | Create at 2-3 profiles > select 2nd profile and press                                                             |                                                                    |        |       | _                                                                                                    |
| 4.1     | Move profile up/down            | buttons 'Move Up'/'Move Down'                                                                                     | Profiles are moved up and down                                     | RCPTT  | Pass  |                                                                                                    |
| 4.2     | Move connection node up/down    | Make sure that there are 2 or 3 connection nodes > select 1 connection node > click buttons 'Move Up'/'Move Down' | Connection Nodes are moved up and down within a profile            | RCPTT  | Pass  |                                                                                                    |
| 4.3     | Move Trace Group up/down        | Make sure that there are 2 or 3 trace gropus > select 1 trace group > click buttons 'Move Up'/'Move Down'         |                                                                    | RCPTT  | Pass  |                                                                                                    |
| 4.4     | Move Trace up/down              | Make sure that there are 2 or 3 trace groups > select 1 traces > click buttons 'Move Up'/'Move Down'              | Traces are moved up and down within a Trace Group                  | SWTBot | Pass  |                                                                                                    |
| 5       | Edit Profile - Copy, Cut, Paste |                                                                                                    |                                                                    |        |       |                                                                                                    |
| 3       | Euit Frome - Copy, Cut, Faste   | Select Profile > click right mouse button on a profile                                                            |                                                                    |        |       |                                                                                                    |
| 5.1     | Copy/Paste Profile              | > Select Copy -> click right mouse button on other profile > Select Paste                                         | Profile is pasted under the selected profile                       | RCPTT  | Pass  |                                                                                                    |
| 5.2     | Copy/Paste Profile (Keys)       | Redo 5.1 with CTRL+C and CTRL+V keys                                                                              | Profile is pasted under the selected profile                       | RCPTT  | Pass  |                                                                                                    |

| 5.3 | Copy/Paste Connection Node        | Select Profile > click right mouse button on a<br>Connection Node > Select Copy -> click right mouse<br>button on other Connection Node > Select Paste | Profile is pasted under the selected Connection Node                                    | RCPTT  | Pass |                                 |
|-----|-----------------------------------|----------------------------------------------------------------------------------------------------|-----------------------------------------------------------------------------------------|--------|------|---------------------------------|
| 5.4 | Copy/Paste Connection Node (Keys) | Redo 5.3 with CTRL+C and CTRL+V keys                                                                                                    | Profile is pasted under the selected Connection Node                                    | RCPTT  | Pass |                                 |
| 5.5 | Copy/Paste Trace Group            | Select Profile > click right mouse button on a Trace<br>Group > Select Copy -> click right mouse button on<br>other Trace Group > Select Paste         | Profile is pasted under the selected Trace Group                                        | RCPTT  | Pass |                                 |
| 5.6 | Copy/Paste Trace Group (Keys)     | Redo 5.5 with CTRL+C and CTRL+V keys                                                                                                    | Profile is pasted under the selected Trace Group                                        | RCPTT  | Pass |                                 |
| 5.7 | Copy/Paste Trace                  | Select Profile > click right mouse button on a Trace > Select Copy -> click right mouse button on other Trace > Select Paste                           |                                                                                         | SWTBot | Pass |                                 |
| 5.8 | Copy/Paste Trace (Key)            | Redo 5.5 with CTRL+C and CTRL+V keys                                                                                                    | Profile is pasted under the selected Trace                                              | RCPTT  | Pass |                                 |
| 5.9 | Cut/Paste                         | Redo 5.1 - 5.8 with cut and paste                                                                                                    | Successful cut and paste                                                                | RCPTT  | Pass | Trace (5.7) is done with SWTBot |
|     |                                   |                                                                                                    |                                                                                         |        |      |                                 |
| 6   | Edit Profile - Adverserial        |                                                                                                    |                                                                                         |        |      |                                 |
| 6.1 | Error empty profile name          | Clear profile name                                                                                                    | Error message "Profile must not be empty"                                               | RCPTT  | Pass |                                 |
| 6.2 | Duplicate profile name            | Add profile with name of existing profile                                                                                                    | Error message " <name>: Duplicate profile name"</name>                                  | RCPTT  | Pass |                                 |
| 6.3 | Error empty Connection node name  | Clear Connection node name                                                                                                    | Error message "Node name must not be empty"                                             | RCPTT  | Pass |                                 |
| 6.4 | Duplicate Connection node name    | Within a profile, add Connection node with name of existing node                                                                                       | Error message "Duplicate node names"                                                    | RCPTT  | Pass |                                 |
| 6.5 | Missing username in URI           | remove user name of a Connection Node                                                                                                    | Error message "URI must include user information"                                       | RCPTT  | Pass |                                 |
| 6.6 | Invalid URI                       | add invalid URI                                                                                                    | Error message "URI must include valid host and port number" or "Unsupported URI scheme" | RCPTT  | Pass |                                 |
| 6.7 | Error empty Trace Group           | Delete Trace Group root path                                                                                                    | Error message "Root path must not be empty"                                             | RCPTT  | Pass |                                 |
| 6.8 | Error empty Trace                 | Delete File Pattern                                                                                                    | Error message "File pattern must not be empty"                                          | RCPTT  | Pass |                                 |
| 6.9 | Invalid File pattern              | Add trace with invalid regular expression                                                                                                    | Error message "Invalid file pattern"                                                    | RCPTT  | Pass |                                 |
|     |                                   |                                                                                                    |                                                                                         |        |      |                                 |
| 5   | Export/Import Profile             |                                                                                                    |                                                                                         |        |      |                                 |
| 7.1 | Export Profile                    | Select multipe profiles > Click Export Button > Select Folder and enter file name > OK                                                                 | Only selected profiles are exported                                                     | SWTBot | Pass |                                 |
| 7.2 | Import Profile                    | Click on Import Button > select profile XML file > OK                                                                                                  | Profiles are imported                                                                   | SWTBot | Pass |                                 |
| 7.3 | Import Profile                    | Redo 7.2                                                                                                    | after second import an error message appears "Duplicate profile names"                  | SWTBot | Pass |                                 |
|     |                                   |                                                                                                    |                                                                                         |        |      |                                 |
| 8   | Remote Fetch Wizard               |                                                                                                    |                                                                                         |        |      |                                 |
| 8.1 | Preparation                       | Generate CTF trace in <plugin>/generated/synthetic-trace     Import profiles from <plugin>/profiles/test-profiles.xml</plugin></plugin>                |                                                                                         | SWTBot | Pass |                                 |

| 8.2 | Create and run Profile "new<br>Profile" (syslog + synthetic CTF<br>trace in sub-directory)                           | Create Profile with Local connection, 1 trace group (root /tmp/traces/) and 2 traces (.*syslog.* and . *synthetic.*) in this group     Select profile in Fetch Remote Traces wizard (Remote Profile page)     Click on 'Next' button     Click on 'Finish'           | Verify that all test traces are imported with correct trace types assigned. Verify that folder structure is preserved.                                                                                                    | SWTBot | Pass | Local connection is used in SWTBot |
|-----|----------------------------------------------------------------------------------------------------|----------------------------------------------------------------------------------------------------|----------------------------------------------------------------------------------------------------|--------|------|------------------------------------|
|     | Clear traces                                                                                                    | Delete all traces from Traces directory                                                                                                    | All traces deleted                                                                                                    |        |      |                                    |
| 8.3 | Create and run Profile "new<br>Profile" (syslog + synthetic CTF<br>trace in sub-directory), only 1 trace<br>selected | 5) Click on 'Finish'                                                                                                    | Verify that only the selected traces are imported with correct trace types assigned. Verify that folder structure is preserved.                                                                                                    | SWTBot | Pass | Local connection is used in SWTBot |
|     | Clear traces                                                                                                    | Delete all traces from Traces directory                                                                                                    | All traces deleted                                                                                                    |        |      |                                    |
| 8.4 | Run Profile "TestAllRecursive"                                                                                       | Select profile "TestAllRecursive" in Fetch Remote Traces wizard (Remote Profile page)     Click on 'Next' button (enter password if needed)     Click on 'Finish'                                                                                                    | Verify that all test traces are imported with correct trace types assigned (LTTng kernel, LTTng UST, custom text, custom XML). The file unrecognized. log is importeds with unrecognized trace type. Make sure that directory structure is preserved.                                                        | SWTBot | Pass | Local connection is used in SWTBot |
| 8.5 | Re-run Profile "TestAllRecursive" (Rename)                                                                           | Select profile "TestAllRecursive" in Fetch Remote Traces wizard (Remote Profile page)     Click on 'Next' button (enter password if needed)     Click on 'Finish'     In dialog box select 'Rename' for the first trace and 'Rename ALL' for the second traces       | name and correct trace types assigned (LTTng kernel, LTTng UST, custom text, custom XML). The file unrecognized log is importeds with                                                                                                    | SWTBot | Pass | Local connection is used in SWTBot |
| 8.6 | Re-run Profile "TestAllRecursive" (Overwrite)                                                                        | Select profile "TestAllRecursive" in Fetch Remote Traces wizard (Remote Profile page)     Click on 'Next' button (enter password if needed)     Click on 'Finish'     In dialog box select 'Overwrite' for the first trace and 'Overwrite ALL' for the second traces | Verify that all test traces are imported with correct trace types assigned where old traces are overwritten. (LTTng kernel, LTTng UST, custom text, custom XML). The file unrecognized.log is importeds with unrecognized trace type. Make sure that directory structure is preserved.                       | SWTBot | Pass | Local connection is used in SWTBot |
| 8.7 | Re-run Profile "TestAllRecursive" (Skip)                                                                             | Select profile "TestAllRecursive" in Fetch Remote Traces wizard (Remote Profile page)     Click on 'Next' button (enter password if needed)     Click on 'Finish'     In dialog box select 'Skip' for the first trace and 'Skip ALL' for the second traces           | Verify that all test traces are skipped and no trace is imported                                                                                                    | SWTBot | Pass | Local connection is used in SWTBot |
| 8.8 | Re-run Profile "TestAllRecursive" (Overwrite 2)                                                                      | Select profile "TestAllRecursive" in Fetch Remote Traces wizard (Remote Profile page)     Select checkbox 'Overwrite traces without warning'     Click on 'Next' button (enter password if needed)     Click on 'Finish'                                             | Verify that all test traces are imported with correct trace types assigned where old traces are overwritten (no dialog box opens). (LTTng kernel, LTTng UST, custom text, custom XML). The file unrecognized.log is importeds with unrecognized trace type. Make sure that directory structure is preserved. | SWTBot | Pass | Local connection is used in SWTBot |
|     | Clear traces                                                                                                    | Delete all traces from Traces directory                                                                                                    | All traces deleted                                                                                                    |        |      |                                    |

| 8.9  | Re-run Profile "TestAllRecursive" (2)                    | Select profile "TestAllRecursive" in Fetch Remote Traces wizard (Remote Profile page)     Click on 'Finish' (enter password if needed)                                                                            | Verify that all test traces are imported with correct trace types assigned. The second page is omitted. (LTTng kernel, LTTng UST, custom text, custom XML). The file unrecognized.log is importeds with unrecognized trace type. Make sure that directory structure is preserved.          | SWTBot | Pass | Local connection is used in SWTBot |
|------|----------------------------------------------------------|----------------------------------------------------------------------------------------------------|----------------------------------------------------------------------------------------------------|--------|------|------------------------------------|
|      | Clear traces                                             | Delete all traces from Traces directory                                                                                                    | All traces deleted                                                                                                    |        |      |                                    |
| 8.10 | Run Profile "TestAllNonRecursive"                        | Select profile "TestAllNonRecursive" in Fetch Remote Traces wizard (Remote Profile page)     Click on 'Next' button (enter password if needed)     Click on 'Finish'                                              | Verify that only traces from root path are imported (LTTng kernel, LTTng UST, custom text, custom XML). The file unrecognized.log is importeds with unrecognized trace type. Make sure that directory structure is preserved.                                                              | SWTBot | Pass | Local connection is used in SWTBot |
|      | Clear traces                                             | Delete all traces from Traces directory                                                                                                    | All traces deleted                                                                                                    |        |      |                                    |
| 8.11 | Run Profile "TestSpecificRecursive"                      | Select profile "TestSpecificRecursive" in Fetch<br>Remote Traces wizard (Remote Profile page)     Click on 'Next' button (enter password if needed)     Click on 'Finish'                                         | Verify that only kernel and custom text/XML logs are imported from root and subdirectory. Make sure that directory structure is preserved.                                                                                                    | SWTBot | Pass | Local connection is used in SWTBot |
|      | Clear traces                                             | Delete all traces from Traces directory                                                                                                    | All traces deleted                                                                                                    |        |      |                                    |
| 8.12 | Run Profile "TestSpecificNonRecursive"                   | Select profile "TestSpecificNonRecursive" in Fetch Remote Traces wizard (Remote Profile page)     Click on 'Next' button (enter password if needed)     Click on 'Finish'                                         | Verify that only kernel and custom text/XML logs are imported from root directory only. Make sure that directory structure is preserved.                                                                                                    | SWTBot | Pass | Local connection is used in SWTBot |
|      | Clear traces                                             | Delete all traces from Traces directory                                                                                                    | All traces deleted                                                                                                    |        |      |                                    |
| 8.13 | Run Profile "TestSpecificMutliGroupRecursiv e"           | Select profile "TestSpecificMultiGroupRecursive" in Fetch Remote Traces wizard (Remote Profile page)     Click on 'Next' button (enter password if needed)     Click on 'Finish'                                  | Verify that only traces from root path are imported (LTTng kernel, LTTng UST, custom text, custom XML). Make sure that directory structure is preserved.                                                                                                    | SWTBot | Pass | Local connection is used in SWTBot |
|      | Clear traces                                             | Delete all traces from Traces directory                                                                                                    | All traces deleted                                                                                                    |        |      |                                    |
| 8.14 | Cancel Import                                            | Select profile "TestAllRecursive" in Fetch Remote Traces wizard (Remote Profile page)     Click on 'Next' button (enter password if needed)     Click on 'Finish'     Cancel import (red square or Cancel button) | Verify that import operation is cancelled                                                                                                    | SWTBot | Pass | Local connection is used in SWTBot |
|      | Clear traces                                             | Delete all traces from Traces directory                                                                                                    | All traces deleted                                                                                                    |        |      |                                    |
| 8.15 | Run Profile "TestMultiNodes"                             | Select profile "TestMultiNodes" in Fetch Remote Traces wizard (Remote Profile page)     Click on 'Next' button (enter password if needed)     Click on 'Finish'                                                   | Verify that only traces from root path are imported (LTTng kernel, LTTng UST, custom text, custom XML). The file unrecognized.log is importeds with unrecognized trace type. Make sure that directory structure is preserved. 2 nodes directories are created with the above traces stored | SWTBot | Pass | Local connection is used in SWTBot |
|      |                                                          |                                                                                                    |                                                                                                    |        |      |                                    |
| 9    | Connection Handling                                      |                                                                                                    |                                                                                                    |        |      |                                    |
| 9.1  | Error cannot connect to remote host (node doesn't exist) | Create profile with IP address that cannot be connected to and run profile                                                                                                    | Operation to connect to remote node fails and error dialog is shown with detailed information (after time-out)                                                                                                    | SWTBot | Pass |                                    |

| 9.2  | Error cannot connect to remote host (wrong password) | Create profile with valid IP address. When asked for password enter invalid password | Operation to connect to remote node fails with<br>time-out and error dialog is shown with detailed<br>information. Note time-out is as per remote<br>development preferences                                                                         | Manual | To Do |  |
|------|------------------------------------------------------|--------------------------------------------------------------------------------------|----------------------------------------------------------------------------------------------------|--------|-------|--|
|      |                                                      |                                                                                      |                                                                                                    |        |       |  |
|      |                                                      |                                                                                      |                                                                                                    |        |       |  |
| 10   | Other Remote Backends                                |                                                                                      |                                                                                                    |        |       |  |
|      | Clear traces                                         | Delete all traces from Traces directory                                              | All traces deleted                                                                                                    |        |       |  |
| 10.2 | Remote Fetch using SSH                               | Update profile with local username and run test 9.2 entering the correct password    | Verify that all test traces are imported with correct trace types assigned (LTTng kernel, LTTng UST, custom text, custom XML). The file unrecognized log is importeds with unrecognized trace type. Make sure that directory structure is preserved. | Manual | To Do |  |

|         | Section                       | Pass                                                                                     | Fail                                                                                                    | Type    | To Do | Comment |
|---------|-------------------------------|------------------------------------------------------------------------------------------|----------------------------------------------------------------------------------------------------|---------|-------|---------|
|         | LTTng 2.0 - Control Flow View | 52                                                                                       | 0                                                                                                    | 22      | 0     | 2       |
| Target: |                               |                                                                                          |                                                                                                    |         |       |         |
|         |                               |                                                                                          |                                                                                                    |         |       |         |
| Step    | Test Case                     | Action                                                                                   | Verification                                                                                                    |         |       | Comment |
| 0       | Prerequisites                 |                                                                                          |                                                                                                    |         |       |         |
| U       | Trerequisites                 |                                                                                          |                                                                                                    |         |       |         |
| 0.1     | Import traces                 | Import LTTng Kernel traces in Tracing project                                            |                                                                                                    |         |       |         |
| 0.2     | Create experiment             | Create an experiment with LTTng Kernel traces                                            |                                                                                                    |         |       |         |
|         | ***                           |                                                                                          |                                                                                                    |         |       |         |
| 1       | View management               | O I LITTLY ID C                                                                          | Oceania Elemente de la companya de la companya del companya de la companya del companya de la companya de la co | CHUTTO  |       |         |
| 1.1     | Open perspective              | Open and reset LTTng Kernel Perspective                                                  | Control Flow view opens.                                                                                                    | SWTBot  | Pass  |         |
| 1.2     | Open trace                    | Open LTTng Kernel trace in Project Explorer                                              | Control Flow view is populated with processes, sorted by Trace then TID. Child processes appear under their parent, sorted by birth time. Range is set to initial offset. Arrows are drawn between states of a CPU.                                                                                                    | SWTBot  | Pass  |         |
| 1.2     | Open experiment               | Open experiment with LTTng Kernel traces in Project Explorer                             | Control Flow view is populated with processes, sorted by Trace then TID. Child processes appear under their parent, sorted by birth time. Range is set to initial offset. Arrows are drawn between states of a CPU.                                                                                                    | Manual  | Pass  |         |
| 1.3     | Close view                    | Close the Control Flow view                                                              | View is closed.                                                                                                    | SWTBot  | Pass  |         |
|         |                               |                                                                                          | Control Flow view is opened and populated                                                                                                    |         |       |         |
| 1.4     | Open view                     | Open the Control Flow view                                                               | with processes.                                                                                                    | SWTBot  | Pass  |         |
| 2       | View selection                | Onlant a manage in the table                                                             | One of the second second secon | OM/TD-4 | Deser |         |
| 2.1     | Select process in table       | Select a process in the table                                                            | Same process is highlighted in time graph.                                                                                                    | SWTBot  | Pass  |         |
| 2.2     | Select process in time graph  | Select a process in the time graph (empty region)                                        | Same process is highlighted in table. Selected time line is updated. Other views are synchronized to selected time.                                                                                                    | Manual  | Pass  |         |
| 2.3     | Select state in time graph    | Select a state in the time graph                                                         | Same process is highlighted in table. State is highlighted in time graph. Selected time line is updated. Other views are synchronized to selected time.                                                                                                    | Manual  | Pass  |         |
| 3       | Mouse handling                |                                                                                          |                                                                                                    |         |       |         |
| 3.1     | Drag move chart area          | Ctrl-Drag move time graph left and right with middle button                              | Visible range is dragged. When mouse button is released, states are updated and new time range is propagated to other views.                                                                                                    | SWTBot  | Pass  |         |
| 3.2     | Zoom time range (mouse wheel) | Zoom with mouse wheel up and down, cursor inside time graph while holding the Ctl button | Time range is zoomed in and out, relative to mouse cursor. When mouse wheel is stopped for a short time, states are updated and new time range is propagated to other views.                                                                                                    | SWTBot  | Pass  |         |
| 3.3     | Zoom time range (mouse drag)  | Drag in time graph scale left and right with left button                                 | Time range is zoomed in and out. When mouse button is released, states are updated and new time range is propagated to other views.                                                                                                    | SWTBot  | Pass  |         |

| 3.4  | Mouse vertical scroll                               | Scroll with mouse wheel up and down                                                                  | Table and time graph scroll up and down and remain aligned. Selected process does not change. Vertical scroll bar updated.                                                                                                    | Manual           | Pass         |                             |
|------|-----------------------------------------------------|----------------------------------------------------------------------------------------------------|----------------------------------------------------------------------------------------------------|------------------|--------------|-----------------------------|
| 0.5  | Madical coall has                                   |                                                                                                    | Table and time graph scroll up and down and remain aligned. Selected process does not                                                                                                    |                  | David        |                             |
| 3.5  | Vertical scroll bar                                 | Click and drag vertical scroll bar                                                                   | change.                                                                                                    | Manual           | Pass         |                             |
| 3.6  | Drag zoom time range                                | Drag select time graph with right button                                                             | Selection highlighted. When mouse button is released, time range is zoomed to selection, states are updated and new time range is propagated to other views.                                                                                                    | SWTBot           | Pass         |                             |
| 3.7  | Double-click reset time range                       | Double-click left button on time scale                                                               | Time range is reset to full range, states are updated and new time range is propagated to other views.                                                                                                    | Manual           | Pass         | Removes focus on time graph |
| 3.8  | Mouse hover (empty region)                          | Hover mouse in time graph over empty region                                                          | Tool tip shows process name only.                                                                                                    | Manual           | Pass         |                             |
| 3.9  | Mouse hover (state)                                 | Hover mouse in time graph over state                                                                 | Tool tip shows process name, state name, date, start time, stop time, duration. For USERMODE state, CPU is shown. For SYSCALL state, CPU and System Call is shown. For INTERRUPTED state, CPU is shown.                                                                        | Manual           | Pass         |                             |
| 3.10 | Drag mouse selection                                | Drag select time graph with left button                                                              | Selection highlighted. Status bar of Eclipse is updated with time information: T, T1, T2 and delta, where T is the time of the mouse position, T1 the first selected time, T2 the second (dragged) selected time and delta the time difference between T2-T1 (can be negative) | SWTBot           | Pass         |                             |
| 3.11 | Shift key selection                                 | Click select with left button (begin time), press shift key and click select another time (end time) | Selection highlighted. Status bar of Eclipse is updated with time information: T, T1, T2 and delta, where T is the time of the mouse position, T1 the first selected time, T2 the second (dragged) selected time and delta the time difference between T2-T1 (can be negative) | Manual           | Pass         |                             |
| 4    | Keyboard handling                                   |                                                                                                    |                                                                                                    |                  |              |                             |
| 4.1  |                                                     | With focus on time graph, use UP, DOWN, HOME, END keys                                               | Selected process is changed. Table selection is updated. Vertical scroll bar updated.                                                                                                    | Manual           | Pass         |                             |
| 4.2  | Keyboard navigation in time graph (state selection) | With focus on time graph, use LEFT, RIGHT keys                                                       | Previous or next state is selected. Selected time is updated in other views.                                                                                                    | SWTBot           | Pass         |                             |
| 5    | Tool bar handling                                   |                                                                                                    |                                                                                                    |                  |              |                             |
|      | g .                                                 | 01.101.1.11                                                                                          | The legend dialog is opened and can be                                                                                                    | Q1117            |              |                             |
| 5.1  | Show Legend  Reset Time Scale                       | Click Show Legend button  Click Reset Time Scale button                                              | closed.  Time range is reset to full range, states are updated and new time range is propagated to other views.                                                                                                    | SWTBot<br>SWTBot | Pass<br>Pass |                             |
| 5.3  | Select Previous/Next Event                          | Click Previous/Next Event button                                                                     | Previous or next state is selected. Selected time is updated in other views.                                                                                                    | SWTBot           | Pass         |                             |
| 5.4  | Select Previous/Next Process                        | Click Previous/Next Process button                                                                   | Selected process is changed in table and time graph. Vertical scroll bar updated.                                                                                                    | Manual           | Pass         |                             |
|      |                                                     |                                                                                                    |                                                                                                    |                  |              |                             |

| 5.5  | Zoom In/Out                             | Click Zoom In/Out button                                                                                                    | Time range is zoomed in and out, relative to center of selection or window. States are updated and new time range is propagated to other views.           | Manual | Pass |  |
|------|-----------------------------------------|----------------------------------------------------------------------------------------------------|----------------------------------------------------------------------------------------------------|--------|------|--|
| 5.6  | Filter Dialog                           | Open Filter Dialog                                                                                                    | Verify that all buttons are working correctly                                                                                                    | SWTBot | Pass |  |
| 5.7  | Filter Processes                        | Open Filter Dialog     Deselect several processes     Press Ok                                                                 | Verify that only selected processes are displayed in the view                                                                                             | SWTBot | Pass |  |
| 5.8  | Hide Arrows                             | Click Hide Arrows button                                                                                                    | Verify that arrows are not drawn in the time graph                                                                                                    | Manual | Pass |  |
| 5.9  | Follow CPU Forward                      | With focus on time graph, click Follow CPU Forward button                                                                      | Time graph is updated to show the next state for this cpu following the arrow, the event is selected in the Events editor.                                | SWTBot | Pass |  |
| 5.10 | Follow CPU Backward                     | With focus on time graph, click Follow CPU<br>Backward button                                                                  | Time graph is updated to show the previous state for this cpu following the arrow, the event is selected in the Events editor.                            | SWTBot | Pass |  |
| 5.11 | Optimize                                | Click on the optimize button                                                                                                   | verify that the processes are closer together.                                                                                                    | SWTBot | Pass |  |
| 5.12 | Re-Optimize                             | Click on the optimize button a few more times                                                                                  | verify that the processes did not move, the optimization is stable                                                                                        | SWTBot | Pass |  |
| 5.13 | Go to next event of selected thread     | Select a thread and click on go to next event of selected thread                                                               | Verify in the events table that the selected thread is the same as the previous event                                                                     | Manual | Pass |  |
| 5.14 | Go to previous event of selected thread | Select a thread and click on go to previous event of selected thread                                                           | Verify in the events table that the selected thread is the same as the previous event                                                                     | Manual | Pass |  |
| 6    | Synchronization                         |                                                                                                    |                                                                                                    |        |      |  |
| 6.1  | Time synchronization                    | Select a random time in another view                                                                                           | Selected time line is updated. If selected time is outside current range, time range is updated to include it.                                            | Manual | Pass |  |
| 6.2  | Event synchronization                   | Select a state-impacting event (sched_switch, syscall,) in events table or in Resources view using Select Previous/Next event. | In addition to updating the selected time, the process containing the state change is selected and revealed. Vertical scroll bar is updated if necessary. | Manual | Pass |  |
| 6.3  | Window range synchronization            | Select a new window range in Resources view or in Histogram view.                                                              | Window range is updated.                                                                                                    | Manual | Pass |  |
| 6.4  | Selection range synchronization         | In any other view that supports selection range synchronization, select a new range.                                           | Selection is highlighted. If the left time (T1) of selected time range is outside the current range, then window range is updated to include it           | Manual | Pass |  |
| 7    | Multiple Trace Synchronization          |                                                                                                    |                                                                                                    |        |      |  |

|     | Preparation                                 | 1) Download traces.zip (if necessary) and unzip into a local directory \${local} 2) Import kernel trace \${local} /traces/import/kernel-overlap-testing 3) Import UST \${local}/traces/import/trace ust-overlap-testing 4) Create experiment with trace of 2) in it |                                                                                                    |        |      |
|-----|---------------------------------------------|----------------------------------------------------------------------------------------------------|----------------------------------------------------------------------------------------------------|--------|------|
| 7.1 | Open multiple traces (no overlap)           | Open multiple traces that don't overlap in time                                                                                                    | View shows the last opened trace                                                                                                    | Manual | Pass |
| 7.2 | Change selected time and range (no overlap) | Select a time and new range                                                                                                    | Selected time line and time range is updated to selected time and new range.                                                                       | Manual | Pass |
| 7.3 | Select other trace (no overlap)             | Select different trace by clicking its Events editor tab                                                                                                    | View is updated to show selected trace. Selected time line and time range are restored to the selected trace's previously selected time and range. | Manual | Pass |
| 7.4 | Open multiple traces (overlap)              | <ul> <li>Open multiple traces that overlap in time</li> <li>For both traces, in Events table right mouse-click -&gt; "Follow time updates from other traces"</li> </ul>                                                                                             | View shows the last opened trace                                                                                                    | Manual | Pass |
| 7.5 | Change selected time and range (overlap)    | Select a time and new range                                                                                                    | Selected time line and time range is updated to selected time and new range.                                                                       | Manual | Pass |
| 7.6 | Select other trace (overlap)                | Select different trace by clicking its Events editor tab                                                                                                    | View is updated to show selected trace. Selected time line and time range are set to the newly selected time and range.                            | Manual | Pass |
| 7.7 | Close all traces                            | Close all Events editor tabs                                                                                                    | View is cleared.                                                                                                    | SWTBot | Pass |
| 8.1 | Filtering                                   |                                                                                                    |                                                                                                    |        |      |
|     | Preparation                                 | Open 2 LTTng Kernel Traces                                                                                                    |                                                                                                    |        |      |
| 8.1 | Apply filter (1st trace)                    | Open filter dialog     Create filter     Click on OK                                                                                                    | Make sure that only selected processes of filter dialog are shown                                                                                  | SWTBot | Pass |
| 8.2 | Apply filter (2nd trace)                    | 1) Switch to 2nd trace (keep 1st open) 2) Open filter dialog 3) Create filter 4) Click on OK                                                                                                    | Make sure that only selected processes of filter dialog are shown                                                                                  | Manual | Pass |
| 8.3 | Persitent filter                            | Switch between both open traces                                                                                                    | Make sure that previously set filter are still available                                                                                           | Manual | Pass |
|     |                                             |                                                                                                    |                                                                                                    |        |      |
| 9   | Miscellaneous                               |                                                                                                    |                                                                                                    |        |      |
| 9.1 | Restart (Bug 409345)                        | Open LTTng Kernel Trace     Select Control Flow View     Restart Eclipse                                                                                                    | Verify that Control Flow View is populated                                                                                                    | Manual | Pass |
| 9.2 | Select single time (Bug 477009)             | Open LTTng UST trace while CFV is open     Select event in events table                                                                                                    | Verify that Control Flow View is empty, current window range stays change to ensure visibility                                                     | Manual | Pass |

|     |                                                                                                    | 1) Open Control Flow view, Resources view and a kernel trace. Initial window range is 'range 1'. |                                                |        |      |                 |
|-----|----------------------------------------------------------------------------------------------------|--------------------------------------------------------------------------------------------------|------------------------------------------------|--------|------|-----------------|
|     |                                                                                                    | 2) Go "right one page" on Control Flow view by pressing right arrow in scroll bar.               |                                                |        |      |                 |
|     | NA/in al accordance and a second and a second a second and a second and a second and a second and a second and a second and a second and a second and a second and a second an | 3) Go "left one page" on Resources view by                                                       | Marife that affect and a second second second  |        |      |                 |
|     | Window range synchronization                                                                                                    | pressing left arrow in scroll bar.                                                               | Verify that after each step the initial window |        |      |                 |
| 9.3 | (Bug 477012)                                                                                                    | 4) Go "right one page" on Control Flow view.                                                     | range doesn't change                           | Manual | Pass | Test on Windows |

6.2.0-TraceCompassTestCases

LTTng 2.0 - ResourcesView

|        | Section                       | Pass                                                                             | Fail                                                                                                    |           | Comment |                |                 |
|--------|-------------------------------|----------------------------------------------------------------------------------|----------------------------------------------------------------------------------------------------|-----------|---------|----------------|-----------------|
|        | LTTng 2.0 - Resources View    | 40                                                                               | 0                                                                                                    | 16        | 0       | 3              |                 |
| Target |                               |                                                                                  |                                                                                                    |           |         |                |                 |
|        |                               |                                                                                  |                                                                                                    |           |         |                |                 |
| Step   | Test Case                     | Action                                                                           | Verification                                                                                                    |           |         | Comment        |                 |
| •      |                               |                                                                                  |                                                                                                    |           |         |                |                 |
| 0      | Prerequisites                 |                                                                                  |                                                                                                    |           |         |                |                 |
|        |                               |                                                                                  |                                                                                                    |           |         |                |                 |
| 0.1    | Import traces                 | Import LTTng Kernel traces in Tracing project                                    |                                                                                                    |           |         |                |                 |
| 0.2    | Create experiment             | Create an experiment with LTTng Kernel traces                                    |                                                                                                    |           |         |                |                 |
| 1      | View management               |                                                                                  |                                                                                                    |           |         |                |                 |
| -      |                               | Open and reset LTTng Kernel Perspective, and                                     |                                                                                                    |           |         |                |                 |
| 1.1    | Open perspective              | select Resources view                                                            | Resource view opens.                                                                                                    | SWTBot    | Pass    |                |                 |
|        | - P - P - P P                 |                                                                                  | Resource view is populated with traces                                                                                                    |           |         |                |                 |
|        |                               |                                                                                  | (sorted by name) and their resources as tree children (sorted by resource type then                                                                                          |           |         |                |                 |
| 1.2    | Open trace                    | Open LTTng Kernel trace in Project Explorer                                      | numerically) Range is set to initial offset.                                                                                                    | SWTBot    | Pass    |                |                 |
| 1.2    | Open experiment               | Open experiment with LTTng Kernel traces in<br>Project Explorer                  | Resource view is populated with traces (sorted by name) and their resources as tree children (sorted by resource type then numerically) Range is set to initial offset.      | Manual    | Pass    |                |                 |
| 1.3    | <u> </u>                      | Close the Resources view                                                         | View is closed.                                                                                                    | SWTBot    |         |                |                 |
| 1.3    | Close view                    | Close the Resources view                                                         |                                                                                                    | SW I DOL  | Pass    |                |                 |
| 1.4    | Open view                     | Open the Resources view                                                          | Resources view is opened and populated with processes.                                                                                                    | SWTBot    | Pass    |                |                 |
| 2      | View selection                | Open the resources view                                                          | processes.                                                                                                    | 3W I DOL  | 1 455   |                |                 |
| 2      | view selection                |                                                                                  | December is bisblished at Oaks at differential in                                                                                                    |           |         |                |                 |
| 2.2    | Select resource in time graph | Select a resource in the time graph (empty region)                               | Resource is highlighted. Selected time line is updated. Other views are synchronized to selected time.                                                                       | Manual    | Pass    |                |                 |
| 2.3    | Select state in time graph    | Select a state in the time graph                                                 | State is highlighted in time graph. Selected time line is updated. Other views are synchronized to selected time.                                                            | Manual    | Pass    |                |                 |
|        |                               | Select a state in the time graph                                                 | synchronized to selected time.                                                                                                    | Ivialiuai | F a 5 5 |                |                 |
| 3      | Mouse handling                |                                                                                  |                                                                                                    |           |         |                |                 |
| 3.1    | Drag move canvas              | Drag move time graph left and right with middle button                           | Time range is dragged. When mouse button is released, states are updated and new window range is propagated to other views.                                                  | SWTBot    | Pass    |                |                 |
| 3.2    | Zoom time range (mouse wheel) | Zoom with mouse wheel up and down on header or Ctrl+mousewheel in the time graph | Time range is zoomed in and out, relative to mouse cursor. When mouse wheel is stopped for a short time, states are updated and new time range is propagated to other views. | Manual    | Pass    | Auton<br>Candi |                 |
| 3.3    | Zoom time range (mouse drag)  | Drag in time graph scale left and right with left button                         | Time range is zoomed in and out. When mouse button is released, states are updated and new time range is propagated to other views.                                          | SWTBot    | Pass    |                |                 |
| 3.4    | Mouse vertical scroll         | Scroll with mouse wheel up and down, cursor outside time graph (in name space)   | Time graph scrolls up and down. Selected process does not change. Vertical scroll bar updated.                                                                               | Manual    | Pass    | Auton<br>Candi | mation<br>idate |
| 3.5    | Vertical scroll bar           | Click and drag vertical scroll bar                                               | Time graph scroll up and down and remain aligned. Selected process does not change.                                                                                          | Manual    | Pass    | Auton<br>Candi | mation<br>idate |
| 3.6    | Drag select time range        | Drag select time graph with right button                                         | Selection highlighted. When mouse button is released, time range is zoomed to selection, states are updated and new time range is propagated to other views.                 | Manual    | Pass    | Auton<br>Candi |                 |

6.2.0-TraceCompassTestCases

LTTng 2.0 - ResourcesView

| 3.7  | Double-click reset time range                         | Double-click left button on time scale                                                    | Time range is reset to full range, states are updated and new time range is propagated to other views.                                                                                                    | Manual    | Pass |                                                                                                    | Automation<br>Candidate |
|------|-------------------------------------------------------|-------------------------------------------------------------------------------------------|----------------------------------------------------------------------------------------------------|-----------|------|----------------------------------------------------------------------------------------------------|-------------------------|
| 3.1  | Double-click reset time range                         | Hover mouse in time graph over empty                                                      | other views.                                                                                                    | Manuai    | Fass |                                                                                                    | Candidate               |
| 3.8  | Mouse hover (empty region)                            | region                                                                                    | Tool tip shows resource name only.                                                                                                    | Manual    | Pass |                                                                                                    |                         |
| 3.9  | Mouse hover (state)                                   | Hover mouse in time graph over state                                                      | Tool tip shows resource name, state name, date, start time, end time, duration. For IRQ state, IRQ number is shown. For IRQ_ACTIVE/SOFT_IRQ_ACTIVE state, CPU is shown.On usermode and syscall tool tip shows also shows hover time, tid and process name.                     | Manual    | Pass |                                                                                                    | Automation<br>Candidate |
| 3.10 | Drag mouse selection                                  | Drag select time graph with left button                                                   | Selection highlighted. Status bar of Eclipse is updated with time information: T, T1, T2 and delta, where T is the time of the mouse position, T1 the first selected time, T2 the second (dragged) selected time and delta the time difference between T2-T1 (can be negative) | SWTBot    | Pass |                                                                                                    |                         |
| 2.44 |                                                       | Click select with left button (begin time), press shift key and click select another time | Selection highlighted. Status bar of Eclipse is updated with time information: T, T1, T2 and delta, where T is the time of the mouse position, T1 the first selected time, T2 the second (dragged) selected time and delta the time difference between T2-T1 (can be           | Mond      | Desc |                                                                                                    |                         |
| 3.11 | Shift key selection                                   | (end time)                                                                                | negative)                                                                                                    | Manual    | Pass |                                                                                                    |                         |
| 4    | Keyboard handling                                     |                                                                                           |                                                                                                    |           |      |                                                                                                    |                         |
| 4.1  | Keyboard navigation in time graph (process selection) | With focus on time graph, use UP, DOWN, HOME, END keys                                    | Selected process is changed. Vertical scroll bar updated.                                                                                                    | SWTBot    | Pass |                                                                                                    |                         |
| 4.2  | Keyboard navigation in time graph (state selection)   | With focus on time graph, use LEFT, RIGHT keys                                            | Previous or next state is selected. Selected time is updated in other views.                                                                                                    | SWTBot    | Pass |                                                                                                    | TimeGraphViewTest       |
| 5    | Tool bar handling                                     |                                                                                           |                                                                                                    |           |      |                                                                                                    |                         |
| 5.1  | Show Legend                                           | Click Show Legend button                                                                  | The legend dialog is opened and can be closed.                                                                                                    | SWTBot    | Pass |                                                                                                    | TimeGraphViewTest       |
| F 0  | Decet Time Cools                                      | Click Deach Time Cools button                                                             | Time range is reset to full range, states are updated and new time range is propagated to                                                                                                    | CWTD -4   | Desc |                                                                                                    |                         |
| 5.2  | Reset Time Scale                                      | Click Reset Time Scale button                                                             | other views.                                                                                                    | SWTBot    | Pass |                                                                                                    | TimeGraphViewTest       |
| 5.3  | Select Previous/Next Event                            | Click Previous/Next State button                                                          | Previous or next state is selected. Selected time is updated in other views.                                                                                                    | SWTBot    | Pass |                                                                                                    | TimeGraphViewTest       |
| 5.4  | Select Previous/Next Process                          | Click Previous/Next Process button                                                        | Selected process is changed in time graph. Vertical scroll bar updated.                                                                                                    | Manual    | Pass |                                                                                                    | Automation<br>Candidate |
| 5.5  | Zoom In/Out                                           | Click Zoom In/Out button                                                                  | Time range is zoomed in and out, relative to center of selection or window. States are updated and new time range is propagated to other views.                                                                                                    | SWTBot    | Pass | Time range is zoomed relative to selected time. If there is no selected time, it is sometimes zoomed relative to <b>left</b> of window                                  |                         |
| 5.0  | Eller Dieler                                          | Ocean Filher Pieler                                                                       | Verify that all butters are under a                                                                                                    | OW/TD - 4 | Deve |                                                                                                    |                         |
| 5.6  | Filter Dialog                                         | Open Filter Dialog                                                                        | Verify that all buttons are working correctly                                                                                                    | SWTBot    | Pass |                                                                                                    | TimeGraphViewTest       |
| 6    | Synchronization                                       |                                                                                           |                                                                                                    |           |      |                                                                                                    |                         |
| 6.1  | Time synchronization                                  | Select a random time in another view                                                      | Selected time line is updated. If selected time is outside current range, time range is updated to include it.                                                                                                    | Manual    | Pass | If selected time T1 is outside range, time range is updated to include it in center of window.                                                                          | Automation<br>Candidate |
| 6.2  | Time range synchronization                            | Select a new time range in Control Flow view or in Histogram view.                        | Time range is updated.                                                                                                    | Manual    | Pass | If selected time T1 is outside range, time range is updated to include it in <b>center</b> of window. T2 is sometimes not included in time window, even if it could be. | Automation<br>Candidate |

6.2.0-TraceCompassTestCases

| 6.3 | Time range selection synchronisation           | In any other view that supports range synchronization, select a new range.                                                                                                    | Selection is highlighted. If begin time (T1) of selected time range is outside the current range, then time range is updated to include it         | Manual           | Pass         | Automation<br>Candidate |
|-----|------------------------------------------------|----------------------------------------------------------------------------------------------------|----------------------------------------------------------------------------------------------------|------------------|--------------|-------------------------|
| 7   | Multiple Trace Synchronization                 |                                                                                                    |                                                                                                    |                  |              |                         |
|     | Preparation                                    | 1) Download traces.zip (if necessary) and unzip into a local directory \${local} 2) Import kernel trace \${local} /traces/import/kernel-overlap-testing 3) Import UST \${local}/traces/import/trace ust-overlap-testing 4) Create experiment with trace of 2) in it |                                                                                                    |                  |              |                         |
| 7.1 | Open multiple traces (no overlap)              | Open multiple traces that don't overlap in time                                                                                                    | View shows the last opened trace                                                                                                    | Manual           | Pass         |                         |
| 7.2 | Change selected time and range (no overlap)    | Select a time and new range                                                                                                    | Selected time line and time range is updated to selected time and new range.                                                                       | Manual           | Pass         |                         |
| 7.3 | Select other trace (no overlap)                | Select different trace by clicking its Events editor tab                                                                                                    | View is updated to show selected trace. Selected time line and time range are restored to the selected trace's previously selected time and range. | Manual           | Pass         |                         |
| 7.4 | Open multiple traces (overlap)                 | - Open multiple traces that overlap in time<br>- For both traces, in Events table right mouse-<br>click -> "Follow time updates from other traces"                                                                                                    | View shows the last opened trace                                                                                                    | Manual           | Pass         |                         |
| 7.4 | Change selected time and range                 | chek -> Follow time updates from other traces                                                                                                    | Selected time line and time range is updated to                                                                                                    | ivialiuai        | r ass        |                         |
| 7.5 | (overlap)                                      | Select a time and new range  Select different trace by clicking its Events editor                                                                                                    |                                                                                                    | Manual           | Pass         |                         |
| 7.6 | Select other trace (overlap)  Close all traces | Close all Events editor tabs                                                                                                    | selected time and range.  View is cleared.                                                                                                    | Manual<br>SWTBot | Pass<br>Pass |                         |
| 7.7 | Close all traces                               | Close an Events eartor tabs                                                                                                    | VIEW IS CICAICU.                                                                                                    | SWIDOL           | 1 033        |                         |
| 8.1 | Filtering                                      |                                                                                                    |                                                                                                    |                  |              |                         |
| 8.1 | Preparation  Apply filter (1st trace)          | Open 2 LTTng Kernel Traces  1) Open filter dialog 2) Create filter 3) Click on OK                                                                                                    | Make sure that only selected processes of filter dialog are shown                                                                                  | SWTBot           | Pass         |                         |
| 8.2 | Apply filter (2nd trace)                       | 1) Switch to 2nd trace (keep 1st open) 2) Open filter dialog 3) Create filter 4) Click on OK                                                                                                    | Make sure that only selected processes of filter dialog are shown                                                                                  | Manual           | Pass         | Automation<br>Candidate |
| 8.3 | Persistent filter                              | Switch between both open traces                                                                                                    | Make sure that previously set filter are still available                                                                                           | Manual           | Pass         | Automation<br>Candidate |
| 9   | Miscellaneous                                  |                                                                                                    |                                                                                                    |                  |              |                         |
| 9.1 | Restart (Bug 409345)                           | Open LTTng Kernel Trace     Select Resource View     Restart Eclipse                                                                                                    | Verify that Resources View is populated                                                                                                    | Manual           | Pass         |                         |

|        | Section                                                | Pass                                                                                                    | Fail                                                                                                    | Type   | To Do | Comment |  |  |  |  |
|--------|--------------------------------------------------------|----------------------------------------------------------------------------------------------------|----------------------------------------------------------------------------------------------------|--------|-------|---------|--|--|--|--|
|        | LTTng 2.0 - Control                                    |                                                                                                    | ran                                                                                                    |        |       |         |  |  |  |  |
| T      | View                                                   | 118                                                                                                    | 0                                                                                                    | 118    | 13    | 26      |  |  |  |  |
| Target |                                                        |                                                                                                    |                                                                                                    |        |       |         |  |  |  |  |
| Step   | Test Case                                              | Action                                                                                                    | Verification                                                                                                    | Type   |       | Comment |  |  |  |  |
| 0      | Prerequisites                                          |                                                                                                    |                                                                                                    |        |       |         |  |  |  |  |
|        | Frerequisites                                          |                                                                                                    |                                                                                                    |        |       |         |  |  |  |  |
|        |                                                        | For the tests below a Ubuntu machine with LTTng 2.0 installed with litting look 2.5 xor later) is required. Make sure that he root session daemon is running (sudo liting list.+), and have one UST process running (e.g. from liting-tools git repository under tests/hello.cmx)   | LTTng Tracer Control User Guide: http:                                                                                                    |        |       |         |  |  |  |  |
| 0.1    | Set Proxy                                              | a) Window $\rightarrow$ Preferences $\rightarrow$ General $\rightarrow$ Network Connections b) Set "Active Provider" to "Direct"                                                                                                    |                                                                                                    |        |       |         |  |  |  |  |
| 1      | General                                                |                                                                                                    |                                                                                                    |        |       |         |  |  |  |  |
| •      | General                                                |                                                                                                    | LTTng Kernel perspective opens with                                                                                                    |        |       |         |  |  |  |  |
| 1.1    | Open perspective                                       | Open and reset LTTng Kernel Perspective                                                                                                    | correct Control view on the left bottom corner                                                                                                    | SWTBot | Pass  |         |  |  |  |  |
| 2      | Manage View                                            |                                                                                                    |                                                                                                    |        |       |         |  |  |  |  |
| 2.1    | Close view                                             | Close Control View                                                                                                    | Control view is removed from<br>perspective                                                                                                    | Manual | To Do |         |  |  |  |  |
|        |                                                        | Use menu Window $\rightarrow$ Show View $\rightarrow$ Other $\rightarrow$ Lttng $\rightarrow$                                                                                                    |                                                                                                    |        |       |         |  |  |  |  |
| 2.2    | Open Control view                                      | Control                                                                                                    | Verify that Control view is shown                                                                                                    | SWTBot | Pass  |         |  |  |  |  |
| 3      | Connection Handling                                    |                                                                                                    |                                                                                                    |        |       |         |  |  |  |  |
| 3.1    | Create Host Connection                                 | 1) Click Button 'New Connection' 2) Select Tree item "Built-in SSH" and click on Create 3) Enter Connection Name (e.g. MyHost), enter Host Name (a DNS name or iP address), username and password 4) Click 'Finish' 5) In Tree select the newly create connection and click on 'Ok' | Make sure that after 4) the new connection is shown in the tree. Verify that the new host is shown in the Control view (with 'Connection Name'. After Ssh connection has been established, make sure that Provider and Session nodes are created in the Control view underneath the host. Verify that all active Providers (Kernel and UST providers) are shown under the 'Provider' node. | RCPTT  | Pass  |         |  |  |  |  |
| 3.2    | Disconnect                                             | a) Select host to disconnect and click Button 'Disconnect'     b) Redo test with context sensitive menu item 'Disconnect'                                                                                                    | Verify that icon for the corresponding<br>node changes to the disconnect icon<br>and all sub-nodes are removed.                                                                                                    | RCPTT  | Pass  |         |  |  |  |  |
| 3.3    | Connect                                                | Select host to connect and click Button 'Connect'     Redo test with context sensitive menu item 'Connect'                                                                                                    | Verify that icon for the corresponding node changes to the connected icon and after successful SSH connection all data is retrieved form the remote host (Providers, sessions etc).                                                                                                    | RCPTT  | Pass  |         |  |  |  |  |
| 3.4    | Select Host Connection                                 | 1) Restart Eclipse 2) Click Button 'New Connection' 3) Select the host previously created 4) Select 'Ok'. (Afterwards enter user ID and Password if necessary)                                                                                                    | Make sure that SSH connection is established and all data is retrieved from the remote host ( (Providers, sessions etc).                                                                                                    | RCPTT  | Pass  |         |  |  |  |  |
| 3.5    |                                                        | Connect to remote host     Select connected node and click right mouse button                                                                                                    | Verify that menu items are shown and enabled/disabled depending on state: 'Connect' (disabled) Disconnect (enabled) Refresh (enabled) Delete (disabled)                                                                                                    | RCPTT  | Pass  |         |  |  |  |  |
| 3.6    | View button enable state (host connected)              | 1) Connect to remote host (if necessary)     2) select connected node                                                                                                    | Verify enable state of view buttons:  New Connection (enabled)  Connect (disabled)  Disconnect (enabled)  Refresh' (enabled)  Pelete' (disabled)  Start' (disabled)  Story (disabled)  Pestroy Session (disabled)  Record Snapshot' (disabled)  Record Snapshot' (disabled)                                                                                                    | RCPTT  | Pass  |         |  |  |  |  |
| 3.7    | Node contexts sensitive<br>menu (host<br>disconnected) |                                                                                                    | Verify that menu items are shown and enabled/disabled depending on state: 'Connect' (enabled) 'Disconnect' (disabled) 'Refresh' (disabled) 'Delete' (enabled)                                                                                                    | RCPTT  | Pass  |         |  |  |  |  |

|      | View button enable state                              | Disconnect to remote host (if necessary)                                                                                                    | Verify enable state of view buttons: 'New Connection' (enabled) 'Connect' (enabled) 'Disconnect' (disabled) 'Disconnect' (disabled) 'Delette' (enabled) 'Start' (disabled) 'Start' (disabled) 'Stop' (disabled) 'Destroy Session' (disabled) 'Record Snapshot' (disabled) |        |      |                                                                      |  |  |  |  |
|------|-------------------------------------------------------|----------------------------------------------------------------------------------------------------|----------------------------------------------------------------------------------------------------|--------|------|----------------------------------------------------------------------|--|--|--|--|
| 3.8  | (host connected)                                      | select disconnected node if necessary                                                                                                    | 'Import' (disabled)                                                                                                    | RCPTT  | Pass |                                                                      |  |  |  |  |
|      |                                                       | a) Select node to delete (state disconnected) and click on                                                                                                    |                                                                                                    |        |      |                                                                      |  |  |  |  |
|      |                                                       | button 'Delete'                                                                                                    |                                                                                                    |        |      |                                                                      |  |  |  |  |
|      |                                                       | b) Redo test with context sensitive menu item 'Delete'                                                                                                    | Verify that host is removed from the                                                                                                    |        |      |                                                                      |  |  |  |  |
| 3.9  | Delete                                                |                                                                                                    | control view.                                                                                                    | RCPTT  | Pass |                                                                      |  |  |  |  |
|      |                                                       |                                                                                                    | The connection should fail (unless                                                                                                    |        |      |                                                                      |  |  |  |  |
| 3.10 | Create Host Connection<br>with ssh port               | re-do 3.1 but this time specify a port number other than default SSH port 22 $$                                                                                                    | remote is configured for the specified port)                                                                                                    | RCPTT  | Pass |                                                                      |  |  |  |  |
| 4    | Session Handling                                      |                                                                                                    |                                                                                                    |        |      |                                                                      |  |  |  |  |
|      |                                                       | 1) Connect to remote heat                                                                                                    |                                                                                                    |        |      |                                                                      |  |  |  |  |
| 4.1  | Preparation                                           | Connect to remote host                                                                                                    |                                                                                                    |        |      |                                                                      |  |  |  |  |
| 4.2  | Sessions Context<br>Sensitive Menu                    | Select 'Sessions' in tree and click right mouse button                                                                                                    | Verify that menu items are shown and enabled: 'Refresh', 'Create Session', Load' and 'Execute Command Script'                                                                                                    | RCPTT  | Pass |                                                                      |  |  |  |  |
|      |                                                       | <b>3</b>                                                                                                    | Verify that new session is added under                                                                                                    |        |      |                                                                      |  |  |  |  |
|      |                                                       |                                                                                                    | the Session tree node. Verify<br>properties in Properties view (by<br>selecting the session in the Control<br>view):                                                                                                    |        |      |                                                                      |  |  |  |  |
|      |                                                       |                                                                                                    | 'Session name' (=MySession)                                                                                                    |        |      |                                                                      |  |  |  |  |
|      |                                                       | 1) Click right mouse button on 'Sessions'                                                                                                    | 'Session Path'                                                                                                    |        |      |                                                                      |  |  |  |  |
|      |                                                       | 2) Select 'Create Session' in the context sensitive menu                                                                                                    | (=/home/ <user>/traces/MySession_<d< th=""><th></th><th></th><th></th><th></th><th></th><th></th><th></th></d<></user>                                                                                                    |        |      |                                                                      |  |  |  |  |
|      | Create Session (default                               | 3) Enter session name 'MySession', keep 'Session Path' empty                                                                                                    | ate and time>) and 'State'                                                                                                    |        |      |                                                                      |  |  |  |  |
| 4.3  | location)                                             | 4) Select 'Ok'                                                                                                    | (=INACTIVE)                                                                                                    | SWTBot | Pass |                                                                      |  |  |  |  |
|      |                                                       |                                                                                                    | Verify that new session is added under<br>the Session tree node. Verify<br>properties in Properties view (by                                                                                                    |        |      |                                                                      |  |  |  |  |
|      |                                                       | Click right mouse button on 'Sessions'     Select 'Create Session' in the context sensitive menu                                                                                         | selecting the session in the Control<br>view):                                                                                                    |        |      |                                                                      |  |  |  |  |
|      |                                                       | Select Create Session If the context sensitive menu     Enter session name 'MyOtherSession'                                                                                              | 'Session name' (=MvOtherSession)                                                                                                    |        |      |                                                                      |  |  |  |  |
|      | Create Session (custom                                | enter custom path (/tmp/myTraces) for 'Session Path'                                                                                                    | 'Session Path' (=/tmp/myTraces) and                                                                                                    |        |      |                                                                      |  |  |  |  |
| 4.4  | location)                                             | 5) Select 'Ok'                                                                                                    | 'State' (=INACTIVE)                                                                                                    | RCPTT  | Pass |                                                                      |  |  |  |  |
| 4.5  | Create Session – session already exists in            | Click right mouse button on 'Sessions'     Select 'Create Session' in the context sensitive menu                                                                                         | Make sure that an error message appears in the message area of the dialog box with information that session 'MySession' already exists in                                                                                                    | DODATE |      |                                                                      |  |  |  |  |
| 4.5  | GUI                                                   | 3) Enter session name 'MySession', keep 'Session Path' empty                                                                                                    | uie uee.                                                                                                    | RCPTT  | Pass |                                                                      |  |  |  |  |
|      |                                                       | login to the remote host using a command shell     ly type lttng create newSession and press enter. This will create     a session which is not know by the Control view.                | Verify that an error dialog box will show with information that command to create a session failed, session                                                                                                    |        |      |                                                                      |  |  |  |  |
| 4.6  | Create Session –<br>session already exists<br>on node | Click right mouse button on 'Sessions'     Select 'Create Session' in the context sensitive menu     Select 'Oreate Session name 'newSession', keep 'Session Path' empty     Select 'Ok' | already exists on the node. Select<br>'Details': Verify that the command                                                                                                    | RCPTT  | Pass | 30 seconds pause in the test to create manualy a session on the host |  |  |  |  |
|      |                                                       |                                                                                                    | Verify context sensitive menu items:                                                                                                    |        |      |                                                                      |  |  |  |  |
|      |                                                       |                                                                                                    | 'Refresh' (enabled) 'Start' (enabled)                                                                                                    |        |      |                                                                      |  |  |  |  |
|      |                                                       |                                                                                                    | 'Stop' (disabled)                                                                                                    |        |      |                                                                      |  |  |  |  |
|      |                                                       |                                                                                                    | 'Destroy Session' (enabled)                                                                                                    |        |      |                                                                      |  |  |  |  |
|      |                                                       |                                                                                                    | 'Import' (enabled)                                                                                                    |        |      |                                                                      |  |  |  |  |
|      |                                                       |                                                                                                    | 'Save' (enabled) 'Enable Channel' (enabled)                                                                                                    |        |      |                                                                      |  |  |  |  |
|      | Session Context                                       |                                                                                                    | 'Enable Event (default channel)'                                                                                                    |        |      |                                                                      |  |  |  |  |
|      | Sensitive menu (session                               |                                                                                                    | (enabled)                                                                                                    |        |      |                                                                      |  |  |  |  |
| 4.7  | inactive)                                             | Select newly created session and click right mouse button                                                                                                    | 'Record Snapshot' (disabled)                                                                                                    | RCPTT  | Pass |                                                                      |  |  |  |  |
|      |                                                       |                                                                                                    | Verify enable state of view buttons:                                                                                                    |        |      |                                                                      |  |  |  |  |
|      |                                                       |                                                                                                    | 'New Connection' (enabled) 'Connect' (disabled) 'Disconnect' (disabled)                                                                                                    |        |      |                                                                      |  |  |  |  |
|      |                                                       |                                                                                                    | 'Refresh' (enabled)                                                                                                    |        |      |                                                                      |  |  |  |  |
|      |                                                       |                                                                                                    | 'Delete' (disabled)                                                                                                    |        |      |                                                                      |  |  |  |  |
|      |                                                       |                                                                                                    | 'Start' (enabled)                                                                                                    |        |      |                                                                      |  |  |  |  |
|      |                                                       |                                                                                                    | 'Stop' (disabled) 'Destroy Session' (enabled)                                                                                                    |        |      |                                                                      |  |  |  |  |
|      | View button enable state                              |                                                                                                    | 'Import' (enabled)                                                                                                    |        |      |                                                                      |  |  |  |  |
| 4.8  | (session inactive)                                    | Select newly created session (enable an event before)                                                                                                    | 'Record Snapshot' (disabled)                                                                                                    | RCPTT  | Pass |                                                                      |  |  |  |  |
|      | ,                                                     |                                                                                                    | Verify that Session icon changes to                                                                                                    |        |      |                                                                      |  |  |  |  |
|      |                                                       | a) Enable an event                                                                                                    | 'ACTIVE' icon. Verify that property                                                                                                    |        |      |                                                                      |  |  |  |  |
| 4.0  |                                                       | b) Select session and click on button 'Start'                                                                                                    | view shows 'ACTIVÉ' for the session                                                                                                    | CHUTTO |      |                                                                      |  |  |  |  |
| 4.9  | Start Session                                         | c) Redo test with context sensitive menu item 'Start'                                                                                                    | state                                                                                                    | SWTBot | Pass |                                                                      |  |  |  |  |
|      |                                                       |                                                                                                    |                                                                                                    |        |      |                                                                      |  |  |  |  |

|      |                                            |                                                                                                    | Verify context sensitive menu items:                                             |        |       |  |  |  |  |  |
|------|--------------------------------------------|----------------------------------------------------------------------------------------------------|----------------------------------------------------------------------------------|--------|-------|--|--|--|--|--|
|      |                                            |                                                                                                    | 'Refresh' (enabled) 'Start' (disabled)                                           |        |       |  |  |  |  |  |
|      |                                            |                                                                                                    | 'Stop' (enabled)                                                                 |        |       |  |  |  |  |  |
|      |                                            |                                                                                                    | 'Destroy Session' (disabled)                                                     |        |       |  |  |  |  |  |
|      | 0                                          |                                                                                                    | 'Import' (disabled)                                                              |        |       |  |  |  |  |  |
|      | Session Context<br>Sensitive menu (session |                                                                                                    | 'Enable Channel' (disabled) 'Enable Event (default channel)'                     |        |       |  |  |  |  |  |
| 4.10 | active)                                    | Select started session and click right mouse button                                                   | (disabled)                                                                       | RCPTT  | Pass  |  |  |  |  |  |
|      | ,                                          | <b>3</b>                                                                                              |                                                                                  |        |       |  |  |  |  |  |
|      |                                            |                                                                                                    | Verify enable state of view buttons:                                             |        |       |  |  |  |  |  |
|      |                                            |                                                                                                    | 'New Connection' (enabled) 'Connect' (disabled)                                  |        |       |  |  |  |  |  |
|      |                                            |                                                                                                    | 'Disconnect' (disabled)                                                          |        |       |  |  |  |  |  |
|      |                                            |                                                                                                    | 'Refresh' (enabled)                                                              |        |       |  |  |  |  |  |
|      |                                            |                                                                                                    | 'Delete' (disabled) 'Start' (disabled)                                           |        |       |  |  |  |  |  |
|      |                                            |                                                                                                    | 'Stop' (enabled)                                                                 |        |       |  |  |  |  |  |
|      | View button enable state                   |                                                                                                    | 'Destroy Session' (disabled)                                                     |        |       |  |  |  |  |  |
| 4.11 | (session active)                           | Select started session                                                                                | 'Import' (disabled)                                                              | RCPTT  | Pass  |  |  |  |  |  |
|      |                                            | 1) In the Control view select session 'MyOtherSession'                                                |                                                                                  |        |       |  |  |  |  |  |
|      |                                            | Click right mouse button                                                                              |                                                                                  |        |       |  |  |  |  |  |
| 4.12 | Destroy Session                            | select 'Destroy Session' in the context sensitive menu     Select 'Ok' in the confirmation dialog box | Verify that session is removed from<br>the control view.                         | SWTBot | Pass  |  |  |  |  |  |
| 4.12 | Desiroy Session                            | 4) Select OK III the commitmation dialog box                                                          | the control view.                                                                | SWIDOL | Pass  |  |  |  |  |  |
|      | Kernel Channel                             |                                                                                                    |                                                                                  |        |       |  |  |  |  |  |
| 5    | Handling                                   |                                                                                                    |                                                                                  |        |       |  |  |  |  |  |
|      |                                            | 1) Connect to remote host                                                                             |                                                                                  |        |       |  |  |  |  |  |
| 5.1  | Preparation                                | 2) Create new Session 'MyOtherSession'                                                                | -                                                                                |        |       |  |  |  |  |  |
|      |                                            | 1) Select session and right mouse click                                                               | Verify that domain 'Kernel' is created                                           |        |       |  |  |  |  |  |
|      |                                            | Select menu item 'Enable Channel'     Enter Channel name (e.g. myChannel) and keep default            | under session and channel is added<br>under the domain. Verify that default      |        |       |  |  |  |  |  |
|      | Enable Channel on                          | values                                                                                                | values for the channel are displayed in                                          |        |       |  |  |  |  |  |
|      | session level (default                     | 4) Select Kernel                                                                                      | the Properties view after selecting the                                          |        |       |  |  |  |  |  |
| 5.2  | values)                                    | 5) Click on 'Ok'                                                                                      | channel in the tree.                                                             | RCPTT  | Pass  |  |  |  |  |  |
|      |                                            | 1) Select domain 'Kernel' and right mouse click                                                       | Verify that channel is added under the                                           |        |       |  |  |  |  |  |
|      |                                            | 2) Select menu item 'Enable Channel'                                                                  | domain. Verify that correct values for                                           |        |       |  |  |  |  |  |
|      | Enable Channel on<br>domain level (changed | Enter Channel name (e.g. MyOtherChannel)     Change values                                            | the channel are displayed in the<br>Properties view after selecting the          |        |       |  |  |  |  |  |
| 5.3  | values)                                    | 5) Click on 'Ok'                                                                                      | channel in the tree.                                                             | RCPTT  | Pass  |  |  |  |  |  |
|      | ,                                          | Select domain 'Kernel' and right mouse click                                                          |                                                                                  |        |       |  |  |  |  |  |
|      |                                            | Select menu item 'Enable Channel'                                                                     |                                                                                  |        |       |  |  |  |  |  |
|      |                                            | 3) Enter Channel name (e.g. MyOtherChannel) and keep                                                  |                                                                                  |        |       |  |  |  |  |  |
| 5.4  | Enable Channel –<br>channel already exists | default values                                                                                        | Verify that error dialog box is opened<br>notifying that channel already exists. | RCPTT  | Pass  |  |  |  |  |  |
| 5.4  | Criamici aircady Cxists                    | 4) Olick Off Ok                                                                                       |                                                                                  | KCITI  | 1 433 |  |  |  |  |  |
|      |                                            |                                                                                                    | Verify context sensitive menu items:<br>'Refresh' (enabled)                      |        |       |  |  |  |  |  |
|      |                                            |                                                                                                    | 'Enable Channel' (enabled)                                                       |        |       |  |  |  |  |  |
|      |                                            |                                                                                                    | 'Enable Event (default channel)'                                                 |        |       |  |  |  |  |  |
| 5.5  | Domain Context<br>Sensitive menu           | Select domain 'Kernel' and click right mouse button                                                   | (enabled) 'Add Context" (enabled)                                                | RCPTT  |       |  |  |  |  |  |
| 5.5  | Sensitive menu                             | Select domain 'Kernel' and click right mouse button                                                   |                                                                                  | RCPII  | Pass  |  |  |  |  |  |
|      |                                            |                                                                                                    | Verify context sensitive menu items:<br>'Refresh' (enabled)                      |        |       |  |  |  |  |  |
|      |                                            |                                                                                                    | 'Enable Channel' (disabled)                                                      |        |       |  |  |  |  |  |
|      |                                            |                                                                                                    | 'Disable Channel' (enabled)                                                      |        |       |  |  |  |  |  |
|      | Channel Context                            |                                                                                                    | 'Enable Event (default channel)'<br>(enabled)                                    |        |       |  |  |  |  |  |
| 5.6  | Sensitive menu                             | Select channel 'MyChannel' and click right mouse button                                               | 'Add Context" (enabled)                                                          | RCPTT  | Pass  |  |  |  |  |  |
|      |                                            | ,                                                                                                    | Verify that channel is disabled                                                  |        |       |  |  |  |  |  |
|      |                                            |                                                                                                    | (disabled channel icon shown, state                                              |        |       |  |  |  |  |  |
|      |                                            | 4) Oalest shared INA Observal and all shall debt as                                                   | DISABLED shown in Properties view,                                               |        |       |  |  |  |  |  |
| 5.7  | Disable Channel                            | Select channel 'MyChannel' and click right mouse button     Select 'Disable' menu item                | menu item 'Disable' is disabled and<br>menu item 'Enable' is enabled             | RCPTT  | Pass  |  |  |  |  |  |
|      |                                            | ,                                                                                                    | Verify that channel is enabled                                                   |        | . 400 |  |  |  |  |  |
|      |                                            |                                                                                                    | (enabled channel icon shown, state                                               |        |       |  |  |  |  |  |
|      |                                            |                                                                                                    | ENABLED shown in Properties view,                                                |        |       |  |  |  |  |  |
| 5.8  | Enable Channel                             | Select channel 'MyChannel' and click right mouse button 2)     Select 'Enable' menu item              | menu item 'Disable' is enabled and<br>menu item 'Enable' is disabled             | RCPTT  | Pass  |  |  |  |  |  |
| 0.0  | aoio onaliiloi                             | 23.33. 2.1000 111010 11011                                                                            |                                                                                  | 1111   | - uss |  |  |  |  |  |
| 6    | <b>UST Channel Handling</b>                |                                                                                                    |                                                                                  |        |       |  |  |  |  |  |
|      |                                            | Select session and right mouse click                                                                  | Verify that domain 'UST global' is                                               |        |       |  |  |  |  |  |
|      |                                            | Select menu item 'Enable Channel'                                                                     | created under session and channel is                                             |        |       |  |  |  |  |  |
|      |                                            | 3) Enter Channel name 'MyChannel'                                                                     | added under the domain. Verify that                                              |        |       |  |  |  |  |  |
|      | Enable Channel on                          | 4) Select UST  5) Clief on Button (Default)                                                           | default values for the channel are                                               |        |       |  |  |  |  |  |
| 6.1  | session level (default values)             | 5) Click on Button 'Default'<br>5) Click on 'Ok'                                                      | displayed in the Properties view after<br>selecting the channel in the tree.     | SWTBot | Pass  |  |  |  |  |  |
| 6.2  |                                            | Redo tests 5.7 and 5.8 with UST channel                                                               | See 5.7/5.8                                                                      | RCPTT  | Pass  |  |  |  |  |  |
| 0.2  |                                            | and d.o mar out diamen                                                                                |                                                                                  |        |       |  |  |  |  |  |
| 7    | Kernel Event Handling                      |                                                                                                    |                                                                                  |        |       |  |  |  |  |  |
|      |                                            |                                                                                                    |                                                                                  |        |       |  |  |  |  |  |

| 7.1 |                                                           | 1) Select session and click right mouse button 2) Select menu item "Enable Events (default channel)' 3) Select 'Kernel' 4) Select Radio button for 'Tracepoint Events' 5) Select top level tree node 'All' 6) Click on O                                                                                                    | Verify that default channel (channel0) is create under domain 'Kernel' and that all tracepoint events are added under the channel with state ENABLED. Verify properties view show correct values when selecting a event in the tree (Event Type=TRACEPOINT, State=ENABLED)    | SWTBot     | Pass      |                                                                                                    |                                                                                                    |                              |                 |                   |                   |                  |
|-----|-----------------------------------------------------------|----------------------------------------------------------------------------------------------------|----------------------------------------------------------------------------------------------------|------------|-----------|----------------------------------------------------------------------------------------------------|----------------------------------------------------------------------------------------------------|------------------------------|-----------------|-------------------|-------------------|------------------|
| 7.2 | Enable Event on domain level (syscalls)                   | 1) Select domain Kernel and click right mouse button 2) Select menu item 'Enable Events (default channel)' 3) Select Kernel' 4) Select Radio button for 'All Syscalls' 5) Click on Ok  K                                                                                                    | Verify that event with name syscalls is added under the default channel (channel) with state ENABLED. Verify properties view show correct values when selecting a event in the tree (Event Type=SYSCALL, State=ENABLED)                                                       | SWTBot     | Pass      |                                                                                                    |                                                                                                    |                              |                 |                   |                   |                  |
| 7.3 | Enable Event on<br>Channel level (Dynamic<br>Probe)       | 1) Select a channel (e.g. channel0) and click right mouse button 2) Select menu item "Enable Events" 3) Select Radio button for "Dynamic Probe" 4) Enter Event Name "MyEvent" and Probe (e.g. 0xc0101280, see file /boot/System.map <kernel version="">, valid symbols have T or t as type, I used "backtrace_stack" for example) 5) Click on 05) Click on 05</kernel>                                                                                                    | with state ENABLED. Verify properties<br>view show correct values when<br>selecting a event in the tree (Event                                                                                                    | RCPTT      | Pass      |                                                                                                    | Command to change state of events failed Command failed! Command: Iting — mi xml enable. Error Output. Error: Event MyEvent: Enable kernel event failed (c Return Value: 43                                   | channel sdf, session auto-20 | 160607-00552    | 27)               | o://ittng.org/xml | /ns/lttng-mi htt |
|     | Enable Event on<br>Channel level (Dynamic                 |                                                                                                    | respective channel with state<br>ENABLED. Verify properties view<br>show correct values when selecting a<br>event in the tree (Event<br>Type=Function, State=ENABLED,<br>Symbol=create_dev, Offset=0x0,                                                                       | D.C.D.T.T. |           |                                                                                                    | Command to change state of events failed Command failed! Command: Iting —mi xml enable-terro Cuptut: Error: Event bob: Non-default channel exists within Return Value: 83 xml version="1.0" encoding="UTF-8"? | session: channel name need   | ds to be specif | fied with '-c nar |                   |                  |
| 7.4 | Function Probe)                                           | 5) Click on Ok  1) Select multiple events (tracepoint events) under a channel (not syscalls) and click right mouse button 2) sebale 'menu item  2) The control of the control of the contr | Event Name=MyOtherEvent) Verify that all selected events are disabled (disabled event icon is shown, state DISABLED is shown in Properties view, menu item 'Disable' is disabled and menu item 'Enable' is enabled                                                            | RCPTT      | Pass Pass | Note: Disable and Enable menu item is only enabled for events of the same type, all tracepoints or all sys calls. For function and dynamic probe the user has to enable each separately. |                                                                                                    |                              |                 |                   |                   |                  |
| 7.6 | Enable Event (tracepoint events)                          | Select multiple disabled events and click right mouse button     Select 'Enable' menu item                                                                                                    | Verify that selected events are<br>enabled (enabled event icon is shown,<br>state ENABLED is shown in Properties<br>view, menu item 'Disable' is enabled<br>and menu item 'Enable' is disabled<br>Verify that selected events are                                             | RCPTT      | Pass      | Note: Disable and Enable menu item is only enabled for events of the same type, all tracepoints or all sys calls. For function and dynamic probe the user has to enable each separately. |                                                                                                    |                              |                 |                   |                   |                  |
| 7.7 | Enable Event (probe events)                               | 1) Select a probe event (function or dynamic probe) disabled events and click right mouse button     2) Select 'Enable' menu item                                                                                                    | enabled (enabled event icon is shown,<br>state ENABLED is shown in Properties<br>view, menu item 'Disable' is enabled<br>and menu item 'Enable' is disabled                                                                                                    | RCPTT      | Pass      |                                                                                                    |                                                                                                    |                              |                 |                   |                   |                  |
| 7.8 | Enable Tracepoint Event using filter in tree (Bug 450526) | 1) Create Session 2) Select session, right-mouse click and select 'Enable Events (default channel)' 3) Enter a filter (e.g. sched) for the tracepoint tree and then select All 4) Click on Ok                                                                                                    | Verify that only the selected tracepoints (filtered) are enabled and not all kernel tracepoionts                                                                                                    | RCPTT      | Pass      |                                                                                                    |                                                                                                    |                              |                 |                   |                   |                  |
| 8   | UST Event Handling                                        |                                                                                                    |                                                                                                    |            |           |                                                                                                    |                                                                                                    |                              |                 |                   |                   |                  |
| 8.1 | Enable Event on session level (all tracepoints)           | 1) Select session and click right mouse button 2) Select menu item 'Enable Events (default channel)' 3) Select 'UST' 4) Select Radio button for 'Tracepoint Events' 5) Select top level tree node 'All' 6) Click on Ok                                                                                                    | Verify that default channel (channell) is create under domain "UST global" and that a wildcard event *** is create under the channel with state ENABLED. Verify properties view show correct values when selecting a event in the tree (Event Type=TRACEPOINT, State=ENABLED) | RCPTT      | Pass      |                                                                                                    |                                                                                                    |                              |                 |                   |                   |                  |
| 8.2 |                                                           | 1) Select domain 'UST global' and click right mouse button 2) Select menu item 'Enable Events (default channel)' 3) Select Radio button for 'Wildcard' 4) Enter a wildcard (e.g. ust') 5) Click on Oo Oo                                                                                                    | Verify that event with wildcarded name (e.g. ust*) is added under the default channel (channel) with state ENABLED. Verify properties view show correct values when selecting a event in the tree (Event Type=TRACEPOINT, State=ENABLED)                                      | RCPTT      | Pass      |                                                                                                    |                                                                                                    |                              |                 |                   |                   |                  |
| 8.3 | Enable Event on<br>Channel level (log level)              | 1) Select a channel (create if necessary) and click right mouse button 2) Select menu item "Enable Events" 3) Select Radio button for "Log Level" 4  Enter Event Name "MyEvent" 5) Select log level TRACE_ERR 6) Select radio button for loglevel                                                                                                    | Verify that event with name 'MyEvent' is added under the respective channel with state ENABLED. Verify properties view show correct values when selecting a event in the tree (Event Type=TRACEPOINT. State=ENABLED. Log Level=<≖TRACE_ERR, Event Name=MyEvent)               | SWTBot     | Pass      | Note: In LTTng backend v2.4 and later provide information if a loglevel is for a range (e.g. <= TRACE_ERR) This will be displayed by the properties view now                             |                                                                                                    |                              |                 |                   |                   |                  |

| oly)                                        | 1) Select a channel (create if necessary) and click right mouse button 2) Select menu item "Enable Events" 3) Select Radio button for Log Lever 4) Enter Event Name "MyOtherEvent" 5) Select to jevel TRACE_INFO 6) Select adio button for logievel-olny 7) Click on OO 7) Click on OO                                                                                                    | Verify that event with name "MyOtherEvent" is added under the respective channel with state ENABLED. Verify properties view show correct values when selecting a event in the tree (Event Type=TRACEPOINT, State=ENABLED, Log Level==TRACE_INFO, Event Name=MyOtherEvent).                                                                                                    | RCPTT                                                                                                    | Pass                                                                                                    | Note: In LTTng backend v2.4 and later provide information if a loglevel is for a single level (e.g. == TRACE_INFO) This will be displayed by the properties view now                                                             |                                                                                                    |                                                                                                    |                                                                                                    |                                                                                                    |                                                                                                    |                                                                                                    |                                                                                                    |                                                                                                    |
|---------------------------------------------|----------------------------------------------------------------------------------------------------|----------------------------------------------------------------------------------------------------|----------------------------------------------------------------------------------------------------|----------------------------------------------------------------------------------------------------|----------------------------------------------------------------------------------------------------|----------------------------------------------------------------------------------------------------|----------------------------------------------------------------------------------------------------|----------------------------------------------------------------------------------------------------|----------------------------------------------------------------------------------------------------|----------------------------------------------------------------------------------------------------|----------------------------------------------------------------------------------------------------|----------------------------------------------------------------------------------------------------|----------------------------------------------------------------------------------------------------|
| Enable/Disable Event<br>(tracepoint events) | Redo tests 7.5 and 7.6 with UST tracepoint events                                                                                                    | See 7.5/7.6                                                                                                    | RCPTT                                                                                                    | Pass                                                                                                    |                                                                                                    |                                                                                                    |                                                                                                    |                                                                                                    |                                                                                                    |                                                                                                    |                                                                                                    |                                                                                                    |                                                                                                    |
| Enable/Disable Event<br>(tracepoint events) | Redo tests 7.5 and 7.6 with UST (loglevel/loglevel-only) events                                                                                                    | See 7.5/7.6                                                                                                    | RCPTT                                                                                                    | Pass                                                                                                    |                                                                                                    |                                                                                                    |                                                                                                    |                                                                                                    |                                                                                                    |                                                                                                    |                                                                                                    |                                                                                                    |                                                                                                    |
| Enable Tracepoint Even                      | 1) Create Session 2) Select session, right-mouse click and select 'Enable Events (default channel') 3) Enter filter for the tracepoint tree and then select All 4) Click on O(4)  (Click on O(4))                                                                                                    | Verify that only the selected trace points (filtered) are enabled and not all UST trace points                                                                                                    | RCPTT                                                                                                    | Pass                                                                                                    |                                                                                                    |                                                                                                    |                                                                                                    |                                                                                                    |                                                                                                    |                                                                                                    |                                                                                                    |                                                                                                    |                                                                                                    |
| Enable Event by name                        | Select session, right-mouse click and select 'Enable Events (default channel')     Select Tracepoints     Herr list of names (comma-separated) in text box     Solick on Solick on So | Verify that events entered in the comma-<br>separated list are added to the tree                                                                                                    | SWTBot                                                                                                    | Pass                                                                                                    |                                                                                                    |                                                                                                    |                                                                                                    |                                                                                                    |                                                                                                    |                                                                                                    |                                                                                                    |                                                                                                    |                                                                                                    |
| Contexts Handling                           |                                                                                                    |                                                                                                    |                                                                                                    |                                                                                                    |                                                                                                    |                                                                                                    |                                                                                                    |                                                                                                    |                                                                                                    |                                                                                                    |                                                                                                    |                                                                                                    |                                                                                                    |
| Add Context (to channel)                    | Select kernel channel and click right mouse button     Select menu item 'Add Contexts'     Expand tree and select some contexts (e.g prio, procname, pid)     Click on 'Ok'                                                                                                    | error). NOTE: There is no way to retrieve added contexts from the trace. Therefore GUI cannot display this information.                                                                                                    | RCPTT                                                                                                    | Pass                                                                                                    |                                                                                                    |                                                                                                    |                                                                                                    |                                                                                                    |                                                                                                    |                                                                                                    |                                                                                                    |                                                                                                    |                                                                                                    |
| Add Context (to channel)                    | Select UST channel and click right mouse button     Select menu item "Add Contexts" one select menu item and click right mouse button     Expand tree and select contexts procname, pthread_id, vpid and vtid     Click on 'Ok'                                                                                                    | error). NOTE 1: There is no way to retrieve added contexts from the trace. Therefore GUI cannot display this information.                                                                                                    | RCPTT                                                                                                    | Pass                                                                                                    |                                                                                                    |                                                                                                    |                                                                                                    |                                                                                                    |                                                                                                    |                                                                                                    |                                                                                                    |                                                                                                    |                                                                                                    |
| Add Context (to event)                      | 2) Select menu item 'Add Contexts' 3) Expand tree and select some contexts (e.g prio, procname, pid) 4) Click on 'Ok' Note: only when using LTTng Tools 2.0.x - 2.1.x. For v2.2 or                                                                                                    | Verify that command is successful (no error). NOTE: There is no way to retrieve added contexts from the trace. Therefore GUI cannot display this information.                                                                                                    | SWTBot                                                                                                    | Pass                                                                                                    | DEPRECATED                                                                                                    |                                                                                                    |                                                                                                    |                                                                                                    |                                                                                                    |                                                                                                    |                                                                                                    |                                                                                                    |                                                                                                    |
| Enable Events (from                         |                                                                                                    |                                                                                                    |                                                                                                    |                                                                                                    |                                                                                                    |                                                                                                    |                                                                                                    |                                                                                                    |                                                                                                    |                                                                                                    |                                                                                                    |                                                                                                    |                                                                                                    |
| Provider)                                   |                                                                                                    |                                                                                                    |                                                                                                    |                                                                                                    |                                                                                                    |                                                                                                    |                                                                                                    |                                                                                                    |                                                                                                    |                                                                                                    |                                                                                                    |                                                                                                    |                                                                                                    |
| Enable Kernel Events                        | 2) Select multiple Kernel Tracepoint events under Providers → Kernel 3) click right mouse button 4) select menu Item 'Enable Event' 5) Select newly created session                                                                                                    | Verify that domain "Kernel" is created under the new session. Verify that default channel 'channel' is created under the domain. Verify that selected events are added under the channel and are ENABLED.                                                                                                    | RCPTT                                                                                                    | Pass                                                                                                    |                                                                                                    |                                                                                                    |                                                                                                    |                                                                                                    |                                                                                                    |                                                                                                    |                                                                                                    |                                                                                                    |                                                                                                    |
| Enable UST Events                           | 1) Make sure that UST application is running on remote host (see step 0) 2) Create a new session 3) Create a channel under domain 'UST global' 4) Select multiple UST Tracepoint events under Providers ->                                                                                                    | Verify that selected events are added under the selected channel and are ENABLED.                                                                                                    | RCPTT                                                                                                    | Pass                                                                                                    |                                                                                                    |                                                                                                    |                                                                                                    |                                                                                                    |                                                                                                    |                                                                                                    |                                                                                                    |                                                                                                    |                                                                                                    |
|                                             | ,,,,,,,,,,,,,,,,,,,,,,,,,,,,,,,,,,,,,,,                                                                                                    |                                                                                                    |                                                                                                    |                                                                                                    |                                                                                                    |                                                                                                    |                                                                                                    |                                                                                                    |                                                                                                    |                                                                                                    |                                                                                                    |                                                                                                    |                                                                                                    |
| Importing to Project                        |                                                                                                    |                                                                                                    |                                                                                                    |                                                                                                    |                                                                                                    |                                                                                                    |                                                                                                    |                                                                                                    |                                                                                                    |                                                                                                    |                                                                                                    |                                                                                                    |                                                                                                    |
| Preparation                                 | 1) Create new session 2) Enable all Kernel Tracepoint events 3) Enable all Kernel sycalls 4) Enable all UST events 5) Start Tracing 6) Stop Tracing after a few seconds 7) Create new Tracing Project                                                                                                    |                                                                                                    |                                                                                                    |                                                                                                    |                                                                                                    |                                                                                                    |                                                                                                    |                                                                                                    |                                                                                                    |                                                                                                    |                                                                                                    |                                                                                                    |                                                                                                    |
|                                             | Channel level (log level oly) Enable/Disable Event (tracepoint event) Enable/Disable Event (tracepoint event) Enable Tracepoint Event (tracepoint events) Enable Tracepoint Event sing filter in tree (Bug 450526)  Enable Event by name Contexts Handling  Add Context (to channel)  Add Context (to channel)  Add Context (to channel)  Add Context (to channel)                                                                                                    | button 2) Select menu item 'Enable Events' 3) Select Radio button for 'Log Lever' 4) Enter Event Name 'MyOtherEvent' 5) Select daio button for 'Log Lever' 4) Enter Event Name 'MyOtherEvent' 5) Select daio button for loglevel-ony 7) Click on 'Ok Enable/Disable Event (tracepoint events) Enable/Disable Event (tracepoint events) Enable/Disable Event (tracepoint events)  Redo tests 7.5 and 7.6 with UST tracepoint events 1) Create Session 1) Create Session 2) Select assiston, right-mouse click and select 'Enable Events (default channel)' 3) Select Tier filter for the tracepoint tree and then select All 4) Click on 'Ok 1) Create Session 2) Select session, right-mouse click and select 'Enable Events (default channel)' 3) Select Tracepoints 4) Enter list of names (comma-separated) in text box 5) Click on Ok 2) Select session, right-mouse click and select 'Enable Events (default channel)' 3) Select Tracepoints 4) Enter list of names (comma-separated) in text box 5) Click on Ok 2) Select menu item 'Add Contexts' 3) Expand tree and select some contexts (e.g prio, procname, pid) 4) Click on 'Ok' 2) Select menu item 'Add Contexts' 3) Expand tree and select contexts procname, pthread_id, vpid and viid 4) Click on 'Ok' 3) Select menu item 'Add Contexts' 3) Expand tree and select some contexts (e.g prio, procname, pid) 4) Click on 'Ok' 4) Click on 'Ok' 5) Select menu item 'Add Contexts' 3) Expand tree and select some contexts (e.g prio, procname, pid) 4) Click on 'Ok' 6) Select menu item 'Add Contexts' 3) Expand tree and select some contexts (e.g prio, procname, pid) 4) Click on 'Ok' 7) Select multiple Kernel Tracepoint events under Providers → Kernel 3) Click right mouse button 4) Select multiple Kernel Tracepoint events under Providers → Kernel 3) Click right mouse button 4) Select multiple Kernel Tracepoint events under Providers → Kernel 5) Select multiple Wight fracepoint events under Providers → Kernel 6) Select multiple Wight fracepoint events under Providers → Cust Process 7) Create a new session 6) | 1) Select a channel (create if necessary) and click right mouse button by the common of the common of the common o | 1) Select a channel (create if necessary) and click right mouse before the properties where the respective channel with state to the properties where the properties where the pr | 1) Select of channel (create if necessary) and click right mouse button button button button button button button button button button button button button button button button button button 2) Select memu item Enable Events | 1) Select a drawner (create if necessary) and click right mouse button 1, 1, 2 Select and select (create in section 2) Select framework for Eulipe (create in section 2) Select framework for Eigender (create in section 2) Select framework for Eigender (create in section 2) Selec | 1, Siebet a channel (create if necessary) and clox ignit misses   1, 1, 1, 1, 2, 1, 2, 1, 3, 3, 3, 3, 3, 3, 3, 3, 3, 3, 3, 3, 3, | The company of the company of this price is a distance for the price is a distance for the price is a distance f | Section of the content of the content of the cont | Disease of advanced content fraccocopy and color of processory and color of processory and color of | Months of the part of the part | Marchine for a special control of the control of the control of th | Marches over the search of the search of the |

|      |                                                |                                                                                                    | After 2 verify that all traces are<br>selected by default and also that the                                                                                                    |        |       |                                            |  |  |  |  |
|------|------------------------------------------------|----------------------------------------------------------------------------------------------------|----------------------------------------------------------------------------------------------------|--------|-------|--------------------------------------------|--|--|--|--|
|      |                                                |                                                                                                    | tracing project with name 'Remote' is                                                                                                    |        |       |                                            |  |  |  |  |
|      |                                                |                                                                                                    | selected.                                                                                                    |        |       |                                            |  |  |  |  |
|      |                                                |                                                                                                    | Verify that during import a progress                                                                                                    |        |       |                                            |  |  |  |  |
|      |                                                |                                                                                                    | dialog is opened to show the progress of the import operation.                                                                                                    |        |       |                                            |  |  |  |  |
|      |                                                |                                                                                                    |                                                                                                    |        |       |                                            |  |  |  |  |
|      |                                                |                                                                                                    | Verify that traces are imported to the<br>project wiith name Remote and its                                                                                                    |        |       |                                            |  |  |  |  |
|      |                                                |                                                                                                    | Traces folder. Verify that for the kernel                                                                                                    |        |       |                                            |  |  |  |  |
|      |                                                |                                                                                                    | trace the trace type "LTTng Kernel<br>Trace" is set and for the UST traces                                                                                                    |        |       |                                            |  |  |  |  |
|      |                                                |                                                                                                    | the trace type "LTTng UST Trace" is                                                                                                    |        |       |                                            |  |  |  |  |
|      |                                                |                                                                                                    | set.                                                                                                    |        |       |                                            |  |  |  |  |
|      |                                                |                                                                                                    | Create Experiment, select all traces                                                                                                    |        |       |                                            |  |  |  |  |
|      |                                                | Select session from 11.1 and click right mouse button     Select 'Import'                                                                                                    | and open Experiment. Make sure that all view are populated correctly in the                                                                                                    |        |       |                                            |  |  |  |  |
| 11.2 | Import to project                              | 3) Select Ok                                                                                                    | LTTng Kernel Perspective.                                                                                                    | RCPTT  | Pass  | Experiment not tested with populated views |  |  |  |  |
|      |                                                | 1) Repeat step 1 – 3 of test case 11.2                                                                                                    |                                                                                                    |        |       |                                            |  |  |  |  |
|      | Import to project<br>(Override)                | 2) In dialog box select 'Overwrite' (kernel trace)     3) In dialog box select 'Overwrite' (UST trace, re-do if more                                                                                                    | Verify that traces are imported and                                                                                                    |        |       |                                            |  |  |  |  |
| 11.3 | (                                              | than 1 UST trace)                                                                                                    | existing traces are overwritten                                                                                                    | SWTBot | Pass  | Tested with Remote Fetching 8.6            |  |  |  |  |
|      |                                                |                                                                                                    |                                                                                                    |        |       |                                            |  |  |  |  |
|      |                                                | 1) Repeat step 1 – 3 of test case 11.2                                                                                                    | Confirmation dialog only shows once.                                                                                                    |        |       |                                            |  |  |  |  |
| 44.4 | Import to project                              | 2) In dialog box select 'Overwrite All'                                                                                                    | Verify that traces are imported and                                                                                                    | D.CDTT | D.    |                                            |  |  |  |  |
| 11.4 | (Overwrite All)                                |                                                                                                    | existing traces are overwritten                                                                                                    | RCPTT  | Pass  | Hard to be sure that the overwrite worked  |  |  |  |  |
|      |                                                | 1) Repeat step 1 – 3 of test case 11.2                                                                                                    |                                                                                                    |        |       |                                            |  |  |  |  |
|      | Import to project                              | In dialog box select 'Rename' (kernel trace)     In dialog box select 'Rename' (UST trace, re-do if more than                                                                                                    | Verify that traces are imported with a                                                                                                    |        |       |                                            |  |  |  |  |
| 11.5 | (Rename)                                       | 1 UST trace)                                                                                                    | different name                                                                                                    | SWTBot | Pass  | Tested with Remote Fetching 8.5            |  |  |  |  |
|      | lana and the secolarity                        | 1) Repeat step 1 – 3 of test case 11.2                                                                                                    | Confirmation dialog only shows once.                                                                                                    |        |       |                                            |  |  |  |  |
| 11.6 | Import to project<br>(Rename All)              | 2) In dialog box select 'Rename All'                                                                                                    | Verify that all traces are imported with<br>a different name                                                                                                    | RCPTT  | Pass  |                                            |  |  |  |  |
|      |                                                | 1) Repeat step 1 – 3 of test case 11.2                                                                                                    |                                                                                                    |        |       |                                            |  |  |  |  |
|      |                                                | In dialog box select 'Skip' (kernel trace)     In dialog box select 'Skip' (UST trace, re-do if more than 1                                                                                                    | Verify that each skipped trace is not                                                                                                    |        |       |                                            |  |  |  |  |
| 11.7 | Import to project (Skip)                       | UST trace)                                                                                                    | imported                                                                                                    | SWTBot | Pass  | Tested with Remote Fetching 8.7            |  |  |  |  |
|      | Import to project (Skip                        | Repeat step 1 – 3 of test case 11.2     In dialog box select 'Skip All'                                                                                                    | Confirmation dialog only shows once.                                                                                                    |        |       |                                            |  |  |  |  |
| 11.0 | All)                                           | 2) III dialog box coloct Chip / III                                                                                                    | Verify that all traces are skipped                                                                                                    | RCPTT  | Pass  | Hard to be sure that the skip worked       |  |  |  |  |
| 12   | Refresh                                        |                                                                                                    |                                                                                                    |        |       |                                            |  |  |  |  |
| 12.1 | Refresh                                        | Press refresh button and context sensitive menu item for<br>different selections                                                                                                    | Verify that the Control View is<br>refreshed.                                                                                                    | Manual | To Do |                                            |  |  |  |  |
|      |                                                |                                                                                                    |                                                                                                    |        |       |                                            |  |  |  |  |
|      |                                                |                                                                                                    |                                                                                                    |        |       |                                            |  |  |  |  |
|      |                                                |                                                                                                    |                                                                                                    |        |       |                                            |  |  |  |  |
|      |                                                |                                                                                                    |                                                                                                    |        |       |                                            |  |  |  |  |
|      |                                                |                                                                                                    |                                                                                                    |        |       |                                            |  |  |  |  |
|      |                                                |                                                                                                    |                                                                                                    |        |       |                                            |  |  |  |  |
|      |                                                |                                                                                                    |                                                                                                    |        |       |                                            |  |  |  |  |
|      |                                                |                                                                                                    |                                                                                                    |        |       |                                            |  |  |  |  |
|      |                                                |                                                                                                    |                                                                                                    |        |       |                                            |  |  |  |  |
|      | Event Filtering (LTTng                         |                                                                                                    |                                                                                                    |        |       |                                            |  |  |  |  |
| 14   | 2.1)                                           |                                                                                                    |                                                                                                    |        |       |                                            |  |  |  |  |
|      |                                                | For the tests below a Ubuntu machine with LTTng 2.1 installed                                                                                                    |                                                                                                    |        |       |                                            |  |  |  |  |
|      |                                                | (with lttng tools 2.1.x) is required. Either create a VM machine yourself (e.g. on Virtualbox) or install it locally on your native                                                                                                    |                                                                                                    |        |       |                                            |  |  |  |  |
|      |                                                | Ubuntu (if correct version). Make sure that the root session                                                                                                    |                                                                                                    |        |       |                                            |  |  |  |  |
|      |                                                |                                                                                                    |                                                                                                    |        |       |                                            |  |  |  |  |
|      |                                                | daemon is running (sudo lttng list -k) and have one UST process running (e.g., from lttng-tools git repository under                                                                                                    |                                                                                                    |        |       |                                            |  |  |  |  |
| 14.1 |                                                | process running (e.g. from lttng-tools git repository under tests/hello.cxx)                                                                                                    |                                                                                                    |        |       |                                            |  |  |  |  |
|      | Preparation                                    | process running (e.g. from lttng-tools git repository under<br>tests/hello.cxx)  1) Connect to remote host                                                                                                    |                                                                                                    |        |       |                                            |  |  |  |  |
|      | Preparation                                    | process running (e.g. from lttng-tools git repository under tests/hello.cxx)                                                                                                    | Verify that default channel (channel0)                                                                                                    |        |       |                                            |  |  |  |  |
|      | Preparation                                    | process running (e.g. from lttng-tools git repository under<br>tests/hello.cxx)  1) Connect to remote host                                                                                                    | is create under domain 'UST global'                                                                                                    |        |       |                                            |  |  |  |  |
|      | Preparation                                    | process running (e.g. from lttng-tools git repository under<br>tests/hello.cxx)  1) Connect to remote host                                                                                                    | is create under domain 'UST global'<br>and that the corresponding event is<br>created under the channel with state                                                                                                    |        |       |                                            |  |  |  |  |
|      | Preparation                                    | process running (e.g. from lttng-tools git repository under tests/hello.com)  1) Connect to remote host 2) Create new Session 'FilterSession'                                                                                                    | is create under domain 'UST global'<br>and that the corresponding event is                                                                                                    |        |       |                                            |  |  |  |  |
|      | Preparation                                    | process running (e.g. from lttng-lools git repository under tests/hello.cxx)  1) Connect to remote host 2) Create new Session 'FilterSession'  1) Select session and click right mouse button 2) Select menu item 'Enable Events (default channel)'                                                                                                    | is create under domain 'UST global'<br>and that the corresponding event is<br>created under the channel with state<br>ENABLED.<br>Verify that Properties view shows                                                                                |        |       |                                            |  |  |  |  |
|      | Preparation                                    | process running (e.g. from lttng-tools git repository under tests/hello.cxx)  1) Connect to remote host 2) Create new Session 'Filter/Session'  1) Select session and click right mouse button 2) Select menu Item 'Enable Events (default channel)' 3) Select UST                                                                                                    | is create under domain 'UST global' and that the corresponding event is created under the channel with state ENABLED.  Verify that Properties view shows correct values for this event (Event                                                      |        |       |                                            |  |  |  |  |
|      |                                                | process running (e.g. from lttng-tools git repository under tests/hello.cxx)  1) Connect to remote host 2) Create new Session 'Filter/Session'  1) Select session and click right mouse button 2) Select the session and click right mouse button 2) Select the session and click right mouse button 3) Select VISION (default channel)' 4) Select Radio button for 'Tracepoint Events' 5) Select on tracepoint | is create under domain "UST global" and that the corresponding event is created under the channel with state ENABLED.  Verify that Properties view shows correct values for this event (Event Types-TRACEPOINT, State=ENABLED. Filter-with filter. |        |       |                                            |  |  |  |  |
| 14.2 | Preparation  Enable UST Event on session level | process running (e.g. from ltting-tools git repository under tests/hello.co.)  1) Connect to remote host 2) Create new Session FilterSession'  1) Select session and click right mouse button 2) Select menu item 'Enable Events (default channel)' 3) Select UST 4) Select Radio button for 'Tracepoint Events'                                                                                                | is create under domain "UST global" and that the corresponding event is created under the channel with state ENABLED.  Verify that Properties view shows correct values for this event (Event Type=TRACEPOINT.                                     | RCPTT  | Pass  |                                            |  |  |  |  |

|      |                                                        |                                                                                                    |                                                                                                    |        |       | _                          |  |  |  |  |
|------|--------------------------------------------------------|----------------------------------------------------------------------------------------------------|----------------------------------------------------------------------------------------------------|--------|-------|----------------------------|--|--|--|--|
|      | Enable UST Event from                                  | 1) Execute 14.3 2) Select one UST Tracepoint event under Providers -> <ust process=""> 3) Click 'right mouse button 4) select menu item 'Enable Event' 5) Select newly create session and channel 6) Enter filter expression on a event field</ust>                                                                                                    | Verify that selected event is added under the selected channel.  Verify that Properties view shows correct values for this event (Event Type=TRACEPOINT, State=ENABLED, Filter=with filter, Filter=the actual expression in LTTng |        |       |                            |  |  |  |  |
| 14.4 |                                                        | 7) Click on 'Ok'  1) Start Tracing 2) Stop Tracing after a view seconds 3) Import Trace to Project 4) Open Trace                                                                                                    | 2.8+)  Make sure that only events are shown in the events table that met the                                                                                                    | RCPTT  | Pass  |                            |  |  |  |  |
| 14.5 | Create trace                                           | 5) Destroy Session                                                                                                    | condition in the filter expressions                                                                                                    | Manual | To Do |                            |  |  |  |  |
| 15   | Create Session With<br>Advanced Options<br>LTTng v2.1) |                                                                                                    |                                                                                                    |        |       |                            |  |  |  |  |
| 15.1 |                                                        | For the tests below a Ubuntu machine with LTTng 2.1 installed (with litting tools 2.1.x) is required. Either create a VM machine yourself (e.g. on Virtualbox) or install it locally on your native Ubuntu (if correct version). Make sure that the root session daemon is running (sudo litting list -k) and have one UST process running (e.g. from litting-tools git repository under tests/helio.cx) |                                                                                                    |        |       |                            |  |  |  |  |
|      |                                                        |                                                                                                    | After 2) verify that advanced options<br>are shown (e.g. Trace Path, Protocol,<br>Address and Port)  After 3) verify that advanced option are                                                                                     |        |       |                            |  |  |  |  |
| 15.2 | Create Session Dialog -<br>Advanced Button             | Open Create Session Dialog box     Select "Advanced >>>"     Select "<<< Basic"                                                                                                    | not shown and only basic options are<br>there (Session Name and Session<br>Path)                                                                                                    | RCPTT  | Pass  |                            |  |  |  |  |
|      | Check box "Use same                                    |                                                                                                    | port text fields are disabled                                                                                                    |        |       |                            |  |  |  |  |
| 15.3 |                                                        | <ol> <li>Check checkbox "Use same protocol and address for data<br/>and control"</li> </ol>                                                                                                    | After 3) Verify that data Protocol and data Address are disabled                                                                                                    | RCPTT  | Pass  |                            |  |  |  |  |
| 15.4 | Create Session Dialog -<br>Protocol list               | Open Create Session Dialog box and select "Advanced >>>"                                                                                                    | Verify that the Control protocol dropdown menu shows net, net6 and file                                                                                                    | RCPTT  | Pass  |                            |  |  |  |  |
| 15.5 | Create Session Dialog -<br>Protocol list 2             | 1) Open Create Session Dialog box and select "Advanced >>>" 2) Uncheck checkbox "Use same protocol and address for data and control"                                                                                                    | After 2) verify that the data protocol dropdown menu shows net, net6, tcp and tcp6                                                                                                    | RCPTT  | Pass  |                            |  |  |  |  |
|      | Create Session Dialog -                                | Open Create Session Dialog box, select "Advanced >>>"     Select net6 for Control Protocol                                                                                                    | After 2) verify that net6 is propagated to the data protocol and and that the data and control port text fields are enabled After 3) verify that file is propagated to the data protocol and that the data and                    |        |       |                            |  |  |  |  |
| 15.6 | Protocol propagation  Create Session Dialog -          | Select file for Control Protocol     Open Create Session Dialog box, select "Advanced >>>"                                                                                                    | control port text fields are disabled.  After 2) verify that the IP address is                                                                                                    | RCPTT  | Pass  |                            |  |  |  |  |
| 15.7 |                                                        | 2) Enter IP address in Control address                                                                                                    | propagated to the data address field                                                                                                    | RCPTT  | Pass  |                            |  |  |  |  |
| 15.8 | Create Session Dialog -<br>Protocol propagation 2      | Open Create Session Dialog box and select "Advanced >>>"     Uncheck checkbox "Use same protocol and address for data and control"     Select tcp for control protocol and tcp6 for data protocol     Check checkbox "Use same protocol and address for data and control"                                                                                                    | After 4) make sure that both data and control protocol show net                                                                                                    | RCPTT  | Pass  |                            |  |  |  |  |
| 13.0 | . Stock propagation 2                                  |                                                                                                    | Verify that the traces are stored on the remote host under 'hmplestTraces/kernel and 'hmp/testTraces/ust/ <application(s)> repectively.</application(s)>                                                                          |        | 1 433 |                            |  |  |  |  |
|      |                                                        | 1) Open Create Session Dialog box and select "Advanced >>>" 2) Enter session name, select file protocol and enter directory //mp/lestTraces/ in address field and press ok 3) Enable events, start tracing, wait for a few seconds, stop tracing                                                                                                    | Verify that the remote import dialog<br>box opens at step 4 (as described in<br>test cases 11.x) and it is possible to                                                                                                    |        |       |                            |  |  |  |  |
| 15.9 | Create trace with file<br>protocol                     | Import traces to a existing tracing project     Destroy session                                                                                                    | transfer the traces to the tracing project.                                                                                                    | RCPTT  | Pass  | Need a human to fully test |  |  |  |  |
|      |                                                        |                                                                                                    |                                                                                                    |        |       |                            |  |  |  |  |

|       |                                                                  |                                                                                                    | Verify that the traces are stored on the remote host under /tmp/testTraces/newPath/kernel and /tmp/testTraces/newPath/ust/ <application(s)> repectively.</application(s)>                                                                                                    |                                       |       |                                 |
|-------|------------------------------------------------------------------|----------------------------------------------------------------------------------------------------|----------------------------------------------------------------------------------------------------|---------------------------------------|-------|---------------------------------|
|       |                                                                  | /tmp/tmpTraces/ in address field, enter /newPath in "Trace                                                                                                    | URL with the configured parameters                                                                                                    |                                       |       |                                 |
| 15.10 | Create trace with file protocol and trace path                   | Path" text field and press ok<br>3) Enable events, start tracing, wait for a few seconds, stop<br>tracing<br>4) Import traces to a existing tracing project<br>5) Destroy session                                                                                                    | Verify that the remote import dialog box opens at step 4 (as described in test cases 11.x) and it is possible to transfer the traces to the tracing project.                                                                                                    | RCPTT                                 | Pass  | Need a human to fully test      |
|       |                                                                  |                                                                                                    | Verify that the traces are stored on the Eclipse local machine under /home/-user name>/Itng-traces/-remote machine name>/-session name + date>/kernel and /home/-user name>/Ittng-traces/-remote machine name>/-session name + date>/sernel enachine name>/-session name + date>/ustl/-application(s)> repectively.                                                                                          |                                       |       |                                 |
|       |                                                                  | Start relayd on Eclipse local machine (default settings: lttng-relayd)                                                                                                    | After 3) make sure that the Session<br>Path in the Property View shows the<br>URL with the configured parameters                                                                                                    |                                       |       |                                 |
| 15.11 | Create trace with net                                            | 2) Open Create Session Dialog box and select "Advanced >>>" 3) Enter session name, select net protocol and enter IP address of Eclipse local machine in address field and press ok 4) Enable events, start tracing, wait for a few seconds, stop tracing 5) Import traces to a existing tracing project 6) Destroy session                                                                                                    | After 5) Verify that dialog box for selecting a tracing project is openend that after selecting a project and pressing next the default trace import wizard opens. Then verify that it is possible to transfer the traces to the tracing project.                                                                                                    | Manual                                | To Do |                                 |
| 10.11 | posicio                                                          |                                                                                                    | Verify that the traces are stored on the<br>Eclipse local machine under<br>/home/-user name>/ittng-<br>traces/-remote machine<br>name>/tsession name + date>/kernel<br>and /home/-user name>/ittng-<br>traces/-remote machine<br>name>/session name + date>/kernel<br>and /home/-user name>/ittng-<br>traces/-remote machine<br>name>/session name + date>/kernel<br>date>/uslv_application(s)> repectively. | · · · · · · · · · · · · · · · · · · · | 10.50 |                                 |
| 15.12 | Create trace with tcp protocol and port                          | 1) Uncheck checkbox "Use same protocol and address for data and control" 2) Start relayd on Eclipse local machine with specified ports (titteg-relayd - C tcp://0.0.0.0:1234 -D tcp://0.0.0.0:5678) 3) Open Create Session Dialog box and select "Advanced >>>" of the session name, select to protocol and enter IP address of Eclipse local machine in address field, specify data and control ports and press of the session of the session of the ses | After 4) make sure that the Session Path in the Property View shows the URL with the configured parameters  After 6) Verify that dialog box for selecting a tracing project is opened that after selecting a project and pressing next the default trace import wizard opens. Then verify that it is possible to transfer the traces to the tracing project.                                                 | Manual                                | To Do |                                 |
| 15.13 |                                                                  | Start relayd on Eclipse local machine (default settings: lttng-relayd)     Select Live Mode     Open Create Session Dialog box and select "Advanced >>>"     Element Session name, select net protocol and enter IP address of Eclipse local machine in address field, keep defaults for Live Connection and Live Delay, and press ok     Senable UST events (per UID channel), start tracing, wait for a                                                                                                    | Verify that session is created successfully. Verify that after 6) the                                                                                                    | SWTBot                                |       | Implementation disabled for 2.0 |
| 15.14 | Live Streaming Session<br>(Kernel) - Inititial<br>Implementation | Start relayd on Eclipse local machine (default settings: lttng-relayd)     Select Live Mode     Open Create Session Dialog box and select "Advanced >>>"     Ell per Session name, select net protocol and enter IP address of Eclipse local machine in address field, keep defaults for Live Connection and Live Delay, and press ok     Senable Kemel events, staft tracing, wait for a few seconds,                                                                                                    |                                                                                                    | SWTBot                                |       | Implementation disabled for 2.0 |
|       |                                                                  |                                                                                                    |                                                                                                    |                                       |       |                                 |
| 16    | Preferences                                                      |                                                                                                    |                                                                                                    |                                       |       |                                 |
| 16.1  | Open Preference Dialog                                           | Open Preferences (Menu -> Preferences -> Tracing -> LTTng Tracer Control Preferences)                                                                                                    | Verify that tracer control preferences<br>exists and shows Tracing Group,<br>Logging, Log File (always disabled),<br>Append, Verbose Level (None, Level<br>1, Level2 Level 3)                                                                                                    | RCPTT                                 | Pass  |                                 |
| 16.2  | Enable Logging                                                   | In Tracer Control Prferences, check checkbox Logging                                                                                                    | Verbose Level radio buttons will be<br>enabled                                                                                                    | RCPTT                                 | Pass  |                                 |
|       | Disable Logging                                                  | In Tracer Control Prferences, uncheck checkbox Logging                                                                                                    | Verbose Level radio buttons will be disabled                                                                                                    | RCPTT                                 | Pass  |                                 |
| 10.0  | Disable Logging                                                  | Trace: consort fictorices, uncheck effection Edgyffig                                                                                                    | acabica                                                                                                    | ACT II                                | 1 455 |                                 |

| 16.4  | Test Logging level none                                   | Execute 16.2 and execute some commands (e.g. create session, enable event)                                                                                                    | Make sure that log file is created and<br>contains the executed commands and<br>command replies                                                                                                    | RCPTT | Pass |                                                                                                    |  |  |  |  |
|-------|-----------------------------------------------------------|----------------------------------------------------------------------------------------------------|----------------------------------------------------------------------------------------------------|-------|------|----------------------------------------------------------------------------------------------------|--|--|--|--|
|       |                                                           | 1) Execute 16.2                                                                                                    | Make sure that log file contains the executed commands with -v option (e. g. lttng -v create session) and the                                                                                                    |       |      |                                                                                                    |  |  |  |  |
| 16.5  | Test Verbose Logging<br>(Level 1)                         | select verbose level Level 1     Execute some commands (e.g. create session, enable event)                                                                                                    | command replies come with debug<br>information                                                                                                    | RCPTT | Pass | This makes no difference for MI starting with Lttng 2.6                                                              |  |  |  |  |
|       | Test Verbose Logging                                      | 1) Execute 16.2<br>2) select verbose level Level 2                                                                                                    | Make sure that log file contains the<br>executed commands with -vv option<br>(e.g. lttng -vv create session) and the<br>command replies come with debug                                                                                                    |       |      |                                                                                                    |  |  |  |  |
| 16.6  | (Level 2)                                                 | 3) Execute some commands (e.g. create session, enable event)                                                                                                    | Make sure that log file contains the<br>executed commands with -vvv option                                                                                                    | RCPTT | Pass | This makes no difference for MI starting with Lttng 2.6                                                              |  |  |  |  |
| 16.7  | Test Verbose Logging<br>(Level 3)                         | Execute 16.2     Select verbose level Level 3     Execute some commands (e.g. create session, enable event)                                                                                                    | (e.g. Ittng -vvv create session) and the command replies come with debug information  Verify that tracer control preferences                                                                                                    | RCPTT | Pass | This makes no difference for MI starting with Lttng 2.6                                                              |  |  |  |  |
| 16.8  | Append Mode                                               | Check checkbox Append, restart Eclipse and open Tracer Control Preferences                                                                                                    | are persisted and the log file is opened<br>in append mode (old file is not<br>overwritten)                                                                                                    | RCPTT | Pass |                                                                                                    |  |  |  |  |
| 16.9  | Change Tracing Group                                      | Change Tracing group (e.g. tracing2) and execute a command (while logging enabled)                                                                                                    | Verify that Ittng command is executed with command line option -g <group>. Ignore any command reply errors (if any)</group>                                                                                                    | RCPTT | Pass |                                                                                                    |  |  |  |  |
| 16.10 | Change execution timeout                                  | Go to Remote Connection Preferences, Change Timeout                                                                                                    | After verify that values smaller than 5 and bigger than 600 are rejected                                                                                                    | RCPTT | Pass |                                                                                                    |  |  |  |  |
|       |                                                           |                                                                                                    | Verify: Group=tracing, Logging is<br>deselected, Append is deselected,<br>Verbose Level=None), and Command                                                                                                    |       |      |                                                                                                    |  |  |  |  |
| 16.11 | Reset                                                     | Reset to defaults                                                                                                    | Timout is 15                                                                                                    | RCPTT | Pass |                                                                                                    |  |  |  |  |
| 17    | Create Channel with advance features (LTTng 2.2 features) |                                                                                                    |                                                                                                    |       |      |                                                                                                    |  |  |  |  |
| 17.1  |                                                           | For the tests below a Ubuntu machine with LTTng 2.2 installed (with liting tools 2.2.x) is required. Either create a VM machine yourself (e.g. on Virtualbox) or install it locally on your native Ubuntu (if correct vision). Make sure that the root session daemon is running (sudo liting list. +k) and have one UST process running (e.g. from liting-tools git repository under tests/hello.cx) |                                                                                                    |       |      |                                                                                                    |  |  |  |  |
| 17.2  | Configure Metadata channel (kernel)                       | 1) Create and select session and click right mouse button 2) Select menu item "Enable Channel" 3) Select Checkbox 'Configure metadata channel' 4) Update all text boxes 5) Click on 'Ok'                                                                                                    | Verify after 3) that 'Channel Name' is set to metadata and the correspondig textbox is disabled. Verify after 5) that metadata channel was created under the kemel domain. Also verify in the properties view that all parameters are set correctly when selecting the channel metadata.      | RCPTT | Pass |                                                                                                    |  |  |  |  |
| 17.3  | Configure Metadata channel (UST)                          | 1) Re-do 17.2 with a UST channel                                                                                                    | Verify after 3) that 'Channel Name' is set to metadata and the correspondis textbox is disabled. Verify after 5) that metadata channel was created under the domain UST global. Also verify in the properties view that all parameters are set correctly when selecting the channel metadata. | RCPTT | Pass | Command is successful. However tracer doesn't create metadata channel. Bug in LTTng http://bugs.ittng.org/issues/994 |  |  |  |  |
| 17.4  | Configure File rotation (kernel)                          | 1) Create and select session and click right mouse button 2) Select menu Item 'Enable Channel' 3) Fill in channel name 4) Fill in 1048576 in 'Maximum size of trace files' and also 'Sub Buffer Size' 5) Fill in 2 in 'Maximum number of trace files' 6) Click on 'Ok' 7) Enable all kernel events 8) Start, wait and stop tracing.                                                                   | After 8) verify on the trace node that trace flies are not bigger than 1048576 bytes                                                                                                    | RCPTT | Pass | Need a human to check the size on the host                                                                           |  |  |  |  |
| 17.5  | Configure File rotation (ust)                             | 1) Create and select session and click right mouse button 2) Select menu item 'Enable Channel' 3) Fill in channel name 4) Select UST 5) Fill in 262144 in 'Maximum size of trace files' and also 'Sub Buffer Size' 6) Fill in 2 in 'Maximum number of trace filesfiles' 7) Click on 'Ok' 8) Enable all UST events 9) Start, wait and stop tracing.                                                    | After 9) verify on the trace node that trace files are not bigger than 262144 bytes                                                                                                    | RCPTT | Pass | Need a human to check the size on the host                                                                           |  |  |  |  |
| 17.5  |                                                           | 9) Start, wait and stop tracing.  1) Create and select session and click right mouse button 2) Select menu item "Enable Channel"  3) Select UST 5   Slect Cannel                                                                                                    | Dytes Verify after 2 and 4 that the radio buttons for the buffer type is disabled and the buffer type "Clobal shared buffers" is selected which is the value for the kernel tracer. Verify after 3) that the radio buttons are enabled an no buffer type is                                   | RCFII | rass | neco a numbri di checa die Size UII die 10st                                                                         |  |  |  |  |
| 17.6  | Buffer Type - toggle<br>UST/kernel                        | o) sieta dallitei                                                                                                    | are enabled an no buffer type is selected                                                                                                    | RCPTT | Pass |                                                                                                    |  |  |  |  |

| 17.7  | Default UST Buffer Type                   | Create and select session and click right mouse button     Select menu item 'Enable Channel'     Select UST     Enter Channel Name     Select 'Ok'                                                                                                    | Verify after 5) that the default buffer type is configured for that channel (see properties view). Note for LTTng Tools 2.2 the default is per-PID and for LTTng Tools 2.3 and later it is per-UID                                                                                                    |        | Pass  |                                                                                                    |  |  |  |  |
|-------|-------------------------------------------|----------------------------------------------------------------------------------------------------|----------------------------------------------------------------------------------------------------|--------|-------|----------------------------------------------------------------------------------------------------|--|--|--|--|
| 17.8  | per PID UST Buffer<br>Type                | Prequisite: Multiple UST Applications need to run 1) Create and select session and click right mouse button 2) Select menu item 'Enable Channel' 3) Select UST 4) Select UPST 5) Enter Channel Name 6) Select OK 8) Enable all ust events 9) Start, wait and stop tracing. 10) Import to                                                                                                    | Verify after 6) that the per-pid buffer type is configured for that channel (see properties view). After 10) make sure that for each UST application one trace is created.                                                                                                    | RCPTT  | Pass  | 9) and 10) not tested with RCPTT                                                                                                    |  |  |  |  |
| 17.9  | per UID UST Buffer<br>Type                | Prequisite: Multiple UST Applications need to run 1) Create and select session and click right mouse button 2) Select menu Item 'Enable Channel' 3) Select UST 4) Select UST 5) Enter Channel Name 6) Select (VK 8) Enable all ust events 9) Start, wait and stop tracing. 10) Import trace                                                                                                    | Verify after 6) that the per-pid buffer type is configured for that channel (see properties view). After 10) make sure that only one trace is created even multiple UST applications are running.                                                                                                    | RCPTT  | Pass  | While doing this I found a few bugs but it ended up working. See https://bugs.eclipse.org/bugs/show_bug.cg/?id=469425 and https://bugs.eclipse.org/bugs/show bug.cg/?id=469424 9) and 10) not tested with RCPTT |  |  |  |  |
|       | Snapshot Channel                          |                                                                                                    |                                                                                                    |        |       |                                                                                                    |  |  |  |  |
| 18    | (LTTng 2.3 features) Preparation          | Connect to a node with LTTng 2.2 installed                                                                                                    |                                                                                                    |        |       |                                                                                                    |  |  |  |  |
|       | Create Snapshot                           | 1) Click right mouse button on 'Sessions' 2) Select 'Create Session' in the context sensitive menu 3) Enter session name 'MySession', keep 'Session Path' empty 4) Select heckbox 'Snapshot Mode'                                                                                                    | Verify that new session is added under the Session tree node. Verify properties in Properties view (by selecting the session in the Control view): Session name' (=MySession) Snaphshot ID (=1) Snapshot Name' (=snapshot-1) Session Path' (=nhome'-vuser-/traces/MySession_ <date and="" time="">) and 'State' (=INACTIVE) Make sure that the button and menu</date> |        |       |                                                                                                    |  |  |  |  |
| 18.1  | Session                                   | 5) Select 'Ok'                                                                                                    | item 'Record Snapshot' is enabled                                                                                                    | RCPTT  | Pass  |                                                                                                    |  |  |  |  |
| 18.2  | Enable Kernel Event                       | Enable all Kernel Tracepoint and syscall events                                                                                                    | Verify that channel and events a<br>successful enabled                                                                                                    | RCPTT  | Pass  |                                                                                                    |  |  |  |  |
|       |                                           | Select session and click on button 'Start'                                                                                                    | Verify that Session icon changes to<br>'ACTIVE' icon. Verify that property<br>view shows 'ACTIVE' for the session<br>state  Make sure that the button and menu<br>item 'Record Snapshot' is enabled.<br>Also make sure that the Button and                                                                                                    |        |       |                                                                                                    |  |  |  |  |
| 18.3  | Start Session                             | b) Redo test with context sensitive menu item 'Start'                                                                                                    | menu item 'Import' is enabled.                                                                                                    | RCPTT  | Pass  |                                                                                                    |  |  |  |  |
| 18.4  | Record snapshot                           | select session and record 2 snapshots: Once with button<br>'Record Snapshot' and once with context-sensitive menu item<br>'Record Snapshot'                                                                                                    | Commands succeed without error                                                                                                    | RCPTT  | Pass  |                                                                                                    |  |  |  |  |
| 18.5  | Create another snapsho<br>session         | t session name ustSession (as described in 18.1)                                                                                                    | Make sure that snapshot session is<br>created successfully                                                                                                    | RCPTT  | Pass  |                                                                                                    |  |  |  |  |
| 18.6  | Enable UST Events                         | Enable all UST events                                                                                                    | Verify that channel and events a successful enabled                                                                                                    | RCPTT  | Pass  |                                                                                                    |  |  |  |  |
| 18.7  | Start UST session                         | see 18.3                                                                                                    | see 18.3                                                                                                    | RCPTT  | Pass  |                                                                                                    |  |  |  |  |
| 18.8  | Record snapshot over<br>multiple sessions | Select kernel and ust session (see 18.1 and 18.5) and click on<br>'Record snapshot' button                                                                                                    | Command succeeds without error                                                                                                    | RCPTT  | Pass  |                                                                                                    |  |  |  |  |
|       |                                           |                                                                                                    | Verify that 4 snapshots are available<br>(3 kernel and 1 UST). Verify that all                                                                                                    |        |       |                                                                                                    |  |  |  |  |
| 18.9  | Import traces                             | Open Import dialog (see 11.2)                                                                                                    | snapshots are imported to the selected tracing project                                                                                                    | RCPTT  | Pass  |                                                                                                    |  |  |  |  |
|       | Stop and destroy sessions                 | Stop and destroy both sessions                                                                                                    | Verify that sessions are destroy successfully                                                                                                    | RCPTT  | Pass  |                                                                                                    |  |  |  |  |
|       | Network snapshot session                  | Stop and destroy born sessions  1) Start relayd on Eclipse local machine (default settings: lttng- relayd)  2) Open Create Session Dialog box, select 'Snapshot Mode'and  select 'Advanced >>>"  3) Enter session name, select net protocol and enter IP address  of Eclipse local machine in address field and press ok  4) Enable events (UST and Kernel), start tracing, and record a  few snapshots, stop tracing  5) Import traces to a existing tracing project  6) Destroy session |                                                                                                    | Manual | To Do |                                                                                                    |  |  |  |  |
| 18.12 | Record snapshot when session is inactive  |                                                                                                    |                                                                                                    | SWTBot | Pass  | Note that the session has to be started at least once otherwise the command will fail.                                                                                                    |  |  |  |  |
|       |                                           |                                                                                                    |                                                                                                    |        |       |                                                                                                    |  |  |  |  |

| 19    | Command Script                          |                                                                                                    | Mala and that are because of the                                                                                                    |        |       |  |  |  |  |  |
|-------|-----------------------------------------|----------------------------------------------------------------------------------------------------|----------------------------------------------------------------------------------------------------|--------|-------|--|--|--|--|--|
| 19.1  | Execute command sript                   | Create a command script to create a session with kernel and ust events enabled                                                                                                    | Make sure that each command of<br>script is executed and script execution<br>is without errors                                                                                                    | Manual | To Do |  |  |  |  |  |
|       |                                         |                                                                                                    |                                                                                                    |        |       |  |  |  |  |  |
| 20    | Session Profiles                        |                                                                                                    |                                                                                                    |        |       |  |  |  |  |  |
| 20.1  | Save session                            | 1) Create Tracing session 2) Select session and click right mouse button 3) Select Menu Item "Save" 4) Select VOK  (K)  (K)                                                                                                    | Make sure that the session is saved under ~/.lttng/sessions on the remote Make sure that session is availabe in the workspace by opening Window->Preferences -> Tracing -> LTTng Remote Profiles                                                  | SWTBot | Pass  |  |  |  |  |  |
|       |                                         |                                                                                                    | Make sure that the session is saved under ~/.lttng/sessions. Make sure that session is availabe the user is prompted to skip or overwrite                                                                                                    |        |       |  |  |  |  |  |
| 20.2  | Save session (2)                        | 1) Re-do 20.1 (use same session name) 1) Re-do 20.1                                                                                                    | the profile in the workspace The save command will be rejected by                                                                                                    | Manual | To Do |  |  |  |  |  |
| 20.3  | Save session (no force)                 | but deselect force button                                                                                                    | LTTng Tools                                                                                                    | RCPTT  | Pass  |  |  |  |  |  |
|       | destroy all sessions                    |                                                                                                    |                                                                                                    |        |       |  |  |  |  |  |
|       |                                         | Select group "Sessions" and click right mouse button     Select Menu item "Load"     Select a existing profile (from Local)     Select 'OK'                                                                                                    |                                                                                                    |        |       |  |  |  |  |  |
| 20.4  | Load Session (local)                    |                                                                                                    | Make sure that the session is created                                                                                                    | SWTBot | Pass  |  |  |  |  |  |
|       | destroy all sessions                    | Select group "Sessions" and click right mouse button                                                                                                    |                                                                                                    |        |       |  |  |  |  |  |
|       |                                         | 2) Select Menu Item "Load" 3) Select "Remote" 4) Select a existing profile (from Remote) 5) Select 'OK'                                                                                                    |                                                                                                    |        |       |  |  |  |  |  |
| 20.5  | Load Session (remote)                   | Select group "Sessions" and click right mouse button                                                                                                    | Make sure that the session is created                                                                                                    | RCPTT  | Pass  |  |  |  |  |  |
|       |                                         | 2) Select Menu item "Load" 3) Select "Manage"                                                                                                    | Make sure that the LTTng Remote                                                                                                    |        |       |  |  |  |  |  |
| 20.6  | Open preference (1)                     | Open Preferences (Menu -> Preferences -> Tracing -> LTTng                                                                                                    | Profile preference page opens  Make sure that the LTTng Remote                                                                                                    | RCPTT  | Pass  |  |  |  |  |  |
| 20.7  | Open preference (2)                     | Remote Profiles  1) Open Preference page (see 20.7)                                                                                                    | Profile preference page opens                                                                                                    | RCPTT  | Pass  |  |  |  |  |  |
| 20.8  | Export profile                          | Select multiple profiles     Click on "Export"     Select destination directory and click on "OK"                                                                                                    | Make sure profile is exported to the destination directory                                                                                                    | Manual | To Do |  |  |  |  |  |
|       | Export profile (redo)                   | Redo 20.8                                                                                                    | Make sure that user is prompted about to overwrite or skip existing profile                                                                                                    | Manual | To Do |  |  |  |  |  |
|       |                                         | 1) Open Preference page (see 20.7)<br>2) Click on "Import"                                                                                                    | Make sure profile is imported and                                                                                                    |        |       |  |  |  |  |  |
| 20.10 | Import profile                          | Select a profile on media and click on "OK"     Redo 20.8                                                                                                    | available in workspace  Make sure that user is prompted about                                                                                                    | Manual | To Do |  |  |  |  |  |
| 20.11 | Import profile (redo)                   | 1) Open Preference page (see 20.7)                                                                                                    | to overwrite or skip existing profile                                                                                                    | Manual | To Do |  |  |  |  |  |
| 20.12 | Delete profile                          | Select multiple profiles     Click on "Delete"     Confirm deletion                                                                                                    | Make sure profile(s) are delete from the workspace and disk                                                                                                    | RCPTT  | Pass  |  |  |  |  |  |
|       |                                         |                                                                                                    |                                                                                                    |        |       |  |  |  |  |  |
| 21    | Kernel Event Filtering<br>(LTTng 2.6)   |                                                                                                    |                                                                                                    |        |       |  |  |  |  |  |
| 21.1  | (2.11.9 2.0)                            | For the tests below a Ubuntu machine with LTTng 2.1 installed (with liting tools 2.6.x) is required. Either create a VM machine yourself (e.g. on Virtualbox) or install it locally on your native Ubuntu (if correct version). Make sure that the root session daemon is running (sudo liting list -k) and have one UST process running (e.g. from liting-tools git repository under tests/helio.cx) |                                                                                                    |        |       |  |  |  |  |  |
|       | Preparation                             | Connect to remote host     Create new Session 'FilterSession'                                                                                                    |                                                                                                    |        |       |  |  |  |  |  |
| 21.2  | reparation                              | 1) Select session and click right mouse button 2) Select menu Item "Enable Events (default channel)" 3) Select 'Kernel" 4) Select Radio button for 'Tracepoint Events'                                                                                                    | Verify that default channel (channel0) is create under domain 'Kernel' and that the corresponding event is created under the channel with state ENABLED.  Verify that Properties view shows correct values for this event (Event Type=TRACEPOINT, |        |       |  |  |  |  |  |
| 21.3  | Enable Kernel Event on<br>session level | Select one tracepoint     Enter filter expression on a event field     Click on 'Ok'                                                                                                    | State=ENABLED, Filter=with filter,<br>Filter=the actual expression in LTTng<br>2.8+)                                                                                                    | SWTBot | Pass  |  |  |  |  |  |

|              |                       |                                                                                                    | Market Hart and a standard account to a date of                        |           |       |  |  |  |  |  |
|--------------|-----------------------|----------------------------------------------------------------------------------------------------|------------------------------------------------------------------------|-----------|-------|--|--|--|--|--|
|              |                       |                                                                                                    | Verify that selected event is added                                    |           |       |  |  |  |  |  |
|              |                       | 1) Execute 14.3                                                                                                    | under the selected channel.                                            |           |       |  |  |  |  |  |
|              |                       |                                                                                                    | Verify that Properties view shows                                      |           |       |  |  |  |  |  |
|              |                       | 3) click right mouse button                                                                                                   | correct values for this event (Event                                   |           |       |  |  |  |  |  |
|              |                       | select menu item 'Enable Event'     Select newly create session and channel                                                   | Type=TRACEPOINT,<br>State=ENABLED, Filter=with filter,                 |           |       |  |  |  |  |  |
| Fnab         |                       |                                                                                                    | Filter=the actual expression in LTTng                                  |           |       |  |  |  |  |  |
|              |                       | 7) Click on 'Ok'                                                                                                    |                                                                        | SWTBot    | Pass  |  |  |  |  |  |
|              |                       | 1) Start Tracing                                                                                                    |                                                                        |           |       |  |  |  |  |  |
|              |                       | 2) Stop Tracing after a view seconds<br>3) Import Trace to Project                                                            | Make sure that only events are shown                                   |           |       |  |  |  |  |  |
|              |                       |                                                                                                    | in the events table that met the                                       |           |       |  |  |  |  |  |
| 21.5 Creat   | ate trace             | 5) Destroy Session                                                                                                    | condition in the filter expressions                                    | Manual    | To Do |  |  |  |  |  |
|              |                       |                                                                                                    |                                                                        |           |       |  |  |  |  |  |
| LTTe         | ng UST Exclude        |                                                                                                    |                                                                        |           |       |  |  |  |  |  |
| 22 even      | nts (LTTng 2.5)       |                                                                                                    |                                                                        |           |       |  |  |  |  |  |
|              |                       | For the tests below a Ubuntu machine with Ittng tools 2.5.x is                                                                |                                                                        |           |       |  |  |  |  |  |
|              |                       | required. Either create a VM machine yourself (e.g. on<br>Virtualbox) or install it locally on your native Ubuntu (if correct |                                                                        |           |       |  |  |  |  |  |
|              |                       | version). Make sure that the root session daemon is running                                                                   |                                                                        |           |       |  |  |  |  |  |
|              |                       | (sudo lttng list -k) and have one UST process running (e.g. from                                                              |                                                                        |           |       |  |  |  |  |  |
| 22.1         |                       | Ittng-tools git repository under tests/hello.cxx)  1) Connect to remote host                                                  |                                                                        |           |       |  |  |  |  |  |
| 22.2 Prepa   |                       | Connect to remote nost     Create new Session 'FilterSession'                                                                 |                                                                        |           |       |  |  |  |  |  |
|              |                       |                                                                                                    | Verify that event is added under the                                   |           |       |  |  |  |  |  |
|              |                       |                                                                                                    | UST Domain and relevant channel.                                       |           |       |  |  |  |  |  |
|              |                       | Open Enable Event Dialog, select UST     Use wildcards                                                                        | Verify that the Properties view shows<br>the exclusion: Exclusion=with |           |       |  |  |  |  |  |
|              | ble events with       | 3) Enter a event name to exclude                                                                                              | Exclusion, for Exclusion the actual                                    |           |       |  |  |  |  |  |
| 22.3 exclud  | ude                   |                                                                                                    | expression in LTTng 2.8+                                               | SWTBot    | Pass  |  |  |  |  |  |
|              |                       |                                                                                                    |                                                                        |           |       |  |  |  |  |  |
| LTTn         | ng UST per syscall    |                                                                                                    |                                                                        |           |       |  |  |  |  |  |
| 23 (LTTr     | rng 2.6)              |                                                                                                    |                                                                        |           |       |  |  |  |  |  |
|              |                       | For the tests below a Ubuntu machine with Ittng tools 2.6.x is required. Either create a VM machine yourself (e.g. on         |                                                                        |           |       |  |  |  |  |  |
|              |                       | Virtualbox) or install it locally on your native Ubuntu (if correct                                                           |                                                                        |           |       |  |  |  |  |  |
|              |                       | version). Make sure that the root session daemon is running                                                                   |                                                                        |           |       |  |  |  |  |  |
| 23.1         |                       | (sudo lttng list -k) and have one UST process running (e.g. from lttng-tools git repository under tests/hello.cxx)            |                                                                        |           |       |  |  |  |  |  |
|              |                       | Connect to remote host                                                                                                    |                                                                        |           |       |  |  |  |  |  |
| 23.2 Prepa   | paration              | 2) Create new Session 'MySession'                                                                                             |                                                                        |           |       |  |  |  |  |  |
|              |                       |                                                                                                    | Verify that the selectetd syscalls are                                 |           |       |  |  |  |  |  |
|              |                       |                                                                                                    | added added under the Kernel Domain<br>and relevant channel.           |           |       |  |  |  |  |  |
| 23.3 Enabl   | ble selected syscalls |                                                                                                    |                                                                        | SWTBot    | Pass  |  |  |  |  |  |
|              |                       |                                                                                                    |                                                                        |           |       |  |  |  |  |  |
| destro       | roy session           | Open Enable Event Dialog, select Kernel                                                                                       |                                                                        |           |       |  |  |  |  |  |
|              |                       |                                                                                                    | Verify that the selectetd syscalls are                                 |           |       |  |  |  |  |  |
|              |                       | 3) In the tree, select all syscalls                                                                                           | added added under the Kernel Domain                                    |           |       |  |  |  |  |  |
| 22.4 Enab    | ble all syscalls      | 4) Select Ok                                                                                                    | and relevant channel.                                                  | SWTBot    | Pass  |  |  |  |  |  |
| LIBUI        | oic air systalis      |                                                                                                    |                                                                        | 5 W I DUI | F 455 |  |  |  |  |  |
|              |                       |                                                                                                    |                                                                        |           |       |  |  |  |  |  |
| JUL,         | , Log4J, Python       |                                                                                                    |                                                                        |           |       |  |  |  |  |  |
| 24 Logg      |                       | Ocafferina IIII trades contes                                                                                                 | week that are less to seek ours.                                       |           |       |  |  |  |  |  |
|              |                       |                                                                                                    | verify that session is configured<br>correctly                         | SWTBot    | Pass  |  |  |  |  |  |
|              | figure Log4J tracing  | Configure Log4J tracing session                                                                                               | verify that session is configured                                      |           | 1 435 |  |  |  |  |  |
| 24.2 session | sion (LTTng 2.6)      | using tree and event name                                                                                                    | correctly                                                              | SWTBot    | Pass  |  |  |  |  |  |
| Confi        | figure Python tracing |                                                                                                    | verify that session is configured                                      | an en     |       |  |  |  |  |  |
| 24.3 session | sion (LTTng 2.7)      | using tree and event name                                                                                                    | correctly                                                              | SWTBot    | Pass  |  |  |  |  |  |

|           | Section                                                   | Pass                                                                                                    | Fail                                                                                                    |        | To Do | Comment |                                                                                                    |
|-----------|-----------------------------------------------------------|----------------------------------------------------------------------------------------------------|----------------------------------------------------------------------------------------------------|--------|-------|---------|----------------------------------------------------------------------------------------------------|
|           | Tracing RCP                                               | 0                                                                                                    | 0                                                                                                    | 0      | 33    | 1       |                                                                                                    |
| Target:   |                                                           |                                                                                                    |                                                                                                    |        |       |         |                                                                                                    |
| Store     | Test Care                                                 | A officer                                                                                                    | V.v.:G                                                                                                    |        |       | Comment |                                                                                                    |
| Step<br>0 | Test Case Preparation                                     | Action                                                                                                    | Verification                                                                                                    |        |       | Comment |                                                                                                    |
| U         | Герагация                                                 |                                                                                                    |                                                                                                    |        |       |         |                                                                                                    |
| 1         | Start RCP                                                 |                                                                                                    |                                                                                                    |        |       |         |                                                                                                    |
| 1.1       | Start Tracing RCP                                         | Open RCP from command line or file explorer                                                                      | Tracing RCP opens in default perspective                                                                                                    | Manual | To Do |         | The delete key doesnt work on Tracing project (we need to use the mouse right click). Bug 486505.                                  |
| 1.2       | Start Tracing RCP with text trace                         | Open RCP from command line withopen <trace absolute="" name="" path="" with=""></trace>                          | Trace will be opened with auto-detected trace type                                                                                                    | Manual | To Do |         |                                                                                                    |
| 1.3       | Start Tracing RCP with previously opened text trace       | Open RCP from command line withopen <trace absolute="" name="" path="" with="">. Use same trace than 1.2</trace> | Verify that the same trace that was previously linked into the Traces folder is opened and not a new trace entry is created                                                                      | Manual | To Do |         |                                                                                                    |
| 1.4       | Start Tracing RCP with Kernel CTF trace                   |                                                                                                    | Tracing RCP is opened, the trace is linked to the Tracing project, the kernel analysis trace type is selected and trace is opened.                                                               | Manual | To Do |         | The kernel trace opens in an editor but the editor of the first trace gets activated. Bug 443461. Same bug happens with UST traces |
| 1.5       | Start Tracing RCP with previously opened Kernel CTF trace |                                                                                                    | Verify that the same trace that was previously linked into the Traces folder is opened and not a new trace entry is created                                                                      | Manual | To Do |         |                                                                                                    |
| 1.6       | Start Tracing RCP with new trace with name conflict       |                                                                                                    | Verify that a new trace is linked to the Tracing project and trace is opened. Verify that the new trace name has a integer number a suffix added.                                                | Manual | To Do |         |                                                                                                    |
| 1.7       | Re-do 1.6                                                 | absolute path>, where name of                                                                                    | Verify that a kernel trace is linked to the Tracing project, the kernel analysis trace type is selected and trace is opened. Verify that the new trace name has a integer number a suffix added. | Manual | To Do |         |                                                                                                    |
| 1.8       | Start Tracing RCP with non-trace file                     | Open file that is not a trace                                                                                    | Trace is imported (linked) however default ic                                                                                                    | Manual | To Do |         |                                                                                                    |

6.2.0-TraceCompassTestCases

| 2   | File menu                                                      |                                                                                                    |                                                                                                    |        |       |  |
|-----|----------------------------------------------------------------|----------------------------------------------------------------------------------------------------|----------------------------------------------------------------------------------------------------|--------|-------|--|
| 2.1 | Open Trace (File)                                              | Use Menu "File -> Open Trace" In the file dialog select a text trace and select open.                                                                                                    | Trace will be opened with auto-detected trace type                                                                                                    | Manual | To Do |  |
| 2.2 | Open Trace (File) with previously opened text trace            | Use Menu "File -> Open<br>Trace". In the file dialog<br>select a text trace and select<br>open. Use same trace than 2.1                                                                                                | Verify that the same trace that was previously linked into the Traces folder is opened and not a new trace entry is created                                                                        | Manual | To Do |  |
| 2.3 | Open Trace (Directory)                                         | Use "Menu File -> Open Trace" . In the file dialog select a file of Kernel CTF trace directory and select open.                                                                                                    | Verify that the trace is linked to the Tracing project, the kernel analysis trace type is selected and trace is opened.                                                                            | Manual | To Do |  |
| 2.4 | Open Trace (Directory) with previously opened Kernel CTF trace | Use "Menu File -> Open Trace" . In the file dialog select a file of Kernel CTF trace directory and select open. Use same trace than 2.3                                                                                | Verify that the same trace that was previously linked into the Traces folder is opened and not a new trace entry is created                                                                        | Manual | To Do |  |
| 2.5 | Open Trace File with name conflict                             | Use Menu "File -> Open Trace" In the file dialog select a text trace and select open, where the name of trace is the same than 2.1, but the trace is located at a different location on disk                           | Verify that the new trace is linked to the Tracing project and the trace is opened. Verify that the new trace name has a integer number a suffix added.                                            | Manual | To Do |  |
| 2.6 | Re-do 2.5                                                      | Use "Menu File -> Open Trace" . In the file dialog select a file of Kernel CTF trace directory and select open, where the name of trace is the same than 2.3, but the trace is located at a different location on disk | Verify that the kernel trace is linked to the Tracing project, the kernel analysis trace type is selected and trace is opened. Verify that the new trace name has a integer number a suffix added. | Manual | To Do |  |
|     |                                                                |                                                                                                    |                                                                                                    |        |       |  |
| 2.7 | Open file                                                      | Open file that is not a trace                                                                                                    | Trace is imported (linked) however default ic                                                                                                    | Manual | To Do |  |
|     | _                                                              |                                                                                                    | Verify that RCP is restarted with the                                                                                                    |        |       |  |
| 2.8 | Restart                                                        | Use Menu File -> Restart                                                                                                    | previously open perspective and trace                                                                                                    | Manual | To Do |  |
| 2.9 | Exit                                                           | Use Menu File -> Exit                                                                                                    | Tracing RCP exits                                                                                                    | Manual | To Do |  |
| 3   | Window Menu                                                    |                                                                                                    |                                                                                                    |        |       |  |
|     |                                                                | Use Menu Window -> Show                                                                                                    |                                                                                                    |        |       |  |
| 2.1 |                                                                | Perspective -> Tracing                                                                                                    |                                                                                                    |        | T 5   |  |
| 3.1 | Open Perspective                                               | Perspective                                                                                                    | Tracing perspective is opened                                                                                                    | Manual | To Do |  |

6.2.0-TraceCompassTestCases

| 2.2 | O V.                          | Use Menu Window -> Show<br>View -> Select Tracing ->                                                                                       |                                                                                                    | M 1    | To Do |                                                                                       |                 |
|-----|-------------------------------|----------------------------------------------------------------------------------------------------|----------------------------------------------------------------------------------------------------|--------|-------|---------------------------------------------------------------------------------------|-----------------|
| 3.2 | Open View                     | Sequence Diagram Use Menu Window ->                                                                                                    | Sequence diagram view is shown                                                                                   | Manual | 10 00 |                                                                                       |                 |
| 3.3 | Preferences                   | Preferences                                                                                                    | Preferences dialog is shown                                                                                      | Manual | To Do |                                                                                       |                 |
| 3.4 | Save Perspective As           | Make changes of perspective<br>by moving views and use menu<br>Window -> Save Perspective<br>As. Enter a perspective name<br>and select Ok | Perspective with new name is stored                                                                              | Manual | To Do |                                                                                       |                 |
| 3.5 | Reset Perspective             |                                                                                                    | After confirming the reset operation the perspective is reset to the default layout.                             | Manual | To Do | Resetting the perspective adds "Run" and "Search" menus to the main menu. Bug 564009. |                 |
| 4   | Help Menu                     |                                                                                                    |                                                                                                    |        |       |                                                                                       |                 |
| 4.1 | Help Contents                 | Use Menu -> Help -> Help<br>Contents                                                                                                    | Help content browser is opened. All<br>Tracing related help is included                                          | Manual | To Do |                                                                                       |                 |
| 4.2 | Help Contents (shortcut)      | Use key F1                                                                                                    | Help content browser is opened. All Tracing related help is included                                             | Manual | To Do |                                                                                       |                 |
| 4.2 | Install new Software          | Use Menu -> Help -> Install<br>New Software to install new<br>Eclipse feature                                                              | Installation is successful                                                                                       | Manual | To Do |                                                                                       |                 |
| 4.4 | About                         | Use Menu -> Help -> About                                                                                                    | About dialog is opened all relevent information (e.g. version, copyright years etc) is up-to-date and correct.   | Manual | To Do |                                                                                       |                 |
| 4.5 | Version + Copyright           | Use Menu -> Help -> About -> Installation details                                                                                          | Go over all tracing features and plug-ins<br>and verify that all have the correct version<br>and copyright years | Manual | To Do |                                                                                       |                 |
| 5   | Content                       |                                                                                                    |                                                                                                    |        |       |                                                                                       |                 |
| 5.1 | TMF presence                  | Open Tracing perspective                                                                                                    | Tracing perspective opens                                                                                        | Manual | To Do |                                                                                       |                 |
| 5.2 | LTTng presence                | Open LTTng Kernel perspective and kernel trace                                                                                             | LTTng Kernel perspective opens                                                                                   | Manual | To Do |                                                                                       |                 |
| 5.3 | Network Tracing presence      | Open Network Tracing perspective and PCAP trace                                                                                            | Network Tracing perspective opens                                                                                | Manual | To Do |                                                                                       |                 |
| 5.4 | OS Tracing Overview presence  |                                                                                                    | OS Tracing Overview perspective opens                                                                            | Manual | To Do |                                                                                       |                 |
| 5.5 | BTF presence                  | Open BTF trace                                                                                                    | Trace type detected and event table has BTF columns                                                              | Manual | To Do |                                                                                       |                 |
| 6   | Upgrade                       |                                                                                                    |                                                                                                    |        |       |                                                                                       |                 |
| 6.1 | Upgrade from previous release | Use Help -> Check For Updates                                                                                                    | RCP is upgraded                                                                                                  | Manual | To Do |                                                                                       | Tested with RC2 |

6.2.0-TraceCompassTestCases

TraceSynchronization

|         | Section                                     | Pass                                                                                 | Fail                                                                                                    |           | To Do | Comment                                    |                      |                       |                      |               |
|---------|---------------------------------------------|--------------------------------------------------------------------------------------|----------------------------------------------------------------------------------------------------|-----------|-------|--------------------------------------------|----------------------|-----------------------|----------------------|---------------|
|         | Trace Synchronization                       | 0                                                                                    | 0                                                                                                    | 0         | 13    | 1                                          |                      |                       |                      |               |
| Target: |                                             |                                                                                      |                                                                                                    |           |       |                                            |                      |                       |                      |               |
|         |                                             |                                                                                      |                                                                                                    |           |       |                                            |                      |                       |                      |               |
| Step    | Test Case                                   | Action                                                                               | Verification                                                                                                    |           |       | Comment                                    |                      |                       |                      |               |
|         |                                             |                                                                                      |                                                                                                    |           |       |                                            |                      |                       |                      |               |
| 0       | Prerequisites                               |                                                                                      |                                                                                                    |           |       |                                            |                      |                       |                      |               |
| 0.1     | Import traces                               | Import the scp_dest and scp_src traces in the synctraces.tar.gz file                 |                                                                                                    |           |       |                                            |                      |                       |                      |               |
| 0.2     | Create experiment 1                         | Create an experiment containing those 2 traces                                       |                                                                                                    |           |       |                                            |                      |                       |                      |               |
| 0.3     | Create experiment 2                         | Create an experiment with any other trace                                            |                                                                                                    |           |       |                                            |                      |                       |                      |               |
| 1       | View Management                             |                                                                                      |                                                                                                    |           |       |                                            |                      |                       |                      |               |
| 1.1     | Open Synchronization View                   | Use menu Window → Show View → Tracing → Synchronization                              | Verify that 'Synchronization' view is shown                                                                                                    | Manual    | To Do |                                            | Automation Candidate |                       |                      |               |
| 1.2     | Delete view                                 | Close the Synchronization View                                                       | Synchronization' view is removed from perspective                                                                                                    | Manual    | To Do |                                            | Automation Candidate |                       |                      |               |
| 1.3     | Open view                                   | Use menu Window → Show View → Tracing → Synchronization                              | Synchronization' view is displayed and remains empty                                                                                                    | Manual    | To Do |                                            | Automation Candidate |                       |                      |               |
| 1.4     | Open Experiment                             | Open the experiment containing the 2 synchronizable traces                           | Verify that the view is still empty                                                                                                    | Manual    | To Do |                                            | Automation Candidate |                       |                      |               |
| 1.5     | Synchronize experiment                      | Right-click on the experiment and select<br>'Synchronize Traces'                     | After a time, the view is populated with synchronization result that say 'accurate'. And one of the original traces has been replace by a trace with the same name, but with an '_' at the end. | Manual    | To Do |                                            | Automation Candidate |                       |                      |               |
| 1.6     | Open view when trace is already loaded      | Close Synchronization View     Load LTTng experiment     Open 'Synchronization' view | Verify that view is populated with<br>synchronization data from<br>currently opened experiment                                                                                                  | Manual    | To Do |                                            | Automation Candidate |                       |                      |               |
| 1.6.5   | Synchronize experiment with constant offset | Try to offset a trace by a second                                                    | Visually verify that a synchronized trace is now offsetted                                                                                                    | Manual    | To Do | experiment is closed after applying offset |                      | at should be the resu | It of this operation | nchronisation |
| 1.7     | Open trace                                  | Open an Lttng Kernel trace                                                           | Synchronization view is empty                                                                                                    | Manual    | To Do |                                            | Automation Candidate |                       |                      |               |
| 1.8     | Re-open experiment                          | Open the experiment containing the 2 synchronized traces                             | View shows synchronization data from the experiment                                                                                                    | Manual    | To Do |                                            | Automation Candidate |                       |                      |               |
| 1 9     | Restart                                     | Restart Eclipse                                                                      | Verify that view is populated with<br>synchronization data from<br>experiment                                                                                                    | Manual    | To Do |                                            |                      |                       |                      |               |
| 2       | Functionnalities                            | result Delipse                                                                       | enperment                                                                                                    | .viuiiuul | 10.00 |                                            |                      |                       |                      |               |
| 2.1     | Open experiment 2                           | Open the experiment containing traces that do not synchronize                        | Verify that the 'Synchronization' view is empty                                                                                                    | Manual    | To Do |                                            | Automation Candidate |                       |                      |               |
| 2.2     | Go back to previous experiment              | Re-open the experiment with the synchronizable traces                                | Verify that the 'Synchronization' view contains the data from the experiment                                                                                                    | Manual    | To Do |                                            | Automation Candidate |                       |                      |               |
| 2.3     | Synchronize experiment                      | Right-click on the experiment and select<br>'Synchronize traces'                     | After the syncronization job finishes, the synchronized experiment is closed and experiment 2 is selected. The synchronization view is empty.                                                   | Manual    | To Do |                                            | Automation Candidate |                       |                      |               |

|         | Section                                 | Pass                                                                                                    | Fail                                                                                                    | Type   | To Do | Comment |                         |
|---------|-----------------------------------------|----------------------------------------------------------------------------------------------------|----------------------------------------------------------------------------------------------------|--------|-------|---------|-------------------------|
|         | LTTng 2.0 - Memory                      | 22                                                                                                    | 0                                                                                                    | 7      | 0     |         |                         |
| T       | Analysis                                | 23                                                                                                    | V                                                                                                    | /      | 0     | 4       |                         |
| Target: |                                         |                                                                                                    |                                                                                                    |        |       |         |                         |
| Step    | Test Case                               | Action                                                                                                    | Verification                                                                                                    | Туре   |       | Comment |                         |
| очер    | Test case                               |                                                                                                    |                                                                                                    | - 5120 |       |         |                         |
| 0       | Prerequisites                           |                                                                                                    |                                                                                                    |        | ,     |         |                         |
| 0.1     | Download traces                         | Download UST trace with memory events from https://secretaire.dorsal.polymtl. ca/~gbastien/traces/eclipse_mem_ust.tar. gz. Hung: I suggest downloading eclipse trace |                                                                                                    |        |       |         |                         |
| 0.2     | Import trace with memory event          | Import the LTTng UST trace downloaded above in Tracing project                                                                                                    |                                                                                                    |        |       |         |                         |
| 0.3     | Import trace without memory event       | Import one of the LTTng UST trace that does not contain the memory events, for example, the one used for the callstack view                                          |                                                                                                    |        |       |         |                         |
| 0.4     | Import non-UST trace                    | Import one LTTng Kernel trace                                                                                                    |                                                                                                    |        |       |         |                         |
|         |                                         |                                                                                                    |                                                                                                    |        |       |         |                         |
| 1       | Project View                            |                                                                                                    |                                                                                                    |        |       |         |                         |
| 1.1     | Check analysis can execute              | open the trace that contains the memory events. In the project explorer, expand the trace that contains the memory events                                            | "Ust Memory" analysis is present and "normal"                                                                      | SWTBot | Pass  |         |                         |
| 1.2     | Verify help message when applicable     | In the project explorer, open and expand<br>the trace that contains the memory events,<br>right-click the memory analysis and select<br>Help                         | A generic help message appears with the name of the analysis.                                                      | Manual | Pass  |         |                         |
| 1.3     | Check analysis cannot execute           | open the trace that contains the memory events. In the project explorer, expand the UST trace that does not contain memory events                                    | "Ust Memory" analysis is present, but striked-out                                                                  | Manual | Pass  |         |                         |
| 1.4     | Verify help message when not applicable | In the project explorer, open and expand<br>the UST trace that does not contain memory<br>events, right-click the memory analysis and<br>select Help                 | The help message mentions the analysis is impossible to execute and contains the requirement that is not fulfilled | Manual | Pass  |         |                         |
| 1.5     | Check analysis for another trace type   | In the project explorer, expand a LTTng Kernel trace                                                                                                    | "Ust Memory" analysis is not present                                                                               | SWTBot | Pass  |         |                         |
| 2       | View Management                         |                                                                                                    |                                                                                                    |        |       |         |                         |
| 2.1     | Populate analysis's view                | Open the UST trace with memory events and expand the "UST Memory" analysis in the project explorer                                                                   | "Ust Memory Usage" View appears under the analysis                                                                 | SWTBot | Pass  |         |                         |
| 2.2     | Open view                               | Double-click the UST Memory View under the memory analysis                                                                                                    | The UST Memory Usage view opens and triggers the memory analysis. After the analysis, the XY chart is populated    | SWTBot | Pass  |         |                         |
| 2.3     | Close trace                             | Close the trace                                                                                                    | The UST Memory Usage view is emptied.                                                                              | Manual | Pass  |         | Automation<br>Candidate |
| 2.4     | Open trace                              | With the view already opened, open the trace                                                                                                    | The UST Memory Usage view is populated.                                                                            | SWTBot | Pass  |         | 2 sharante              |
| 2.5     | Close view                              | Close the UST Memory Usage view                                                                                                    | The view is closed.                                                                                                | SWTBot | Pass  |         |                         |

| 2.6 | Re-open view                         | Double-click the UST Memory Usage view under the memory analysis in project explorer.                      | The view opens and is automatically populated.                                                                                                    | Manual | Pass |                                                                                                    | Automation<br>Candidate |
|-----|--------------------------------------|----------------------------------------------------------------------------------------------------|----------------------------------------------------------------------------------------------------|--------|------|----------------------------------------------------------------------------------------------------|-------------------------|
| 3   | Mouse handling                       |                                                                                                    |                                                                                                    |        |      |                                                                                                    |                         |
| 3.1 | Drag move time range                 | Drag move xy chart left and right with middle button                                                       | Time range is dragged. When mouse button is released, the view refreshes with the new time range                                                                                                    | Manual | Pass |                                                                                                    | Automation<br>Candidate |
| 3.2 | Zoom time range (mouse wheel)        | Zoom with CTL + mouse wheel up and down, cursor inside xy chart                                            | Time range is zoomed in and out, relative to mouse cursor. When mouse wheel is stopped for a short time, series are updated and new time range is propagated to other views.                                                                                                    | Manual | Pass | When you zoom in and a series was checked but it is<br>now filtered out, when you zoom out you lose you<br>checked series | Automation<br>Candidate |
| 3.3 | Drag select time range               | Drag select time graph with right button                                                                   | Selection highlighted. When mouse button is released, time range is zoomed to selection, series are updated and new time range is propagated to other views.                                                                                                    | Manual | Pass |                                                                                                    | Automation<br>Candidate |
| 3.4 | Mouse hover                          | Hover mouse in xy chart anywhere                                                                           | Tool tip shows values for each thread at the given timestamp                                                                                                    | Manual | Pass | shows values for checked threads at given moment                                                                          | Automation<br>Candidate |
| 3.5 | Drag mouse selection                 | Drag select xy chart with left button                                                                      | Selection highlighted. New selection is propagated to other views                                                                                                    | Manual | Pass |                                                                                                    | Automation<br>Candidate |
| 3.6 | Shift key selection                  | Click select with left button (begin time),<br>press shift key and click select another time<br>(end time) | Selection highlighted. New selection is propagated to other views                                                                                                    | Manual | Pass |                                                                                                    | Automation<br>Candidate |
| 3.7 | Drag mouse selection<br>(Status bar) | Drag select xy chart with left button                                                                      | Selection highlighted. Status bar of Eclipse is updated with time information: T, T1, T2 and delta, where T is the time of the mouse position, T1 the first selected time, T2 the second (draggged) selected time and delta the time difference between T2-T1 (can be negative) | Manual | Pass | T1 cannot be less than T2, and delta cannot be negative                                                                   | Automation<br>Candidate |
| 3.8 | Shift key selection (Status bar)     | Click select with left button (begin time), press shift key and click select another time (end time)       | Selection highlighted. Status bar of Eclipse is updated with time information: T, T1, T2 and delta, where T is the time of the mouse position, T1 the first selected time, T2 the second (draggged) selected time and delta the time difference between T2-T1 (can be negative) | Manual | Pass | T1 cannot be less than T2, and delta cannot be negative                                                                   | Automation<br>Candidate |
| 4   | Synchronization                      |                                                                                                    |                                                                                                    |        |      |                                                                                                    |                         |
|     | Preparation                          | Have the Histogram and UST Memory Usage views both visible                                                 |                                                                                                    | SWTBot | Pass |                                                                                                    |                         |
| 4.1 | Time synchronization                 | Select a random time in another view                                                                       | Selected time line is updated.                                                                                                    | Manual | Pass |                                                                                                    | Automation<br>Candidate |
| 4.2 | Time range synchronization           | Select a new time range in UST Memory Usage view or in Histogram view.                                     | Time range is updated.                                                                                                    | Manual | Pass |                                                                                                    | Automation<br>Candidate |
| 4.3 | Time range selection synchronisation | In any other view that supports range synchronization, select a new range.                                 | Selection range is highlighted.                                                                                                    | Manual | Pass |                                                                                                    | Automation<br>Candidate |

6.2.0-TraceCompassTestCases

Network Analysis

|       | Section                                | Pass                                                                                                 | Fail                                                                      |        | To Do | Comment                                                                          |
|-------|----------------------------------------|----------------------------------------------------------------------------------------------------|---------------------------------------------------------------------------|--------|-------|----------------------------------------------------------------------------------|
|       | Network Trace analysis                 | 11                                                                                                   | 0                                                                         | 3      | 0     | 1                                                                                |
| Targe | et:                                    |                                                                                                    |                                                                           |        |       |                                                                                  |
|       |                                        |                                                                                                    |                                                                           |        |       |                                                                                  |
| Step  | Test Case                              | Action                                                                                               | Verification                                                              |        |       | Comment                                                                          |
| Δ.    | D                                      |                                                                                                    |                                                                           |        |       |                                                                                  |
| 0     | Prerequisites                          | Import the trace linked here                                                                         |                                                                           |        |       |                                                                                  |
| 0.1   | Import traces                          | Import the trace linked here                                                                         |                                                                           |        |       |                                                                                  |
| 1     | Trace Import                           | In the president Explanar exposed any LTTp a learned                                                 | Varies that the arrants view the manageries and stream list               |        |       |                                                                                  |
| 1.1   | Open the Network Tracing perspective   | In the project Explorer, expand any LTTng kernel trace                                               | Verify that the events view, the properties and stream list are displayed | SWTBot | Pass  |                                                                                  |
|       | P *** P ****                           |                                                                                                    | The trace is given a "network" icon. When openned, the                    |        |       |                                                                                  |
| 1.2   | Open trace                             | Double-click on the "TeamSpeak2.pcap" trace                                                          | events view and histogram view is opened                                  | SWTBot | Pass  | In SWTBot other trace is used                                                    |
| 2     | View management                        |                                                                                                    |                                                                           |        |       |                                                                                  |
| 2.1   | Populate the views                     | Open the "TeamSpeak2.pcap"                                                                           | The views are updated                                                     | SWTBot | Pass  |                                                                                  |
| 2.2   | Look up stream                         | Open the Stream List view                                                                            | One stream is available with endpoint A being 00:0c:29: 7c:ab:f9          | Manual | Pass  | Automate                                                                         |
| 2.3   | Close the trace                        | Close the trace                                                                                      | The stream list is emptied                                                | Manual | Pass  |                                                                                  |
| 2.4   | Close view                             | Close the Stream List view                                                                           | The view is closed                                                        | Manual | Pass  |                                                                                  |
| 2.5   | Open view when trace is already loaded | Re-open the trace. Open The Stream List view                                                         | The view opens with the correct title and is correctly populated.         | Manual | Pass  |                                                                                  |
| 2.6   | Open a non pcap trace                  | Close the trace                                                                                      | The stream list is emptied                                                | Manual | Pass  | Should change the action to "open a non pcap trace" instead of "close the trace" |
| 3     | Stream List                            |                                                                                                    |                                                                           |        |       |                                                                                  |
| 3.1   | Re-open trace                          | Ensure only "TeamSpeak2.pcap" is opened                                                              | The trace is opened                                                       | Manual | Pass  |                                                                                  |
| 3.1   | Create a filter from the stream list   | Right click on stream 0, and select "Extract as Filter"                                              | A filter named "FILTER stream eth 00:0c:29" is created                    | Manual | Pass  |                                                                                  |
| 3.2   | Apply filter                           | In the events table, right click on an event and select "Apply preset filter-> stream eth 00:0c: 29" | 24/24 events pass the filter                                              | Manual | Pass  |                                                                                  |

6.2.0-TraceCompassTestCases XMLanalysis

|         | Section                                               | Pass                                                                                                    | Fail                                                                                                    | Type   | To Do | Comment                                      |                         |  |
|---------|-------------------------------------------------------|----------------------------------------------------------------------------------------------------|----------------------------------------------------------------------------------------------------|--------|-------|----------------------------------------------|-------------------------|--|
|         | XML analysis                                          | 10                                                                                                    | 0                                                                                                    | 10     | 32    | 0                                            |                         |  |
| Target: | Ubuntu 19.04 64 bit                                   |                                                                                                    |                                                                                                    |        |       |                                              |                         |  |
|         |                                                       |                                                                                                    |                                                                                                    |        |       |                                              |                         |  |
| Step    | Test Case                                             | Action                                                                                                    | Verification                                                                                                    | Type   |       | Comment                                      |                         |  |
| 0       | Prerequisites                                         |                                                                                                    |                                                                                                    |        |       |                                              |                         |  |
| 0.1     | Import traces                                         | Import LTTng kernel traces                                                                                                    |                                                                                                    |        |       | Needs an update we already ship XML by de    | fault with tracecompass |  |
| 0.2     | Get a test XML file                                   | Download the test XML file here: https://secretaire.dorsal.polymtl.ca/~gbastien/Xml4Traces/Kernel.Linux.xml                                                                                                    |                                                                                                    |        |       | recess an apartic we aready sinp Aivie by de | naun wim nacceompass.   |  |
| 0.3     | Make sure the XML file does not exists in the project | Open the Manage Xml Analyses menu and delete the XML file if it exists (or The XML files are located in <workspace directory="">/.metadata/.plugins/org.eclipse. tracecompass.tmf.analysis.xml.core/xml_files. Delete the linux kernel XML file if it exists.)</workspace> | NOTE: XML haven't files haven't been update to latest Kernel tracepoints and syscall changes. So, they only work with trace LTTng 2.5 and older                     |        |       |                                              |                         |  |
| 1       | XML file handling                                     |                                                                                                    |                                                                                                    |        |       |                                              |                         |  |
| 1.1     | Verify analysis not present                           |                                                                                                    | Verify that there is no 'Xml kernel State System' analysis                                                                                                    | Manual | To Do |                                              |                         |  |
| 1.2     | Import XML file                                       | Right-click the Traces folder, select Manage XML analyses In the opened dialog import the Kernel. Linux.xml file and close the dialog.                                                                                                    | Verify that the 'Xml kernel State System' analysis is now present under a LTTng kernel trace                                                                        | SWTBot | Pass  |                                              |                         |  |
| 1.3     | Edit XML file                                         | Right-click the Traces folder, select Manage XML analyses In the opened dialog, select Kernel.Linux and click Edit                                                                                                    | Verify that the XML editor opens. The editor should have Design and Source sub-tabs                                                                                 | SWTBot | Pass  |                                              |                         |  |
| 1.4     | Disable XML file                                      | Right-click the Traces folder, select Manage XML analyses In the opened dialog, click on the checkbox next to Kernel.Linux to disable it and click Apply.                                                                                                    | Verify that the 'Xml kernel State System' analysis doesn't not exist under a LTTng kernel trace                                                                     | Manual | To Do |                                              | Automation<br>Candidate |  |
| 1.5     | Enable XML file                                       | Right-click the Traces folder, select Manage XML analyses In the opened dialog, click on the checkbox next to Kernel Linux to enable it and click Apply.                                                                                                    | Verify that the 'Xml kernel State System' analysis is present under a LTTng kernel trace                                                                            | Manual | To Do |                                              | Automation<br>Candidate |  |
| 2       | View management                                       |                                                                                                    |                                                                                                    |        |       |                                              |                         |  |
| 2.1     | Populate the views                                    | Open an LTTng kernel trace (eg trace2 from the tracecompass-test-traces repo)                                                                                                    | The 'Xml kernel State System' analysis should have a + next to it, expand it and there should be 2 views under it: 'Xml Control Flow View' and 'Xml Resources View' | SWTBot | Pass  |                                              |                         |  |
| 2.2     | Open the 'Xml Control Flow View'                      | Double-click the 'Xml Control Flow View' under the analysis                                                                                                    | A view titled 'Xml Control Flow View' should open and it should look quite similar to the Control Flow View                                                         | SWTBot | Pass  | SWTBot test uses different XML               |                         |  |
| 2.3     | Open another XML view                                 | Double-click the 'Xml Resources View' under the analysis                                                                                                    | A view titled 'Xml Resources View' should open and it should look quite similar to the Resources view's CPU entries. Both XML views are opened.                     | Manual | To Do |                                              | Automation<br>Candidate |  |
| 2.4     | Close view                                            | Close both XML view                                                                                                    | The view are closed                                                                                                    | SWTBot | Pass  |                                              | Automation<br>Candidate |  |
| 2.5     | Open view when trace is already loaded                | Double-click one of the views under the analysis                                                                                                    | The view opens with the correct title and is correctly populated.                                                                                                   | Manual | To Do |                                              | Automation<br>Candidate |  |
| 2.6     | Close traces                                          | Close all opened traces                                                                                                    | The view is emptied.                                                                                                    | SWTBot | Pass  |                                              | Candidate               |  |
| 2.7     | Open trace                                            | Open an LTTng Kernel trace                                                                                                    | The view is populated                                                                                                    | Manual | To Do |                                              | Automation<br>Candidate |  |
| 2.8     | Open another trace                                    | Open a non-LTTng Kernel trace                                                                                                    | The view is emptied.                                                                                                    | Manual | To Do | _                                            | Automation<br>Candidate |  |
| 2.9     | Open LTTng Kernel trace                               | Open an LTTng Kernel trace                                                                                                    | The view is populated.                                                                                                    | Manual | To Do |                                              | Automation<br>Candidate |  |
| 3       | View selection                                        |                                                                                                    |                                                                                                    |        |       |                                              |                         |  |
| 3.1     | Select an entry in the table                          | Select an entry in the table                                                                                                    | Same entry is highlighted in time graph.                                                                                                    | Manual | To Do |                                              | Automation<br>Candidate |  |
| 3.1     | Select entry in time graph                            | Select an entry in the time graph (empty region)                                                                                                    | Same entry is highlighted in table. Selected time line is updated. Other views are synchronized to selected time.                                                   | Manual | To Do |                                              | Automation<br>Candidate |  |

6.2.0-TraceCompassTestCases XMLanalysis

|      |                                                |                                                                                                    | Same entry is highlighted in table. State is highlighted in time                                                                                                    |          |       |                         |  |
|------|------------------------------------------------|----------------------------------------------------------------------------------------------------|----------------------------------------------------------------------------------------------------|----------|-------|-------------------------|--|
| 2.3  | Calaat atata in tima aranh                     | Select a state in the time graph                                                                     | graph. Selected time line is updated. Other views are synchronized to selected time.                                                                                                    | Manual   | To Do | Automation              |  |
| 4    | Select state in time graph  Mouse handling     | Select a state in the time graph                                                                     | synchronized to selected time.                                                                                                    | Ivianuai | 10 00 | Candidate               |  |
| -    | Wouse nanuning                                 |                                                                                                    |                                                                                                    |          |       |                         |  |
| 4.1  | Drag move time range                           | Drag move time graph left and right with middle button                                               | Time range is dragged. When mouse button is released, states are updated and new time range is propagated to other views.                                                                                                    | SWTBot   | Pass  |                         |  |
| 4.2  | Zoom time range (mouse wheel)                  | Zoom with CTRL + mouse wheel up and down, cursor inside time graph                                   | Time range is zoomed in and out, relative to mouse cursor. When mouse wheel is stopped for a short time, states are updated and new time range is propagated to other views.                                                                                                    | Manual   | To Do | Automation<br>Candidate |  |
| 4.3  | Zoom time range (mouse drag)                   | Drag in time graph scale left and right with left button                                             | Time range is zoomed in and out. When mouse button is released, states are updated and new time range is propagated to other views.                                                                                                    | SWTBot   | Pass  |                         |  |
| 4.4  | Mouse vertical scroll                          | Scroll with mouse wheel up and down, cursor outside time graph                                       | Table and time graph scroll up and down and remain aligned. Selected entry does not change. Vertical scroll bar updated.                                                                                                    | Manual   | То Do | Automation<br>Candidate |  |
| 4.5  | Vertical scroll bar                            | Click and drag vertical scroll bar                                                                   | Table and time graph scroll up and down and remain aligned. Selected entry does not change.                                                                                                    | Manual   | To Do | Automation<br>Candidate |  |
| 4.6  | Drag select time range                         | Drag select time graph with right button                                                             | Selection highlighted. When mouse button is released, time range is zoomed to selection, states are updated and new time range is propagated to other views.                                                                                                    | SWTBot   | Pass  |                         |  |
| 4.7  | Double-click reset time range                  | Double-click left button on time scale                                                               | Time range is reset to full range, states are updated and new time range is propagated to other views.                                                                                                    | Manual   | To Do | Automation<br>Candidate |  |
| 4.8  | Mouse hover (empty region)                     | Hover mouse in time graph over empty region                                                          | Tool tip shows entry name only.                                                                                                    | Manual   | То Do | Automation<br>Candidate |  |
| 4.9  | Mouse hover (state)                            | Hover mouse in time graph over state                                                                 | Tool tip shows entry name, state name, date, start time, end time, duration.                                                                                                    | Manual   | To Do | Automation<br>Candidate |  |
| 4.10 | Drag mouse selection                           | Drag select time graph with left button                                                              | Selection highlighted. Status bar of Eclipse is updated with time information: T, T1, T2 and delta, where T is the time of the mouse position, T1 the first selected time, T2 the second (draggged) selected time and delta the time difference between T2-T1 (can be negative) | SWTBot   | Pass  |                         |  |
| 4.11 | Shift key selection                            | Click select with left button (begin time), press shift key and click select another time (end time) | Selection highlighted. Status bar of Eclipse is updated with time information: T, T1, T2 and delta, where T is the time of the mouse position, T1 the first selected time, T2 the second (draggged) selected time and delta the time difference between T2-T1 (can be negative) | Manual   | To Do | Automation<br>Candidate |  |
| 5    | Keyboard handling                              | ·                                                                                                    |                                                                                                    |          |       |                         |  |
| 5.1  | Keyboard navigation in table (entry selection) | With focus on table, use UP, DOWN, HOME, END keys                                                    | Selected process is changed. Time graph selection is updated. Vertical scroll bar updated.                                                                                                    | Manual   | To Do | Automation<br>Candidate |  |

6.2.0-TraceCompassTestCases XMLanalysis

| 5.2 | Keyboard navigation in table (tree expansion)         | With focus on table, in Windows use LEFT, RIGHT keys while parent or child process is selected in Linux use press ENTER while parent or child process is selected | For parent process, tree is expanded or collapsed. Time graph item expansion is updated. Vertical scroll bar updated. For child process, left changes selection to parent, time graph selection is updated. Vertical scroll bar updated. | Manual | To Do | Automation<br>Candidate |  |
|-----|-------------------------------------------------------|----------------------------------------------------------------------------------------------------|----------------------------------------------------------------------------------------------------|--------|-------|-------------------------|--|
| 5.4 | Keyboard navigation in time graph (process selection) | With focus on time graph, use UP, DOWN, HOME, END keys                                                                                                    | Selected process is changed. Table selection is updated. Vertical scroll bar updated.                                                                                                    | Manual | To Do | Automation<br>Candidate |  |
| 5.4 | Keyboard navigation in time graph (state selection)   | With focus on time graph, use LEFT, RIGHT keys                                                                                                    | Previous or next state is selected. Selected time is updated in other views.                                                                                                    | Manual | To Do | Automation<br>Candidate |  |
| 6   | Tool bar handling                                     | _                                                                                                    |                                                                                                    |        |       |                         |  |
| 6.1 | Show Legend                                           | Click Show Legend button                                                                                                    | The legend dialog is opened and can be closed.                                                                                                    | Manual | To Do | Automation<br>Candidate |  |
| 6.2 | Reset Time Scale                                      | Click Reset Time Scale button                                                                                                    | Time range is reset to full range, states are updated and new time range is propagated to other views.                                                                                                    | Manual | To Do | Automation<br>Candidate |  |
| 6.3 | Select Previous/Next Event                            | Click Previous/Next Event button                                                                                                    | Previous or next state is selected. Selected time is updated in other views.                                                                                                    | Manual | To Do | Automation<br>Candidate |  |
| 6.4 | Select Previous/Next Process                          | Click Previous/Next interval button                                                                                                    | Selected interval (process/resource) is changed in table and time graph. Vertical scroll bar updated.                                                                                                    | Manual | To Do | Automation<br>Candidate |  |
| 6.5 | Zoom In/Out                                           | Click Zoom In/Out button                                                                                                    | Time range is zoomed in and out, relative to center of time range. States are updated and new time range is propagated to other views.                                                                                                   | Manual | To Do | Automation<br>Candidate |  |
| 6.6 | Filter Dialog                                         | Open Filter Dialog                                                                                                    | Verify that all buttons are working correctly                                                                                                    | Manual | To Do | Automation<br>Candidate |  |
| 6.7 | Filter Processes                                      | Open Filter Dialog     Deselect several processes     Press Ok                                                                                                    | Verify that only selected entries are displayed in the view                                                                                                    | Manual | To Do | Automation<br>Candidate |  |
| 7   | Synchronization                                       | ,                                                                                                    |                                                                                                    |        |       |                         |  |
| 7.1 | Time synchronization                                  | Select a random time in another view                                                                                                    | Selected time line is updated. If selected time is outside current range, time range is updated to include it.                                                                                                    | Manual | To Do | Automation<br>Candidate |  |
| 7.2 | Time range synchronization                            | Select a new time range in Resources view or in Histogram view.                                                                                                   | Time range is updated.                                                                                                    | Manual | To Do | Automation<br>Candidate |  |
| 7.3 | Time range selection synchronisation                  | In any other view that supports range synchronization, select a new range.                                                                                        | Selection is highlighted. If begin time (T1) of selected time range is outside the current range, then time range is updated to include it                                                                                               | Manual | To Do | Automation<br>Candidate |  |

|         | Section                | Pass                                                                                          | Fail                                                                                                    |        | To Do | Comment                 |
|---------|------------------------|-----------------------------------------------------------------------------------------------|----------------------------------------------------------------------------------------------------|--------|-------|-------------------------|
|         | Critical path          | 45                                                                                            | 0                                                                                                    | 6      | 0     | 4                       |
| Target: |                        |                                                                                               |                                                                                                    |        |       |                         |
|         |                        |                                                                                               |                                                                                                    |        |       |                         |
| Step    | Test Case              | Action                                                                                        | Verification                                                                                                    |        |       | Comment                 |
| 0       | Prerequisites          |                                                                                               |                                                                                                    |        |       |                         |
| 0.1     | Import traces          | Import the 3 django traces from the test traces                                               |                                                                                                    |        |       |                         |
| 0.2     | Create experiment      | Create an experiment with the 3 traces in it                                                  |                                                                                                    |        |       |                         |
| 0.3     | Synchronize experiment | Synchronize the experiment, it should be accurate and 2 of the traces will be udpated         |                                                                                                    |        |       |                         |
| 1       | View management        |                                                                                               |                                                                                                    |        |       |                         |
| 1.1     | Open trace             | Open any of the django traces in Project Explorer                                             | Expand the Views element under the trace. The OS Execution Graph analysis is there and "normal". The Critical Path analysis is there and the Critical Flow view is available under it.           | Manual | Pass  |                         |
| 1.2     | Open experiment        | Open the django experiment in Project Explorer                                                | Expand the Views element under the trace. The LTTng Kernel Execution Graph analysis is there and "normal". The Critical Path analysis is there and the Critical Flow view is available under it. | Manual | Pass  |                         |
| 1.3     | Open view              | Expand the Views element, then the Critical Path analysis and click on the Critical Flow View | Critical Path view is opened and empty                                                                                                    | SWTBot | Pass  |                         |
| 1.4     | Close view             | Close the Critical Flow View                                                                  | Critical Path view is closed                                                                                                    | Manual | Pass  | Automation<br>Candidate |

| 1.5 | Unapplicable trace                | is not a LTTng                                                                                                    | Expand the Views element under the trace. The LTTng Kernel Exec Graph analysis is not there. The Critical Path analysis is there and the Critical Flow view is available under it.              | Manual | Pass | Critical path analysis<br>or control flow view<br>is not here | Automation<br>Candidate |
|-----|-----------------------------------|----------------------------------------------------------------------------------------------------|----------------------------------------------------------------------------------------------------|--------|------|---------------------------------------------------------------|-------------------------|
| 1.6 | Unapplicable experiment           | Open an experiment that does not contain LTTng kernel traces                                                                                                    | Expand the Views element under the trace. The LTTng Kernel Exec Graph analysis is there, but striked out. The Critical Path analysis is there and the Critical Flow view is available under it. | Manual | Pass | Critical path analysis<br>or control flow view<br>is not here | Automation<br>Candidate |
| 2   | View population                   |                                                                                                    |                                                                                                    |        |      |                                                               |                         |
| 2.1 | Populate the view with trace      | With the django-<br>client trace and<br>the critical path<br>view opened, in<br>the control flow<br>view, find the<br>process named<br>python (TID 9496).<br>Right-click on the<br>process and select<br>"Follow<br>python/9496" | The LTTng kernel exec graph is executed and at the end, the critical path view shows the interaction between 3 workers.                                                                         | SWTBot | Pass |                                                               |                         |
| 2.2 | Select worker in time graph       | Select an empty region in the time graph section                                                                                                    | Same process is highlighted in table. Selected time line is updated. Other views are synchronized to selected time.                                                                             | Manual | Pass |                                                               | Automation<br>Candidate |
| 2.3 | Select state in time graph        | Select a state in the time graph                                                                                                    | Same process is highlighted in table. State is highlighted in time graph. Selected time line is updated. Other views are synchronized to selected time.                                         | Manual | Pass |                                                               | Automation<br>Candidate |
| 2.4 | Select worker in tree viewer      | Select a worker from the tree viewer section                                                                                                    | Same process is highlighted in time graph.                                                                                                    | Manual | Pass |                                                               | Automation<br>Candidate |
| 2.5 | Populate the view with empty path | Repeat steps of<br>2.1, with django-<br>client trace and<br>process lttng-<br>sessiond (TID<br>9355)                                                                                                    | The Critical Path View is emptied                                                                                                    | Manual | Pass |                                                               | Automation<br>Candidate |

| 2.5.5 | Select again                            | Repeat steps of 2.1, and select python/9496 again                                                                                                    | The critical path should be the same as 2.1                                                                                                    | Manual           | Pass      | Automation<br>Candidate |
|-------|-----------------------------------------|----------------------------------------------------------------------------------------------------|----------------------------------------------------------------------------------------------------|------------------|-----------|-------------------------|
| 2.6   | Re-opening                              | Close the django-<br>client trace,<br>reopen it and<br>repeat steps of 2.1                                                                                         | The Critical Path View should be populated like in step 2.1                                                                                                    | Manual           | Pass      | Automation<br>Candidate |
| 2.7   | Populate the view with experiment       | Repeat steps of 2.1, but with the django-experiment instead                                                                                                    | The LTTng kernel exec graph is executed and at the end, the critical path view is populated with elements from the 3 traces.                                                                                    | Manual           | Pass      | Automation<br>Candidate |
| 2.8   | Populate with trace with time selection | Re-open django-<br>client trace. In the<br>Control Flow View,<br>select a time after<br>the python<br>process exited,<br>then follow the<br>python/9496<br>process | The Critical Path View should be populated like in step 2.1                                                                                                    | Manual           | Pass      | Automation<br>Candidate |
| 3     | Mouse handling                          |                                                                                                    |                                                                                                    |                  |           |                         |
| •     | Dung many a time                        |                                                                                                    | Time range is dragged. When mouse button                                                                                                    |                  |           |                         |
| 3.1   | Drag move time range                    | right with middle button                                                                                                    | is released, states are updated and new time range is propagated to other views.                                                                                                    | SWTBot           | Pass      |                         |
| 3.1   |                                         |                                                                                                    |                                                                                                    | SWTBot<br>Manual | Pass Pass | Automation<br>Candidate |
|       | range  Zoom time range                  | button  Zoom with mouse wheel up and down, cursor inside time graph while holding the Ctl button  Drag in time graph                                               | time range is propagated to other views.  Time range is zoomed in and out, relative to mouse cursor. When mouse wheel is stopped for a short time, states are updated and new time range is propagated to other |                  |           |                         |

| 3.5  | Vertical scroll bar                                    | Click and drag<br>vertical scroll bar                                                                                                    | Table and time graph scroll up and down and remain aligned. Selected process does not change.                                                                                                    | Manual | Pass |                                                                                                    | Automation<br>Candidate |
|------|--------------------------------------------------------|----------------------------------------------------------------------------------------------------|----------------------------------------------------------------------------------------------------|--------|------|----------------------------------------------------------------------------------------------------|-------------------------|
| 3.6  | Drag select time range                                 | Drag select time graph with right button                                                                                                    | Selection highlighted. When mouse button is released, time range is zoomed to selection, states are updated and new time range is propagated to other views.                                                                                                    | SWTBot | Pass |                                                                                                    |                         |
| 3.7  | Double-click reset time range                          | Double-click left button on time scale                                                                                                    | Time range is reset to full range, states are updated and new time range is propagated to other views.                                                                                                    | Manual | Pass |                                                                                                    | Automation<br>Candidate |
| 3.8  | Mouse hover (empty region)                             | Hover mouse in time graph over empty region                                                                                                    | Tool tip shows process name and PID.                                                                                                    | Manual | Pass | [processName, pid]<br>(e.g. [postgres,<br>32554])                                                                                | Automation<br>Candidate |
| 3.9  | Mouse hover (state)                                    | Hover mouse in time graph over state                                                                                                    | Tool tip shows worker name, state name, priority, date, start time, end time, duration.                                                                                                    | Manual | Pass |                                                                                                    | Automation<br>Candidate |
| 3.10 | Drag mouse selection                                   | Drag select time graph with left button                                                                                                    | Selection highlighted. Status bar of Eclipse is updated with time information: T, T1, T2 and delta, where T is the time of the mouse position, T1 the first selected time, T2 the second (dragged) selected time and delta the time difference between T2-T1 (can be negative) | SWTBot | Pass |                                                                                                    | Automation<br>Candidate |
| 3.11 | Shift key selection                                    | Click select with<br>left button (begin<br>time), press shift<br>key and click<br>select another<br>time (end time)                                          | Selection highlighted. Status bar of Eclipse is updated with time information: T, T1, T2 and delta, where T is the time of the mouse position, T1 the first selected time, T2 the second (dragged) selected time and delta the time difference between T2-T1 (can be negative) | Manual | Pass |                                                                                                    | Automation<br>Candidate |
| 4    | Keyboard handling                                      |                                                                                                    |                                                                                                    |        |      |                                                                                                    |                         |
| 4.1  | Keyboard<br>navigation in table<br>(process selection) | With focus on<br>table, use UP,<br>DOWN, HOME,<br>END keys                                                                                                   | Selected process is changed. Time graph selection is updated. Vertical scroll bar updated.                                                                                                    | Manual | Pass |                                                                                                    |                         |
| 4.2  | Keyboard<br>navigation in table<br>(tree expansion)    | With focus on table, in Windows use LEFT, RIGHT keys while trace or worker is selected in Linux use SHIFT LEFT, RIGHT keys while trace or worker is selected | For trace, tree is expanded or collapsed. Time graph item expansion is updated. Vertical scroll bar updated. For workers, it does nothing.                                                                                                    | Manual | Pass | Does the same effect<br>as with focus on time<br>graph (see 4.4)<br>However, "Enter"<br>works. Update the<br>action description? |                         |

| 4.3 | Keyboard<br>navigation in time<br>graph (process<br>selection) | With focus on time<br>graph, use UP,<br>DOWN, HOME,<br>END keys                                                          | Selected worker is changed. Table selection is updated. Vertical scroll bar updated.                                                                                                    | Manual | Pass |                                                                             |                         |
|-----|----------------------------------------------------------------|----------------------------------------------------------------------------------------------------|----------------------------------------------------------------------------------------------------|--------|------|-----------------------------------------------------------------------------|-------------------------|
| 4.4 | Keyboard<br>navigation in time<br>graph (state<br>selection)   | With focus on time graph, use LEFT, RIGHT keys                                                                           | Previous or next state is selected. Selected time is updated in other views.                                                                                                    | Manual | Pass |                                                                             |                         |
| 5   | Tool bar handling                                              |                                                                                                    |                                                                                                    |        |      | _                                                                           |                         |
| 5.1 | Align views                                                    | Click on the Align View<br>Button, with another time<br>graph view, eg the<br>Control Flow view<br>opened above or under | When it is pressed, moving the line between tree viewer and time graph will move the line of the other view. If not pressed, the line can be moved without affecting the other views                     | Manual | Pass | Align option is now<br>in down arrow at the<br>extreme right of the<br>view | Automation<br>Candidate |
| 5.2 | Show Legend                                                    | Click Show<br>Legend button                                                                                              | The legend dialog is opened and can be closed.                                                                                                    | Manual | Pass |                                                                             | Automation<br>Candidate |
| 5.3 | Reset Time Scale                                               | Click Reset Time<br>Scale button                                                                                         | Time range is reset to full range, states are updated and new time range is propagated to other views.                                                                                                   | Manual | Pass |                                                                             | Automation<br>Candidate |
| 5.4 | Select<br>Previous/Next<br>Event                               | Click<br>Previous/Next<br>Event button                                                                                   | Previous or next state is selected. Selected time is updated in other views.                                                                                                    | Manual | Pass |                                                                             | Automation<br>Candidate |
| 5.5 | Select Previous/Next<br>Element                                | Click<br>Previous/Next<br>Element button                                                                                 | Selected worker is changed in table and time graph. Vertical scroll bar updated.                                                                                                    | Manual | Pass |                                                                             | Automation<br>Candidate |
| 5.6 | Zoom In/Out                                                    | Click Zoom In/Out button                                                                                                 | Time range is zoomed in and out, relative to center of selection or window. States are updated and new time range is propagated to other views.                                                          | Manual | Pass | When there is no selection, sometimes it zooms relative to left of window   | Automation<br>Candidate |
| 5.7 | Add Bookmark                                                   | Select a time, and click on the Add Bookmark button                                                                      | The bookmark is added and is displayed in the other views as well (if enabled)                                                                                                    | Manual | Pass |                                                                             | Automation<br>Candidate |
| 5.8 | Next/Previous marker                                           | Add more bookmarks,<br>then click on the<br>next/previous marker<br>buttons                                              | The time graph view navigate between the bookmarks,<br>States are updated and time selection is propagated to<br>other views. When on a bookmark, the Add bookmark<br>buttons changes to Delete bookmark | Manual | Pass |                                                                             | Automation<br>Candidate |
| 5.9 | Delete bookmark                                                | With next/previous<br>marker, when on a<br>bookmark, click the<br>delete bookmark button                                 | The bookmark is deleted from all views                                                                                                    | Manual | Pass |                                                                             | Automation<br>Candidate |

| 5.11 | Do not show markers             | Click on the down arrow<br>at the extreme right of<br>the view, then expand<br>Show markers and<br>uncheck the Bookmarks<br>box | All remaining bookmarks disappear from the view, but remain in other views where the they are enabled                                           | Manual | Pass | Automation<br>Candidate |
|------|---------------------------------|----------------------------------------------------------------------------------------------------|----------------------------------------------------------------------------------------------------|--------|------|-------------------------|
| 5.12 | Show markers                    | Same as above, recheck the Bookmarks box                                                                                        | The bookmarks come back                                                                                                    | Manual | Pass | Automation<br>Candidate |
| 6    | Synchronization                 |                                                                                                    |                                                                                                    |        |      |                         |
| 6.1  | Time synchronization            | Select a random time in another view                                                                                            | Selected time line is updated. If selected time is outside current range, time range is updated to include it.                                  | Manual | Pass | Automation<br>Candidate |
| 6.2  | Window range synchronization    | Select a new window range in another view                                                                                       | Window range is updated.                                                                                                    | Manual | Pass | Automation<br>Candidate |
| 6.3  | Selection range synchronization | In any other view that supports selection range synchronization, select a new range.                                            | Selection is highlighted. If the left time (T1) of selected time range is outside the current range, then window range is updated to include it | Manual | Pass | Automation<br>Candidate |
|      | 3.4 Out of region selection     |                                                                                                    | Selected time is updated and the critical path view is synced with the other                                                                    | Manual | Pass | Automation<br>Candidate |

|         | Section                    | Pass                                                                                                    | Fail                                                                                                    |                      | To Do | Comment                                                                                                    |
|---------|----------------------------|----------------------------------------------------------------------------------------------------|----------------------------------------------------------------------------------------------------|----------------------|-------|----------------------------------------------------------------------------------------------------|
|         | LAMI                       | 18                                                                                                    | 0                                                                                                    | 0                    | 0     | 1                                                                                                    |
| Target: | Ubuntu 19.04 64            |                                                                                                    |                                                                                                    |                      |       |                                                                                                    |
|         |                            |                                                                                                    |                                                                                                    |                      |       |                                                                                                    |
| Step    | Test Case                  | Action                                                                                                    | Verification                                                                                                    |                      |       | Comment                                                                                                    |
|         |                            |                                                                                                    |                                                                                                    |                      |       |                                                                                                    |
| 0       | Prerequisites              |                                                                                                    |                                                                                                    |                      |       |                                                                                                    |
| 0.1     | Import traces              | any trace since we use stub for the result https://bugs.eclipse.org/bugs/attachment.cgi?id=263946                                                                                                    |                                                                                                    |                      |       |                                                                                                    |
| 0.2     | Download analysis stubs    | from bug: https://bugs.eclipse.org/bugs/show_bug.cgi?<br>id=493941                                                                                                    |                                                                                                    |                      |       |                                                                                                    |
| 1       | Custom external analysis   |                                                                                                    |                                                                                                    | _                    |       |                                                                                                    |
| 1.1     | Add all stubs<br>analysis  | Create the following analysis (\$name, \$command): analysisEmpty, analysisEmpty analysisMultipleRow, analysisMultipleRow analysisMultipleSimilarRow, analysisMultipleSimilarRow analysisOneRow, analysisOneRow multipleReports, multipleReports invalidAnalysis, invalidAnalysis errorResult, errorResult clone, analysisOneRow  Right click on "External Analyses" node Click the "add" action Insert \$name Insert *fullpath/\$executable" which is the full path to the stub executable. ex:"/tmp/stub/stubAnalysis" where stubAnalysis is the stub executable The path do NOT support ~ or relative path | All new external analysis are present under the "External Analysis" node in the Project explorer view. All new elements do NOT have the strikethrough text style applied EXCEPT for the tuple (invalidAnalysis, invalidAnalysis) | Manual               | Pass  |                                                                                                    |
| 1.2     | Actions availables         | Right click on a non-strikethrough custom analysis.                                                                                                    | The run action can be clicked and in enabled text mode.                                                                                                    | Manual               | Pass  |                                                                                                    |
| 1.2     | Actions availables         | Right click on a strikethrough custom analysis.                                                                                                    | The run action CANNOT be clicked and in enabled text mode.                                                                                                    |                      | Pass  |                                                                                                    |
| 1.3     | Delete analysis            | Right click on the tuple (clone, invalidAnalysis) Select the delete action for the node                                                                                                    | The analysis does not appear in the list anymore.                                                                                                    | Manual               | Pass  | Analysis still appears in the list of the external analyses of the trace. When opening another trace, however, its external analyses do not have the deleted analysis anymore. |
| 1.4     | Run analysis               | Launch remaining analysis via righ-click and run action                                                                                                    | analysisEmpty should return a message to the user regard errorResult should return an error message to the user an All other one have result and should result in a new table a                                                  | d display the result | Pass  | launching an analysis on a closed trace doesn't do anything                                                                                                    |
| 2       | Reports                    |                                                                                                    |                                                                                                    |                      |       |                                                                                                    |
| 2.1     | Reports node               | Expand the "Reports" node under the Project Explorer                                                                                                    | The "Reports" node under the Project Explorer should contain 4 report: analysisMultipleRow Report analysisMultipleSimilarRow Report analysisOneRow Report multipleReports                                                        | Manual               | Pass  | "multipleReports" is displayed "multipleReports Report" in<br>Report                                                                                                    |
| 2.2     |                            | Execute the "analysisOneRow" analysis again.                                                                                                    | An additional node should be present under the "Reports" node: analysisOneRow Report #2  Note: This behaviour is subject to change in the following year but still an action will be taken on same name report creation.         | Manual               | Pass  |                                                                                                    |
| 2.3     | Delete node                | Right click on the duplicate "analysis OneRow" node and click on the delete action                                                                                                    | The node reports is not present anymore                                                                                                    | Manual               | Pass  |                                                                                                    |
| 2.4     | Open a report              | Right click on any report and select the "open" action                                                                                                    | A new panel should open with the result table of the analysis                                                                                                    | Manual               | Pass  |                                                                                                    |
| 2.5     | Open the same report again | Right click again on the same report to open it                                                                                                    | A new panel should open with the result table of the analysis                                                                                                    | Manual               | Pass  |                                                                                                    |

6.2.0-TraceCompassTestCases

| 2.6  | Multiple report        | Open the "multipleReports" report.                                                                                          | Validate that a user is able to navigate between sub tab of a report                                                                       | Manual    | Pass  |                                                                                                    |
|------|------------------------|----------------------------------------------------------------------------------------------------|----------------------------------------------------------------------------------------------------|-----------|-------|----------------------------------------------------------------------------------------------------|
| 3    | Result Table           | Орен не пинирекерону терон.                                                                                                 | от а терот                                                                                                    | Maridai   | 1 433 |                                                                                                    |
| 3.1  | Prerequisites          | Open the "analysisMultipleRowReport"                                                                                        |                                                                                                    | Manual    | Pass  |                                                                                                    |
| 3.1  | Hide table             |                                                                                                    | The result table is hidden                                                                                                    | Manual    | Pass  |                                                                                                    |
|      |                        | Click the "Toggle" button in the right corner of the result table                                                           |                                                                                                    | Manual    | Pass  |                                                                                                    |
| 3.3  | Show table             | Click the "Toggle" button in the right corner of the result table  Sort all column by clicking on the column name. Clicking | The result table is shown                                                                                                    | ivialiuai | FdSS  | Waker and Wakee process name sorting is confusing: "Xorg" is sorted                                                                                                    |
| 3.4  | Sorting                | multiple time on the name should change the ordering sorter.                                                                | Validate that the order make sense                                                                                                    | Manual    | Pass  | lower than "compiz", which is sorted lower than "rcu_sched".                                                                                                    |
| 3.5  | Colum Resizing         | Resize the column                                                                                                    | Validate that the resize works                                                                                                    | Manual    | Pass  |                                                                                                    |
| 3.6  | Multiple selection     | Select multiple rows by holding ctrl and clicking on multiple unselected rows of the table                                  | Multiple selections are highlighted in the table                                                                                           | Manual    | Pass  |                                                                                                    |
| 3.7  | Unselect selection     | Deselect multiple rows by holding ctrl and clicking on multiple selected rows of the table                                  | The clicked row should not be selected anymore                                                                                             | Manual    | Pass  |                                                                                                    |
| 4    | Bar Chart              |                                                                                                    |                                                                                                    |           |       | _                                                                                                    |
| 4.1  | Create                 | Use the menu on the upper right of the result table and select "create bar chart"                                           | Note: a bar chart does NOT perform agregation of categories values                                                                         |           | Pass  |                                                                                                    |
| 4.2  | Series dialog add      | Select any x and any y click add                                                                                            | Series are added to the series list                                                                                                    | Manual    | Pass  |                                                                                                    |
| 4.3  | Series dialog remove   | Remove all newly created series via the delete button                                                                       | User should be able to delete series                                                                                                    | Manual    | Pass  |                                                                                                    |
| 4.4  | Creat chart            | Select any x and y and click add and "ok"                                                                                   | A bar chart should be created<br>Note: a bar chart does NOT perform agregation of<br>categories values                                     | Manual    | Pass  | I selected Wakee Process TID as X axis, but TID is not displayed well because of the sheer number of TIDs                                                                         |
| 4.5  | Selection              | Click on any bar inside the chart                                                                                           | The corresponding row should be selected in the table and the chart should highlight the selected bar                                      | Manual    | Pass  | When there are too much bars inside the chart it is more difficult to click on a bar                                                                                              |
| 4.6  | Multi selection        | Ctrl+click on other unselected bar                                                                                          | Selections should be highlighted in the result table and the chart                                                                         | Manual    | Pass  |                                                                                                    |
| 4.7  | Deselection            | Ctrl+click on other selected bar                                                                                            | The clicked bar should be removed from selection and the result table update with the current selections                                   | Manual    | Pass  |                                                                                                    |
| 4.8  | Y axis                 | Recreate the same graph but with the y log scale option enabled                                                             | Y axis should be in log scale mode<br>Note: check for zero value and negative handling since<br>log scale do not support zero and negative | Manual    | Pass  | When checking logarithmic scale Y, all y that do not support logarithmic scale Y are not removed. When a Y is selected, all y that do not support logarithmic scale Y are removed |
| 4.9  | Keep the chart open    | Keep the chart open                                                                                                    |                                                                                                    | Manual    | Pass  |                                                                                                    |
| 4.10 | Hide the table results | Hide the table results                                                                                                    |                                                                                                    | Manual    | Pass  |                                                                                                    |
| 5    | Scatter Chart          |                                                                                                    |                                                                                                    |           |       |                                                                                                    |
| 5.1  | Create                 | Use the menu on the upper right of the result table and select "create scatter chart"                                       |                                                                                                    |           |       |                                                                                                    |
| 5.2  | Creat chart            | Select any x and y and click add and "ok"                                                                                   | A scatter chart should be created                                                                                                    | Manual    | Pass  |                                                                                                    |
| 5.3  | Selection              | Should be the same behaviour as the bar chart                                                                               | Should be the same behaviour as the bar chart                                                                                              | Manual    | Pass  |                                                                                                    |
| 5.4  | Multi selection        | Should be the same behaviour as the bar chart                                                                               | Should be the same behaviour as the bar chart                                                                                              | Manual    | Pass  |                                                                                                    |
| 5.5  | Deselection            | Should be the same behaviour as the bar chart                                                                               | Should be the same behaviour as the bar chart                                                                                              | Manual    | Pass  |                                                                                                    |
| 5.6  | Mouse hovering         | Hover mouse in the graph                                                                                                    | On mouse hovering a cross should snap to the nearest point                                                                                 | Manual    | Pass  |                                                                                                    |
| 5.7  | Full deselection       | Click in the chart when no hovering cross is present                                                                        | All selected objects should be deselected                                                                                                  | Manual    | Pass  |                                                                                                    |
|      |                        | 3                                                                                                    | .,                                                                                                    |           |       |                                                                                                    |

| ps      | Section                                   | Pass                                                                                                    | Fail                                                                          | Type   | To Do | Comment |  |
|---------|-------------------------------------------|----------------------------------------------------------------------------------------------------|-------------------------------------------------------------------------------|--------|-------|---------|--|
|         | LTTng 2.0 - I/O<br>Analysis               | 21                                                                                                    | 0                                                                             | 5      | 0     | 4       |  |
| Target: |                                           |                                                                                                    |                                                                               |        |       |         |  |
| Q4      | Total                                     | A                                                                                                    | V7                                                                            | T      |       | Comment |  |
| Step    | Test Case                                 | Action                                                                                                    | Verification                                                                  | Type   |       | Comment |  |
| 0       | Prerequisites                             |                                                                                                    |                                                                               |        |       |         |  |
| 0.1     | Import traces                             | Import LTTng<br>Kernel traces in<br>Tracing project                                                                                         |                                                                               |        |       |         |  |
| 1       | <b>Project View</b>                       |                                                                                                    |                                                                               |        |       |         |  |
| 1.1     | Check analysis can execute                | In the project explorer, expand a LTTng Kernel trace                                                                                        | "Input/Output"<br>analysis is<br>present and<br>"normal" (not<br>striked-out) | SWTBot | Pass  |         |  |
| 1.2     | Verify help<br>message when<br>applicable | In the project<br>explorer, open<br>and expand the<br>LTTng kernel<br>trace, right-click<br>the Input/Output<br>analysis and<br>select Help | A generic help<br>message<br>appears with<br>the name of the<br>analysis      | Manual | Pass  |         |  |
| 1.5     | Check analysis for another trace type     | In the project<br>explorer,<br>expand a non-<br>LTTng Kernel<br>trace                                                                       | "Input/Output"<br>analysis is not<br>present                                  | SWTBot | Pass  |         |  |
| 2       | View<br>Management                        |                                                                                                    |                                                                               |        |       |         |  |

| 2.1 | Populate analysis's view | Open an LTTng<br>kernel trace and<br>expand the<br>"Input/Output"<br>analysis in the<br>project explorer | "Disk I/O<br>Activity" View<br>appears under<br>the analysis                                                             | SWTBot | Pass |                                            |  |
|-----|--------------------------|----------------------------------------------------------------------------------------------------|----------------------------------------------------------------------------------------------------|--------|------|--------------------------------------------|--|
| 2.2 | Open view                | Double-click the<br>Disk I/O Activity<br>View under the<br>Input/Output<br>analysis                      | The Disk I/O Activity view opens and triggers the input/output analysis. After the analysis, the xy charts is populated. | SWTBot | Pass |                                            |  |
| 2.3 | Close trace              | Close the trace                                                                                          | The Disk I/O Activity view is emptied.                                                                                   | Manual | Pass | Graph is emptied                           |  |
| 2.4 | Open trace               | With the view already opened, open the trace                                                             | The Disk I/O Activity view is populated.                                                                                 | Manual | Pass | Disks are unchecked when opening the trace |  |
| 2.5 | Close view               | Close the Disk I/O Activity view                                                                         | The view is closed.                                                                                                    | Manual | Pass |                                            |  |
| 2.6 | Re-open view             | Double-click the Disk I/O Activity view under the Input/Output analysis in project explorer.             | The view opens and is automatically populated.                                                                           | Manual | Pass | Disks are unchecked                        |  |
| 3   | View selection           |                                                                                                    |                                                                                                    |        |      |                                            |  |
| 4   | Mouse handling           |                                                                                                    |                                                                                                    |        |      |                                            |  |

| 4.1 | Drag move time range          | Drag move xy chart left and right with middle button                  | Time range is dragged. When mouse button is released, series are updated and new time range is propagated to other views.                                                    | Manual | Pass |  |
|-----|-------------------------------|-----------------------------------------------------------------------|----------------------------------------------------------------------------------------------------|--------|------|--|
| 4.2 | Zoom time range (mouse wheel) | Zoom with<br>mouse wheel up<br>and down,<br>cursor inside xy<br>chart | Time range is zoomed in and out, relative to mouse cursor. When mouse wheel is stopped for a short time, series are updated and new time range is propagated to other views. | SWTBot | Pass |  |
| 4.3 | Drag zoom time range          | Drag select time graph with right                                     | Selection highlighted. When mouse button is released, time range is zoomed to selection, series are updated and new time range is propagated to other views.                 | Manual | Pass |  |

| 4.4 | Mouse hover          | Hover mouse in<br>xy chart region<br>anywhere                                                                          | Tool tip shows<br>the puntual disk<br>activity, with<br>units in <unit>/s</unit>   | Manual | Pass |  |
|-----|----------------------|----------------------------------------------------------------------------------------------------|------------------------------------------------------------------------------------|--------|------|--|
| 4.5 | Drag mouse selection | Drag select xy chart with left button                                                                                  | Selection<br>highlighted and<br>selection range<br>is propagated to<br>other views | Manual | Pass |  |
| 4.6 | Shift key selection  | Click select with<br>left button<br>(begin time),<br>press shift key<br>and click select<br>another time<br>(end time) | Selection highlighted and selection range is propagated to other views             | Manual | Pass |  |

|      | Drag mouse<br>selection | Drag select xy chart with left | Selection highlighted. Status bar of Eclipse is updated with time information: T, T1, T2 and delta, where T is the time of the mouse position, T1 the first selected time, T2 the second (draggged) selected time and delta the time difference between T2-T1 (can be |        |      |  |
|------|-------------------------|--------------------------------|----------------------------------------------------------------------------------------------------|--------|------|--|
| 4.70 | (Status bar)            | button                         | (can be negative)                                                                                                    | Manual | Pass |  |

| 4.8 | Shift key<br>selection<br>(Status bar)  | Click select with<br>left button<br>(begin time),<br>press shift key<br>and click select<br>another time<br>(end time) | Selection highlighted. Status bar of Eclipse is updated with time information: T, T1, T2 and delta, where T is the time of the mouse position, T1 the first selected time, T2 the second (draggged) selected time and delta the time difference between T2-T1 (can be negative) | Manual | Pass |  |
|-----|-----------------------------------------|----------------------------------------------------------------------------------------------------|----------------------------------------------------------------------------------------------------|--------|------|--|
| 5 6 | Keyboard<br>handling<br>Synchronization |                                                                                                    |                                                                                                    |        |      |  |
| 6.1 | Time synchronization                    | Select a random time in another view                                                                                   | Selected time line is updated. If selected time is outside current range, time range is updated to include it.                                                                                                    | Manual | Pass |  |

| 6.2 | Time range synchronization               | Select a new time range in Disk I/O Activity view or in Histogram view.    | Time range is updated.                                                                                                    | Manual | Pass |                                                                                                    |                                                                                      |
|-----|------------------------------------------|----------------------------------------------------------------------------|----------------------------------------------------------------------------------------------------|--------|------|----------------------------------------------------------------------------------------------------|--------------------------------------------------------------------------------------|
| 6.3 | Time range selection synchronisation     | In any other view that supports range synchronization, select a new range. | Selection is<br>highlighted. If the<br>most left time<br>(T1) of selected<br>time range is<br>outside the<br>current range,<br>then time range is<br>updated to<br>include it | Manual | Pass |                                                                                                    |                                                                                      |
| 6.4 | Disk I/O Activity works with experiments |                                                                            |                                                                                                    | Manual | Pass | Doesn't really work<br>well you see both<br>trace in the tree, but<br>when you check<br>element it is not the<br>right color and both<br>trace show the same<br>data | Fixed Bug 558203<br>https://bugs.<br>eclipse.<br>org/bugs/show_bug<br>.cgi?id=558203 |

|          | Section                            | Pass                                                                                                    | Fail                                                                                                |        | To Do | Comment |
|----------|------------------------------------|----------------------------------------------------------------------------------------------------|----------------------------------------------------------------------------------------------------|--------|-------|---------|
|          | Flame Graph                        | 19                                                                                                    | 0                                                                                                   | 11     | 0     | 1       |
| Target:  |                                    |                                                                                                    |                                                                                                    |        |       |         |
|          |                                    |                                                                                                    |                                                                                                    |        |       |         |
| Step     | Test Case                          | Action                                                                                                    | Verification                                                                                        |        |       | Comment |
| <u>0</u> | <b>Download the test resources</b> | <b>Download this</b>                                                                                      |                                                                                                    |        |       |         |
| 1        | Preparation                        |                                                                                                    |                                                                                                    |        |       |         |
| 1.1      | Open TMF Flame Graph View          | Use menu Window → Show View → Tracing → Flame Graph                                                       | Verify that 'Flame<br>Graph View' view<br>is shown                                                  | SWTBot | Pass  |         |
| 1.2      | Import generic trace               | Import a trace<br>that does not have<br>any call stack<br>information, like<br>a standard kernel<br>trace | Verify that nothing is shown in the view                                                            | SWTBot | Pass  |         |
| 1.3      | Import cyg-profile trace           | Import the trace in the "trace" directory of the downloaded zip                                           | Verify that the Flame Graph View is populated with some callers/callees information.                | SWTBot | Pass  |         |
| 1.4      | Import cyg-profile-fast trace      | Import a trace in<br>the "trace-fast"<br>directory of the<br>downloaded zip                               | Verify that the<br>Flame Graph<br>View is populated<br>with some<br>callers/callees<br>information. | SWTBot | Pass  |         |
| 2        | Managa View                        |                                                                                                    |                                                                                                    |        |       |         |
| 2        | Manage View                        |                                                                                                    | Elama Crank!                                                                                        |        |       |         |
| 2.1      | Close view                         | Close the 'Flame<br>Graph' View                                                                           | Flame Graph' view is removed from perspective                                                       | SWTBot | Pass  |         |

|     |                                        | Use menu<br>Window → Show<br>View → Other<br>→ Tracing →                                                                                                   | Flame Graph' view is displayed                                                   |        |      |                            |                         |
|-----|----------------------------------------|----------------------------------------------------------------------------------------------------|----------------------------------------------------------------------------------|--------|------|----------------------------|-------------------------|
| 2.2 | Open view                              | Flame Graph                                                                                                    | and re-populated                                                                 | SWTBot | Pass |                            |                         |
| 2.3 | Open Trace                             | Open "trace(-fast)" trace                                                                                                    | Verify that view<br>is populated with<br>callers/callees<br>information          | SWTBot | Pass |                            |                         |
| 2.4 | Open view when trace is already loaded | 1) Close 'Flame<br>Graph' view<br>2) Open<br>"glxgears-cyg-<br>profile(-fast)"<br>trace located in<br>the git in ctf test<br>3) Open 'Flame<br>Graph' view | Verify that view is populated with callers/callees information                   | SWTBot | Pass |                            |                         |
| 2.5 | Open Experiment                        | Open Experiment with 2 or moreFlame Graph traces. (You can use both traces)                                                                                | is populated with<br>all callers/callees<br>information                          | Manual | Pass | parent traces have no name | Automation<br>Candidate |
| 2.6 | Restart                                | Restart Eclipse<br>with Flame Graph<br>trace opened                                                                                                    | Verify that view is populated with callers/callees from trace                    | Manual | Pass |                            |                         |
| 2.7 | Close all traces                       | Close traces and experiment one by one from the editor tab                                                                                                 | Verify that Flame<br>Graph view is<br>cleared after<br>closing the last<br>trace | Manual | Pass |                            | Automation<br>Candidate |
|     |                                        |                                                                                                    |                                                                                  |        |      |                            |                         |
| 3   | Sorting                                |                                                                                                    |                                                                                  |        |      |                            |                         |

| 3.1 | Thread name sorting  | name'                                                                                                    | The view is sorted by thread name.                                                                                                    | Manual | Pass | Automation<br>Candidate |
|-----|----------------------|----------------------------------------------------------------------------------------------------|----------------------------------------------------------------------------------------------------|--------|------|-------------------------|
| 3.2 | Thead id sorting     | Open a trace<br>multiple Flame<br>Graph thread or<br>open experiment<br>with 2 or<br>moreFlame Graph<br>traces. Then<br>select 'Sort<br>threads by thread<br>id' | The view is sorted by thread id.                                                                                                    | Manual | Pass | Automation<br>Candidate |
| 4   | Synchronization      |                                                                                                    |                                                                                                    |        |      |                         |
| 4.1 | Time synchronization | Select a random time in another view                                                                                                    | Selected time line is not updating. Nothing happen.                                                                                                    | Manual | Pass | Automation<br>Candidate |
| 4.2 | Go to maximum        | 1. Open the 'Call Stack' View 2. In the 'Flame Graph' view, right-click on a random entry in the graph 3. Select 'go to maximum'                                 | - The 'Call Stack' view is populated - The call stack view is synchronised to the range of the maximum call duration of the 'Flame Graph' selected entry | Manual | Pass | Automation<br>Candidate |

| 4.3 | Go to minimum              | 1. Open the 'Call Stack' View 2. In the 'Flame Graph' view, right-click on a random entry in the graph 3. Select 'go to minimum'                   | - The 'Call Stack' view is populated - The call stack view is synchronised to the range of the minimum call duration of the 'Flame Graph' selected entry | Manual | Pass |  | Automation<br>Candidate |
|-----|----------------------------|----------------------------------------------------------------------------------------------------|----------------------------------------------------------------------------------------------------|--------|------|--|-------------------------|
| 5   | Function name import       |                                                                                                    |                                                                                                    |        |      |  |                         |
| 5.1 | Function name import       | 1. Open the 'Call Stack' view with the 'Flame Graph' view and the cygprofile trace opened 2. Import 'cygprofile-mapping. txt' as mapping text file | Both 'Call Stack'<br>and 'Flame Graph'<br>views display<br>function name<br>instead of<br>function address.                                              | SWTBot | Pass |  |                         |
| 5   | Mouse handling             |                                                                                                    |                                                                                                    |        |      |  |                         |
| 5.1 | Mouse hover (empty region) | Hover mouse in time graph over empty region                                                                                                    | Tool tip shows depth only                                                                                                    | SWTBot | Pass |  |                         |
|     | Mouse hover (state)        | Hover mouse in time graph over state                                                                                                    |                                                                                                    | SWTBot | Pass |  |                         |

6.2.0-TraceCompassTestCases CountersView

| #       | Section                                                    | Pass                                                  | Fail                                                                                                    |        | To Do | Comment |
|---------|------------------------------------------------------------|-------------------------------------------------------|----------------------------------------------------------------------------------------------------|--------|-------|---------|
|         | Counters View                                              | 3                                                     | 0                                                                                                    | 0      | 0     | 0       |
| Target: |                                                            |                                                       |                                                                                                    |        |       |         |
|         |                                                            |                                                       |                                                                                                    |        |       |         |
| Step    | Test Case                                                  | Action                                                | Verification                                                                                            |        |       | Comment |
|         |                                                            |                                                       |                                                                                                    |        |       |         |
| 1       | Preparation                                                |                                                       |                                                                                                    |        |       |         |
| 1.1     | Import an LTTng trace (with counters) and non LTTng traces | LTTng trace (with counters): kernel VM in test-traces | In the project explorer, ensure the Counters view icon is only strikethroughed for the non LTTng trace. | Manual | Pass  |         |
| 2       | Filtered checkbox tree                                     |                                                       |                                                                                                    |        |       |         |
| 2.1     | Same as 1.1                                                | Same as above                                         | The color is changed when filtering the counters                                                        | Manual | Pass  |         |
| 3       | Displaying counters data                                   |                                                       |                                                                                                    |        |       |         |
| 3.1     | Same as 1.1                                                | Same as above                                         | All counters are displayed                                                                              | Manual | Pass  |         |
| 4       | Supporting experiments                                     |                                                       |                                                                                                    |        |       |         |
| 4.1     | Same as 1.1                                                | Same as above                                         | All counters are displayed                                                                              | Manual | Pass  |         |
| 5       | Persistence between traces                                 |                                                       |                                                                                                    |        |       |         |
| 5.1     |                                                            |                                                       |                                                                                                    |        | N/A   |         |

6.2.0-TraceCompassTestCases

Bug Reports

|                  | Section     |       | # Bug Reports | # Open | # Fixed |
|------------------|-------------|-------|---------------|--------|---------|
|                  | Bug Reports |       | 0             | 0      | 0       |
|                  |             |       |               |        |         |
| <b>Test Case</b> | Bug Title   | Found | Bug Report    | Status |         |